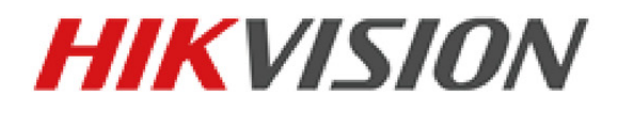

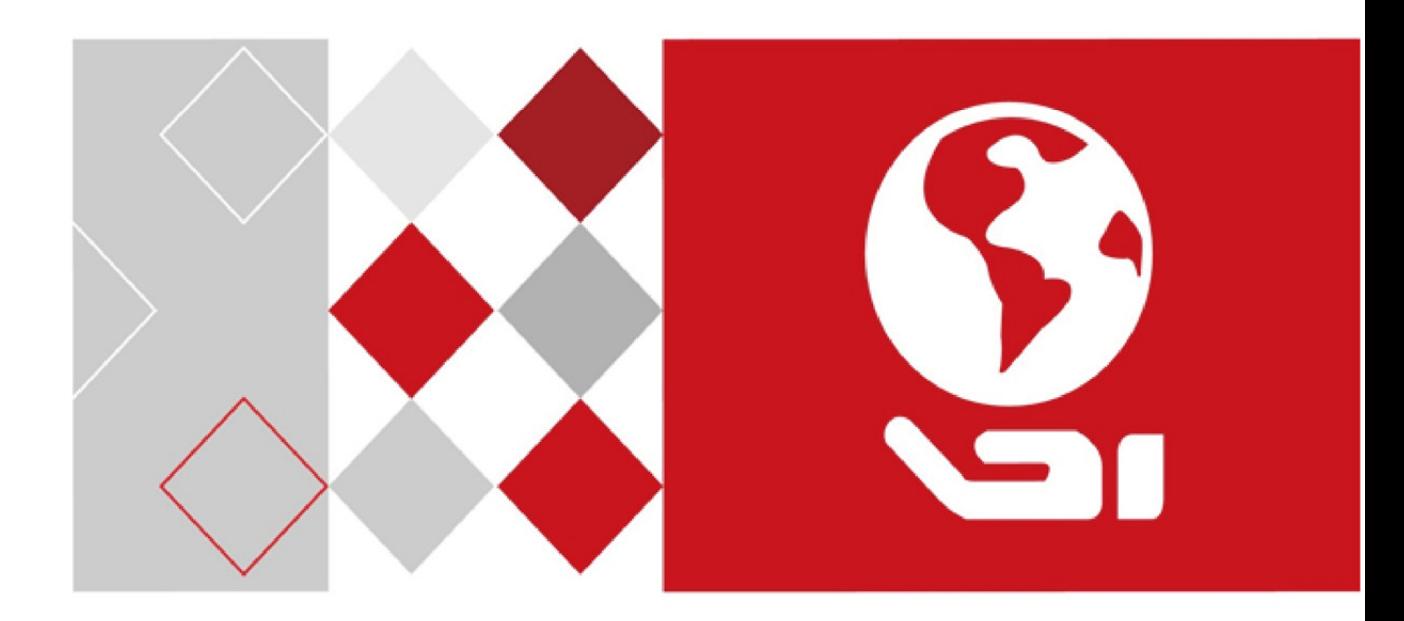

## Klientský Software iVMS-4200

Návod k obsluze

UD05006B

#### **Návod k obsluze**

COPYRIGHT ©2017 Hangzhou Hikvision Digital Technology Co., Ltd.

#### **VŠECHNA PRÁVA VYHRAZENA.**

Jakékoli a veškeré informace, včetně, mimo jiné, textů, obrázků a grafů jsou vlastnictvím společnosti Hangzhou Hikvision Digital Technology Co., Ltd. nebo jejích poboček (dále uváděno jako "Hikvision"). Žádnou část tohoto návodu k obsluze (dále uváděného jako "návod") ani návod jako celek nelze bez předchozího písemného souhlasu společnosti Hikvision jakýmkoli způsobem reprodukovat, měnit, překládat ani šířit. Pokud není jinak výslovně uvedeno, společnost Hikvision neposkytuje ve vztahu k návodu žádné záruky ani ujištění, a to ani výslovné, ani vyplývající.

#### **Informace o tomto návodu**

Tato příručka se vztahuje ke klientskému softwaru iVMS-4200.

V návodu jsou obsaženy pokyny k používání a obsluze výrobku. Obrázky, schémata, snímky a veškeré ostatní zde uvedené informace slouží pouze jako popis a vysvětlení. Informace obsažené v tomto návodu podléhají vzhledem k aktualizacím firmwaru nebo z jiných důvodů změnám bez upozornění. Podívejte se na nejnovější verzi webových stránkách společnosti (http://overseas.hikvision.com/en/). Používejte tento návod k obsluze pod dohledem profesionálních odborníků.

### **Potvrzení o ochranných známkách**

HIKVISION<br>a další ochranné známky a loga Hikvision jsou majetkem společnosti Hikvision v různých jurisdikcích. Ostatní níže uvedené ochranné známky a loga jsou vlastnictvím příslušných vlastníků.

#### **Prohlášení o vyloučení odpovědnosti**

POPISOVANÝ VÝROBEK JE DO MAXIMÁLNÍHO ROZSAHU POVOLENÉHO PŘÍSLUŠNÝMI ZÁKONY SPOLU SE SVÝM HARDWAREM, SOFTWAREM A FIRMWAREM POSKYTOVÁN "TAK, JAK JE" SE VŠEMI SVÝMI ZÁVADAMI A CHYBAMI A SPOLEČNOST HIKVISION NEPOSKYTUJE ŽÁDNÉ ZÁRUKY, VÝSLOVNĚ VYJÁDŘENÉ ANI VYPLÝVAJÍCÍ, VČETNĚ, ALE NIKOLI VÝHRADNĚ, PRODEJNOSTI, USPOKOJIVÉ KVALITY, VHODNOSTI PRO URČITÝ ÚČEL A BEZ NEOPRÁVNĚNÉHO ZÁSAHU DO PRÁV TŘETÍ STRANY. V ŽÁDNÉM PŘÍPADĚ NEBUDE SPOLEČNOST HIKVISION, JEJÍ ŘEDITELÉ, MANAŽEŘI, ZAMĚSTNANCI ANI ZÁSTUPCI ZODPOVĚDNÍ ZA JAKÉKOLI ZVLÁŠTNÍ, NÁSLEDNÉ, NÁHODNÉ NEBO NEPŘÍMÉ ŠKODY, VČETNĚ, MIMO

JINÉ, ŠKOD ZE ZTRÁTY OBCHODNÍHO ZISKU, PŘERUŠENÍ OBCHODNÍ ČINNOSTI NEBO ZE ZTRÁTY DAT NEBO DOKUMENTACE VE SPOJENÍ S POUŽÍVÁNÍM TOHOTO VÝROBKU, A TO ANI V PŘÍPADĚ, ŽE SPOLEČNOST HIKVISION BYLA NA MOŽNOST TAKOVÝCHTO ŠKOD UPOZORNĚNA. POUŽÍVÁNÍ VÝROBKŮ S PŘÍSTUPEM NA INTERNET JE ZCELA NA VAŠE VLASTNÍ RIZIKO. SPOLEČNOST HIKVISION NEPŘEBÍRÁ ŽÁDNOU ODPOVĚDNOST ZA ABNORMÁLNÍ OPERACE, ÚNIK SOUKROMÝCH ÚDAJŮ NEBO JINÉ ŠKODY, VYPLÝVAJÍCÍ Z KYBERNETICKÉHO ÚTOKU, ÚTOKU HACKERŮ, NAPADENÍ VIREM NEBO ŠKODY ZPŮSOBENÉ JINÝMI INTERNETOVÝMI BEZPEČNOSTNÍMI RIZIKY; SPOLEČNOST HIKVISION VŠAK V PŘÍPADĚ POTŘEBY POSKYTNE VČASNOU TECHNICKOU PODPORU. PRÁVO VZTAHUJÍCÍ SE KE SLEDOVÁNÍ SE LIŠÍ DLE JURISDIKCE. PŘED POUŽÍVÁNÍM TOHOTO VÝROBKU SI PŘEČTĚTE VŠECHNY PŘÍSLUŠNÉ ZÁKONY VAŠÍ JURISDIKCE, ABYSTE ZAJISTILI, ŽE POUŽÍVÁNÍ JE V SOULADU S PŘÍSLUŠNÝMI ZÁKONY. SPOLEČNOST HIKVISION NEPONESE ŽÁDNOU ZODPOVĚDNOST V PŘÍPADĚ, ŽE SE TENTO VÝROBEK POUŽÍVÁ K NELEGÁLNÍM ÚČELŮM. V PŘÍPADĚ JAKÉHOKOLI KONFLIKTU MEZI TÍMTO NÁVODEM A PŘÍSLUŠNÝMI ZÁKONY PLATÍ DRUHÉ

ZMÍNĚNÉ.

ii

# Obsah

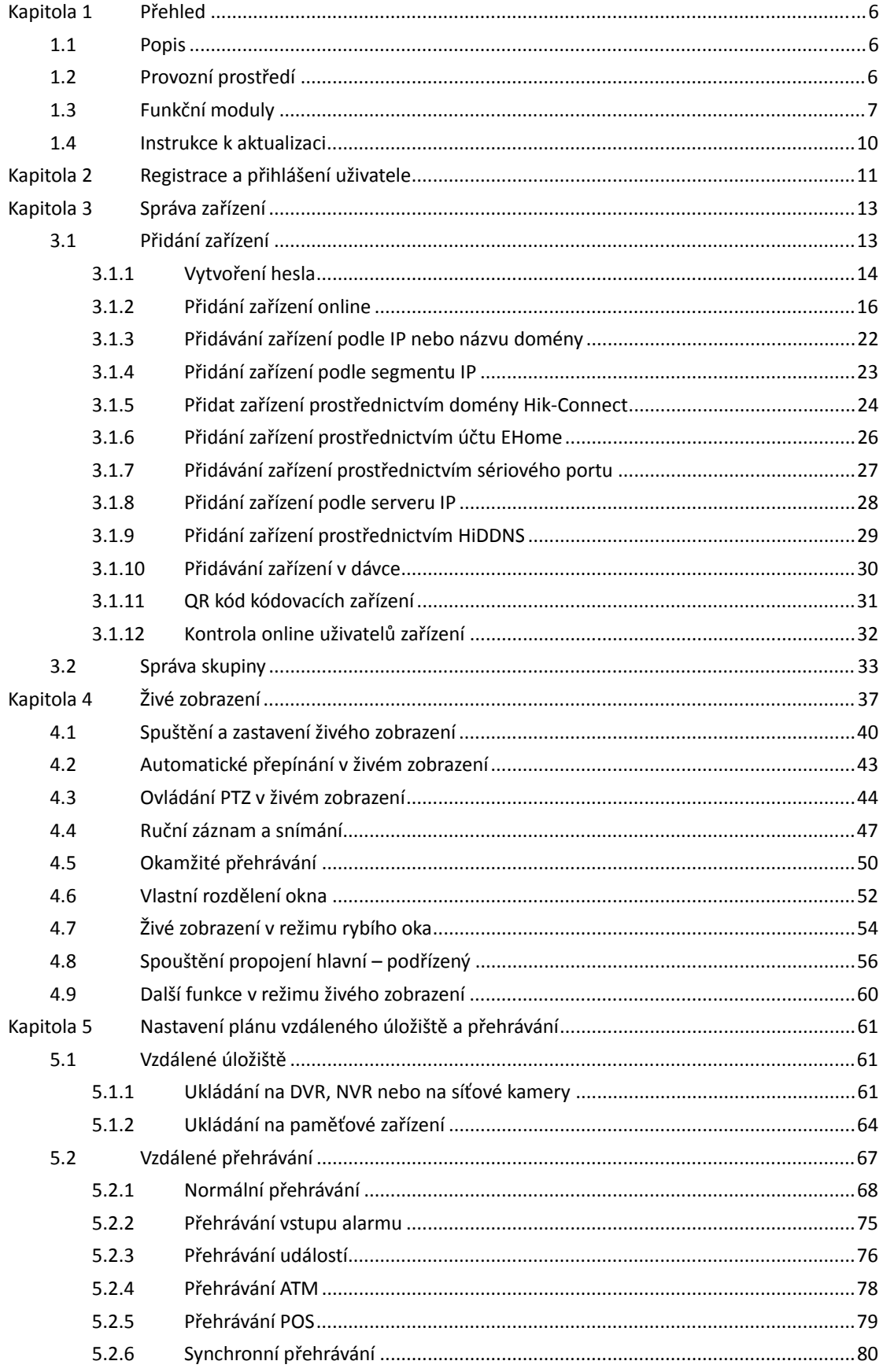

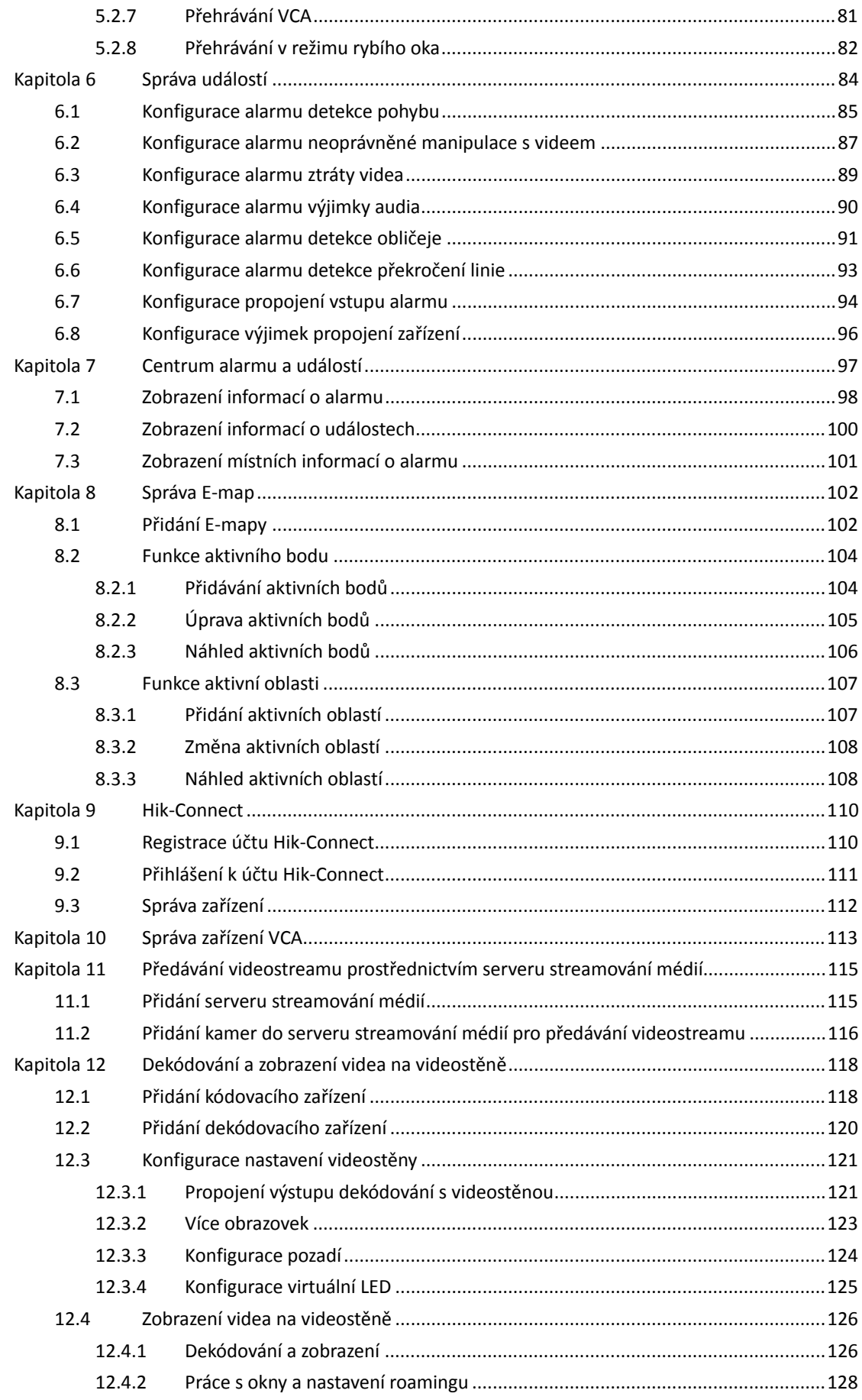

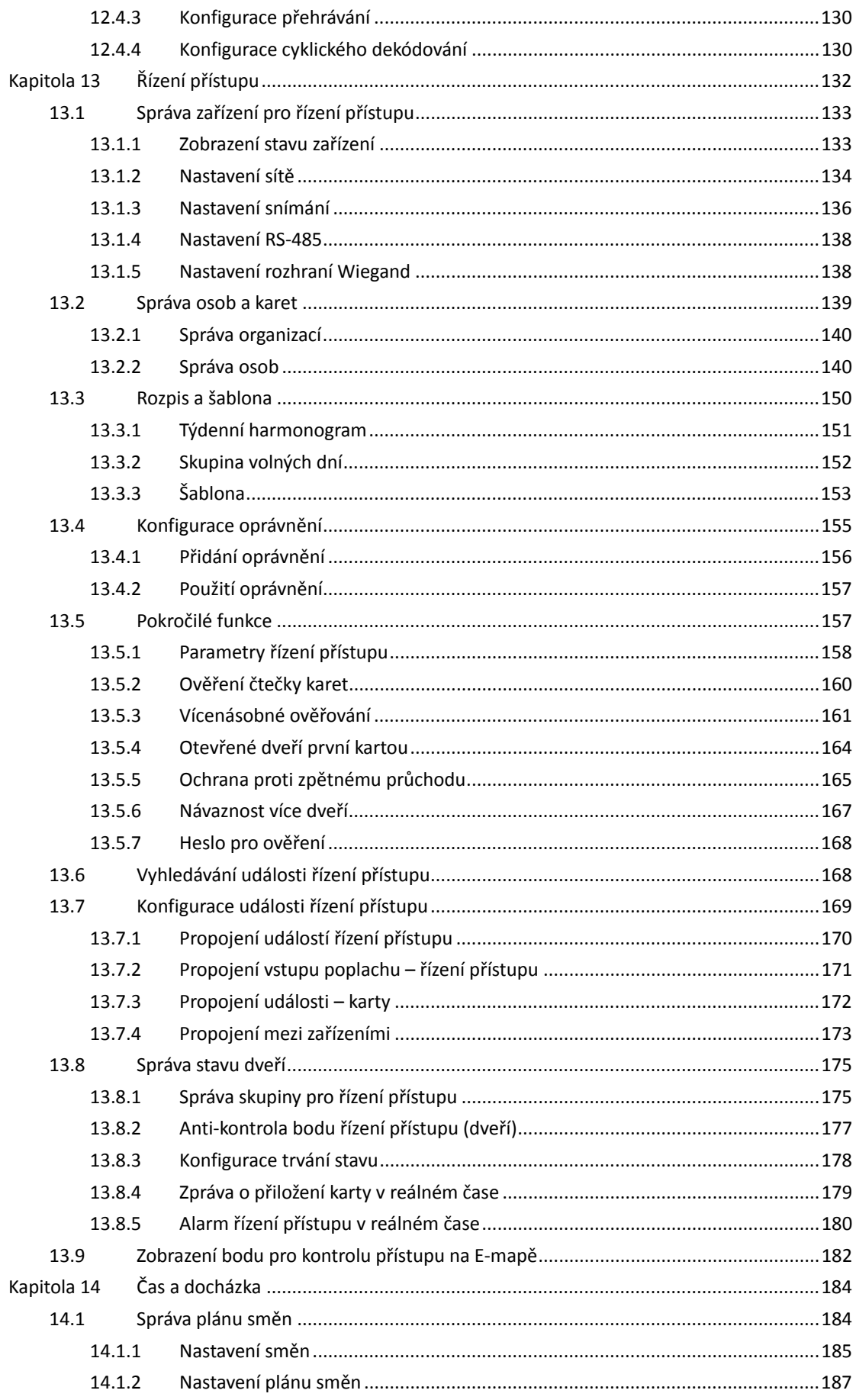

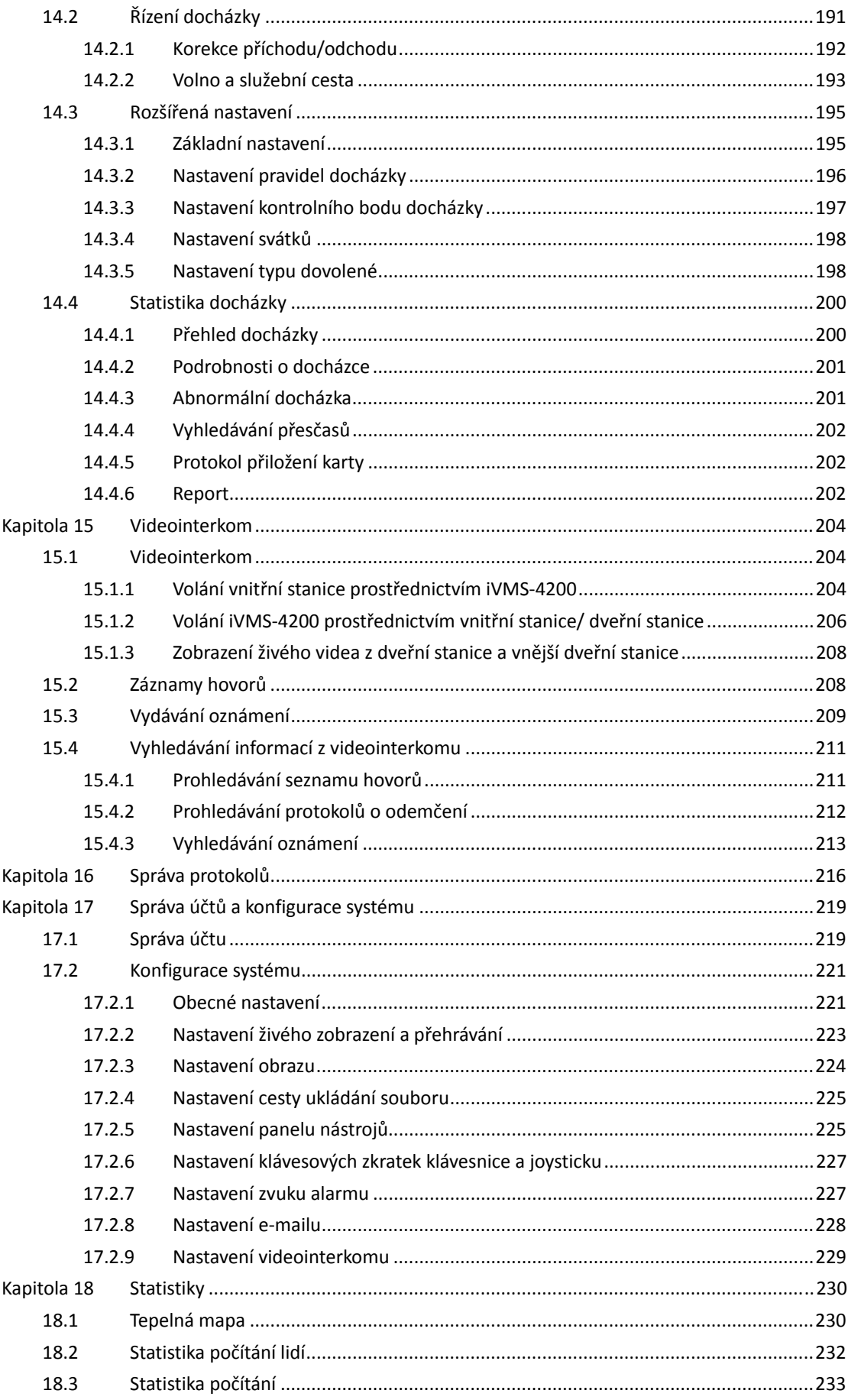

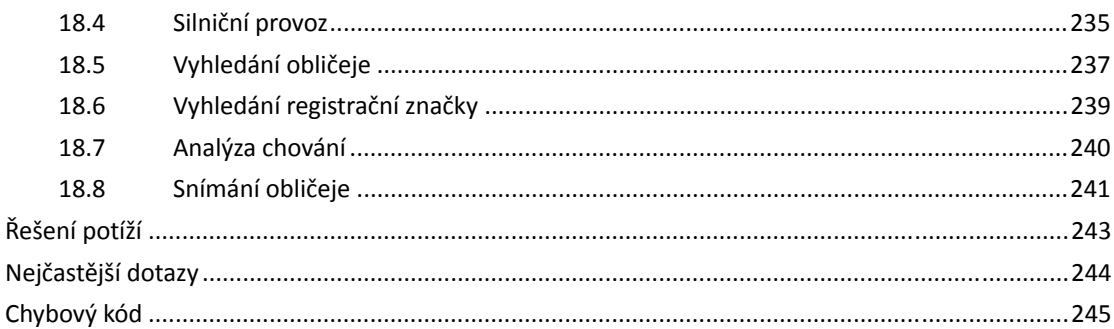

## **Kapitola 1 Přehled**

## **1.1 Popis**

iVMS-4200 je univerzálním bezpečnostním softwarem pro správu DVR, NVR, kamer IP, enkodérů, dekodérů, zařízení videointerkomu, zařízení pro řízení přístupu atd. Pro připojená zařízení nabízí více funkcí, včetně živého zobrazení v reálném čase, záznamu videa, vzdáleného vyhledávání a přehrávání, zálohování souborů, příjmu alarmu atd. tak, aby vyhovoval potřebám monitorovacích úloh. Klientský software s flexibilně distribuovanou strukturou a se snadno použitelnými operacemi je široce používán pro sledovací projekty středního nebo malého rozsahu.

Tato uživatelská příručka popisuje provoz, funkce a konfigurační kroky softwaru iVMS-4200. Pro zajištění správného použití a stability softwaru si prosím přečtěte níže uvedený obsah, a před instalací a provozem si pečlivě přečtěte návod.

## **1.2 Provozní prostředí**

**Operační systém:** Microsoft Windows 7/Windows 8.1/Windows 10 (32-bit nebo 64-bit), Microsoft Windows XP SP3 (32-bit), Microsoft Windows 2008 R2/Windows Server 2012 (64-bit). **CPU:** Intel Pentium IV 3,0 GHz nebo vyšší **Paměť:** 2G nebo vyšší **Grafický adaptér:** RADEON X700 Series nebo vyšší **GPU:** 256 MB nebo vyšší

#### *Poznámky:*

- Pro vysokou stabilitu a dobrý výkon musí být splněny tyto výše uvedené systémové požadavky.
- Software nepodporuje operační systém 64-bit; výše uvedený 64 bitový operační systém odkazuje na systém, který podporuje také 32bitové aplikace.
- Funkce hardwarového dekódování je podporována jen verzí operačního systému, novější než Windows XP.

## **1.3 Funkční moduly**

**Ovládací Panel iVMS-4200:** 

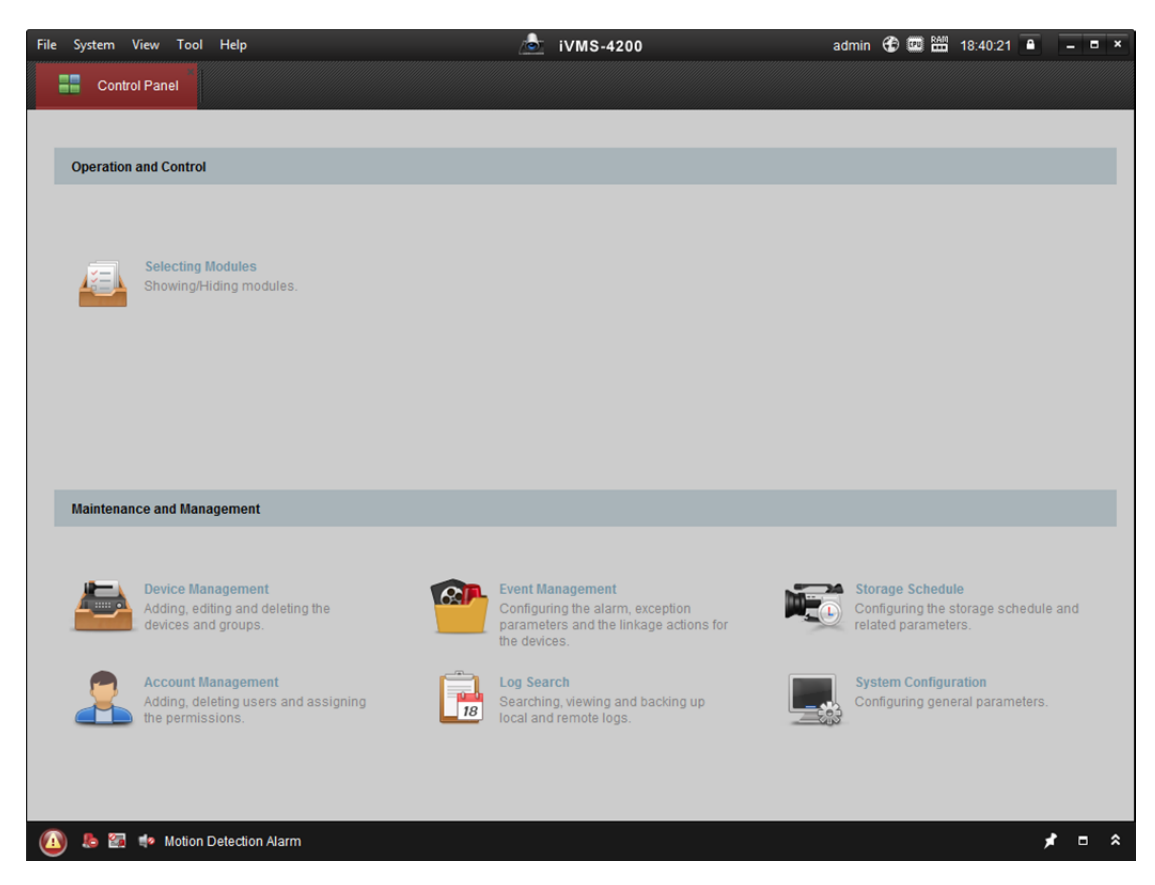

#### **Panel nabídek:**

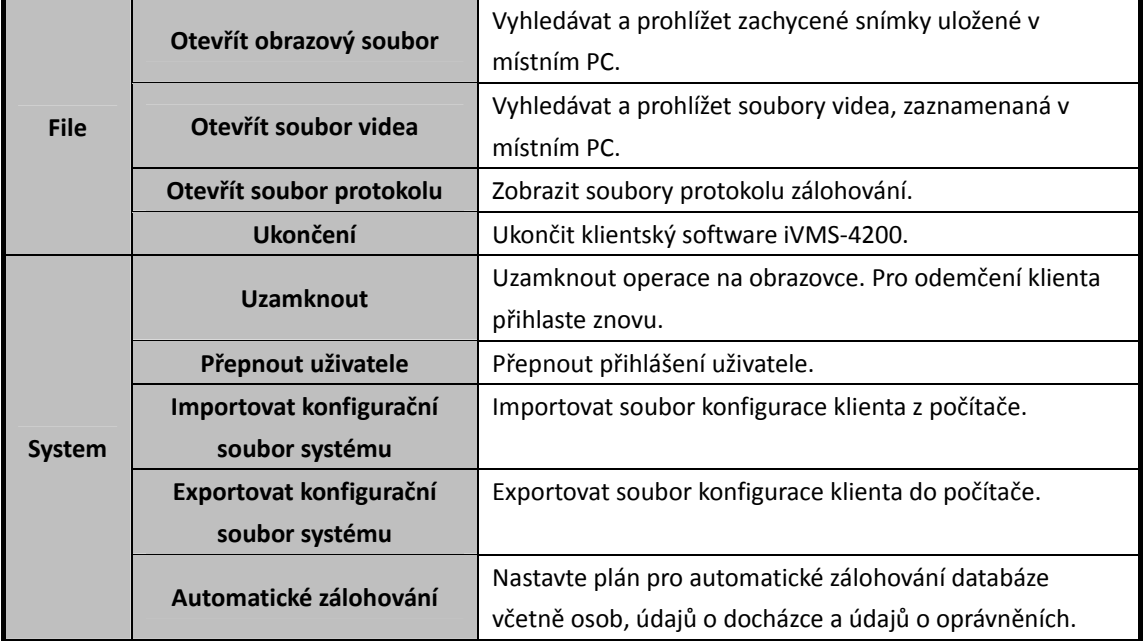

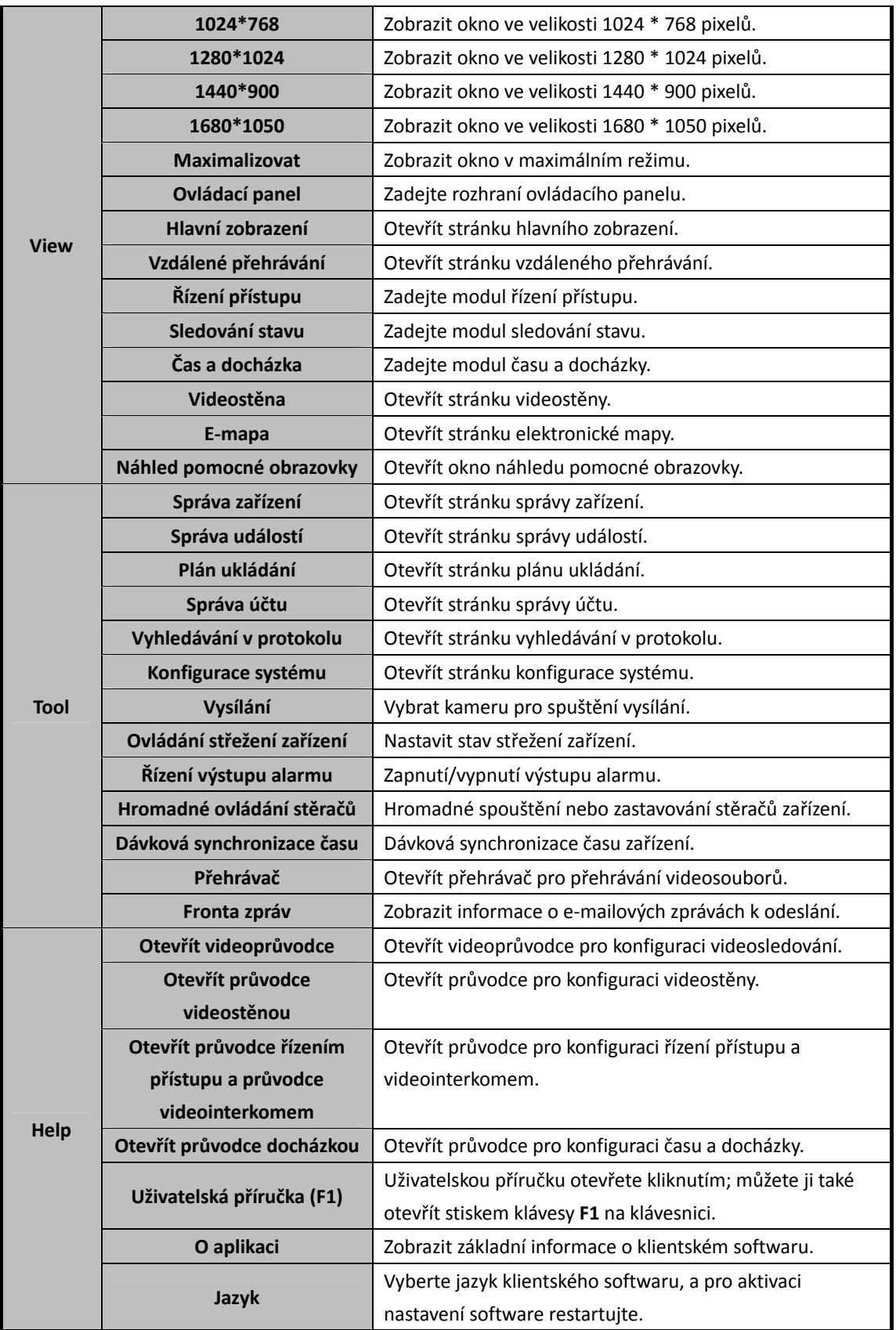

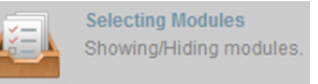

Pro první spuštění softwaru klikněte na na na na na ovládacím panelu a

vyberte moduly pro zobrazení v operační a ovládací oblasti ovládacího podokna. *Kroky:* 

1. Pro zobrazení následujícího dialogového okna klikněte na .

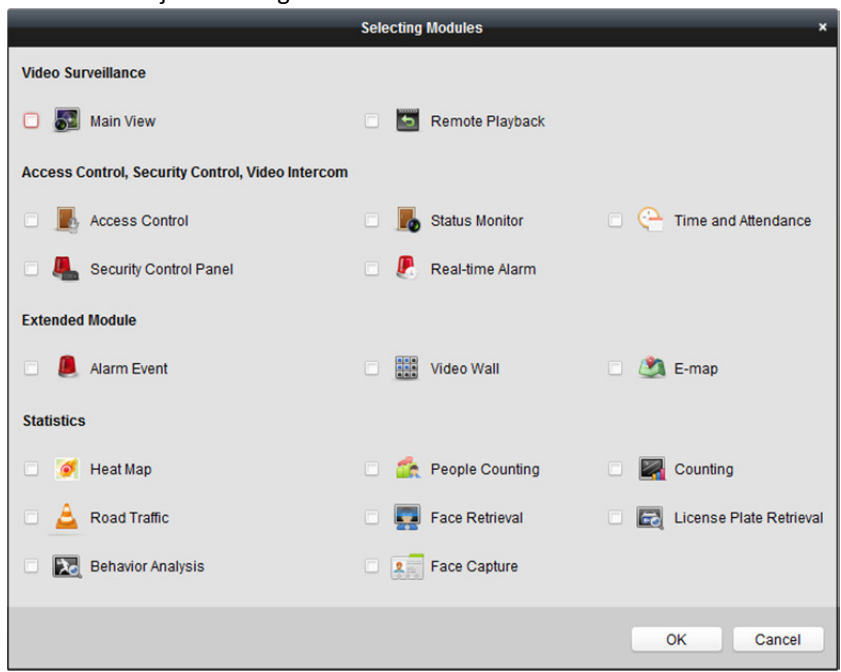

2. Zaškrtnutím políček modulů je podle aktuální potřeby zobrazíte na ovládacím panelu.

3. Nastavení uložíte kliknutím na **OK**.

*Poznámka:* Po přidání zařízení pro řízení přístupu v modulu správy zařízení budou moduly řízení přístupu, stavu a modul času a docházky automaticky zobrazeny na ovládacím panelu.

Klientský software iVMS-4200 se skládá z následujících funkčních modulů:

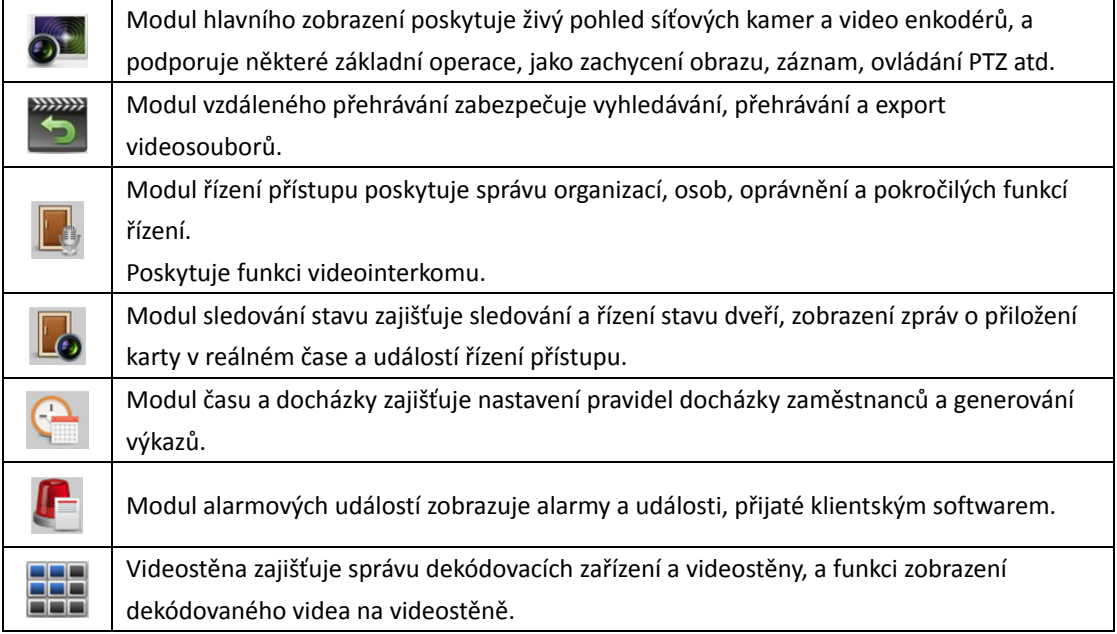

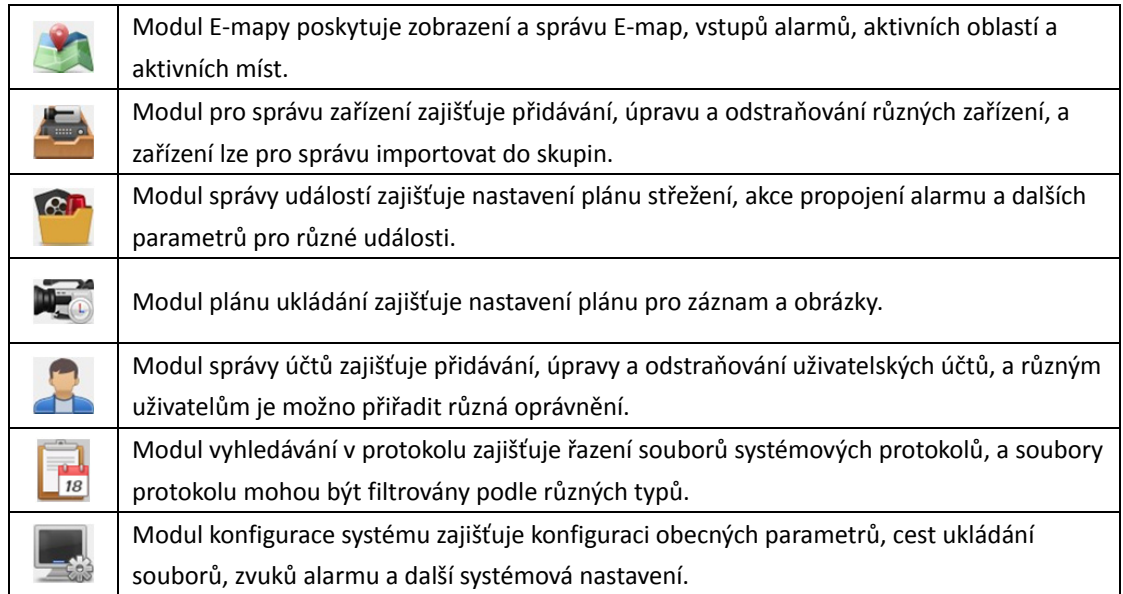

Další statistický popis modulů naleznete v tématu *Kapitola 18 Statistiky*.

Funkční moduly jsou snadno přístupné po kliknutí na navigační tlačítka na ovládacím panelu, nebo výběrem funkce modulu z nabídky **Zobrazení** nebo nabídky **Nástroj**.

V pravém horním rohu hlavní stránky můžete kontrolovat informace včetně aktuálního uživatele, využití sítě, využití procesoru a využití paměti a času.

## **1.4 Instrukce k aktualizaci**

- **Optimalizujte modul pro správu zařízení**  Pro lepší uživatelský zážitek optimalizujte klasifikace zařízení.
- **Řízení přístupu, videointerkom, čas a docházka**  Zajišťuje řízení přístupu, videointerkom a funkce času a docházky.
- **Událost řízení přístupu, vstup poplachu řízení přístupu, propojení události karty a propojení mezi zařízeními**

V modulu pro správu událostí přidejte nastavení událostí řízení přístupu, vstupu poplachu – řízení přístupu, propojení události – karty a propojení mezi zařízeními.

- **Nový Design modulu displeje**  Vyberte moduly pro zobrazení v operační a ovládací oblasti ovládacího podokna.
- **Přidat zařízení prostřednictvím domény Hik-Connect**  V modulu správy zařízení zajistěte přidávání zařízení prostřednictvím domény Hik-Connect.

## **Kapitola 2 Registrace a přihlášení uživatele**

Před prvním použitím klientského softwaru iVMS-4200 musíte pro přihlášení zaregistrovat superuživatele.

#### *Kroky:*

- 1. Zadejte jméno a heslo superuživatele. Software automaticky posoudí sílu hesla, a my pro zajištění bezpečnosti vašich dat velmi důrazně doporučujeme použití silného hesla.
- 2. Potvrďte heslo.
- 3. Volitelně můžete pro automatického přihlášení k softwaru zaškrtnout políčko **Enable Auto-login**.
- 4. Klikněte na tlačítko **Register**. Potom se můžete do softwaru přihlásit jako superuživatel.

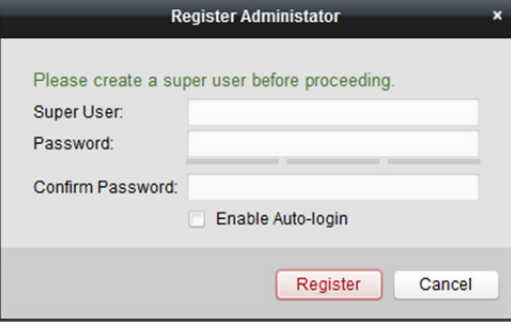

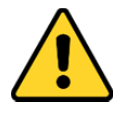

- *Uživatelské jméno nesmí obsahovat žádný z následujících znaků:/\: \* ? " < > |. A délka hesla nesmí být menší než 6 znaků.*
- *Pro vaše soukromí a pro zvýšení zabezpečení vašeho produktu důrazně doporučujeme heslo změnit na takové, které vyberete sami (s použitím minimálně 8 znaků, včetně velkých a malých písmen, čísel a speciálních znaků).*
- *Zodpovědnost za správnou konfiguraci všech hesel a ostatních bezpečnostních opatření nese montážní pracovník nebo konečný uživatel.*

Při otevírání iVMS-4200 po registraci se do klientského softwaru můžete přihlásit zaregistrovaným uživatelským jménem a heslem.

*Kroky:* 

- 1. Zadejte uživatelské jméno a heslo, které jste zaregistrovali.
	- *Poznámka:* Pokud jste své heslo zapomněli, klikněte na tlačítko **Forgot Password** a uložte si šifrovaný řetězec v okně místní nabídky. Kontaktujte svého prodejce a šifrovaný řetězec mu pro obnovení hesla zašlete.
- 2. Volitelně můžete pro automatického přihlášení k softwaru zaškrtnout políčko **Enable Auto-login**.
- 3. Klikněte na možnost **Login**.

#### Návod k obsluze iVMS-4200

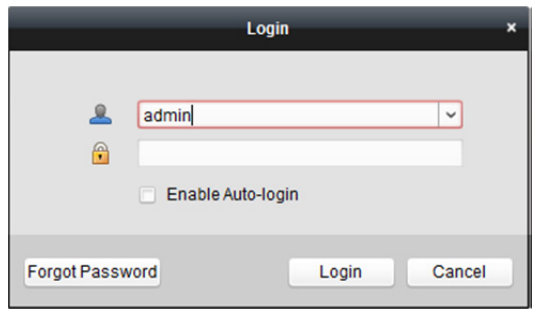

Po spuštění klientského softwaru můžete otevřít různé průvodce (včetně videoprůvodce, průvodce videostěnou, průvodce řízením přístupu, průvodce videointerkomem a průvodce docházkou), kteří vás provedou přidáním zařízení a dalšími nastaveními a operacemi. Instrukce o podrobných nastaveních průvodců naleznete v *Průvodci rychlým spuštěním iVMS-4200*.

## **Kapitola 3 Správa zařízení**

## **3.1 Přidání zařízení**

#### *Účel:*

Po spuštění iVMS-4200 by měla být do klienta přidána zařízení, včetně síťových kamer, video enkodérů, DVR, NVR, dekodérů, zařízení videointerkomu, zařízení pro kontrolu přístupu atd., pro vzdálenou konfiguraci a správu, jako je živé zobrazení, přehrávání, nastavení alarmu atd. Pro vstup do rozhraní přidání zařízení proveďte následující kroky.

*Kroky:* 

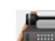

1. Klikněte na ikonu na ovládacím panelu nebo klikněte na položky **Tools->Device** 

**Management** a otevřete stránku pro správu zařízení.

2. Pro vstup do následujícího rozhraní klikněte na kartu **Device**.

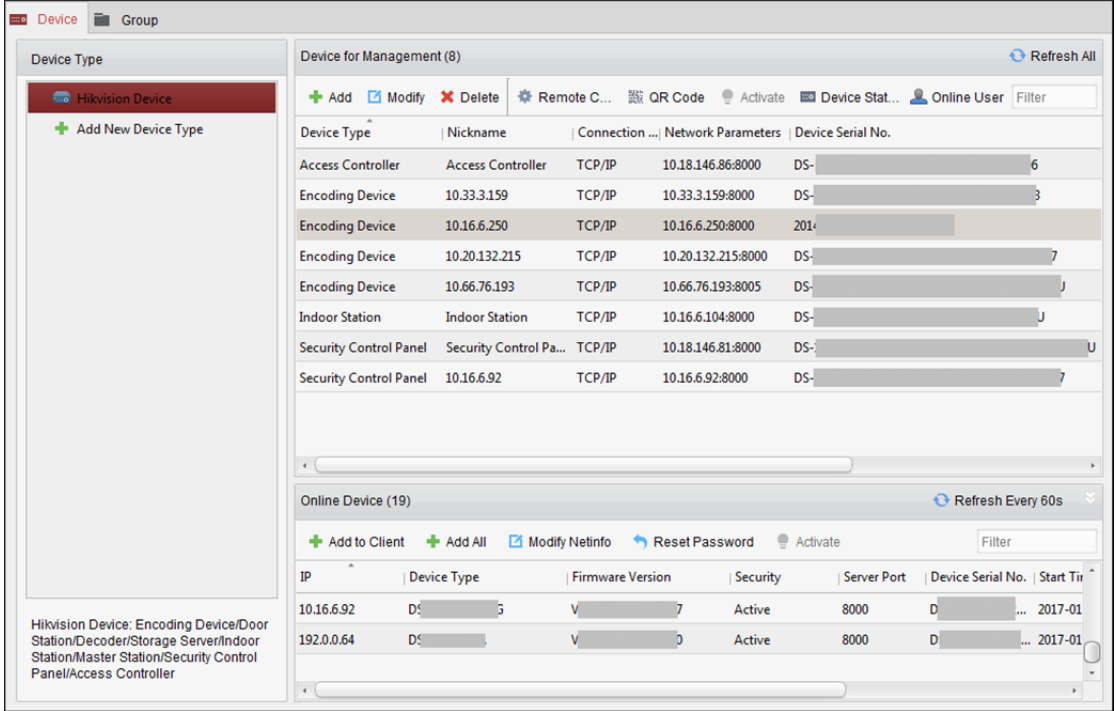

- 3. Na panelu Typ zařízení na pravé straně můžete vybrat **Hikvision Device** pro přidání zařízení Hikvision včetně síťových kamer, video enkodérů, DVR, NVR, dekodérů, zařízení videointerkomu, zařízení pro kontrolu přístupu atd.
- 4. (Volitelně) Pro přidání dalších typů zařízení, včetně server streamování médií, zařízení Hik-Connect a kódovacích zařízení třetích stran klikněte na tlačítko **Add New Device Type**. Zde jako příklad používáme přidání zařízení Hikvision.

Zařízení můžete přidávat následujícím způsobem:

- Informace o detekci on-line zařízení naleznete v *Kapitole 3.1.2 Přidání zařízení online.*
- Informace o přidání zařízení zadáním adresy IP nebo názvu domény naleznete v *Kapitole 3.1.3 Přidávání zařízení podle IP nebo názvu domény.*
- Informace o přidání zařízení zadáním segmentu IP naleznete v *Kapitole 3.1.4 Přidání zařízení podle segmentu IP*.
- Informace o přidání zařízení, připojených prostřednictvím Hik-Connect, naleznete v *Kapitole 3.1.5 Přidat zařízení prostřednictvím domény Hik-Connect*.
- Informace o přidání zařízení pro řízení přístupu prostřednictvím protokolu EHome naleznete v *Kapitole 3.1.6 Přidání zařízení prostřednictvím účtu EHome.*
- Informace o přidání zařízení pro řízení přístupu prostřednictvím sériového portu naleznete v *Kapitole 3.1.7 Přidávání zařízení prostřednictvím sériového portu.*
- Informace o přidání zařízení prostřednictvím serveru IP naleznete v *Kapitole 3.1.8 Přidání zařízení podle serveru IP*.
- Informace o přidání zařízení prostřednictvím HiDDNS naleznete v *Kapitole 3.1.9 Přidání zařízení prostřednictvím HiDDNS.*

 Informace o dávkovém přidávání zařízení naleznete v *Kapitole 3.1.10 Přidávání zařízení v dávce.*  Po úspěšném přidání budou zařízení zobrazena v seznamu zařízení pro správu. Můžete kontrolovat využití prostředků, stav pevného disku, stav záznamu a další informace přidaných zařízení v seznamu. Pro aktualizaci informací o všech přidaných zařízení klikněte na tlačítko **Refresh All**. Název zařízení můžete také zadat ve filtru vyhledávacího pole.

Vyberte zařízení ze seznamu, klikněte na příkaz **Modify/Delete**, a potom můžete informace vybraného zařízení upravovat nebo odstraňovat.

Vyberte zařízení ze seznamu, klikněte na příkaz **Remote Configuration**, a potom můžete v případě potřeby provádět vzdálenou konfiguraci vybraného zařízení. Informace o podrobném nastavení vzdálené konfigurace naleznete v *Uživatelské příručce* zařízení.

Ze seznamu vyberte zařízení pro řízení přístupu, a kliknutím na tlačítko **Device Status** zobrazíte stav zařízení, včetně stavu nahrávání, stavu signálu, stav hardwaru atd.

### **3.1.1 Vytvoření hesla**

#### *Účel:*

U některých zařízení musíte heslo pro jejich aktivaci vytvořit předtím, než mohou být přidány do softwaru a než začnou správně pracovat.

*Poznámka:* Tato funkce musí být podporována zařízením.

#### *Kroky:*

- 1. Vstupte na stránku správy zařízení.
- 2. V oblasti **Device for Management** nebo **Online Device** zkontrolujte stav zařízení (zobrazený ve sloupci **Security**) a vyberte některé z neaktivních zařízení.

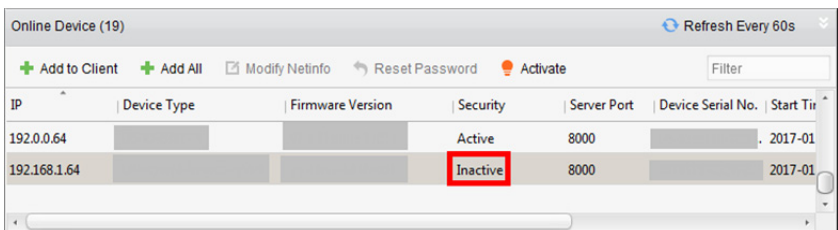

- 3. Pro zobrazení místního aktivačního rozhraní klikněte na tlačítko **Activate**.
- 4. V poli hesla vytvořte heslo a potvrďte je.

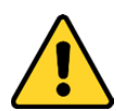

**DOPORUČUJEME SILNÉ HESLO** *– Pro zvýšení zabezpečení vašeho produktu důrazně doporučujeme vytvoření silného hesla, které vyberete sami (s použitím minimálně 8 znaků, včetně velkých a malých písmen, čísel a speciálních znaků). Doporučujeme také, abyste heslo pravidelně měnili, zvláště v systémech s vysokým zabezpečením. Změna hesla jednou za měsíc nebo za týden lépe ochrání váš výrobek.* 

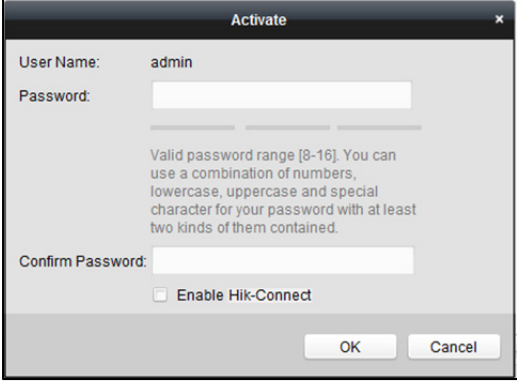

- 5. (Volitelně) Pokud to zařízení podporuje, při aktivaci povolte službu Hik-Connect.
	- 1) Pro zobrazení dialogového okna Poznámka zaškrtněte políčko **Enable Hik-Connect**.

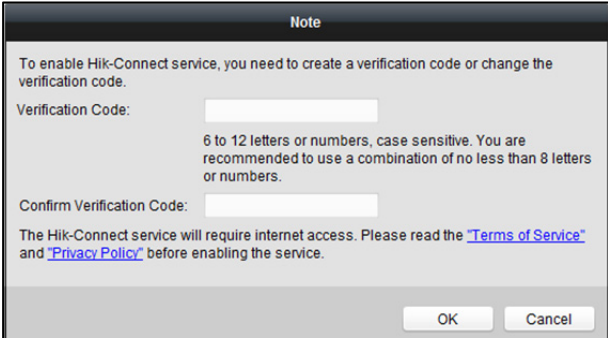

- 2) Vytvořte ověřovací kód.
- 3) Potvrďte ověřovací kód.
- 4) Pro přečtení požadavků klikněte na položky **Terms of Service** a **Privacy Policy**.
- 5) Pro povolení služby Hik-Connect klikněte na tlačítko **OK**.
- 6. Pro aktivaci zařízení klikněte na tlačítko **OK**.

Po úspěšném nastavení hesla se zobrazí okno "Zařízení je aktivováno.".

7. Pro zobrazení okna místního rozhraní Upravit parametry sítě klikněte na tlačítko **Modify Netinfo**.

*Poznámka:* Tato funkce je k dispozici pouze v oblasti **Online Device**. Pokud potřebujete přidat zařízení do softwaru, můžete adresu IP zařízení počítačem změnit na stejnou podsíť.

- 8. IP-adresu zařízení na stejnou podsíť můžete počítačem změnit buďto úpravou adresy IP ručně, nebo zaškrtnutím políčka DHCP.
- 9. Zadejte heslo, nastavené ve 4. kroku, a pro dokončení nastavení sítě klikněte na tlačítko **OK**.

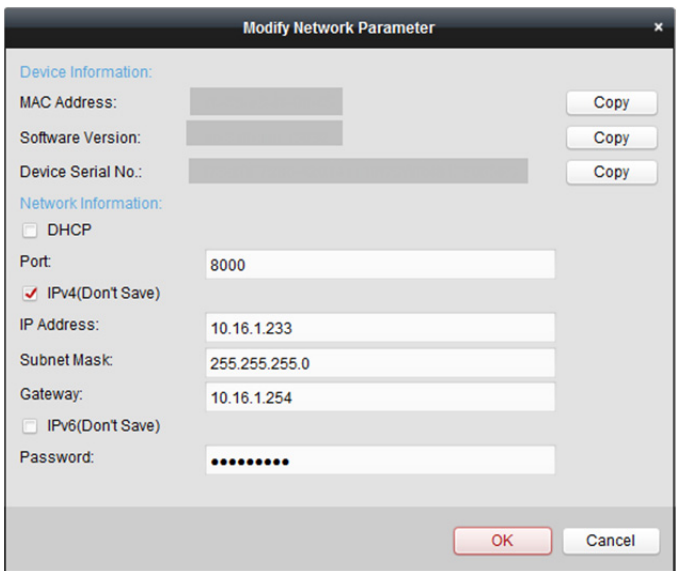

### **3.1.2 Přidání zařízení online**

*Účel:* 

Aktivní online zařízení ve stejné místní podsíti, jako je klientský software, budou zobrazena v oblasti **Online Device**. Pro aktualizaci informací o zařízeních online můžete kliknout na tlačítko

**Refresh Every 60s**.

*Poznámka:* Pro skrytí oblasti **Online Device** můžete kliknout na .

| Refresh Every 60s<br>Online Device (19)                                                 |                    |  |                         |          |                    |                               |              |
|-----------------------------------------------------------------------------------------|--------------------|--|-------------------------|----------|--------------------|-------------------------------|--------------|
| Modify Netinfo<br>Reset Password<br>Add to Client<br><b>+</b> Add All<br>Activate<br>э. |                    |  |                         |          |                    | Filter                        |              |
| $\overline{a}$<br>IP                                                                    | <b>Device Type</b> |  | <b>Firmware Version</b> | Security | <b>Server Port</b> | Device Serial No.   Start Tir |              |
| 10.16.6.236                                                                             | D                  |  |                         | Active   | 8000               | c                             | $.2017 - 01$ |
| 10.16.6.92                                                                              | D                  |  |                         | Active   | 8000               | D                             | 2017-01      |
| 192.0.0.64                                                                              | D                  |  |                         | Active   | 8000               |                               | 2017-01      |
| $\overline{a}$                                                                          |                    |  |                         |          |                    |                               |              |

*Kroky:* 

1. Ze seznamu vyberte zařízení, která mají být přidána.

*Poznámka:* U neaktivních zařízení je třeba vytvořit heslo předtím, než budete moci zařízení správně přidat. Podrobné kroky naleznete v *Kapitole 3.1.1 Vytvoření hesla.*

- 2. Pro otevření dialogového okna přidání zařízení klikněte na tlačítko **Add to Client**.
- 3. Zadejte požadované informace.

**Nickname:** Název zařízení libovolně upravte.

**Adresa:** Zadejte adresu IP zařízení. Adresa IP zařízení v tomto režimu přidání získána automaticky.

**Port:** Zadejte číslo portu zařízení. Výchozí hodnota je *8000*.

**User Name:** Zadejte uživatelské jméno zařízení. Ve výchozím nastavení je uživatelské jméno *admin*.

**Password:** Zadejte heslo zařízení.

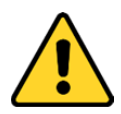

*Sílu hesla zařízení lze ověřit prostřednictvím softwaru. Pro vaše soukromí a pro zvýšení zabezpečení vašeho produktu důrazně doporučujeme heslo změnit na takové, které vyberete sami (s použitím minimálně 8 znaků, včetně velkých a malých písmen, čísel a speciálních znaků). Doporučujeme také, abyste heslo pravidelně měnili, zvláště v systémech s vysokým zabezpečením. Změna hesla jednou za měsíc nebo za týden lépe ochrání váš výrobek.*

- 4. Volitelně můžete zaškrtnout políčko **Export to Group** a skupinu vytvořit podle názvu zařízení. Ve výchozím nastavení můžete všechny kanály zařízení importovat do odpovídající skupiny. *Poznámka:* iVMS-4200 nabízí také metodu pro přidání offline zařízení.
	- 1) Zaškrtněte políčko **Add Offline Device**.
	- 2) Zadejte požadované informace, včetně čísla kanálu zařízení a vstupního čísla alarmu.
	- 3) Klikněte na tlačítko **Add**.

Až zařízení přejde z režimu offline do režimu online, software je automaticky připojí.

5. Pro přidání zařízení klikněte na tlačítko **Add**.

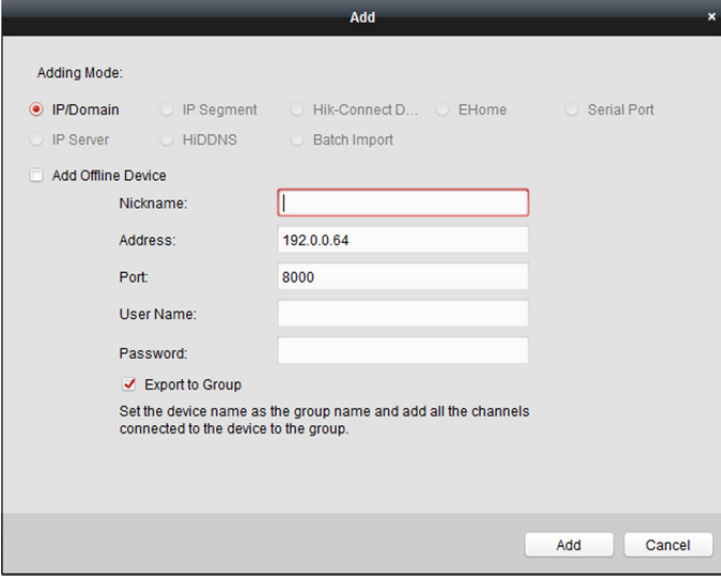

### **Přidání více zařízení online**

Chcete-li do klientského softwaru přidat více online zařízení, přidržte klávesu *Ctrl* a klikáním vyberte více zařízení a pro otevření dialogového okna přidání zařízení klikněte na tlačítko **Add to Client**. Do místního pole zprávy zadejte uživatelské jméno a heslo pro zařízení, která mají být přidána.

### **Přidat všechna online zařízení**

Pokud chcete do klientského softwaru přidat všechna online zařízení, klikněte na tlačítko **Add All** a v místním okně zprávy klikněte na tlačítko **OK**. Potom zadejte uživatelské jméno a heslo pro zařízení, která mají být přidána.

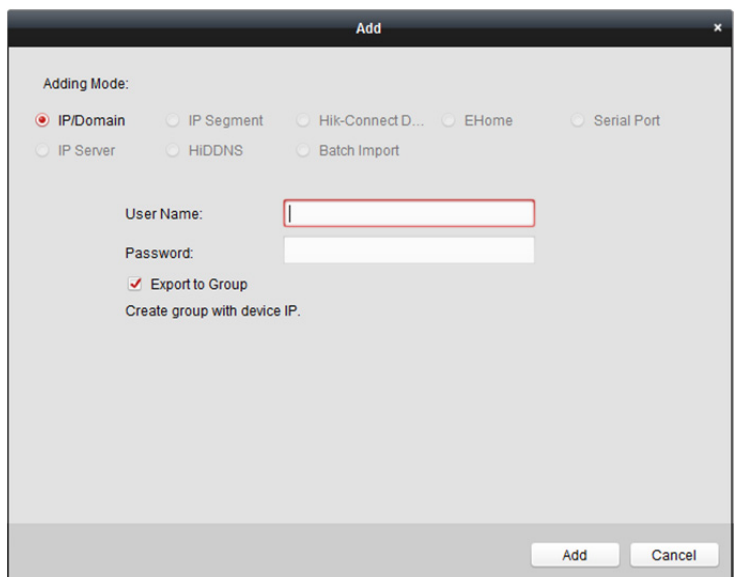

### **Upravit informace o síti**

Vyberte zařízení ze seznamu, klikněte na příkaz **Modify Netinfo**, a potom můžete informace vybraného zařízení upravovat.

*Poznámka:* Pro úpravu parametrů musíte heslo správce zařízení zadat do pole **Password** okna místní nabídky.

### **Resetovat heslo**

V závislosti na různých zařízeních software nabízí pět různých metod pro obnovení výchozího hesla nebo resetování hesla.

Vyberte zařízení ze seznamu a klikněte na tlačítko **Reset Password**.

#### *Možnost 1:*

Pokud se zobrazí okno tlačítky importovat a exportovat soubor a pole s heslem a s potvrzením hesla, postupujte podle pokynů k obnovení hesla:

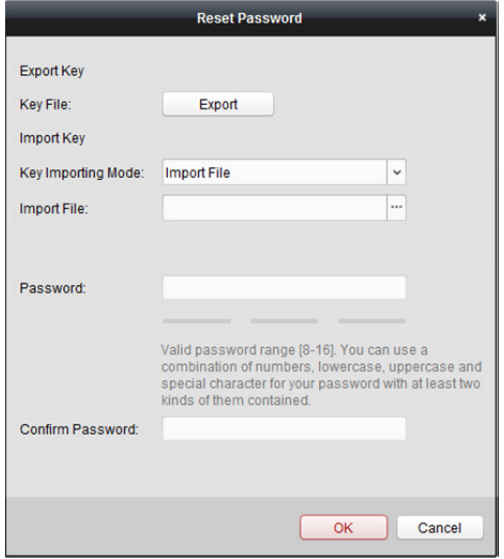

*Kroky:* 

1. Klikněte na tlačítko **Export** a soubor o zařízení uložte do počítače.

- 2. Soubor odešlete našim technickým poradcům.
- 3. Náš technický poradce vám zašle určitý soubor nebo osmimístné číslo.
	- Pokud od technického poradce obdržíte soubor, z rozevíracího seznamu Režim importování klíče vyberte možnost **Import File** a pro import souboru klikněte na možnost ...
	- Pokud od technického poradce dostanete osmimístné číslo, z rozevíracího seznamu Režim importování klíče vyberte možnost **Input Key** a číslo zadejte.
- 4. Nové heslo zadejte do textových polí **Password** a **Confirm Password**.
- 5. Pro resetování hesla klikněte na tlačítko **OK**.

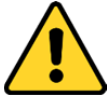

*Sílu hesla zařízení lze ověřit prostřednictvím softwaru. Pro vaše soukromí a pro zvýšení zabezpečení vašeho produktu důrazně doporučujeme heslo změnit na takové, které vyberete sami (s použitím minimálně 8 znaků, včetně velkých a malých písmen, čísel a speciálních znaků). Doporučujeme také, abyste heslo pravidelně měnili, zvláště v systémech s vysokým zabezpečením. Změna hesla jednou za měsíc nebo za týden lépe ochrání váš výrobek.* 

#### *Možnost 2:*

Pokud se zobrazí dialogové okno s tlačítky Export a Generate, pole s heslem a s potvrzením hesla, jak je uvedeno dále, pro obnovení hesla postupujte podle pokynů níže:

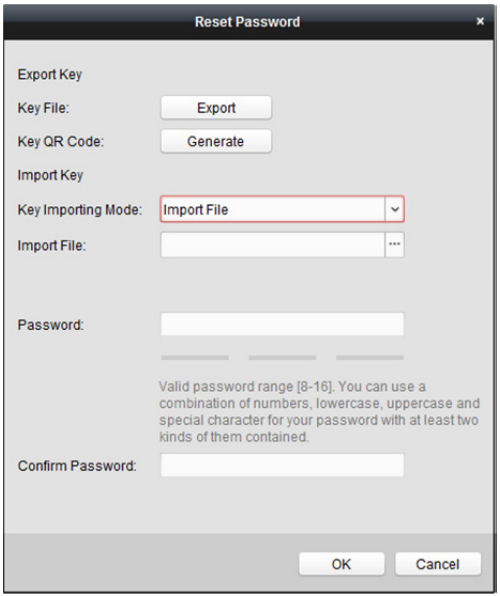

#### *Kroky:*

- 1. Pro zobrazení místního dialogového okna QR kódu klikněte na tlačítko **Generate**.
- 2. Pro uložení QR kódu do svého PC klikněte na tlačítko **Download** a zvolte cestu uložení. Kód QR si také můžete vyfotografovat a uložit do telefonu.
- 3. Odešlete fotografii našim technickým poradcům, a ti vám zašlou určité osmimístné číslo.
- 4. Z rozevíracího seznamu Režim importování klíče vyberte možnost **Input Key** a číslo zadejte.
- 5. Nové heslo zadejte do textových polí **Password** a **Confirm Password**.
- 6. Pro resetování hesla klikněte na tlačítko **OK**.

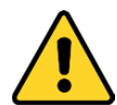

*Sílu hesla zařízení lze ověřit prostřednictvím softwaru. Pro vaše soukromí a pro zvýšení zabezpečení vašeho produktu důrazně doporučujeme heslo změnit na takové, které vyberete sami (s použitím minimálně 8 znaků, včetně velkých a malých písmen, čísel a speciálních znaků). Doporučujeme také, abyste heslo pravidelně měnili, zvláště v systémech s vysokým zabezpečením. Změna hesla jednou za měsíc nebo za týden lépe ochrání váš výrobek.* 

#### *Možnost 3:*

Pokud se zobrazí okno místní nabídky s volitelným nouzovým režimem, můžete pro obnovení hesla zařízení provést následující kroky.

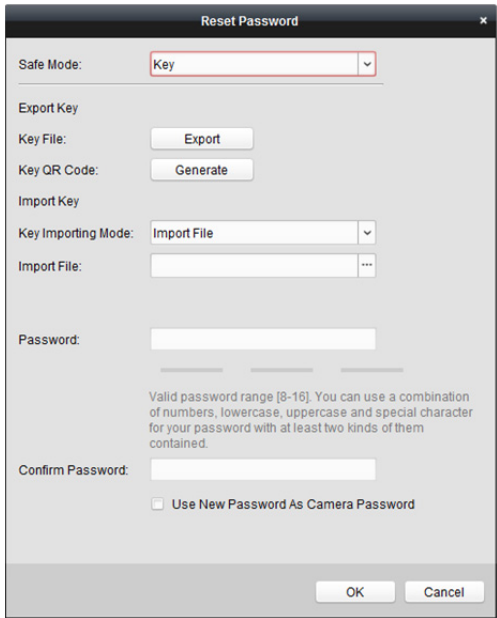

#### *Kroky:*

1. Pro obnovení hesla zařízení vyberte položku Nouzový režim.

Pokud jako nouzový režim vyberete možnost **Key**, podrobnější popis naleznete v *kapitole Možnost 2*.

Pokud jako nouzový režim vyberte možnost **Security Question**, přejděte ke *2. kroku*. Pokud jako nouzový režim vyberte možnost **GUID File**, přejděte ke *3. kroku*.

2. (Volitelně) Pokud jako nouzový režim vyberete **Security Question**, zadejte odpovědi na tři bezpečnostní otázky.

*Poznámka:* Můžete nastavit bezpečnostní otázku při aktivaci zařízení nebo vzdálené konfiguraci. Podrobné informace naleznete v uživatelské příručce k zařízení.

- 3. (Volitelně) Pokud jako nouzový režim vyberte možnost **GUID File**, pro import souboru GUID klikněte na tlačítko  $\Box$  v poli Importovat soubor. *Poznámka:* Při aktivaci zařízení můžete soubor GUID uložit. Podrobné informace naleznete v uživatelské příručce k zařízení.
- 4. Nové heslo zadejte do textových polí **Password** a **Confirm Password**.
- 5. Pro resetování hesla klikněte na tlačítko **OK**.

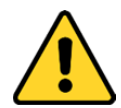

*Sílu hesla zařízení lze ověřit prostřednictvím softwaru. Pro vaše soukromí a pro zvýšení zabezpečení vašeho produktu důrazně doporučujeme heslo změnit na takové, které vyberete sami (s použitím minimálně 8 znaků, včetně velkých a malých písmen, čísel a speciálních znaků). Doporučujeme také, abyste heslo pravidelně měnili, zvláště v systémech s vysokým* 

*zabezpečením. Změna hesla jednou za měsíc nebo za týden lépe ochrání váš výrobek.*

#### *Možnost 4:*

Pokud se u některých starých zařízení zobrazí okno s polem pro zadání bezpečnostního kódu, zadejte jej a obnovte výchozí heslo vybraného zařízení.

*Poznámka:* Bezpečnostní kód je vrácen poté, kdy výrobci odešlete sériové č. zařízení.

#### *Možnost 5:*

Pokud se u některých starých zařízení zobrazí okno s tlačítky pro import a export souboru, pro obnovení výchozího hesla proveďte následující kroky:

- 1. Klikněte na tlačítko **Export** a soubor o zařízení uložte do počítače.
- 2. Soubor odešlete našim technickým poradcům.
- 3. Klikněte na tlačítko **Import** a vyberte soubor, který jste přijali od technického poradce.
- 4. Pro obnovení výchozího hesla zařízení klikněte na tlačítko **OK**.

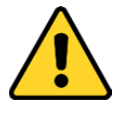

- *Výchozí heslo (12345) účtu správce je jen pro účely prvního přihlášení. Toto výchozí heslo musíte změnit pro lepší ochranu proti bezpečnostním rizikům, jako je neoprávněný přístup k produktu jinými osobami, která by mohla zabránit správné funkci produktu nebo vést k jiným nežádoucím důsledkům.*
- *Pro vaše soukromí a pro zvýšení zabezpečení vašeho produktu důrazně doporučujeme heslo změnit na takové, které vyberete sami (s použitím minimálně 8 znaků, včetně velkých a malých písmen, čísel a speciálních znaků).*
- *Zodpovědnost za správnou konfiguraci všech hesel a ostatních bezpečnostních opatření nese montážní pracovník nebo konečný uživatel.*

#### **Synchronizace hesla**

#### *Účel:*

Můžete obnovit heslo pro NVR nebo HDVR, a toto nové heslo používat jako heslo připojených síťových kamer a kodérů.

*Poznámka:* Tato funkce musí být podporována zařízením.

#### *Kroky:*

- 1. Na online panelu zařízení vyberte některé ze zařízení a klikněte na tlačítko **Reset Password**.
- 2. Proveďte kroky pro obnovení hesla a zaškrtněte políčko **Use New Password as Camera Password**.
- 3. Nastavení uložíte kliknutím na **OK**.

### **3.1.3 Přidávání zařízení podle IP nebo názvu domény**

#### *Kroky:*

- 1. Pro otevření dialogového okna přidání zařízení klikněte na tlačítko **Add**.
- 2. Jako režim přidávání vyberte **IP/Domain**.
- 3. Zadejte požadované informace.

**Nickname:** Název zařízení libovolně upravte.

**Address:** Zadejte adresu IP zařízení nebo název domény.

**Port:** Zadejte číslo portu zařízení. Výchozí hodnota je *8000*.

**User Name:** Zadejte uživatelské jméno zařízení. Ve výchozím nastavení je uživatelské jméno *admin*.

**Password:** Zadejte heslo zařízení.

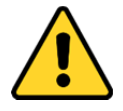

*Sílu hesla zařízení lze ověřit prostřednictvím softwaru. Pro vaše soukromí a pro zvýšení zabezpečení vašeho produktu důrazně doporučujeme heslo změnit na takové, které vyberete sami (s použitím minimálně 8 znaků, včetně velkých a malých písmen, čísel a speciálních znaků). Doporučujeme také, abyste heslo pravidelně měnili, zvláště v systémech s vysokým zabezpečením. Změna hesla jednou za měsíc nebo za týden lépe ochrání váš výrobek.*

- 4. Volitelně můžete zaškrtnout políčko **Export to Group** a skupinu vytvořit podle názvu zařízení. Ve výchozím nastavení můžete všechny kanály zařízení importovat do odpovídající skupiny. *Poznámka:* iVMS-4200 nabízí také metodu pro přidání offline zařízení.
	- 1) Zaškrtněte políčko **Add Offline Device**.
	- 2) Zadejte požadované informace, včetně čísla kanálu zařízení a vstupního čísla alarmu.
	- 3) Klikněte na tlačítko **Add**.

Až zařízení přejde z režimu offline do režimu online, software je automaticky připojí.

5. Pro přidání zařízení klikněte na tlačítko **Add**.

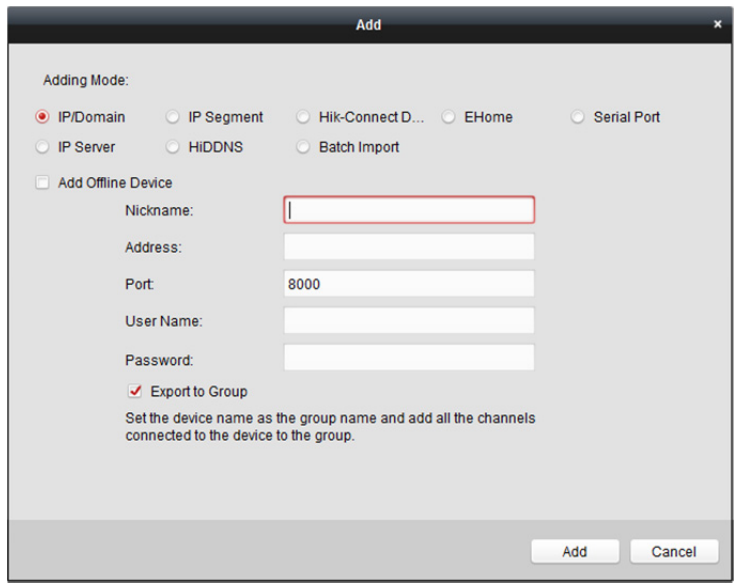

### **3.1.4 Přidání zařízení podle segmentu IP**

#### *Kroky:*

- 1. Pro otevření dialogového okna přidání zařízení klikněte na tlačítko **Add**.
- 2. Jako režim přidávání vyberte **IP Segment**.
- 3. Zadejte požadované informace.
	- **Start IP:** Zadejte začáteční číslice adresy IP.

**End IP:** Zadejte koncové číslice adresy IP ve stejném segmentu sítě, jako jsou počáteční číslice IP. **Port:** Zadejte číslo portu zařízení. Výchozí hodnota je *8000*.

**User Name:** Zadejte uživatelské jméno zařízení. Ve výchozím nastavení je uživatelské jméno *admin*. **Password:** Zadejte heslo zařízení.

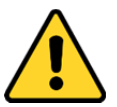

*Sílu hesla zařízení lze ověřit prostřednictvím softwaru. Pro vaše soukromí a pro zvýšení zabezpečení vašeho produktu důrazně doporučujeme heslo změnit na takové, které vyberete sami (s použitím minimálně 8 znaků, včetně velkých a malých písmen, čísel a speciálních znaků). Doporučujeme také, abyste heslo pravidelně měnili, zvláště v systémech s vysokým zabezpečením. Změna hesla jednou za měsíc nebo za týden lépe ochrání váš výrobek.*

- 4. Volitelně můžete zaškrtnout políčko **Export to Group** a skupinu vytvořit podle názvu zařízení. Ve výchozím nastavení můžete všechny kanály zařízení importovat do odpovídající skupiny. *Poznámka:* iVMS-4200 nabízí také metodu pro přidání offline zařízení.
	- 1) Zaškrtněte políčko **Add Offline Device**.
	- 2) Zadejte požadované informace, včetně čísla kanálu zařízení a vstupního čísla alarmu.
	- 3) Klikněte na tlačítko **Add**.

Až zařízení přejde z režimu offline do režimu online, software je automaticky připojí.

5. Klikněte na tlačítko **Add**.

Do seznamu zařízení můžete přidat zařízení, jehož adresa IP je mezi počátečními a koncovými číslicemi adresy IP.

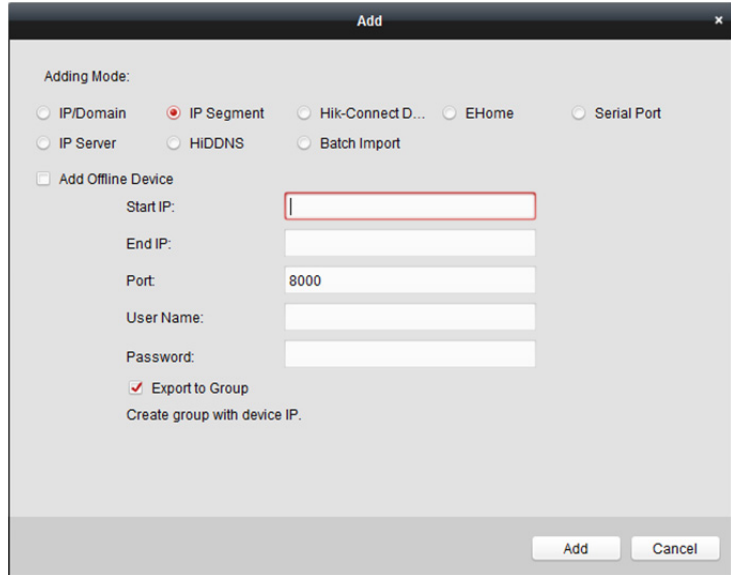

## **3.1.5 Přidat zařízení prostřednictvím domény Hik-Connect**

#### *Účel:*

Zařízení, připojená prostřednictvím Hik-Connect, můžete přidat zadáním účtu a hesla Hik-Connect. *Než začnete:* Nejprve prostřednictvím iVMS-4200, mobilního klienta iVMS-4500 nebo Hik-Connect zařízení přidejte k účtu Hik-Connect. Podrobnosti o tom, jak zařízení k účtu Hik-Connect prostřednictvím iVMS-4200 přidat, naleznete v *Kapitole 9.3 Správa zařízení.*

### **Přidání jednoho zařízení**

#### *Kroky:*

- 1. Pro otevření zařízení přidáním dialogu klikněte na tlačítko **Add**.
- 2. Jako režim přidávání vyberte **Hik-Connect Domain**.
- 3. Vyberte možnost **Single Adding**.
- 4. Zadejte požadované informace.

**Nickname:** Název zařízení libovolně upravte.

**Device Serial No.:** Zadejte sériové č. zařízení.

**User Name:** Zadejte uživatelské jméno zařízení. Ve výchozím nastavení je uživatelské jméno *admin*. **Password:** Zadejte heslo zařízení.

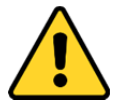

*Sílu hesla zařízení lze ověřit prostřednictvím softwaru. Pro vaše soukromí a pro zvýšení zabezpečení vašeho produktu důrazně doporučujeme heslo změnit na takové, které vyberete sami (s použitím minimálně 8 znaků, včetně velkých a malých písmen, čísel a speciálních znaků). Doporučujeme také, abyste heslo pravidelně měnili, zvláště v systémech s vysokým zabezpečením. Změna hesla jednou za měsíc nebo za týden lépe ochrání váš výrobek.*  **Hik-Connect Account:** Zadejte účet Hik-Connect.

**Hik-Connect Password:** Zadejte heslo Hik-Connect.

- 5. Volitelně můžete zaškrtnout políčko **Export to Group** a skupinu vytvořit podle názvu zařízení. Ve výchozím nastavení můžete všechny kanály zařízení importovat do odpovídající skupiny.
- 6. Pro přidání zařízení klikněte na tlačítko **Add**.

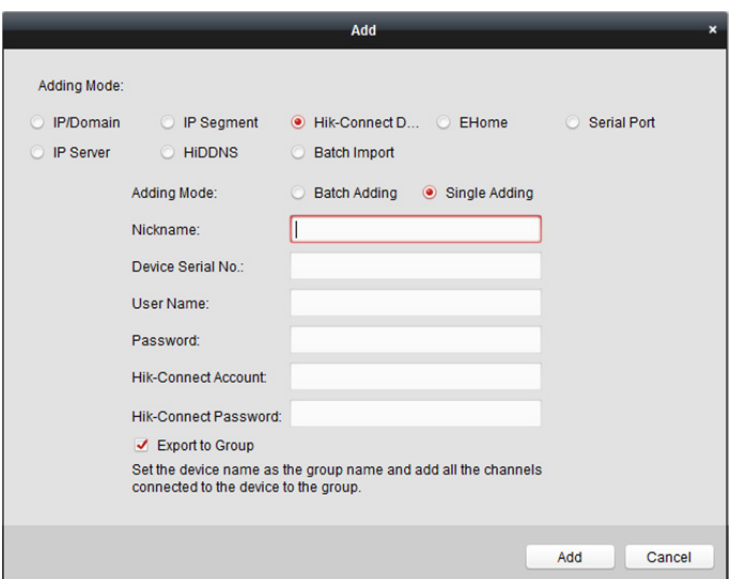

### **Přidat zařízení v dávce**

#### *Kroky:*

1. Pro otevření zařízení přidáním dialogu klikněte na tlačítko **Add**.

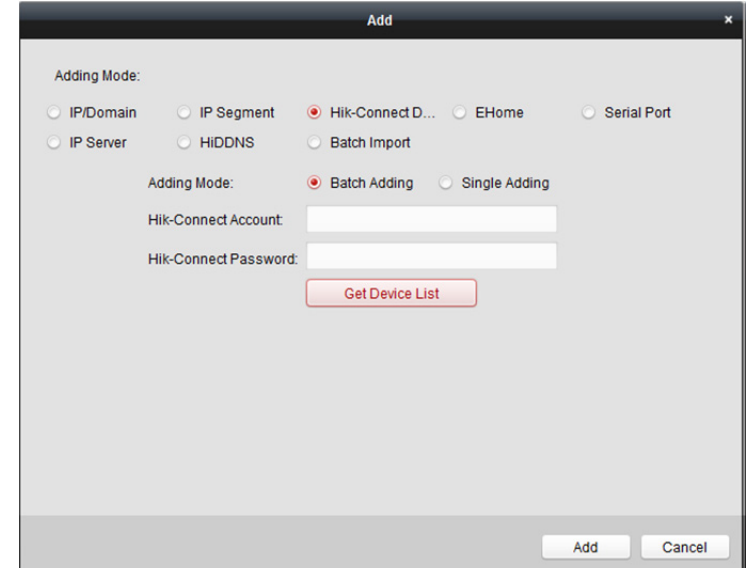

- 2. Jako režim přidávání vyberte **Hik-Connect Domain**.
- 3. Vyberte možnost **Batch Adding**.
- 4. Zadejte požadované informace. **Hik-Connect Account:** Zadejte účet Hik-Connect.

**Hik-Connect Password:** Zadejte heslo Hik-Connect.

5. Pro zobrazení zařízení, přidaných k účtu Hik-Connect klikněte na tlačítko **Get Device List**.

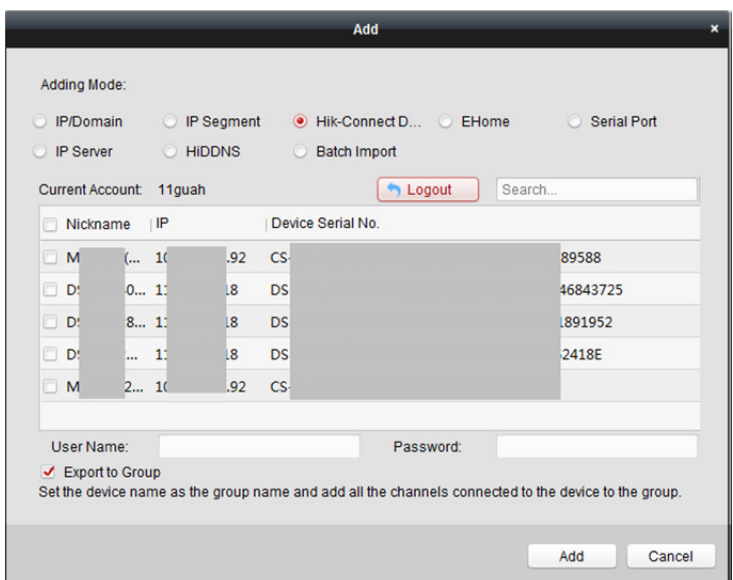

- 6. Zaškrtněte políčko(a) pro výběr požadovaných zařízení.
- 7. Zadejte uživatelské jméno a heslo pro zařízení, která mají být přidána.
- 8. Volitelně můžete zaškrtnout políčko **Export to Group** a skupinu vytvořit podle názvu zařízení. Ve výchozím nastavení můžete všechny kanály zařízení importovat do odpovídající skupiny.
- 9. Pro přidání zařízení klikněte na tlačítko **Add**.

### **3.1.6 Přidání zařízení prostřednictvím účtu EHome**

#### *Účel:*

Zařízení pro řízení přístupu, připojená prostřednictvím protokolu EHome můžete přidat zadáním účtu EHome.

*Než začnete:* Nejprve nastavte parametr centra sítí. Podrobnosti naleznete v *Nastavení centra sítí*. *Kroky:* 

- 1. Pro otevření dialogového okna přidání zařízení klikněte na tlačítko **Add**.
- 2. Jako režim přidávání vyberte **EHome**.

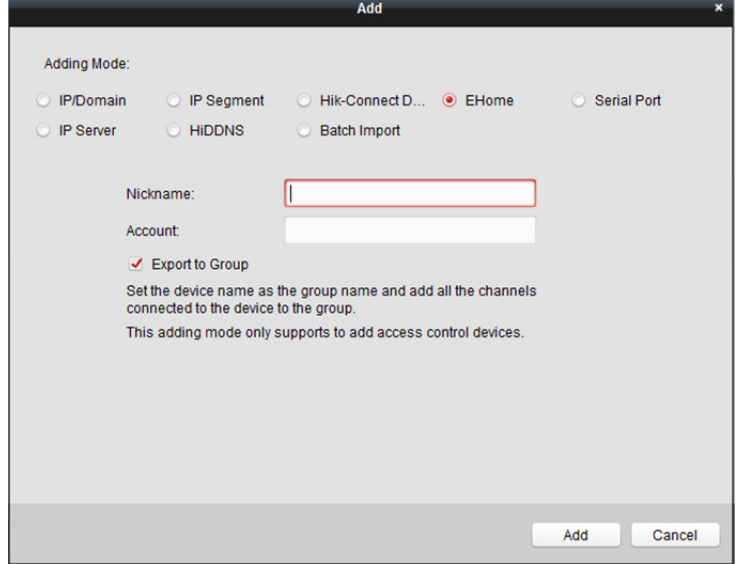

3. Zadejte požadované informace.

**Nickname:** Název zařízení libovolně upravte.

**Account:** Zadejte název účtu registrovaného v protokolu EHome.

- 4. Volitelně můžete zaškrtnout políčko **Export to Group** a skupinu vytvořit podle názvu zařízení. Ve výchozím nastavení můžete všechny kanály zařízení importovat do odpovídající skupiny. *Poznámka:* iVMS-4200 nabízí také metodu pro přidání offline zařízení.
	- 1) Zaškrtněte políčko **Add Offline Device**.
	- 2) Zadejte požadované informace, včetně čísla kanálu zařízení a vstupního čísla alarmu.
	- 3) Klikněte na tlačítko **Add**.
	- Až zařízení přejde z režimu offline do režimu online, software je automaticky připojí.
- 5. Pro přidání zařízení klikněte na tlačítko **Add**.

### **3.1.7 Přidávání zařízení prostřednictvím sériového portu**

#### *Účel:*

Můžete přidat zařízení pro řízení přístupu, připojená prostřednictvím sériového portu.

#### *Kroky:*

- 1. Pro otevření dialogového okna přidání zařízení klikněte na tlačítko **Add**.
- 2. Jako režim přidávání vyberte **Serial Port**.

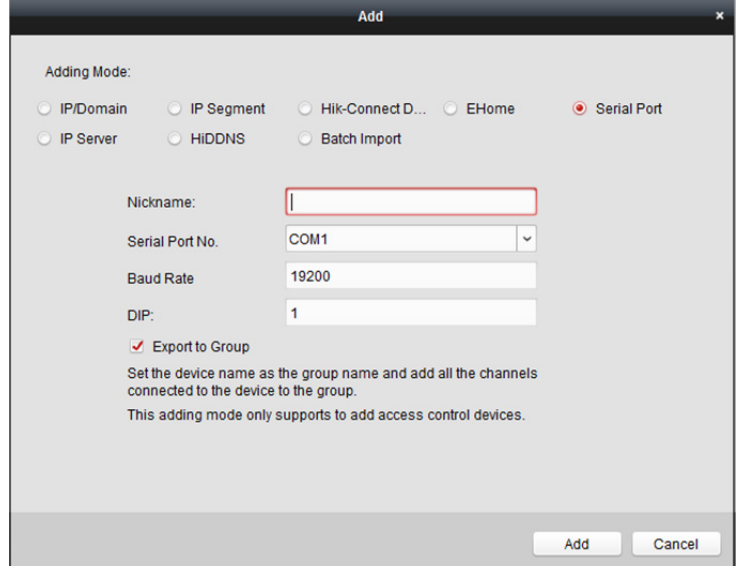

- 3. Zadejte požadované informace. **Nickname:** Název zařízení libovolně upravte. **Serial Port No.:** Vyberte sériový port připojeného zařízení. **Baud Rate:** Zadejte přenosovou rychlost pro zařízení řízení přístupu. **DIP:** Zadejte adresu DIP zařízení.
- 4. Volitelně můžete zaškrtnout políčko **Export to Group** a skupinu vytvořit podle názvu zařízení. Ve výchozím nastavení můžete všechny kanály zařízení importovat do odpovídající skupiny. *Poznámka:* iVMS-4200 nabízí také metodu pro přidání offline zařízení.
	- 1) Zaškrtněte políčko **Add Offline Device**.
	- 2) Zadejte požadované informace, včetně čísla kanálu zařízení a vstupního čísla alarmu.
	- 3) Klikněte na tlačítko **Add**.

Až zařízení přejde z režimu offline do režimu online, software je automaticky připojí.

5. Pro přidání zařízení klikněte na tlačítko **Add**.

### **3.1.8 Přidání zařízení podle serveru IP**

#### *Kroky:*

- 1. Pro otevření dialogového okna přidání zařízení klikněte na tlačítko **Add**.
- 2. Jako režim přidávání vyberte **IP Server**.

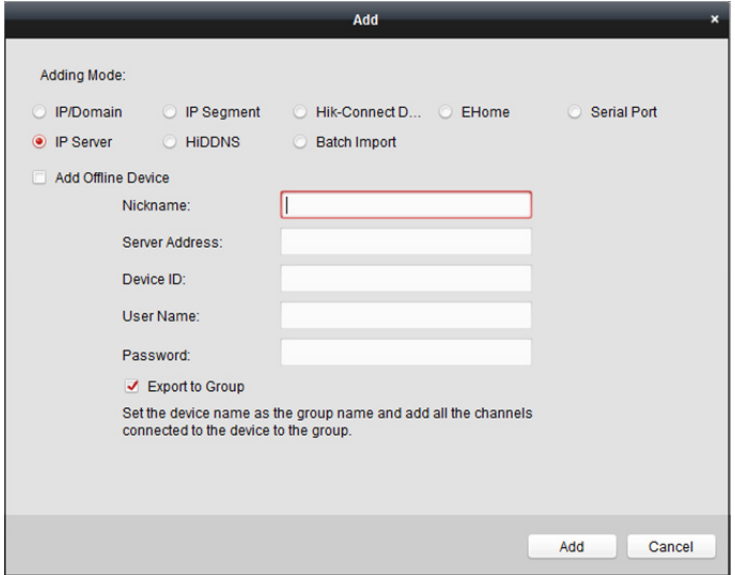

3. Zadejte požadované informace.

**Nickname:** Název zařízení libovolně upravte.

**Server Address:** Zadejte adresu IP počítače, který instaluje server IP.

**Device ID:** Zadejte ID zařízení, registrovaných na serveru IP.

**User Name:** Zadejte uživatelské jméno zařízení. Ve výchozím nastavení je uživatelské jméno *admin*. **Password:** Zadejte heslo zařízení.

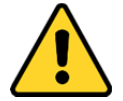

*Sílu hesla zařízení lze ověřit prostřednictvím softwaru. Pro vaše soukromí a pro zvýšení zabezpečení vašeho produktu důrazně doporučujeme heslo změnit na takové, které vyberete sami (s použitím minimálně 8 znaků, včetně velkých a malých písmen, čísel a speciálních znaků). Doporučujeme také, abyste heslo pravidelně měnili, zvláště v systémech s vysokým zabezpečením. Změna hesla jednou za měsíc nebo za týden lépe ochrání váš výrobek.*

- 4. Volitelně můžete zaškrtnout políčko **Export to Group** a skupinu vytvořit podle názvu zařízení. Ve výchozím nastavení můžete všechny kanály zařízení importovat do odpovídající skupiny. *Poznámka:* iVMS-4200 nabízí také metodu pro přidání offline zařízení.
	- 1) Zaškrtněte políčko **Add Offline Device**.
	- 2) Zadejte požadované informace, včetně čísla kanálu zařízení a vstupního čísla alarmu.
	- 3) Klikněte na tlačítko **Add**.

Až zařízení přejde z režimu offline do režimu online, software je automaticky připojí.

5. Pro přidání zařízení klikněte na tlačítko **Add**.

### **3.1.9 Přidání zařízení prostřednictvím HiDDNS**

#### *Kroky:*

- 1. Pro otevření dialogového okna přidání zařízení klikněte na tlačítko **Add**.
- 2. Jako režim přidávání vyberte **HiDDNS**.

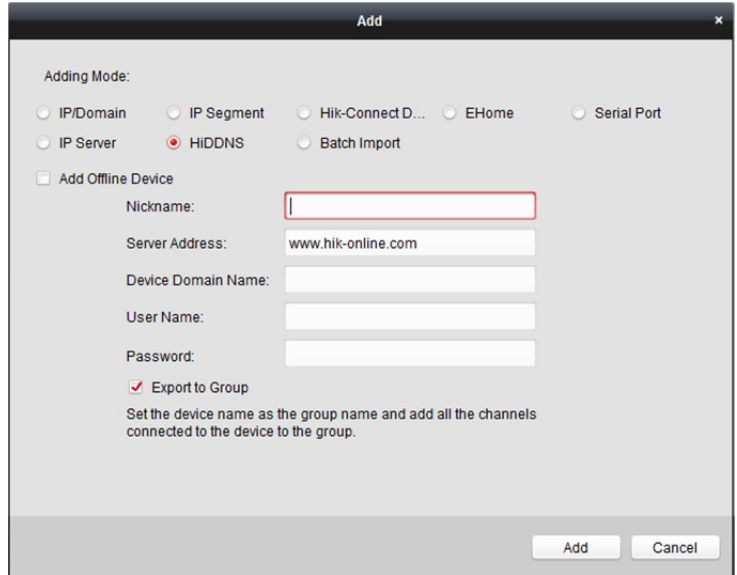

3. Zadejte požadované informace.

**Nickname:** Název zařízení libovolně upravte.

**Server Address:** *www.hik-online.com*.

**Device Domain Name:** Zadejte název domény zařízení, registrovaného na serveru HiDDNS. **User Name:** Zadejte uživatelské jméno zařízení. Ve výchozím nastavení je uživatelské jméno *admin*. **Password:** Zadejte heslo zařízení.

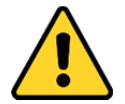

*Sílu hesla zařízení lze ověřit prostřednictvím softwaru. Pro vaše soukromí a pro zvýšení zabezpečení vašeho produktu důrazně doporučujeme heslo změnit na takové, které vyberete sami (s použitím minimálně 8 znaků, včetně velkých a malých písmen, čísel a speciálních znaků). Doporučujeme také, abyste heslo pravidelně měnili, zvláště v systémech s vysokým zabezpečením. Změna hesla jednou za měsíc nebo za týden lépe ochrání váš výrobek.*

- 4. Volitelně můžete zaškrtnout políčko **Export to Group** a skupinu vytvořit podle názvu zařízení. Ve výchozím nastavení můžete všechny kanály zařízení importovat do odpovídající skupiny. *Poznámka:* iVMS-4200 nabízí také metodu pro přidání offline zařízení.
	- 1) Zaškrtněte políčko **Add Offline Device**.
	- 2) Zadejte požadované informace, včetně čísla kanálu zařízení a vstupního čísla alarmu.
	- 3) Klikněte na tlačítko **Add**.
	- Až zařízení přejde z režimu offline do režimu online, software je automaticky připojí.
- 5. Pro přidání zařízení klikněte na tlačítko **Add**.

### **3.1.10 Přidávání zařízení v dávce**

#### *Účel:*

Zařízení lze do softwaru přidat v dávce po zadání informací o zařízení v předdefinovaném souboru CSV. *Kroky:* 

- 1. Pro otevření dialogového okna přidání zařízení klikněte na tlačítko **Add**.
- 2. Jako režim přidávání vyberte **Batch Import**.

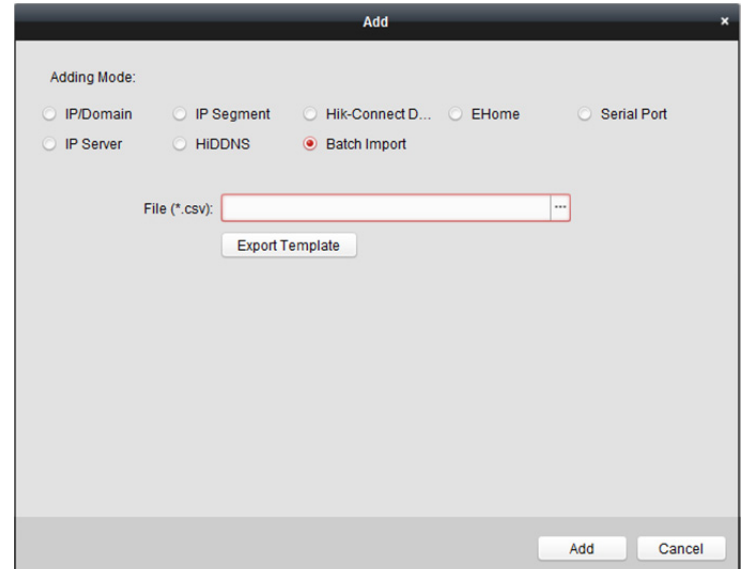

- 3. Klikněte na tlačítko **Export Template** a předdefinovanou šablonu uložte (jako soubor CSV) do počítače.
- 4. Otevřete exportovaný soubor šablony a do odpovídajícího sloupce zadejte požadované informace o zařízení, které má být přidáno.

**Nickname:** Název zařízení libovolně upravte.

**Adding Mode:** Můžete zadat 0, 2, 3, 4, 5 nebo 6, což vyjadřuje různé režimy přidávání. Hodnota 0 označuje, že zařízení je přidáno prostřednictvím adresy IP nebo názvu domény; 2 označuje, že zařízení je přidáno prostřednictvím serveru IP; 3 označuje, že zařízení je přidáno prostřednictvím HiDDNS; 4 označuje, že zařízení je přidáno prostřednictvím protokolu EHome; 5 označuje, že zařízení je přidáno prostřednictvím sériového portu; 6 označuje, že zařízení je přidáno prostřednictvím domény Hik-Connect.

**Adresa:** Upravte adresu zařízení. Pokud jako režim přidávání nastavíte 0, zadejte adresu IP zařízení nebo název domény; pokud jako režim přidávání nastavíte 2, zadejte adresu IP počítače, který server IP instaluje; pokud jako režim přidávání nastavíte 3, zadejte adresu *www.hik-online.com*. **Port:** Zadejte číslo portu zařízení. Výchozí hodnota je *8000*.

**Device Information:** Pokud jako režim přidávání nastavíte 0, není toto pole vyžadováno; pokud jako režim přidávání nastavíte 2, zadejte ID zařízení, registrované na serveru IP; pokud jako režim přidávání nastavíte 3, zadejte název domény zařízení, registrované na serveru HiDDNS; pokud jako režim přidávání nastavíte 4, zadejte účet EHome; pokud jako režim přidávání nastavíte 6, zadejte sériové č. zařízení.

**User Name:** Zadejte uživatelské jméno zařízení. Ve výchozím nastavení je uživatelské jméno *admin*. **Password:** Zadejte heslo zařízení.

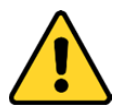

*Sílu hesla zařízení lze ověřit prostřednictvím softwaru. Pro vaše soukromí a pro zvýšení zabezpečení vašeho produktu důrazně doporučujeme heslo změnit na takové, které vyberete sami (s použitím minimálně 8 znaků, včetně velkých a malých písmen, čísel a speciálních znaků). Doporučujeme také, abyste heslo pravidelně měnili, zvláště v systémech s vysokým zabezpečením. Změna hesla jednou za měsíc nebo za týden lépe ochrání váš výrobek.* **Add Offline Device:** Zadáním 1 můžete a umožnit přidání zařízení v režimu offline, a až offline zařízení přejde do režimu online, software je automaticky připojí. Hodnota 0 označuje zakázání této funkce.

**Export to Group:** Můžete zadat 1 a vytvořit skupinu podle názvu zařízení (přezdívky). Ve výchozím nastavení budou všechny kanály zařízení importovány do odpovídající skupiny. Hodnota 0 označuje zakázání této funkce.

**Channel Number:** Pokud nastavíte 1 pro přidání zařízení v režimu offline, zadejte číslo kanálu zařízení. Pokud nastavíte 0 pro přidání zařízení v režimu offline, není toto pole vyžadováno. **Alarm Input Number:** Pokud nastavíte 1 pro přidání zařízení v režimu offline, zadejte číslo vstupu alarmu zařízení. Pokud nastavíte 0 pro přidání zařízení v režimu offline, není toto pole vyžadováno.

**Serial Port No.:** Pokud jako režim přidání nastavíte 5, zadejte číslo sériového portu zařízení pro řízení přístupu.

**Baud Rate:** Pokud jako režim přidání nastavíte 5, zadejte přenosovou rychlost zařízení pro řízení přístupu.

**DIP:** Pokud jako režim přidání nastavíte 5, zadejte adresu DIP zařízení pro řízení přístupu. **Hik-Connect Account:** Pokud jako režim přidání nastavíte 6, zadejte účet Hik-Connect. **Hik-Connect Password:** Pokud jako režim přidání nastavíte 6, zadejte heslo Hik-Connect.

- 5. Klikněte na  $\Box$  a vyberte soubor šablony.
- 6. Pro import zařízení klikněte na tlačítko **Add**.

### **3.1.11 QR kód kódovacích zařízení**

#### *Účel:*

Pro kódovací zařízení je možno vygenerovat QR kód zařízení. Zařízení do svého mobilního klientského softwaru můžete přidávat prostřednictvím mobilního klientského softwaru pro skenování QR kódu. Postup pro přidání zařízení do mobilního klientského softwaru naleznete v *Uživatelské příručce* mobilního klientského softwaru.

### **Zkontrolujte kód QR**

V seznamu zařízení poklepejte na zařízení, a zobrazí se informace a QR kód zařízení.

Nebo můžete kliknout pro výběr zařízení, a pro zobrazení okna kódu QR zařízení kliknout na tlačítko **QR Code**.

Také můžete kliknutím a podržením klávesy Ctrl vybrat více zařízení, a po kliknutí na tlačítko **QR Code** se zobrazí okno s QR kódem zařízení. Takto můžete přidat více zařízení současně prostřednictvím naskenování QR kódu.

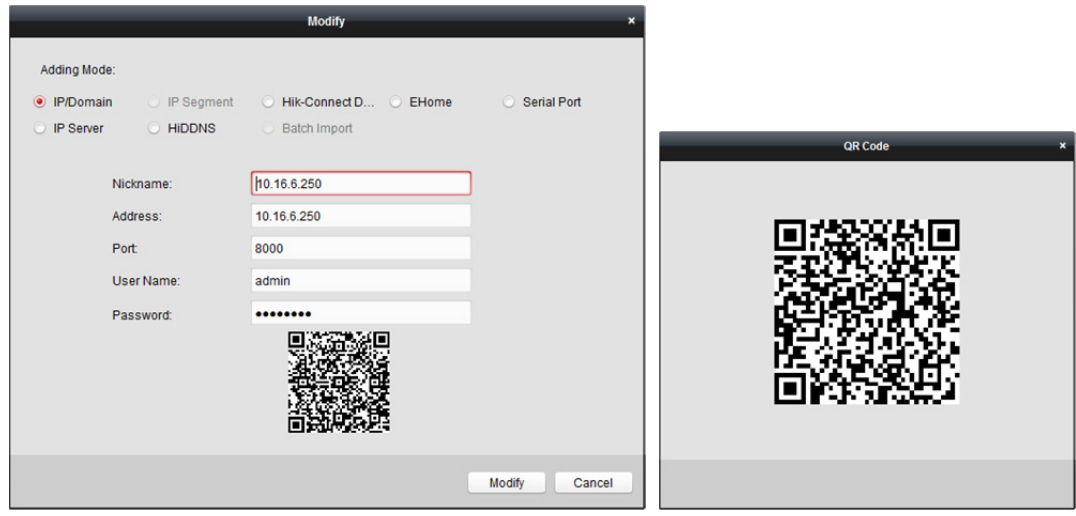

### **3.1.12 Kontrola online uživatelů zařízení**

#### *Účel:*

Kdykoli některý z uživatelů k zařízení přistupuje, může klient zaznamenat a zobrazovat informace o připojení, včetně uživatelského jména, typu uživatele, IP adresy uživatele a času přihlášení. *Poznámka:* Tato funkce musí být podporována zařízením.

#### *Kroky:*

- 1. Kliknutím vyberte přidané a online zařízení.
- 2. Pro zobrazení dialogu Online uživatelé klikněte na tlačítko **Online Users**.

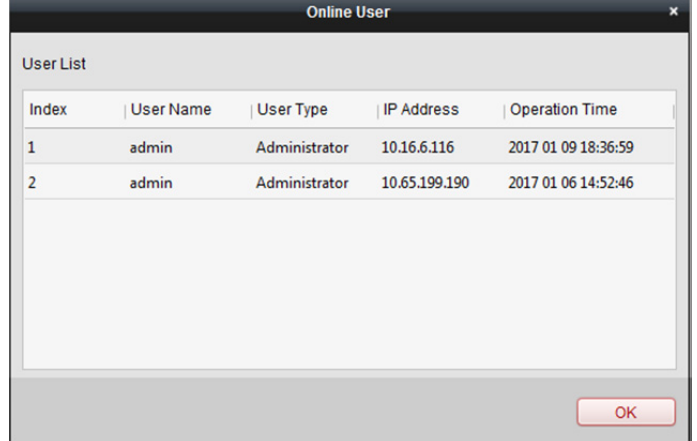

- 3. Zkontrolujte informace o uživatelích, kteří se k zařízení přihlašují.
- 4. Pro zavření dialogu klikněte na tlačítko **OK**.

## **3.2 Správa skupiny**

#### *Účel:*

Pro pohodlnou správu by přidaná zařízení měla být uspořádána do skupin. Prostřednictvím skupiny můžete získat živá zobrazení, přehrávat videosoubory a provádět se zařízením další operace. *Než začnete:* 

Zařízení je nutno přidat do klientského softwaru pro správu skupin.

Pro vstup do rozhraní správy skupin proveďte následující kroky:

- 1. Otevřít stránku správy zařízení.
- 2. Pro vstup do rozhraní pro správu skupin klikněte na kartu **Group**.

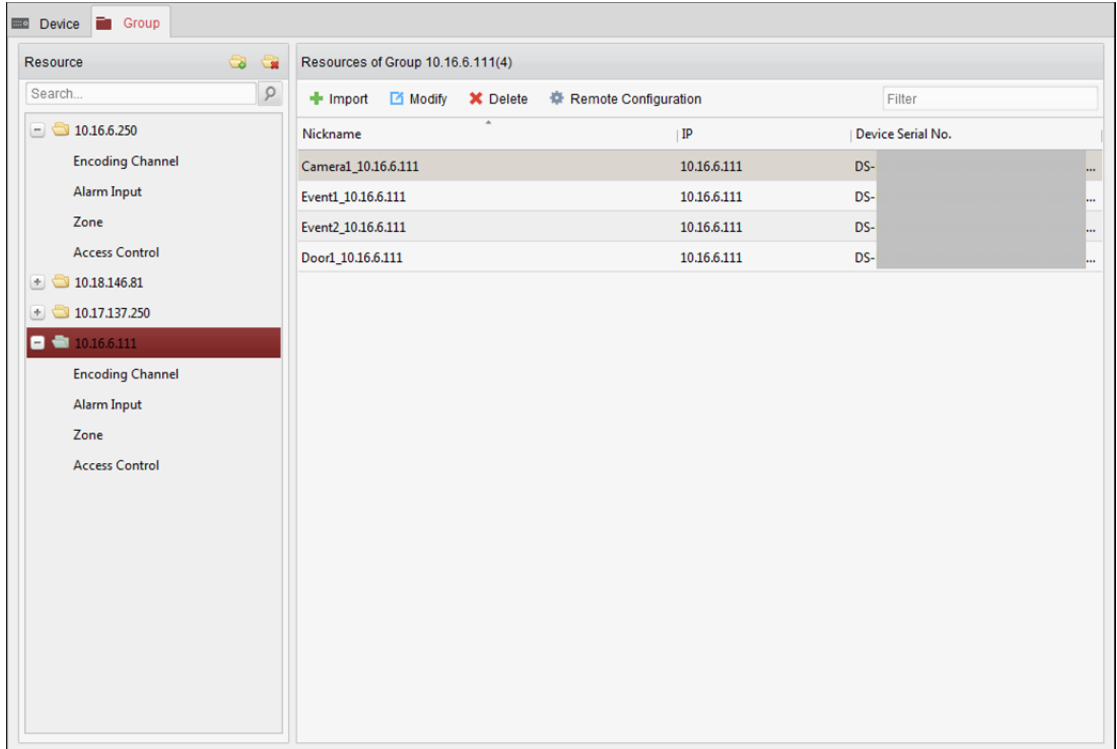

### **Přidání skupiny**

#### *Kroky:*

- 1. Pro otevření dialogového okna Přidat skupinu klikněte na a
- 2. Zadejte název skupiny, jaký chcete.
- 3. Pro přidání nové skupiny do seznamu skupin klikněte na tlačítko **OK**. Pro vytvoření nové skupiny podle názvu vybraného zařízení můžete také zaškrtnout políčko **Create Group by Device Name**.
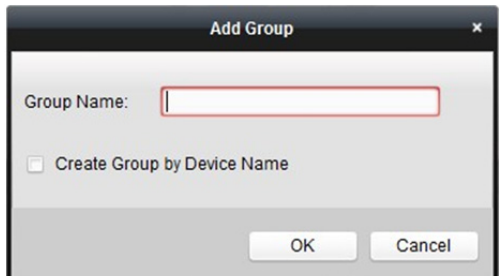

# **Import kódovacího zařízení do skupiny**

#### *Kroky:*

1. V rozhraní Správa skupiny klikněte na tlačítko **Import** a potom kliknutím na kartu **Encoding Channel** otevřete stránku Importovat kódování kanálu.

*Poznámka:* Můžete také vybrat kartu **Alarm Input** a importovat vstupy alarmu do skupiny.

- 2. V zobrazení Miniatury/Seznam vyberte miniatury/názvy kamer.
- 3. Vyberte skupinu ze seznamu skupin.
- 4. Kliknutím na tlačítko **Import** importujte vybrané kamery do skupiny. Můžete také kliknout na tlačítko **Import All** a do vybrané skupiny importovat všechny kamery.

#### *Poznámky:*

- Novou skupinu můžete také přidat kliknutím na ikonu  $\Box$  na stránce Importovat kódování kanálu.
- Do jedné skupiny je možno přidat až 256 kamer.

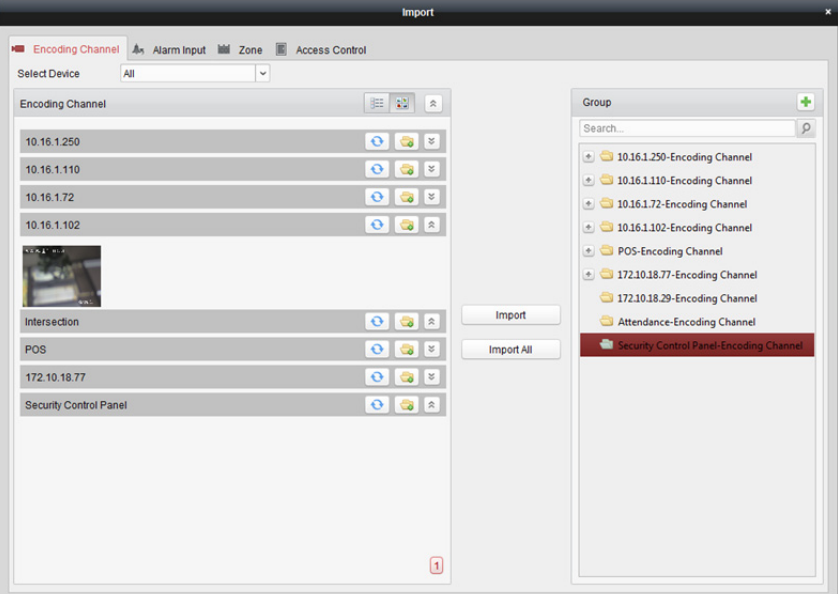

Na stránce Importovat kódování kanálu jsou k dispozici následující tlačítka:

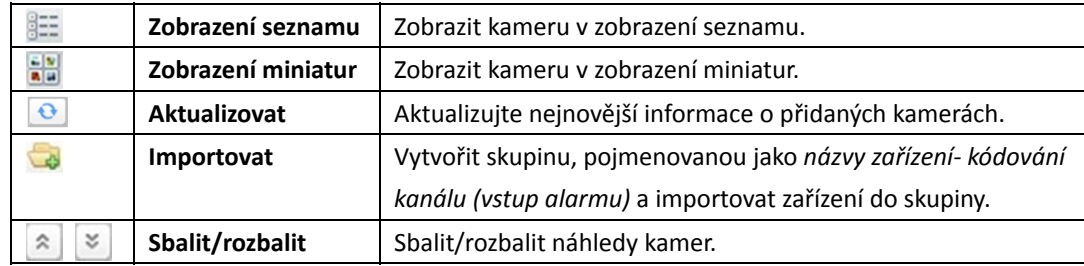

# **prava skupiny/kamery**

#### *Kroky:*

1. Vyberte skupinu/kameru ze seznamu skupin na stránce Importovat.

Přesuňte myš na kameru/skupinu a klikněte na  $\boxdot$ , nebo poklepejte na název skupiny nebo kamery, a otevře se dialogové okno Upravit skupinu/kameru.

2. Upravte informace o skupině/kameře, a to včetně názvu skupiny/kamery, typu datového proudu atd.

**Video Stream:** Podle potřeby vyberte stream pro živé zobrazení kamery.

**Playback Stream Type:** Podle potřeby vyberte stream pro přehrávání kamery.

*Poznámka:* V poli Typ přehrávání datového proudu se zobrazí, zda zařízení podporuje duální datový proud.

**Rotate Type:** Podle potřeby vyberte typ rotace pro živé zobrazení nebo přehrávání.

**Protocol Type:** Vyberte přenosový protokol kamery.

**Stream Media Server:** Nakonfigurujte tak, abyste získali datový proud z kamery prostřednictvím serveru streamování médií. Dostupný server streamování médií můžete vybrat a spravovat.

**Copy to…:** Zkopírovat nakonfigurované parametry do jiné kamery (kamer).

**Refresh:** Získat nově zachycený obrázek živého zobrazení kamery.

*Poznámka:* U videostreamu a typu protokolu se nové nastavení projeví po znovuotevřené živého zobrazení kamery.

3. Nové nastavení uložíte kliknutím na tlačítko **OK**.

Dialogové okno Upravit kameru otevřete také poklepáním na kódovaný kanál na seznamu zdrojů v rozhraní Správa skupin po kódování kódovaných kanálů, nebo kódovaný kanál vyberte a klikněte na tlačítko **La Modify** 

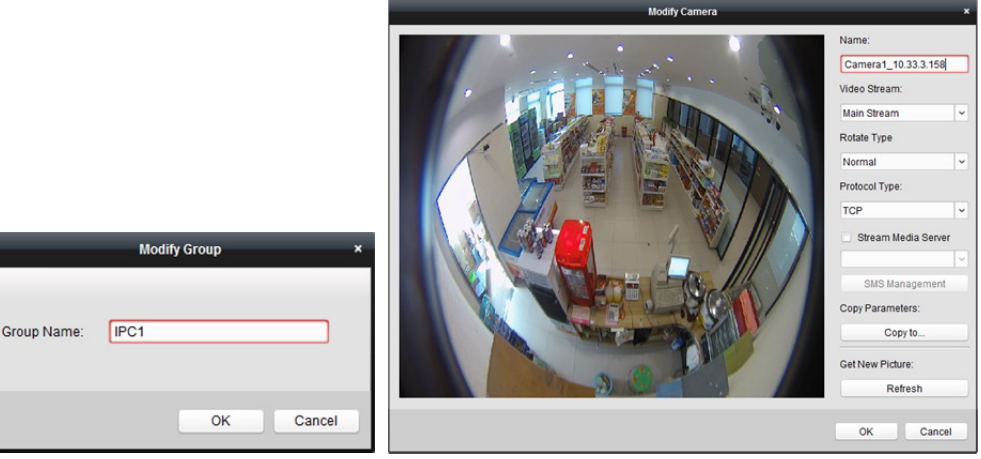

#### *Poznámky:*

Pro IP kanálů NVR, které podporují funkce dekódování:

- Po dekódování a zobrazení na videostěně se v seznamu Zdroje kódovaných kanálů zobrazí nový kanál, jehož typ protokolu je na videostěně dekódován.
- Po zavření odpovídajícího okna roamingu bude nový kanál ze seznamu zdroje kódovaných kanálů odebrán.

# **Odebrání kamer ze skupiny**

### *Kroky:*

- 1. Vyberte kameru ze seznamu skupin na stránce Importovat kódování kanálu.
- 2. Pro odebrání kamery ze skupiny přesuňte myš na kameru a klikněte na tlačítko  $\mathbf x$ . Pro odebrání kamery ze skupiny můžete také kameru vybrat v rozhraní Správa skupiny, kde potom klikněte na tlačítko **Delete**.
- 3. Vyberte skupinu ze seznamu skupin na stránce Importovat kódování kanálu, přesuňte myš na kameru a klikněte na tlačítko  $\boldsymbol{\times}$ , a můžete ze skupiny odebrat všechny kamery.

# **Odstranění skupiny**

### *Kroky:*

- 1. V rozhraní Správa skupiny vyberte skupinu
- 2. Klikněte na tlačítko Delete Group nebo ke skupině přejeďte myší a klikněte na ikonu **\***; odstraněna bude vybraná skupina a zdroje pod ní.

# **Kapitola 4 Živé zobrazení**

#### *Účel:*

Pro úkoly dohledu můžete na stránce Hlavní zobrazení zobrazit živé video z přidaných síťových kamer, video enkodérů a zařízení videointerkomu. A jsou podporovány některé základní operace, včetně snímání obrazu, ručního nahrávání, ovládání PTZ atd.

#### *Než začnete:*

Pro živé zobrazení je nutno definovat skupinu kamer.

V případě potřeby můžete ve správě skupiny nastavit typ rotace. Podrobnosti naleznete v části *Úprava skupiny/kamery* v *Kapitole 3.2 Správa skupiny*.

Klikněte na ikonu na ovládacím panelu nebo klikněte na položky **View->Main View** a otevřete stránku Hlavní zobrazení.

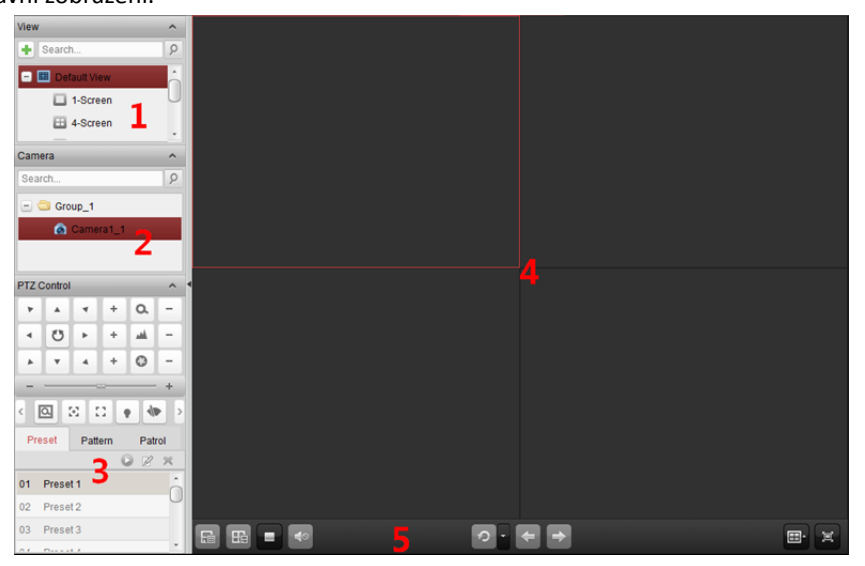

#### *Stránka Hlavní zobrazení*

- *1 Zobrazit seznam*
- *2 Seznam kamer*
- *3 Ovládací panel PTZ*
- *4 Zobrazit okno s živým zobrazením*
- *5 Panel nástrojů živého zobrazení*

#### **Stav kamery:**

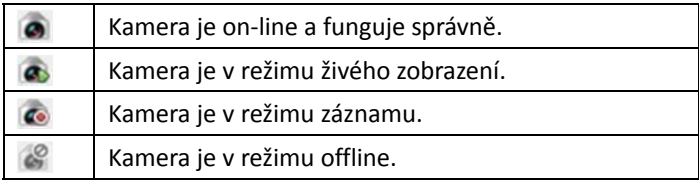

*Poznámky:* 

 Je-li kamerou detekována nějaká událost (např detekce pohybu), ikona kamery se zobrazí jako  $\bullet$  a ikona skupiny se zobrazí jako  $\bullet$ .

 Je-li kamera v režimu offline, může klient i tak dostávat živé video prostřednictvím serveru streamování médií, je-li server streamování médií nakonfigurován. Ikona kamery se zobrazí jako . Informace o konfiguraci serveru streamování médií kamery naleznete v *Kapitola 11 Předávání videostreamu prostřednictvím serveru streamování médií*.

#### *Panel nástrojů živého zobrazení:*

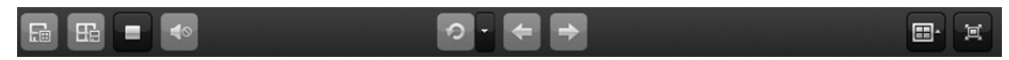

Na stránce Hlavní zobrazení jsou dostupná tato tlačítka panelu nástrojů:

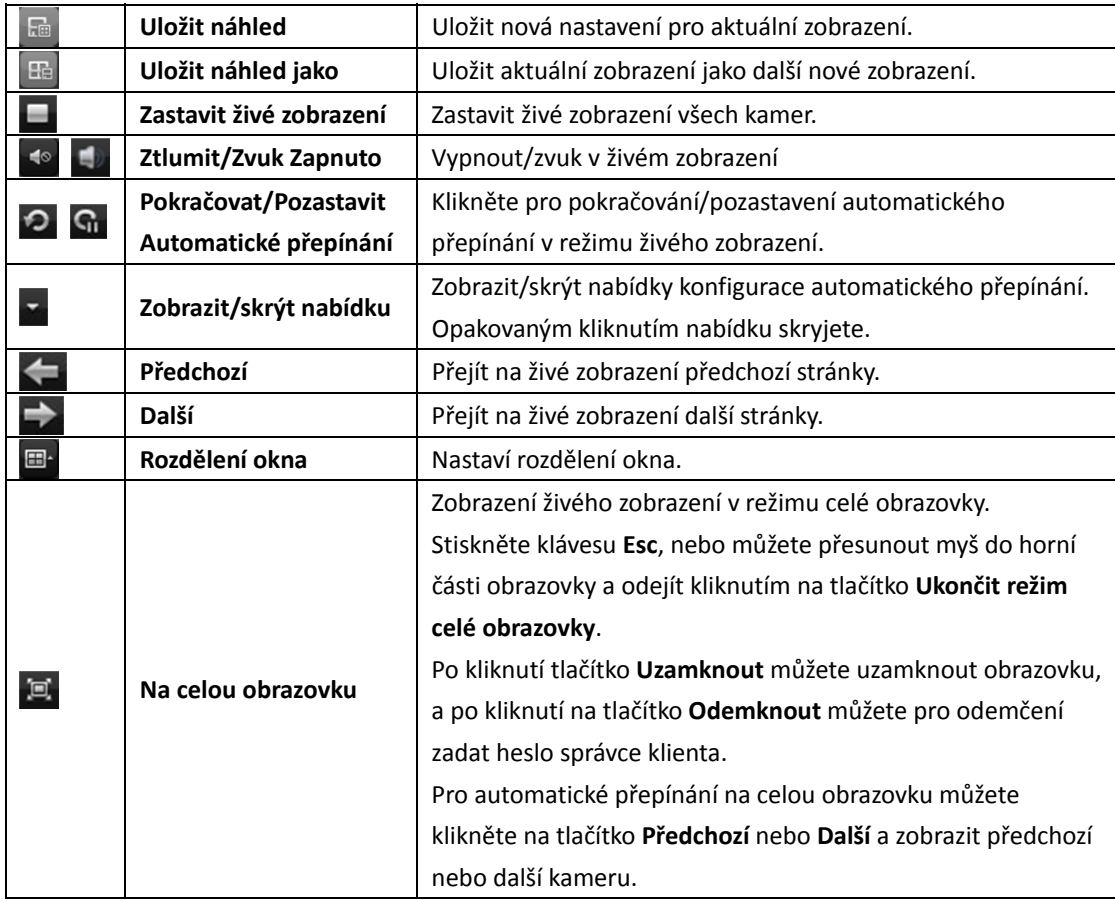

Nabídku Správa živého zobrazení otevřete kliknutím pravým tlačítkem myši v zobrazovacím okně režimu živého zobrazení:

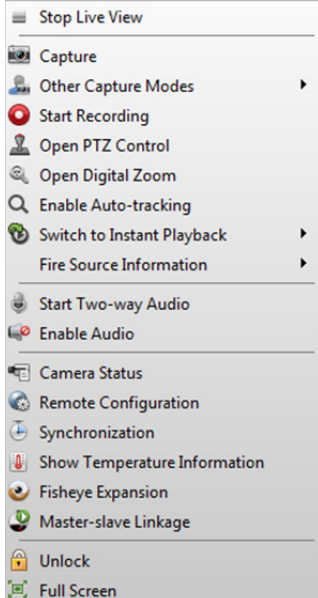

V nabídce Správa živého zobrazení jsou po kliknutí pravým tlačítkem myši k dostupná následující tlačítka:

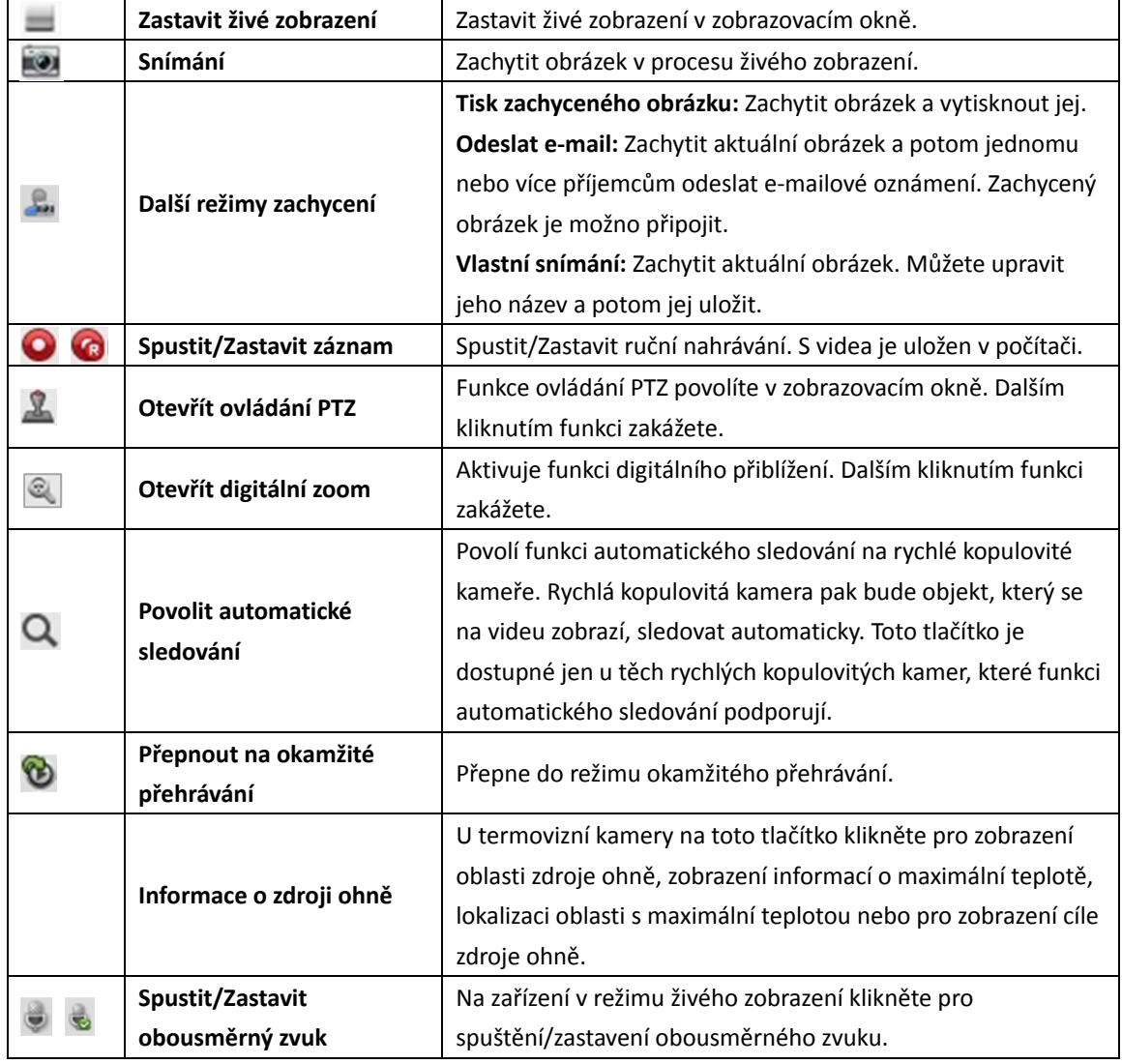

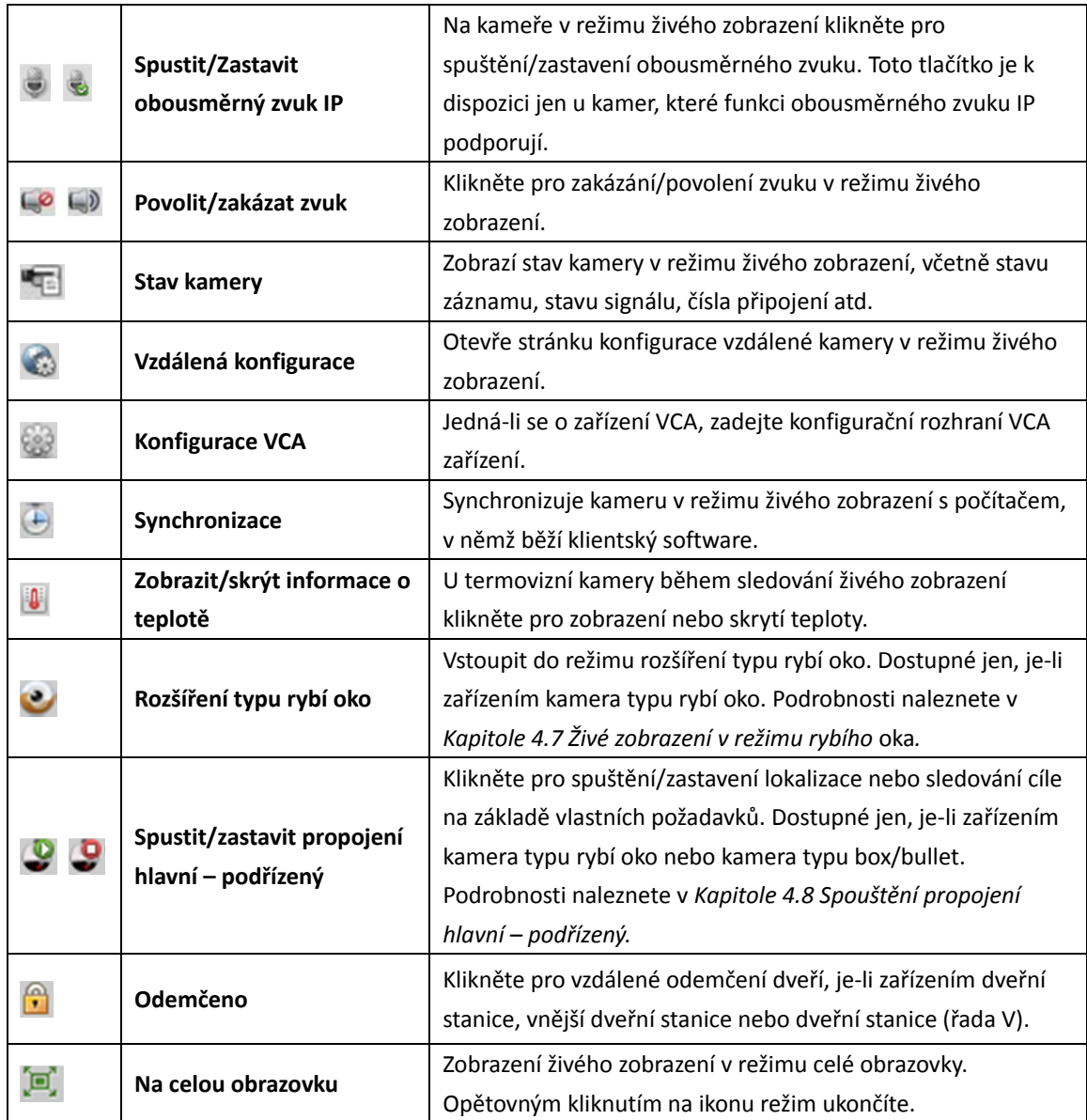

# **4.1 Spuštění a zastavení živého zobrazení**

# **Spuštění živého zobrazení pro jednu kameru**

*Kroky:* 

- 1. Otevřete stránku hlavního zobrazení.
- 2. Volitelně klikněte na ikonu **EL** v panelu nástrojů živého zobrazení a vyberte režim rozdělení okna pro živé zobrazení.
- 3. Pro spuštění živého zobrazení klikněte a přetáhněte kameru do zobrazovacího okna, nebo po výběru zobrazovacího okna poklepejte na název kamery.

*Poznámka:* Podle potřeby můžete na video kamery v živém zobrazení kliknout a přetáhnout je do jiného zobrazovacího okna.

# **Spuštění živého zobrazení pro skupinu kamer**

### *Kroky:*

- 1. Otevřete stránku hlavního zobrazení.
- 2. Pro spuštění živého zobrazení klikněte a přetáhněte skupinu do zobrazovacího okna, nebo pro spuštění živého zobrazení poklepejte na název skupiny.

*Poznámka:* Číslo zobrazovacího okna se automaticky přizpůsobí na číslu kamery ve skupině.

## **Spuštění režimu živého zobrazení v režimu výchozího zobrazení**

## *Účel:*

Video z přidaných kamer je možno zobrazit v různých režimech zobrazení. Můžete volit mezi 4 často používanými režimy výchozího zobrazení: 1 obrazovka, 4 obrazovky, 9 obrazovek a 16 obrazovek. *Kroky:* 

- 1. Otevřete stránku hlavního zobrazení.
- 2. V panelu zobrazení klikněte na ikonu  $\pm$  a rozbalte výchozí seznam zobrazení.
- 3. Kliknutím vyberte výchozí režim zobrazení, a ve vybraném zobrazení se postupně zobrazí videa z přidaných kamer.

**Poznámka:** Kliknutím na **měl** můžete výchozí zobrazení uložit jako vlastní zobrazení.

Přesuňte do zobrazení myš, a dostupné budou následující ikony:

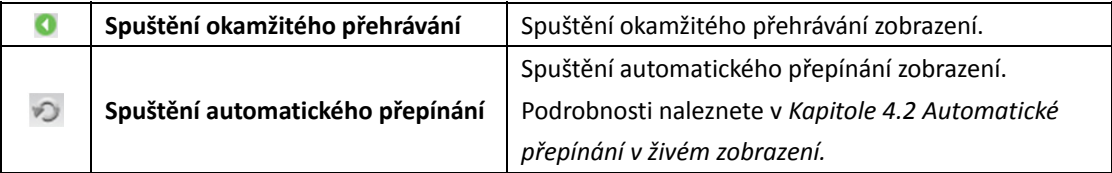

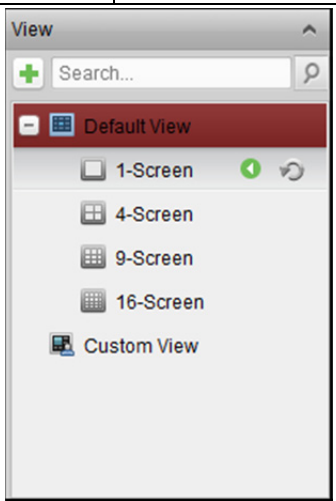

# **Spuštění režimu živého zobrazení v režimu vlastního zobrazení**

## *Účel:*

Režim zobrazení lze také přizpůsobit pro živé zobrazení videa.

## *Kroky:*

- 1. Otevřete stránku hlavního zobrazení.
- 2. V panelu zobrazení klikněte na ikonu do a rozbalte vlastní seznam zobrazení. Je-li vlastní zobrazení dostupné, můžete kliknutím spustit živé zobrazení vlastního zobrazení.
- 3. Pro vytvoření nového zobrazení klikněte na **+**
- 4. Zadejte název zobrazení a klikněte na tlačítko **Add**. Nové zobrazení je ve výchozím nastavení režim 4 obrazovek.
- 5. Volitelně klikněte na ikonu <sup>jek</sup> v panelu nástrojů živého zobrazení a vyberte režim rozvržení obrazovky pro nové zobrazení.
- 6. Pro spuštění živého zobrazení klikněte a přetáhněte kameru/skupinu do zobrazovacího okna, nebo pro spuštění živého zobrazení v režim vlastního zobrazení poklepejte na název kamery/skupiny.
- 7. Pro uložení nového zobrazení klikněte na ikonu **. E.** Pro uložení zobrazení jako dalšího vlastního zobrazení můžete také kliknout na

Přesuňte do vlastního zobrazení myš, a dostupné budou následující ikony:

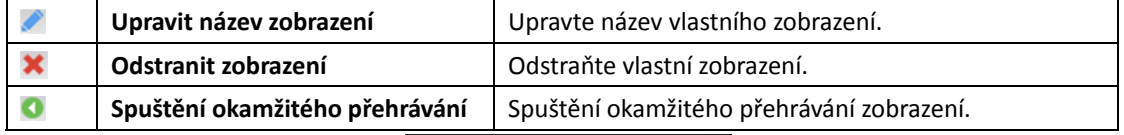

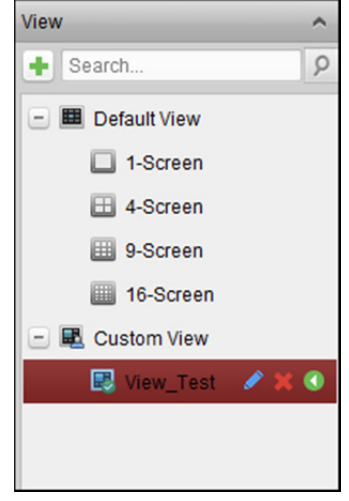

# **Zastavení živého zobrazení**

*Kroky:* 

- 1. Vyberte zobrazovací okno.
- 2. Klikněte na ikonu  $\frac{1}{x}$  která se objeví v pravém horním rohu, je-li ukazatel myši nad oknem zobrazení, nebo pro zastavení živého zobrazení v zobrazovacím okně klikněte na možnost **Stop Live View** v nabídce pravého tlačítka myši.

Pro zastavení všech živých zobrazení můžete také kliknout na tlačítko v panelu nástrojů živého zobrazení.

# **4.2 Automatické přepínání v živém zobrazení**

# **Automatické přepínání kamer**

## *Účel:*

Videostream z kamer ze stejné skupiny se v režimu automatického přepínání kamery ve vybraném zobrazovacím okně přepne automaticky.

## *Kroky:*

- 1. Otevřete stránku hlavního zobrazení.
- 2. Vyberte zobrazovací okno pro automatické přepínání kamery.
- 3. Klikněte na ikonu **v** v panelu nástrojů a vyberte nebo přizpůsobte interval přepínání.
- 4. Vyberte skupinu a v uzlu skupiny klikněte na ikonu
- 5. Pro pozastavení/obnovení automatického přepínání kamery klikněte na ikonu  $\Omega$
- 6. Pro zobrazení živého videa z předchozí nebo další kamery můžete kliknout na můžete kliknout na  $\leftarrow$  nebo  $\rightarrow$

# **Automatické přepínání jednoho zobrazení**

## *Účel:*

V režimu automatického přepínání jediného zobrazení se videa ze všech kamer na seznamu kamer automaticky přepne do vybraného výchozího zobrazení.

## *Kroky:*

- 1. Otevřete stránku hlavního zobrazení.
- 2. Klikněte na ikonu  $\mathbb{F}_1$  v panelu nástrojů a vyberte nebo přizpůsobte interval přepínání.
- 3. Vyberte výchozí zobrazení a ve vybraném uzlu skupiny klikněte na ikonu .
- 4. Pro pozastavení/obnovení automatického přepínání jednoho zobrazení klikněte na  $ikonu$  **G**
- 5. Pro zobrazení živého videa z předchozí nebo další kamery můžete kliknout na můžete kliknout na  $\leftarrow$  nebo  $\rightarrow$

# **Automatické přepínání vícenásobného zobrazení**

## *Účel:*

V režimu automatického přepínání vícenásobného zobrazení se vlastní zobrazení přepne automaticky. Před pokračováním je nutno vlastní zobrazení přidat.

## *Kroky:*

- 1. Otevřete stránku hlavního zobrazení.
- 2. Klikněte na ikonu  $\blacksquare$  v panelu nástrojů a vyberte interval přepínání.
- 3. Klikněte na ikonu <sup>o na uzlu vlastního zobrazení.</sup>
- 4. Pro pozastavení/obnovení automatického přepínání vícenásobného zobrazení klikněte na ikonu  $G<sub>1</sub>$
- 5. Pro zobrazení živého videa z předchozí nebo další kamery můžete kliknout na můžete kliknout na  $\leftarrow$  nebo  $\rightarrow$

# **4.3 Ovládání PTZ v živém zobrazení**

Tento software poskytuje ovládání PTZ kamerám s funkcí otáčení/naklánění/přiblížení. Na ovládací panelu PTZ můžete pro kamery nastavit předvolby, hlídku a vzorec. Okno ovládání PTZ můžete také otevřít pro operace kamer PTZ.

Pro rozbalení ovládacího panelu PTZ klikněte na ikonu

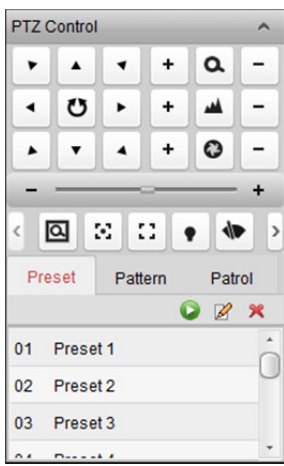

Na ovládacím panelu PTZ jsou dostupná následující tlačítka:

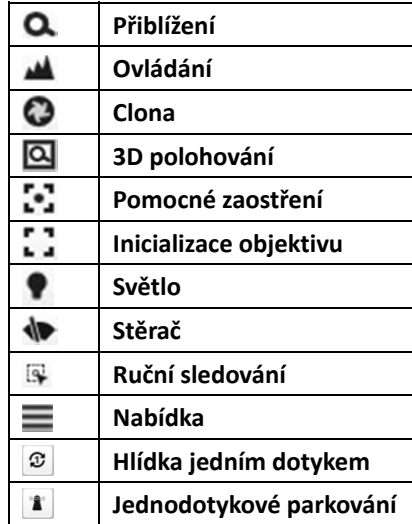

#### *Poznámky:*

- U analogové rychlé kopulovité kamery můžete místní nabídku zobrazit kliknutím na  $\blacksquare$ . Podrobný popis práce s nabídkou naleznete v *Uživatelské příručce* rychlé kopulovité kamery.
- U analogové rychlé kopulovité kamery s funkcí automatického sledování můžete automatické sledování povolit (prostřednictvím nabídky pravého tlačítka myši) a potom klikněte na  $\overline{N}$  a po kliknutí na video sledovat cíl ručně.
- **•** Pro funkci hlídka jedním dotykem můžete kliknout na  $\boxed{\mathcal{Z}}$  a rychlá kopulovitá kamera začne po uplynutí určité doby nečinnosti (parkovací doba) popořadě hlídkovat od předdefinované předvolby č. 1 po předdefinovanou předvolbu č. 32. Popis nastavení parkovací doby naleznete v *Uživatelské příručce* rychlé kopulovité kamery.

 U rychlé kopulovité kamery s funkcí jednodotekového parkování můžete jednodotekové parkování povolit kliknutím na  $\mathbf{a}$  a rychlá kopulovitá kamera aktuální pohled uloží na předvolbu č.32. Zařízení začne na předvolbě č. 32 parkovat automaticky po uplynutí určité doby nečinnosti (parkovací doba). Popis nastavení parkovací doby naleznete v *Uživatelské příručce* rychlé kopulovité kamery.

## **Konfigurace předvoleb**

Předvolba je předdefinovaná pozice obrazu, která obsahuje informace o posunu, náklonu, zaměření a další parametry.

Pro přidání předvolby proveďte následující kroky:

- 1. Pro vstup do panelu konfigurace předvoleb PTZ klikněte na tlačítko **Preset**.
- 2. Kameru do požadovaného zobrazení nasměrujete kliknutím na směrová tlačítka a dalšími tlačítky na ovládacím panelu PTZ.
- 3. Ze seznamu předvoleb vyberte číslo předvolby PTZ a klikněte na  $\mathscr{B}$ .
- 4. V dialogovém okně místní nabídky zadejte název předvolby.
- 5. Nastavení uložíte kliknutím na **OK**.

Pro vyvolání nakonfigurované předvolby na předvolbu poklepejte nebo ji vyberte a klikněte na ikonu . Předvolbu vyvoláte také provedením následujících kroků.

#### *Kroky:*

- 1. Kliknutím vyberte okno živého zobrazení.
- 2. Předvolby č. 1 až 9 vyvoláte kliknutím na odpovídající tlačítko (např. 4).

Další předvolby vyvoláte kliknutím na číselné klávesy "[", (např. 124), a "]".

Pro úpravu nakonfigurované předvolby tuto předvolbu vyberte a klikněte na ikonu ...

Pro odstranění nakonfigurované předvolby tuto předvolbu vyberte a klikněte na ikonu  $\mathbf{\hat{x}}$ .

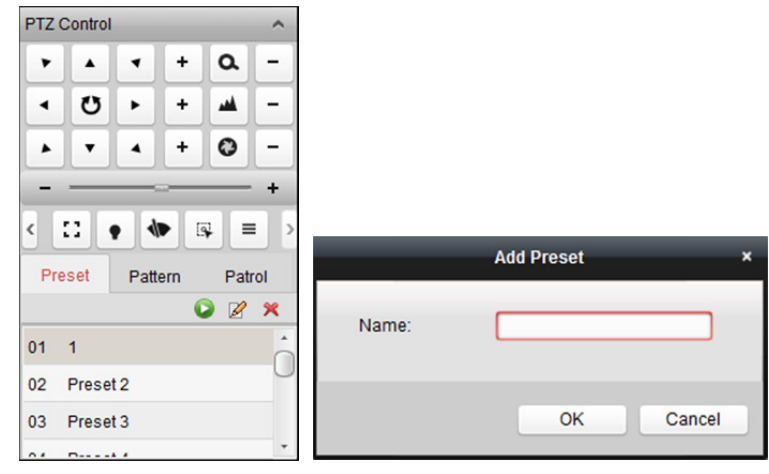

## **Konfigurace vzorce**

Vzorec je v paměti uložená opakující se série posunů, náklonů, přiblížení a přednastavených funkcí. Pro přidání vzorce proveďte následující kroky:

- 1. Pro vstup do panelu konfigurace vzorců PTZ klikněte na tlačítko **Pattern**.
- 2. Pro spuštění zaznamenávání cesty tohoto vzorce klikněte na
- 3. K ovládání pohybů PTZ použijte směrová tlačítka.
- 4. Pro zastavení a uložení záznamu vzorce klikněte na  $\Box$
- 5. Pro vyvolání vzorce klikněte na ikonu **D**. Pro zastavení vyvolání vzorce klikněte na D.
- 6. (Volitelně) Pro odstranění vybraného vzorce můžete kliknout na  $\mathsf{X}$ . Pro odstranění všech vzorců klikněte na  $\blacksquare$ .

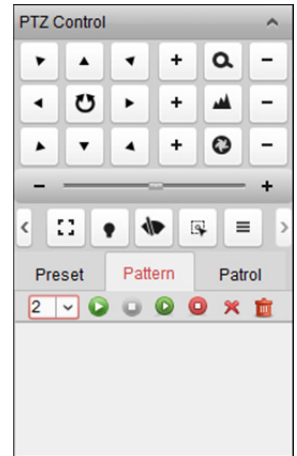

# **Konfigurace hlídky**

Hlídka je skenovací trasa specifikovaná skupinou uživatelem definovaných předvoleb, s rychlostí skenování mezi dvěma předvolbami a se samostatně programovatelnou dobou prodlevy.

### *Než začnete:*

Pro jednu kameru PTZ je třeba přidat dvě nebo více předvoleb.

Pro přidání vyvolání hlídky proveďte následující kroky:

- 1. Pro vstup do panelu konfigurace hlídky PTZ klikněte na tlačítko **Patrol**.
- 2. Z rozevíracího seznamu vyberte číslo trasy.
- 3. Pro přidání předvolby klikněte na **a nastavte dobu prodlevy a rychlost hlídky pro předvolbu**.
- 4. Pro přidání dalších předvoleb do hlídky opakujte výše uvedený postup.
- 5. Pro úpravu nebo odstranění předvolby v trase hlídky můžete také kliknout na  $\mathbb{Z}$  nebo  $\hat{\mathbb{E}}$ .
- 6. Pro vyvolání hlídky klikněte na ikonu . Pro zastavení vyvolání hlídky klikněte na .

*Poznámka:* Přednastavenou dobu prodlevy lze nastavit na 1 až 30 sec, a rychlost hlídky lze nastavit na úroveň 1 až 40.

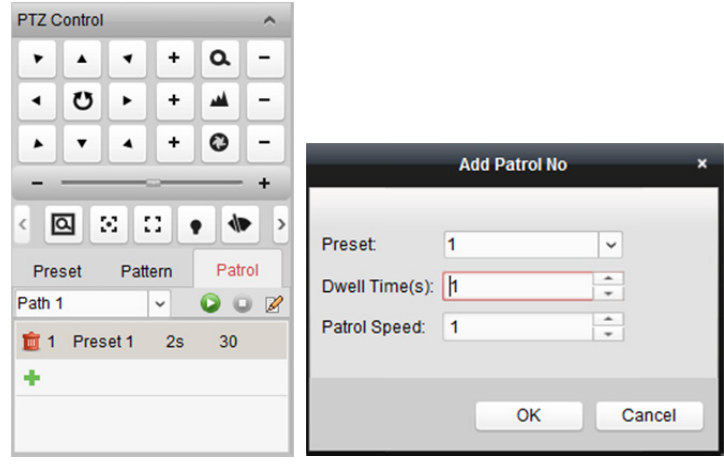

# **4.4 Ruční záznam a snímání**

*Panel nástrojů v každém zobrazovacím okně živého zobrazení:* 

 $\begin{array}{cccccccccccccc} 1 & 5 & 0 & 0 & 0 & 0 \\ \end{array}$  $= 32$  $\bullet$ 

V každém zobrazovacím okně živého zobrazení jsou na panelu nástrojů dostupná následující tlačítka:

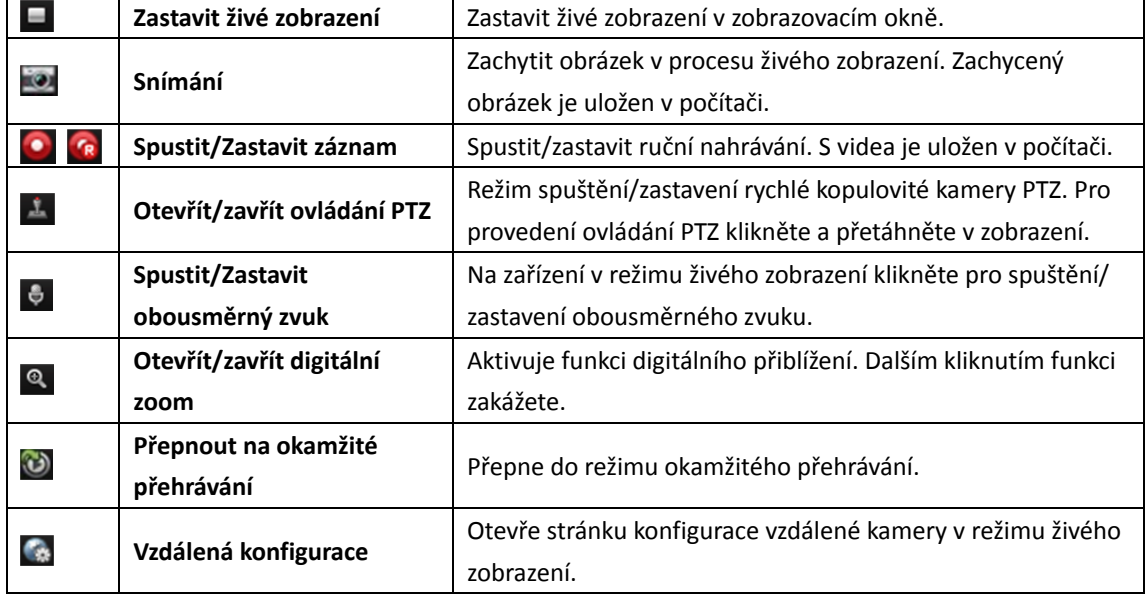

*Poznámka:* V konfiguraci systému můžete podle potřeby přizpůsobit ikony a pořadí ikon. Podrobnosti naleznete v *Kapitole 17.2.5 Nastavení panelu nástrojů.*

# **Ruční nahrávání v režimu živého zobrazení**

## *Účel:*

Funkce ručního nahrávání vám umožňuje živé video na stránce hlavního zobrazení nahrávat ručně, a videosoubory jsou ukládány v místním počítači.

## *Kroky:*

- 1. Panel nástrojů v režimu živého zobrazení zobrazíte přesunutím ukazatele myši do zobrazovacího okna.
- 2. Pro spuštění ručního nahrávání klikněte na v panelu nástrojů zobrazovacího okna, nebo pravým tlačítkem myši klikněte na nabídku Správa živého zobrazení. Ikona  $\bullet$  spouští  $\bullet$
- 3. Pro zastavení ručního nahrávání klikněte na ikonu Pokud byly všechny operace úspěšné, zobrazí se dialogové okno s cestou uložení videosouborů, které jste zaznamenali.

## *Poznámky:*

- Během ručního nahrávání se v pravém horním rohu zobrazovacího okna objeví indikátor
- Cestu uložení videosouborů je možno nastavit v rozhraní konfigurace systému. Podrobnosti naleznete v *Kapitole 17.2.4 Nastavení cesty ukládání souboru.*
- U zařízení Hik-Connect není během živého zobrazení ruční nahrávání podporováno.

# **Zobrazení místních videosouborů**

## *Kroky:*

1. Pro otevření stránky s videosoubory klikněte na položky **File->Open Video File**.

- 2. Kameru, která má být vyhledána, vyberte ze seznamu skupin kamer.
- 3. Pro zadání času zahájení a ukončení hledání klikněte na ikonu
- 4. Klikněte na **Search**. Zobrazí se videosoubory zaznamenané v době mezi časem zahájení a časem ukončení.

Vyberte videosoubor a klikněte na **Delete**. Soubor videa můžete odstranit.

Vyberte videosoubor a klikněte na **Send Email**. S připojeným vybraným videosouborem můžete e-mailem odeslat oznámení.

Vyberte videosoubor a klikněte na **Save as**. Můžete uložit novou kopii videosouboru.

*Poznámka:* Pro odeslání e-mailového oznámení musí být před pokračováním nakonfigurováno nastavení e-mailu. Podrobnosti naleznete v *Kapitole 17.2.8 Nastavení e-mailu.*

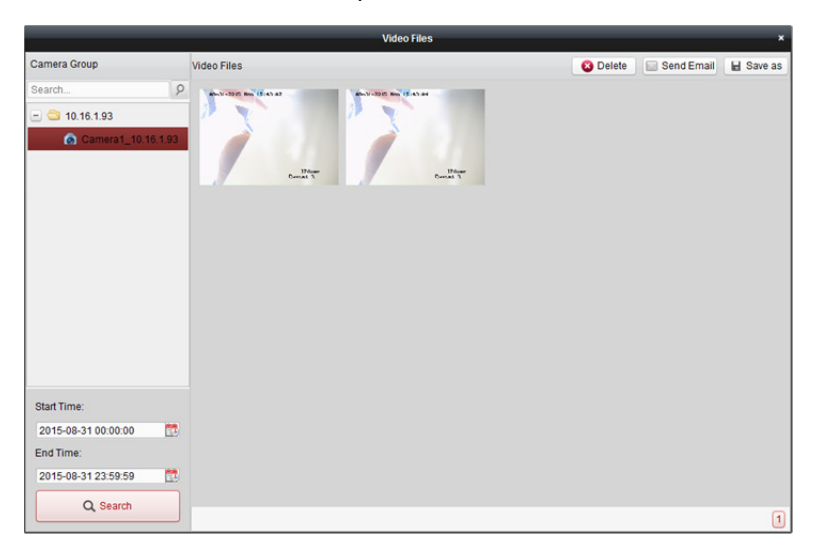

Poklepejte na videosoubor, který je možno místně přehrát.

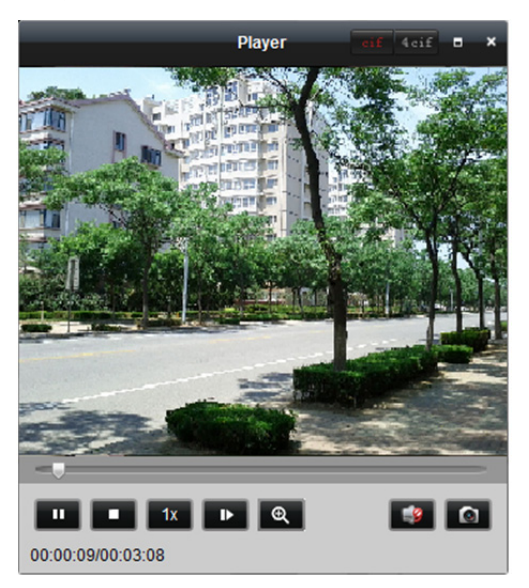

Na stránce místního přehrávání jsou dostupná následující tlačítka:

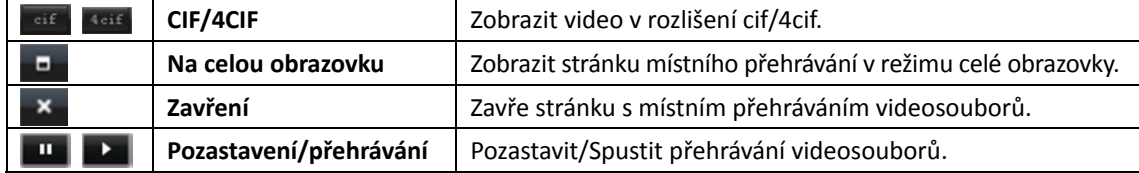

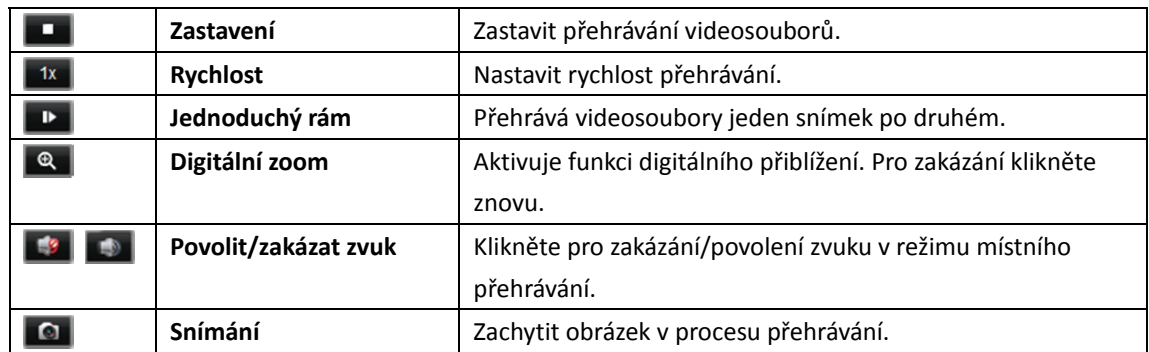

# **Zachycení obrázku v režimu živého zobrazení**

### *Kroky:*

- 1. Panel nástrojů v režimu živého zobrazení zobrazíte přesunutím ukazatele myši do zobrazovacího okna.
- 2. Klikněte na ikonu **v** v panelu nástrojů zobrazovacího okna, nebo pravým tlačítkem myši klikněte na nabídku Správa živého zobrazení.

Zobrazí se malé okno se zachyceným obrázkem a oznámením, zda byla operace digitalizace dokončena či nikoli.

*Poznámka:* Cestu uložení zachycených obrázků je možno nastavit v rozhraní konfigurace systému. Podrobnosti naleznete v *Kapitole 17.2.4 Nastavení cesty ukládání souboru.*

# **Zobrazení zachycených snímků**

Snímky zachycené v živém zobrazení jsou uloženy v PC s nainstalovaným softwarem. Zachycené snímky můžete podle potřeby zobrazovat.

### *Kroky:*

- 1. Pro otevření stránky se zachycenými snímky klikněte na položky **File->Open Image File**.
- 2. Kameru, která má být vyhledána, vyberte ze seznamu skupin kamer.
- 3. Pro zadání času zahájení a ukončení hledání klikněte na ikonu
- 4. Klikněte na **Search**. Zobrazí se snímky zachycené v době mezi časem zahájení a časem ukončení.
- 5. Zachycený snímek můžete pro lepší zobrazení zvětšit poklepáním na něj.

Vyberte zachycený snímek a klikněte na tlačítko **Print**. Vybraný snímek můžete vytisknout. Vyberte zachycený snímek a klikněte na tlačítko **Delete**. Vybraný snímek můžete odstranit. Vyberte zachycený snímek a klikněte na tlačítko **Send Email**. S připojeným vybraným snímkem můžete e-mailem odeslat oznámení.

Vyberte zachycený snímek a klikněte na tlačítko **Save as**. Můžete uložit novou kopii vybraného snímku.

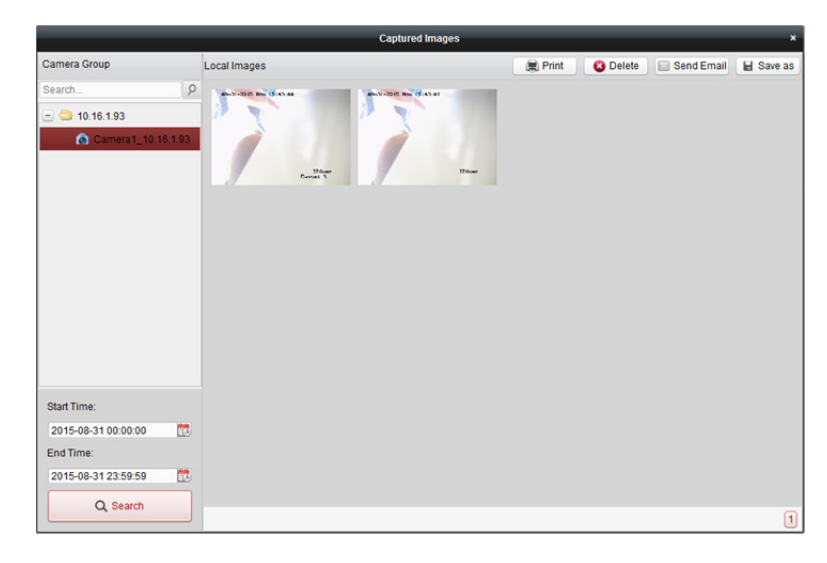

# **4.5 Okamžité přehrávání**

### *Účel:*

Videosoubory lze na stránce hlavního zobrazení okamžitě přehrávat. Okamžité přehrávání zobrazuje tu část videa, která byla pozoruhodná, nebo která nebyla na první pohled zřetelná. Takto můžete v případě potřeby získat okamžitý přehled.

#### *Než začnete:*

Videosoubory musí být zaznamenány na paměťových zařízeních, jako jsou karty SD/SDHC a HDD DVR, NVR, síťové kamery, atd., nebo na úložných serverech.

## *Kroky:*

1. Pro zobrazení panelu nástrojů spusťte živé zobrazení a přesuňte myš do zobrazovacího okna. Pro umožnění okamžitého přehrávání vybraného zobrazení můžete také přesunout myš na výchozí nebo vlastní zobrazení a kliknout na tlačítko .

- 2. Po kliknutí na ikonu v panelu nástrojů se zobrazí seznam časových období. Volitelná jsou období 30 s, 1 min, 3 min, 5 min, 8 min a 10 min.
- 3. Vyberte časový interval pro spuštění okamžitého přehrávání. *Příklad:* Je-li aktuální čas živého zobrazení 09:30:00, a vy vyberete 3 min, okamžité přehrávání začne od času 09:27:00.
- 4. Pro zastavení okamžitého přehrávání a návrat k živému zobrazení klikněte na ikonu

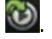

*Poznámka:* Během okamžitého přehrávání se v pravém horním rohu zobrazovacího okna objeví indikátor **.** 

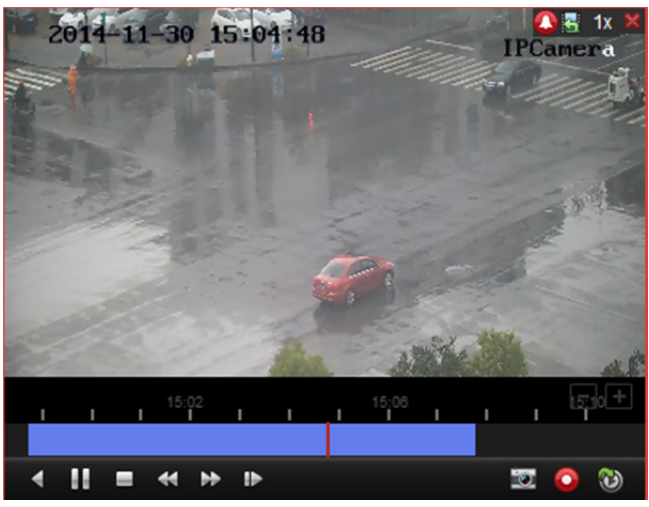

Na stránce okamžitého přehrávání jsou dostupná tato tlačítka panelu nástrojů:

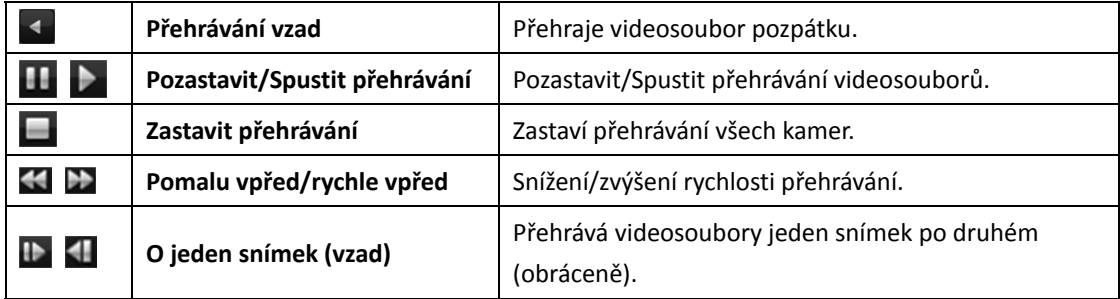

Nabídku okamžitého přehrávání otevřete kliknutím pravým tlačítkem myši v zobrazovacím okně nabídky Správa okamžitého přehrávání:

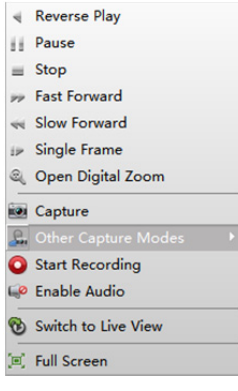

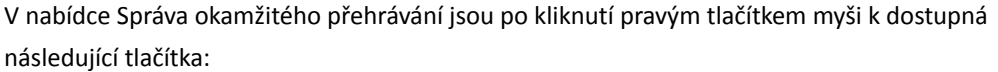

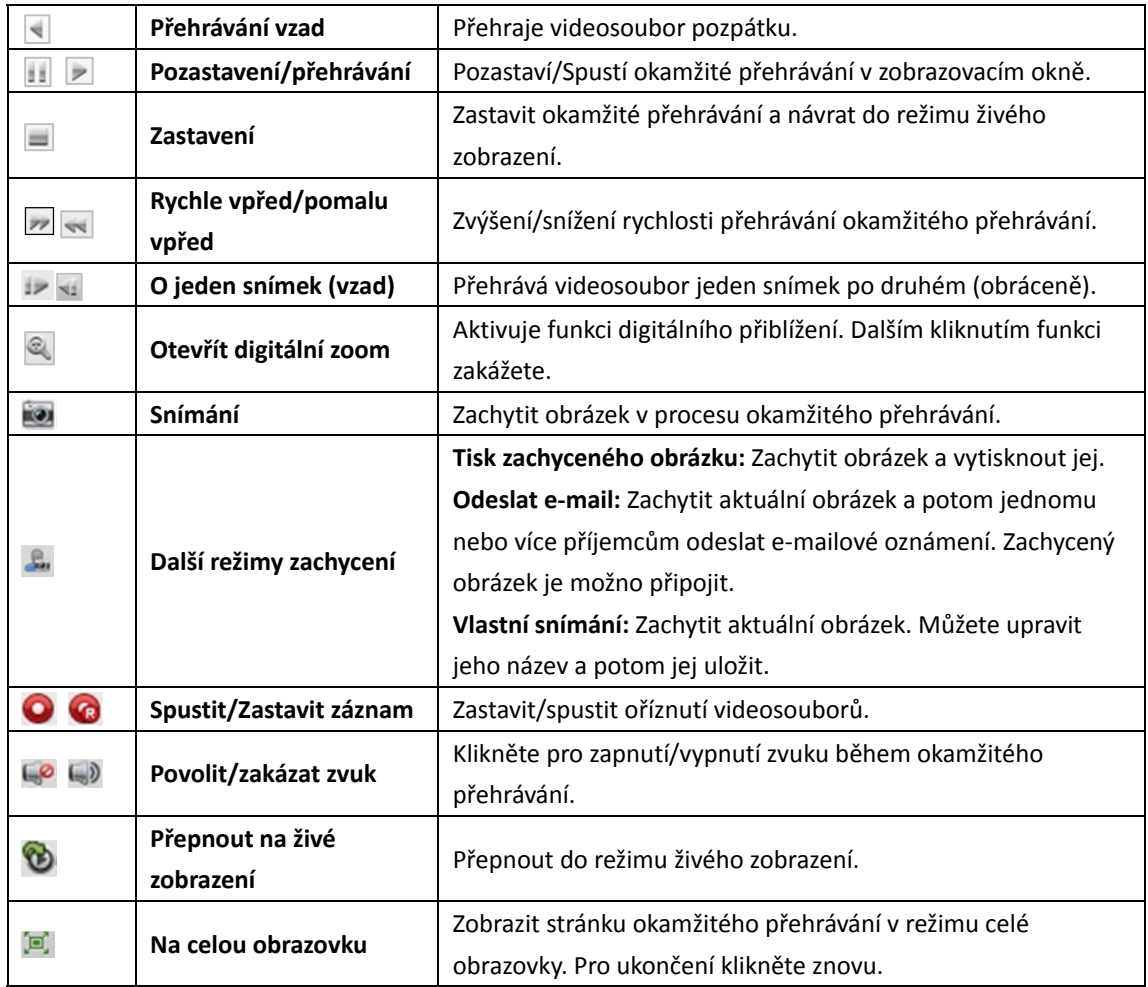

# **4.6 Vlastní rozdělení okna**

## *Účel:*

Klientský software nabízí více typů předdefinovaných rozdělení oken. Podle potřeby můžete také nastavit vlastní rozdělení okna.

## *Kroky:*

1. V panelu nástrojů živého zobrazení klikněte na **a zobrazení dialogového okna vlastního** 

rozdělení okna vyberte Edit.

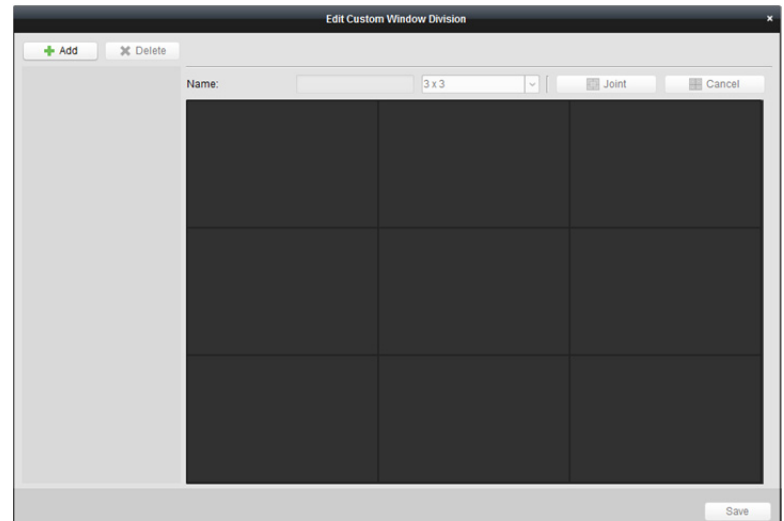

- 2. Pro otevření dialogového okna vlastního rozdělení okna klikněte na tlačítko **Add**. *Poznámka:* Je možno přidat až 5 vlastních rozdělení okna.
- 3. Podle vlastní volby nastavte název pro nové rozdělení okna a nastavení uložte kliknutím na tlačítko **OK**.

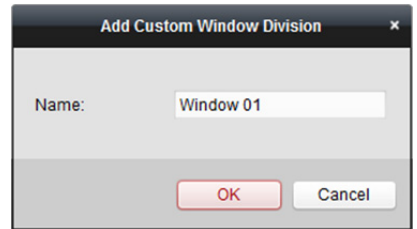

- 4. Název rozdělení okna můžete upravit (3 x 3, 4 x 4, 5 x 5).
- 5. Klikněte a přetáhněte myší pro volbu sousedících oken, a kliknutím na tlačítko **Joint** je spojte v jedno celé okno. Spojování můžete také kliknutím na tlačítko **Cancel** zrušit.

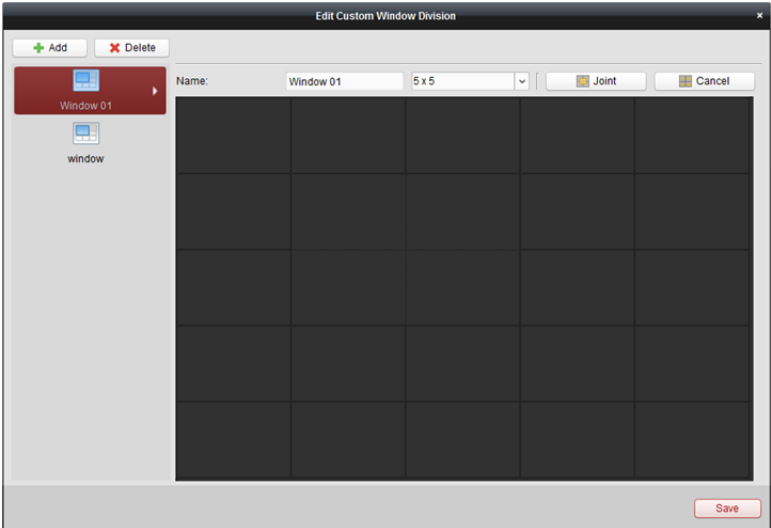

6. Nastavení potvrďte kliknutím na tlačítko **Save**. Pro návrat na stránku hlavního zobrazení klikněte na **×**. Potom můžete kliknout na **a a pro přehrávání živého videa vybrat vlastní rozdělení** okna.

#### *Poznámky:*

- Pro konfiguraci vlastního rozdělení okna můžete také vstoupit na stránku vzdáleného přehrávání a provést výše uvedené kroky.
- U vzdáleného přehrávání je možno současně přehrávat až 16 oken. Vlastní rozdělení okna s více než 16 okny je pro přehrávání neplatné.

# **4.7 Živé zobrazení v režimu rybího oka**

## *Účel:*

Živé video z kamery je možno přehrát v režimu rozšíření typu rybí oko.

#### *Kroky:*

- 1. Spusťte živé zobrazení (viz *Kapitola 4.1 Spuštění a zastavení živého zobrazení*).
- 2. Do okna rozšíření typu rybího oka vstupte po kliknutí pravým tlačítkem myši a po volbě možnosti **Fisheye Expansion**.
- 3. Typ montáže kamery typu rybí oko vyberte podle aktuální pozice montáže.
- 4. Podle vlastní volby můžete pro živé zobrazení vybrat režim rozšíření.

*Poznámka:* U některých zařízení můžete vybrat typ montáže zařízení, a zobrazí se příslušný režim rozšíření.

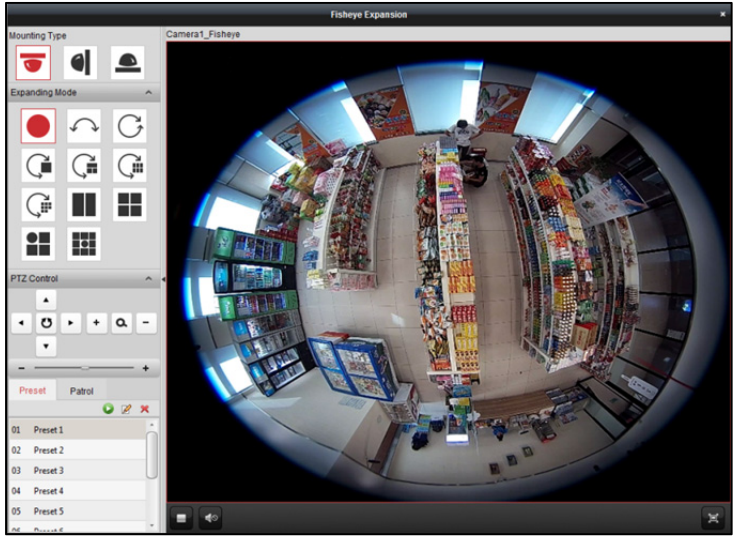

- **Rybí oko:** V režimu zobrazení rybího oka se zobrazí celý širokoúhlý pohled kamery. Tento režim zobrazení se nazývá rybí oko proto, že napodobuje konvexní vidění vypuklého rybího oka. Objektiv snímá zakřivený obraz velké oblasti, a dochází ke zkreslení perspektivy a úhlů objektů v obrazu.
- **Panoramatický/Duální-180° Panoramatický/360° Panoramatický:** V režimu zobrazení Panoramatický je zkreslený obraz rybího oka prostřednictvím určitých kalibračních metod převáděn na obraz v normální perspektivě.
- **PTZ:** Pohled PTZ je detailním pohledem na určitou vymezenou oblast v pohledu rybího oka nebo v panoramatickém zobrazení, a podporuje elektronickou funkci PTZ, která se také nazývá e-PTZ. *Poznámka:* Každé zobrazení PTZ je v pohledu rybího oka a v panoramatickém zobrazení označeno specifickým navigačním polem. Navigační pole v pohledu rybího oka nebo v panoramatickém zobrazení můžete přetáhnout pro úpravu zobrazení PTZ, nebo zobrazení PTZ přetáhněte a upravte je do požadovaného úhlu.
- 5. Pro zachycení snímku v procesu živého zobrazení klikněte pravým tlačítkem myši na okno a vyberte možnost **Capture**. Zachycený obrázek je uložen v počítači.
- 6. Po kliknutí pravým tlačítkem myši na okno přehrávání můžete vybrané okno přepnout do režimu celé obrazovky

Pro ukončení zobrazení na celou obrazovku stiskněte klávesu *ESC* na klávesnici nebo pravým tlačítkem myši klikněte na okno a vyberte možnost **Ukončit režim celé obrazovky**.

## **Ovládání PTZ**

V režimu PTZ můžete pro úpravu okna PTZ použít ovládání PTZ.

*Poznámka:* Panel PTZ se liší v závislosti na různých zařízeních.

- Vyberte některé z oken PTZ a pro úpravu úhlu pohledu klikněte na některé ze směrových tlačítek. *Poznámka:* Kliknutí a přetažení čísla štítku v okně pohledu rybího oka nebo panoramatického pohledu změní také úhel zobrazení okna PTZ.
- Vyberte okno PTZ a pro spuštění automatického vyhledávání klikněte na  $\bullet$ ; opětovným kliknutím automatické vyhledávání zastavíte.
- : Rychlost pohybu PTZ upravte přetažením jezdce.
- $\mathbf{A} = \mathbf{A} \mathbf{B}$ . Vybrané okno PTZ přiblížíte nebo oddálíte kliknutím na  $\mathbf{B}$  nebo  $\mathbf{C}$ . Nebo můžete přiblížení a oddálení provádět posouváním kolečkem myši.

#### **Předvolba**

*Poznámka:* Předvolba je podporována pouze konkrétní kamerou typu rybí oko.

Předvolba je uživatelem definovaná monitorovaná pozice/bod. Pro změnu scény na monitoru na definovanou pozici stačí vyvolat přednastavené číslo. Pro konfiguraci předvolby postupujte podle pokynů níže.

#### *Kroky:*

- 1. Pro vstup do rozhraní konfigurace předvoleb klikněte na kartu **Preset**.
- 2. Vyberte některé z oken PTZ a upravte scénu na místo, které chcete označit jako předvolbu.
- 3. Klikněte na , zadejte název předvolby a pro uložení předvolby klikněte na **OK**.

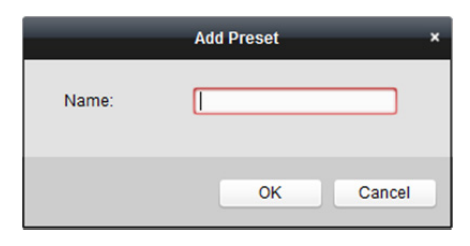

- 4. (Volitelně) Pro vyvolání nakonfigurované předvolby klikněte na  $\blacktriangleright$ .
- 5. (Volitelně) Pro odstranění nakonfigurované předvolby klikněte na  $\mathbb{X}$ .

## **Hlídka**

*Poznámka:* Předvolba je podporována pouze konkrétní kamerou typu rybí oko.

Hlídka je skenovací trasa specifikovaná skupinou uživatelem definovaných předvoleb, s rychlostí skenování mezi dvěma předvolbami a se samostatně programovatelnou dobou prodlevy. Pro konfiguraci hlídky postupujte podle pokynů níže.

#### *Poznámka:*

Před konfigurací hlídky musí být napřed nakonfigurovány nejméně 2 předvolby.

#### *Kroky:*

1. Pro vstup do rozhraní konfigurace hlídky klikněte na kartu hlídky.

- 2. V rozevíracím seznamu vyberte č. cesty.
- 3. Pro přidání nakonfigurovaných předvoleb klikněte na **a nastavite dobu prodlevy a rychlost** hlídky pro předvolbu.
- 4. Pro přidání dalších předvoleb do hlídky opakujte výše uvedený postup.

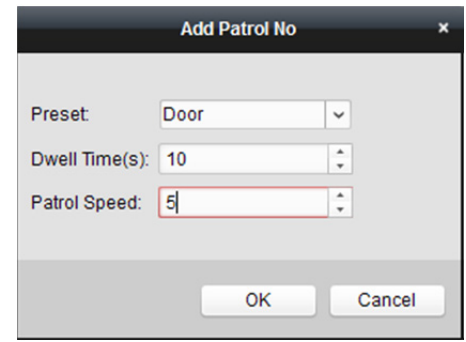

5. Pro zahájení hlídky klikněte na **D**, a pro zastavení hlídky klikněte na D.

6. Pro úpravu nebo odstranění předvolby v trase hlídky můžete také kliknout na  $\mathbb Z$  nebo  $\mathbb E$ . *Poznámky:* 

- Nakonfigurovat je možno až 256 předvoleb.
- Je možno zadat až 32 hlídek.
- Čas prodlevy se pohybuje od 1 do 120 s.
- Rychlost hlídky je v rozpětí 1 až 40.

# **4.8 Spouštění propojení hlavní – podřízený**

#### *Účel:*

Kamera typu rybí oko a kamera box/bullet podporují funkci propojení hlavní – podřízený tak, aby dokázaly najít nebo sledovat cíl na základě vaší poptávky.

#### *Poznámky:*

- Tato funkce je podporována jen konkrétními kamerami typu rybí oko nebo box/bullet.
- V blízkosti kamery je nutno nainstalovat rychlou kopulovitou kameru s funkcí automatického sledování.

## **Propojení hlavní – podřízený pro kameru typu rybí oko**

#### *Kroky:*

- 1. Pro vstup do rozhraní vzdálené konfigurace klikněte pravým tlačítkem myši na panoramatické zobrazení kamery rybí oko a vyberte možnost **Remote Configuration**.
- 2. Pro vstup do následujícího rozhraní klikněte na nabídku **Fisheye**.

#### Návod k obsluze iVMS-4200

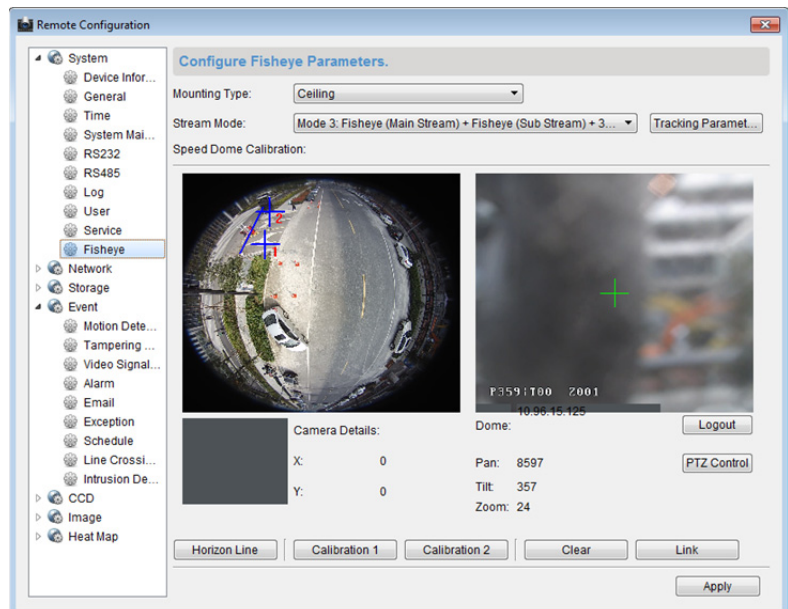

- 3. Vyberte typ montáže rychlé kopulovité kamery a vyberte režim datového proudu pro kameru typu rybí oko.
- 4. Pro přidání rychlé kopulovité kamery klikněte na možnost **Login**.

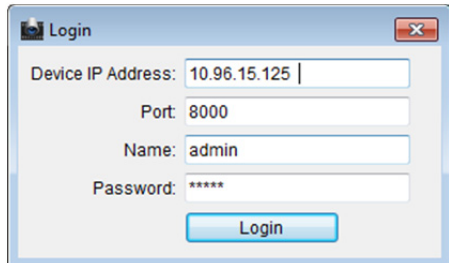

Zadejte adresu IP zařízení, číslo portu, uživatelské jméno, heslo a klikněte na tlačítko **Login**.

5. Pro úpravu rychlé kopulovité kamery do horizontální polohy klikněte na tlačítko **PTZ Control** a použijte směrové šipky.

*Poznámka:* Je-li rychlá kopulovitá kamera upravena do horizontální polohy, je stupeň náklonu blízký hodnotě 0.

- 6. Pro nastavení horizontální linie klikněte na **Horizon Line**, a je-li line nastavena, zobrazí se zpráva "Setting horizontal line succeeded".
- 7. Kalibrační kříž č.1 přesuňte do střední oblasti kamery typu rybí oko, a pod kamerou rybí oko uvidíte malý obrázek. Pro nastavení rychlé kopulovité kamery na stejnou pozici použijte PTZ, a pro dokončení kalibračního nastavení klikněte na tlačítko **Calibration 1**.
- 8. Kalibrační kříž č.2 přesuňte na druhou pozici, rychlou kopulovitou kameru na stejnou pozici nastavte prostřednictvím PTZ, a pro dokončení druhého kalibračního nastavení klikněte na tlačítko **Calibration 2**.

*Poznámka:* Nakonfigurované kalibrace můžete odstranit kliknutím na tlačítko **Clear**.

- 9. Pro propojení rychlé kopulovité kamery s kamerou typu rybí oko klikněte na tlačítko **Link**.
- 10. Pro volbu metody sledování klikněte na tlačítko **Tracking Parameters**.

*Poznámky:* 

 Je-li některý z těchto alarmů spuštěn, propojení rychlé kopulovité kamery funguje jako metoda propojení detekce narušení a detekce překročení linie.

- Pravým tlačítkem myši klikněte na okno živého zobrazení kamery typu rybí oko přejděte do nabídky **Remote Config >Event >Intrusion/Line Crossing**, kde pro povolení funkce sledování zaškrtněte políčko **Smart Tracking**.
- 11. Nastavení uložíte kliknutím na tlačítko **Save**.
- 12. (Volitelně) Můžete také kliknout pravým tlačítkem myši na panoramatické zobrazení a vybrat položku **Start Master-slave Linkage**. Potom můžete po kliknutí na cíl v živém zobrazení kamery typu rybí oko rychlou kopulovitou kameru nastavit ke sledování cíle ručně. *Poznámka:* Chcete-li vidět propojení rychlé kopulovité kamery, musíte rychlou kopulovitou kameru přidat do softwaru (*Kapitola 3.1 Přidání zařízení*) a spustit její živé zobrazení (*Kapitola 4.1 Spuštění a zastavení živého zobrazení*).

# **Propojení hlavní – podřízený pro kameru typu Box/Bullet**

#### *Kroky:*

- 1. Zadejte **Remote Configuration -> VCA Config -> Rule -> Rule Settings**.
- 2. Pro přidání pravidla vyberte kameru č.1 a v seznamu pravidel klikněte na ...
- 3. Jako typ události vyberte **Intrusion** a potom klikněte na tlačítko <sup>o pro</sup> vyvolání pravidla

vniknutí do zóny, a potom pro uložení nastavení klikněte na tlačítko **Save**.

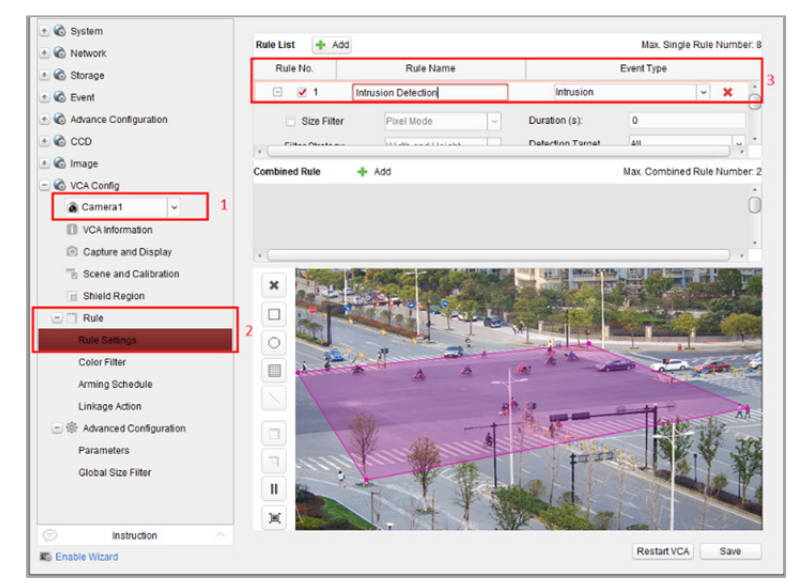

- 4. Přihlášení rychlé kopulovité kamery.
	- 1) Pro zobrazení rozhraní pro přihlášení v konfiguraci vzdáleného rozhraní vyberte možnost **Advanced Configuration->Master-Slave Tracking**.
	- 2) Pro zobrazení dialogového okna přihlášení rychlé kopulovité kamery klikněte na tlačítko **Login**.
	- 3) Zadejte požadované informace.

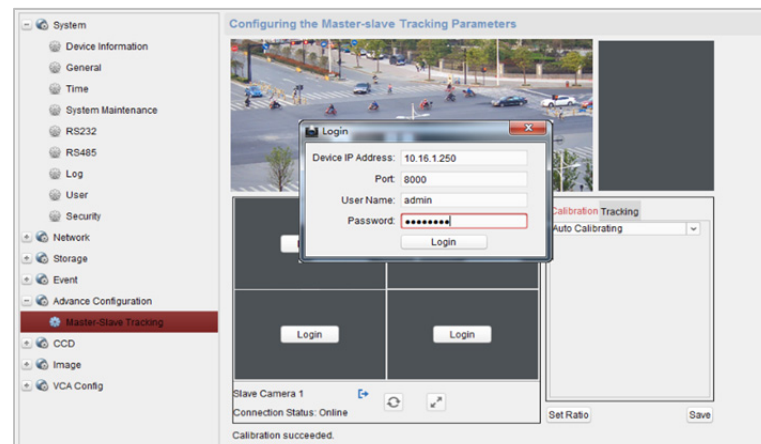

- 5. Pro úpravu rychlé kopulovité kamery do horizontální polohy klikněte na tlačítko **PTZ** a použijte směrové šipky.
- 6. Kliknutím vyberte stránku s kartou kalibrace.

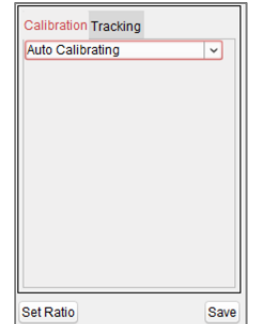

#### **Pro automatickou kalibraci:**

- 1) Z kalibračního seznamu vyberte položku **Auto Calibrating**.
- 2) Proveďte proces kalibrace. Pro ujištění, že živá zobrazení kopule a kamery jsou většinou stejná, rychlou kopulovitou kamerou pohybujte a proveďte přiblížení/oddálení.
- 3) Kalibrační nastavení uložíte kliknutím na tlačítko **Save**.

#### **Pro ruční kalibraci:**

- 1) Z kalibračního seznamu vyberte položku **Manual Calibrating**.
- 2) Ze seznamu vyberte č. 1 a klikněte na \*; v centru stránky živého zobrazení se objeví modrý kříž, a na pravé straně se zobrazí digitální přiblížení vybrané lokace.
- 3) Pro přidání lokací pro ruční kalibraci vyberte č. 2 až č. 4 a kroky opakujte.

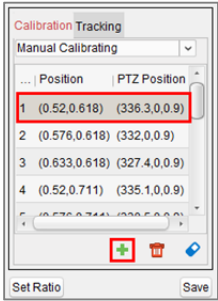

4) Proveďte proces kalibrace.

Na stránce živého zobrazení rovnoměrně upravte vzdálenosti mezi čtyřmi kalibračními lokacemi.

Vyberte kalibrační lokaci č. 1, a na pravé straně se zobrazí digitální přiblížení z lokace č. 1. Pro ujištění, že živá zobrazení kopule a digitální přiblížení z vybrané lokace jsou většinou stejná, rychlou kopulovitou kamerou pohybujte a proveďte přiblížení/oddálení. Pro uložení informací o aktuální pozici lokace klikněte na položku  $\boxplus$ . Pro uložení informací o pozici lokace vyberte č. 2 až č. 4 a kroky opakujte. Kalibrační nastavení uložíte kliknutím na tlačítko **Save**.

- 7. Pravým tlačítkem myši klikněte v okně živého zobrazení kamery pro zobrazení nabídky, a klikněte na tlačítko **Enable Master-slave Tracking**.
- 8. Je-li cílem spuštěno nakonfigurované pravidlo VCA, rychlá kopulovitá kamera provádí automatické sledování hlavní – podřízený, a rámeček cíle se změní ze zeleného na červený.

# **4.9 Další funkce v režimu živého zobrazení**

V živém zobrazení jsou podporovány ještě některé další funkce, včetně digitálního přiblížení, obousměrného zvuku, stavu kamery a synchronizace.

# **Náhled pomocné obrazovky**

Pro pohodlný náhled více monitorovacích scén je možno živé video zobrazit na různých pomocných obrazovkách. Podporovány jsou až 3 pomocné obrazovky.

## **Digitální zoom**

levým tlačítkem myši přetáhněte čtverhrannou oblast ve směru zleva dole/nahoru doprava, a čtverhranná oblast se pak přiblíží/oddálí. Pro přiblížení můžete také použít kolečko myši, stejně jako pro obnovení videa v režimu digitálního přiblížení.

## **Kanál nula**

Pro kanál nula zařízení podržte klávesu *Ctrl* a poklepejte pro zobrazení konkrétního kanálu. Pro obnovení podržte klávesu *Ctrl* a znovu poklepejte.

## **Obousměrný přenos zvuku**

Funkce obousměrného zvuku umožňuje hlasový hovor kamery. Z kamery můžete získat nejen živé video, ale i zvuk v reálném čase. Pokud zařízení disponuje více obousměrnými zvukovými kanály, můžete si pro spuštění obousměrného zvuku vybrat kanál. Obousměrný zvuk je možno v daném okamžiku použít jen pro jednu kameru.

## **Stav kamery**

Stav kamery je možno detekovat a zobrazit pro kontrolu, například stav záznamu, stav signálu, číslo připojení atd. Stavové informace se aktualizují každých 10 sekund.

## **Synchronizace**

Funkce synchronizace nabízí způsob synchronizace hodin zařízení s počítačem, v němž je spuštěn klientský software.

# **Kapitola 5 Nastavení plánu vzdáleného úložiště a přehrávání**

Jsou-li úložnými zařízeními HDD, síťový HDD, karty SD/SDHC na místním zařízení nebo připojený server vzdáleného úložiště, můžete nastavit plán nahrávání nebo plán zachycení pro kamery pro kontinuální, alarmem nebo příkazem spouštěné nahrávání nebo zachycení. Videosoubory je také možno prohledávat pro vzdálené přehrávání.

# **5.1 Vzdálené úložiště**

## *Účel:*

Videosoubory a zachycené snímky je možno ukládat na HDD, síťový HDD, karty SD/SDHC na místním zařízení nebo na připojený server vzdáleného úložiště.

Klikněte na ikonu na ovládacím panelu nebo klikněte na položky **Tool->Storage Schedule** a

otevřete stránku plánu ukládání.

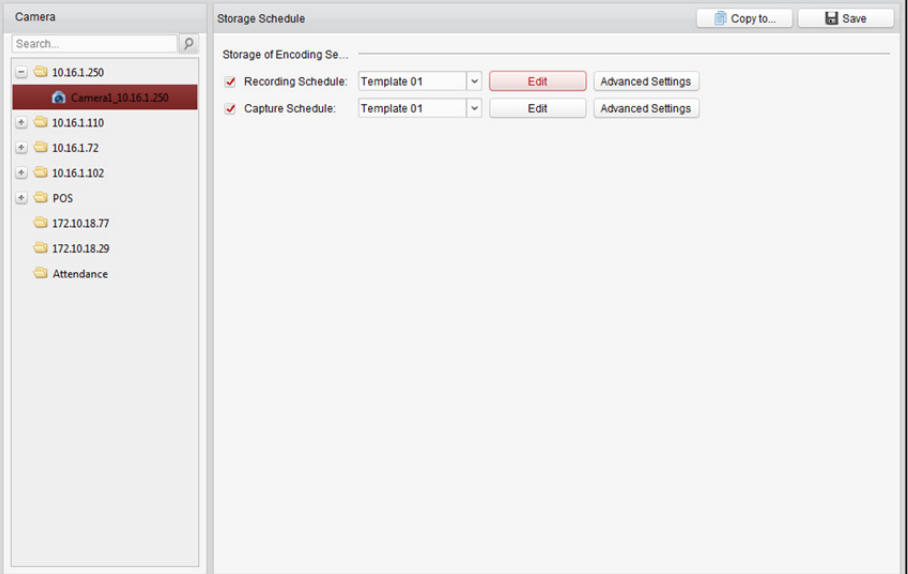

# **5.1.1 Ukládání na DVR, NVR nebo na síťové kamery**

*Účel:* 

Některá místní zařízení, včetně DVR, NVR a síťových kamer, nabízí pro videosoubory paměťová zařízení, jako jsou HDD, síťové HDD a karty SD/SDHC. Pro kanály místních zařízení můžete nastavit plán nahrávání nebo plán zachycení.

*Poznámka:* Snímky, zachycené prostřednictvím plánu zachycení, jsou ukládány na místním zařízení, a na stránce vzdálené konfigurace zařízení je možno je vyhledávat.

#### *Než začnete:*

Nově nainstalovaná paměťová zařízení musí být naformátována. Přejděte na stránku vzdálené konfigurace zařízení, klikněte na položky **Storage->General**, vyberte pevný disk nebo kartu SD/SDHC a pro inicializaci vybraného paměťového zařízení klikněte na tlačítko **Format**.

#### *Kroky:*

- 1. Otevřete stránku plánu nahrávání.
- 2. V seznamu skupin kamer vyberte kameru.
- 3. Pro povolení místního nahrávání na zařízení nebo zachycení v nabídce **Storage of Encoding Server**  zaškrtněte políčko **Recording Schedule/Capture Schedule**.

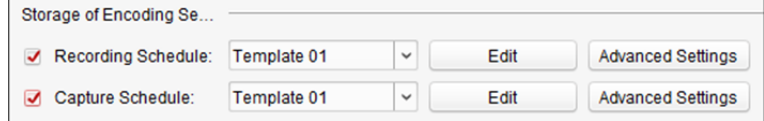

4. Z rozevíracího seznamu vyberte šablonu plánu záznamu nebo zachycení.

**All-day Template:** pro celodenní nepřetržitý záznam.

**Weekday Template:** Pro kontinuální záznam během pracovní doby od 8:00 do 20:00 hodin. **Event Template:** pro záznam, aktivovaný událostí.

**Template 01 až 08:** pevné šablony pro konkrétní plány. Šablony můžete v případě potřeby upravovat.

**Custom:** Je možno přizpůsobit podle potřeby.

Pokud potřebujete šablonu upravit nebo přizpůsobit, postupujte podle kapitoly *Konfigurace šablony plánu nahrávání.* 

5. Klikněte na tlačítko **Advanced Settings** a nastavte parametry nahrávání. Podrobnosti naleznete v části *Tabulka 5.1 Pokročilá nastavení nahrávání* a *Tabulka 5.2 Pokročilá nastavení snímání*. *Poznámka:* Zobrazené položky se liší podle zařízení.

**Advanced Police** 

- 6. Můžete také kliknout na tlačítko **Copy to…** a nastavení plánu nahrávání zkopírovat do jiných kanálů.
- 7. Nastavení uložíte kliknutím na tlačítko **Save**.

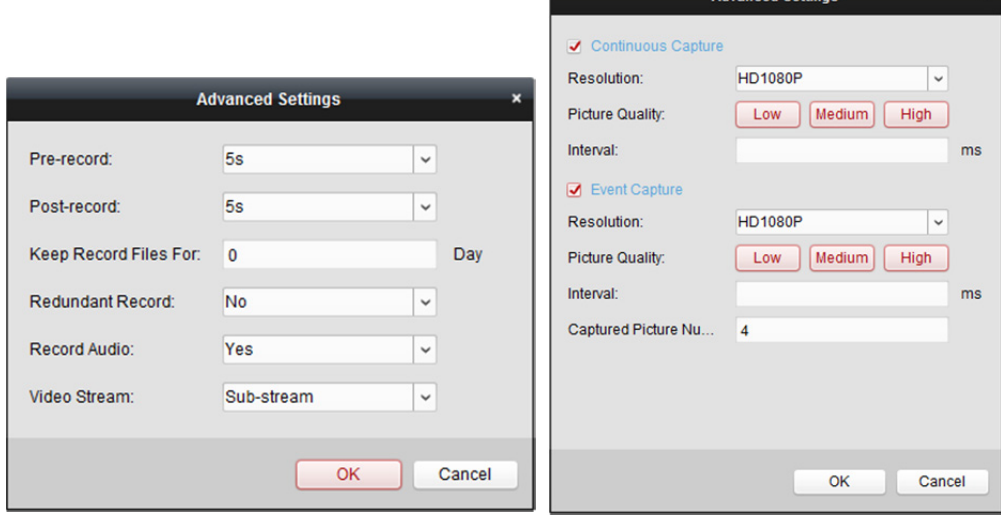

#### Tabulka 5.1 Pokročilá nastavení nahrávání

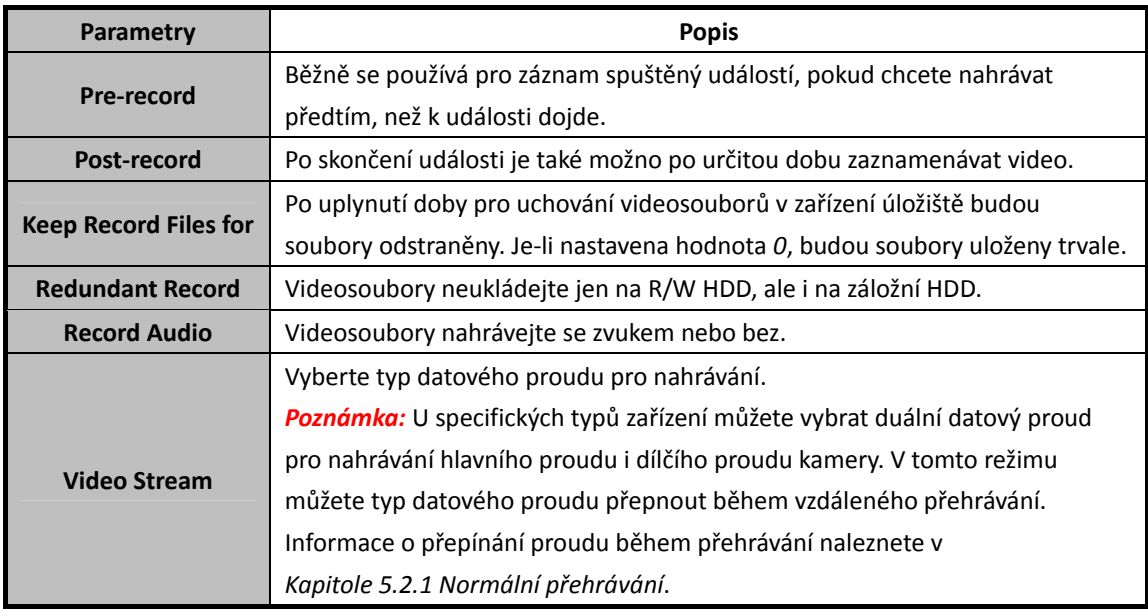

Tabulka 5.2 Pokročilá nastavení snímání

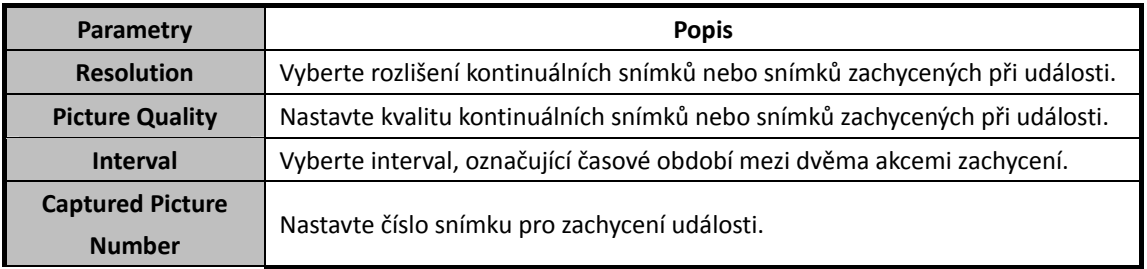

# **Konfigurace šablony plánu nahrávání**

Pro konfiguraci šablony plánu nahrávání proveďte následující kroky:

Je-li z rozevíracího seznamu vybrána možnost **Template 01 až 08**, začněte od kroku 1;

Je-li z rozevíracího seznamu vybrána možnost **Custom**, začněte od kroku 2.

- 1. Pro vstup do rozhraní pro správu šablon klikněte na položku **Edit**. Vyberte šablonu, kterou chcete nastavit, a můžete její název upravit.
- 2. Nastavte časový rozvrh vybrané šablony.

e Schedule Recording odkazuje na normální záznam rozvrhu. Časové pole plánu je označeno

event Recording odkazuje na plán záznamu událostí. Časové pole plánu je označeno ...

Command odkazuje na plán záznamu spuštěný příkazem. Časové pole plánu je označeno *Poznámka:* Možnost záznamu spuštěného příkazem je pro transakce ATM dostupný jen tehdy, pokud je ATM DVR přidán k iVMS-4200.

Když se kurzor změní na k, můžete nastavit časový interval.

Když se kurzor změní na  $\mathbb{R}^n$ , můžete vybrané časové pole, které jste právě upravili, přesunout. Pro nastavení přesného časového období můžete také zobrazený časový bod upravit.

Když se kurzor změní na  $\overline{A}$  , můžete vybrané časové pole prodloužit nebo zkrátit.

3. Volitelně můžete časové pole plánu vybrat,

a potom pro odstranění vybraného časového pole kliknout na ikonu  $\mathbf x$ ,

nebo kliknutím na ikonu **metalici odstranit všechna časové pole**,

nebo kliknutím na ikonu **kopírovat nastavení časového pole na jiná data.** 

#### 4. Click **OK** to save the settings.

Můžete kliknout na položku **Save as Schedule Template** v rozhraní vlastního plánu, a potom je možno vlastní šablonu uložit jako šablonu 01 až 08.

*Poznámka:* Pro každý den v plánu nahrávání je možno nastavit až 8 časových období.

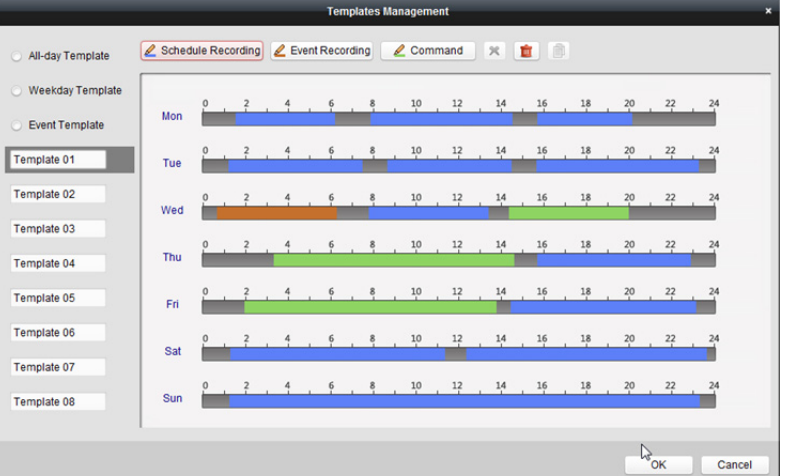

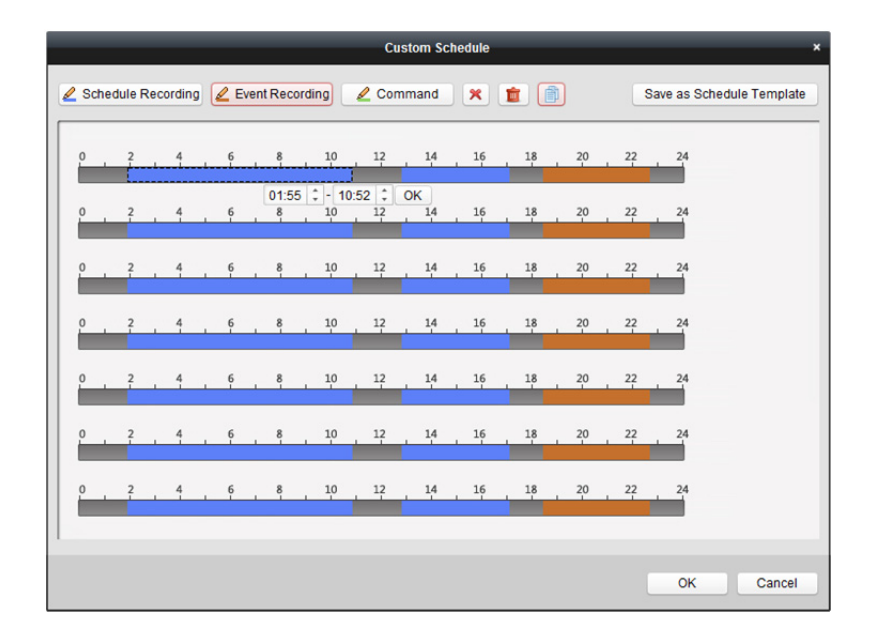

# **5.1.2 Ukládání na paměťové zařízení**

### *Účel:*

Do klienta můžete přidat paměťové zařízení pro ukládání videosouborů a snímků přidaného kódovacího zařízení, a můžete vyhledávat soubory pro vzdálené přehrávání. Paměťovým zařízením může být server úložiště, CVR (centrální videorekordér) nebo jiné NVR. Zde jako příklad uvádíme nastavení serveru úložiště.

## *Než začnete:*

Aplikační software serveru úložiště musí být nainstalováno; je součástí softwarového balíku iVMS-4200. Při instalaci iVMS-4200 pro povolení instalace serveru úložiště zaškrtněte políčko **Storage Server**.

# **Přidání serveru úložiště**

### *Kroky:*

1. Server úložiště spustíte kliknutím na ikonu zástupce **de to** na ploše.

#### *Poznámky:*

- Videosoubory můžete také nahrávat na server úložiště, nainstalovaný v jiném počítači.
- Je-li port serveru úložiště (hodnota: 8000) obsazen jinou službou, zobrazí se dialogové okno. Pro zajištění správné funkce serveru úložiště musíte č. portu změnit na jinou hodnotu.
- 2. Otevřete stránku pro správu zařízení a klikněte na kartu **Device**.

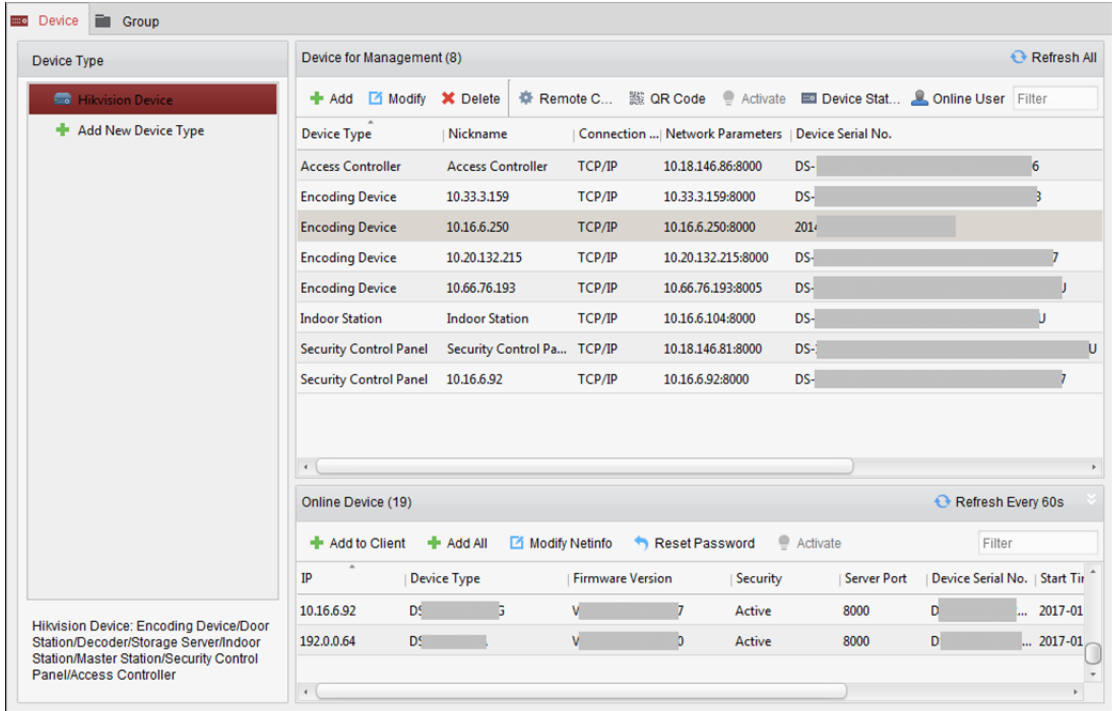

3. Pro zobrazení seznamu zařízení Hikvision klikněte na tlačítko **Hikvision Device**. Informace o přidání serveru úložiště naleznete v *Kapitole 3.1 Přidání zařízení.*

# **Formátování HDD**

Pevné disky serveru úložiště musí být pro naformátovány jako úložiště videosouborů a obrázků. *Kroky:* 

- 1. Ze seznamu vyberte přidaný server úložiště a klikněte na tlačítko **Remote Configuration**.
- 2. Pro vstup do rozhraní formátování HDD klikněte na položky **Storage->General**.
- 3. Ze seznamu vyberte pevný disk a klikněte na tlačítko **Format**. Proces formátování můžete zkontrolovat na panelu postupu, a stav formátování HDD se změní z *Nezformátovaný* na *Normální stav*.

*Poznámka:* Formátování HDD se provádí s cílem přidělením místa na disku pro úložiště, a původní data naformátovaného HDD nebudou odstraněna.

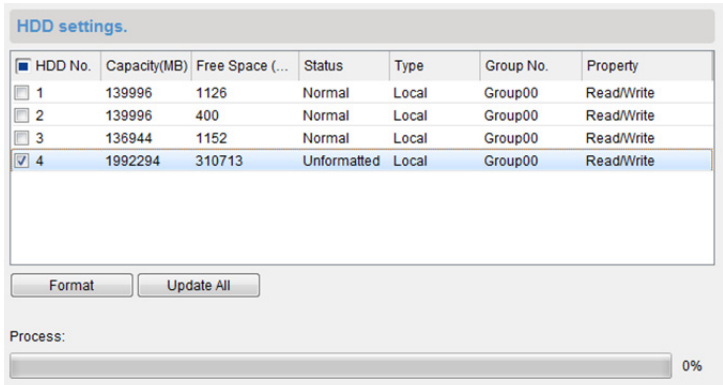

## **Konfigurace SAN a CVR**

#### *Účel:*

Klient nabízí konfiguraci SAN i CVR pro pohodlné nastavení logického svazku a funkce CVR pro zařízení CVR. Podrobné informace o konfiguraci CVR i SAN naleznete v *Uživatelské příručce* CVR. *Poznámka:* Tato funkce musí být podporována zařízením.

Vyberte přidaný CVR ze seznamu a klikněte na možnost **CVR Configuration** nebo **SAN Configuration**.

## **Konfigurace plánu úložiště**

## *Než začnete:*

Server úložiště musí být přidán do klientského softwaru a pevné disky musí být naformátovány pro ukládání videosouborů.

#### *Kroky:*

- 1. Otevřít stránku plánu ukládání.
- 2. Ze seznamu skupin kamer vyberte kameru.
- 3. Z rozevíracího seznamu **Storage Server** vyberte server úložiště. *Poznámka:* Pro přidávání, úpravu nebo odstranění serveru úložiště můžete kliknout na **Storage Management Server**.
- 4. Ukládání videosouborů povolte zaškrtnutím políčka **Recording Schedule**.

Můžete také zaškrtnout políčko **Picture Storage** pro ukládání snímků alarmu z kamery při vzniku události.

U síťových kamer s funkcí tepelné mapy nebo počítáním lidí je dostupné zaškrtávací políčko **Additional Information Storage**. Pro nastavení pravidla VCA pro kameru můžete kliknout na možnost **VCA Config** a zaškrtnout políčko **Additional Information Storage**, a tepelná mapa, data o počítání lidí a data o silničním provozu budou nahrána na server úložiště. Informace o kontrole dat naleznete v *Kapitole 18.1 Tepelná mapa, Kapitole 18.2 Statistika počítání lidí* a *Kapitole 18.4 Silniční provoz*.

*Poznámka:* Informace o nastavení pravidla VCA naleznete v *Uživatelské příručce* kamery.

- 5. Z rozevíracího seznamu vyberte šablonu plánu nahrávání. Pokud potřebujete šablonu upravit nebo přizpůsobit, postupujte podle kapitoly *Konfigurace šablony plánu nahrávání.*
- 6. Pro nastavení času před nahráváním, času po nahrávání a dalších parametrů záznamu klikněte na **Advanced Settings**.

7. Pro vstup do rozhraní pro správu HDD serveru úložiště klikněte na **Set Quota**. Můžete nastavit odpovídající poměr kvót pro záznam, snímek a dalších informací.

*Příklad:* Pokud jako kvótu pro záznam nastavíte 60 %, potom lze pro ukládání videosouborů použít 60 % úložného prostoru.

8. Nastavení uložíte kliknutím na tlačítko **Save**.

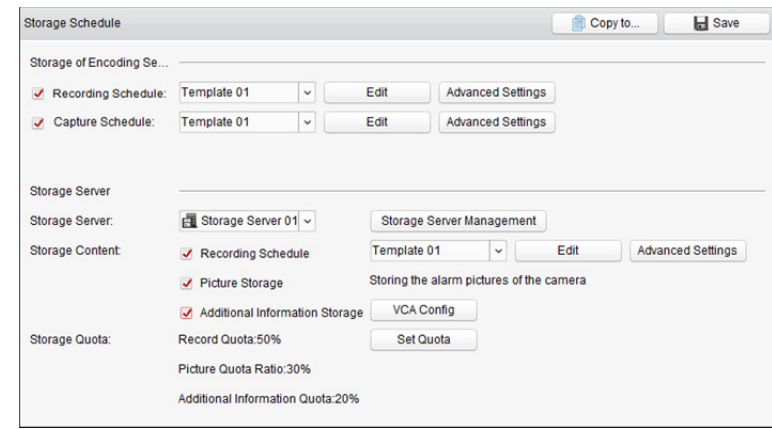

*Poznámka:* Server úložiště podporuje ukládání detekce alarmu překročení linie, detekce alarmu narušení, detekce alarmu opuštění oblasti, detekce alarmu rychlého pohybu, detekce alarmu shlukování, detekce alarmu otálení, detekce alarmu parkování, detekce alarmu odstranění objektu a detekce alarmu zavazadla bez dozoru. Podrobnosti naleznete v *Kapitola 6 Správa událostí*.

# **5.2 Vzdálené přehrávání**

#### *Účel:*

Videosoubory uložené na místním zařízení nebo serveru úložiště lze prohledávat prostřednictvím kamery nebo aktivační události a potom je možno je přehrávat vzdáleně.

#### *Než začnete:*

Můžete nastavit přehrávání videosouborů uložených v místním zařízení, v serveru úložiště nebo v serveru úložiště i v místním zařízení. Podrobnosti naleznete v *Kapitole 17.2.2 Nastavení živého zobrazení a přehrávání.*

Ve správě skupin můžete také nastavit směr otáčení kamer pro přehrávání. Podrobnosti naleznete v části *Úprava skupiny/kamery* v *Kapitole 3.2 Správa skupiny*.

Klikněte na ikonu na ovládacím panelu nebo klikněte na položky **View->Remote Playback** a otevřete stránku vzdáleného přehrávání.

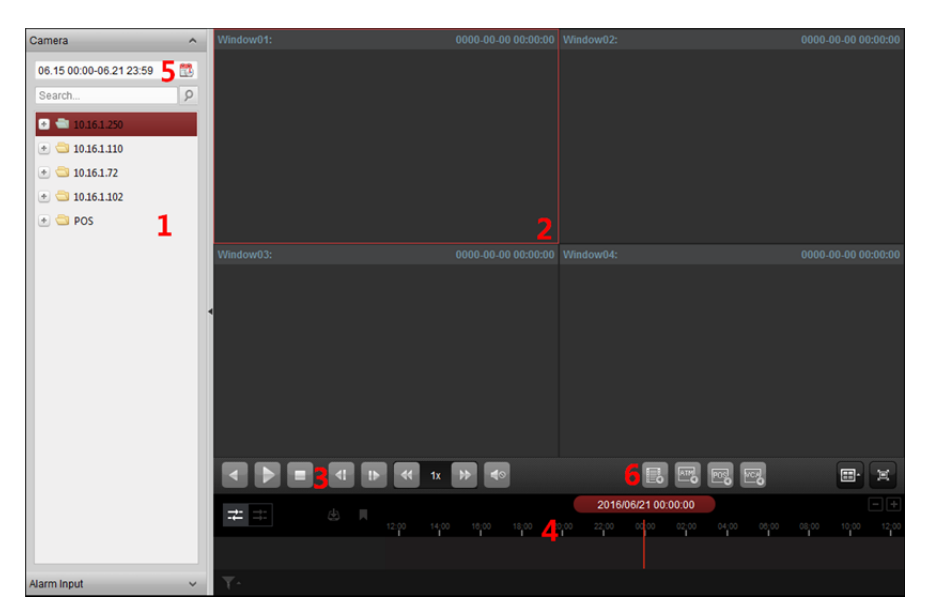

### *Stránka vzdáleného přehrávání*

- *1 Seznam kamer*
- *2 Okno zobrazení přehrávání*
- *3 Ovládací tlačítka přehrávání*
- *4 Časová osa*
- *5 Kalendáře*
- *6 Podmínka vyhledávání*

# **5.2.1 Normální přehrávání**

#### *Účel:*

Videosoubory je možno pro normální přehrávání vyhledávat prostřednictvím názvu kamery nebo názvu skupiny.

# **Přepínání videostreamu pro přehrávání**

## *Účel:*

Pro přehrávání můžete také přepínat mezi hlavním a dílčím streamem.

## *Než začnete:*

Videostream pro záznam Nastavte jako duální stream; podrobnosti naleznete v *kroku 5 Kapitoly 5.1.1 Ukládání na DVR, NVR nebo na síťové kamery*.

*Poznámka:* Tato funkce musí být podporována zařízením.

#### *Kroky:*

- 1. Vstupte do rozhraní pro správu skupiny a otevřete dialogové okno Upravit kameru (viz *Úprava skupiny/kamery* v *Kapitole 3.2 Správa skupiny*).
- 2. Videostream kamery nastavte jako hlavního stream nebo dílčí proudu.

# **Vyhledávání videosouborů pro normální přehrávání**

#### *Kroky:*

- 1. Otevřete stránku vzdáleného přehrávání.
- 2. Pro aktivaci dialogového okna kalendáře klikněte na ikonu kalendáře Vyberte datum zahájení a ukončení a nastavte přesný čas. Období vyhledávání uložíte kliknutím na tlačítko **OK**.
- 3. Přehrávání spustíte kliknutím a přetažením kamery nebo skupiny do zobrazovacího okna nebo poklepáním na kameru nebo skupinu.
- 4. Nalezené videosoubory vybrané skupiny nebo fotoaparátu se v chronologickém pořadí zobrazí na pravé straně rozhraní. Výsledky můžete filtrovat prostřednictvím textového pole **Filter**. Ve výchozím nastavení se automaticky přehraje první videosoubor.

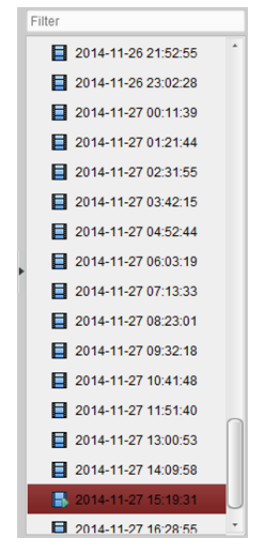

## *Poznámky:*

- Současně je možno prohledávat až 16 kamer.
- $\bullet$  V kalendáři budou data, na kdy jsou záznamy naplánovány, označena  $\blacktriangleleft$ , a data se záznamy událostí budou označena .

# **Přehrávání videosouborů**

Po vyhledání videosouborů pro normální přehrávání je můžete přehrávat následujícími dvěma způsoby:

**Přehrávání podle seznamu souborů**

Ze seznamu výsledků vyhledávání vyberte videosoubor a klikněte na ikonu na videosouboru, nebo pro přehrání videa v okně displeje přehrávání na videosoubor poklepejte.

Můžete také vybrat okno displeje a kliknutím na ikonu v panelu nástrojů přehrát odpovídající videosoubory.

**Přehrávání podle časové osy** 

Časová osa zobrazuje dobu trvání videosouboru, a videosoubory různých typů jsou barevně odlišeny. Pro přehrání videa od určitého času klikněte na časovou osu. Pro zvětšení nebo zmenšení panelu časové osy můžete kliknout na **nebo .** Panel časové osy můžete přetáhnout na předchozí nebo další časové období. Přiblížení a oddálení na časové ose můžete provádět posouváním kolečkem myši.
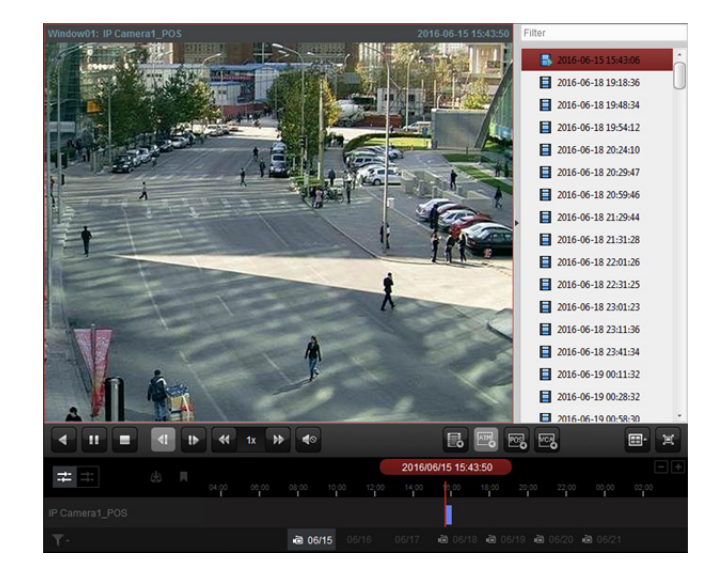

#### *Panel nástrojů Normální přehrávání:*

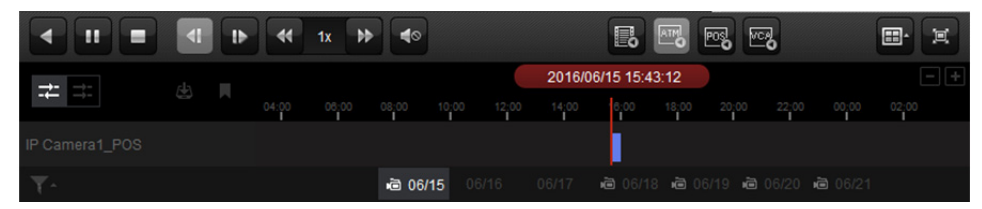

## Na stránce normálního přehrávání jsou dostupná tato tlačítka panelu nástrojů:

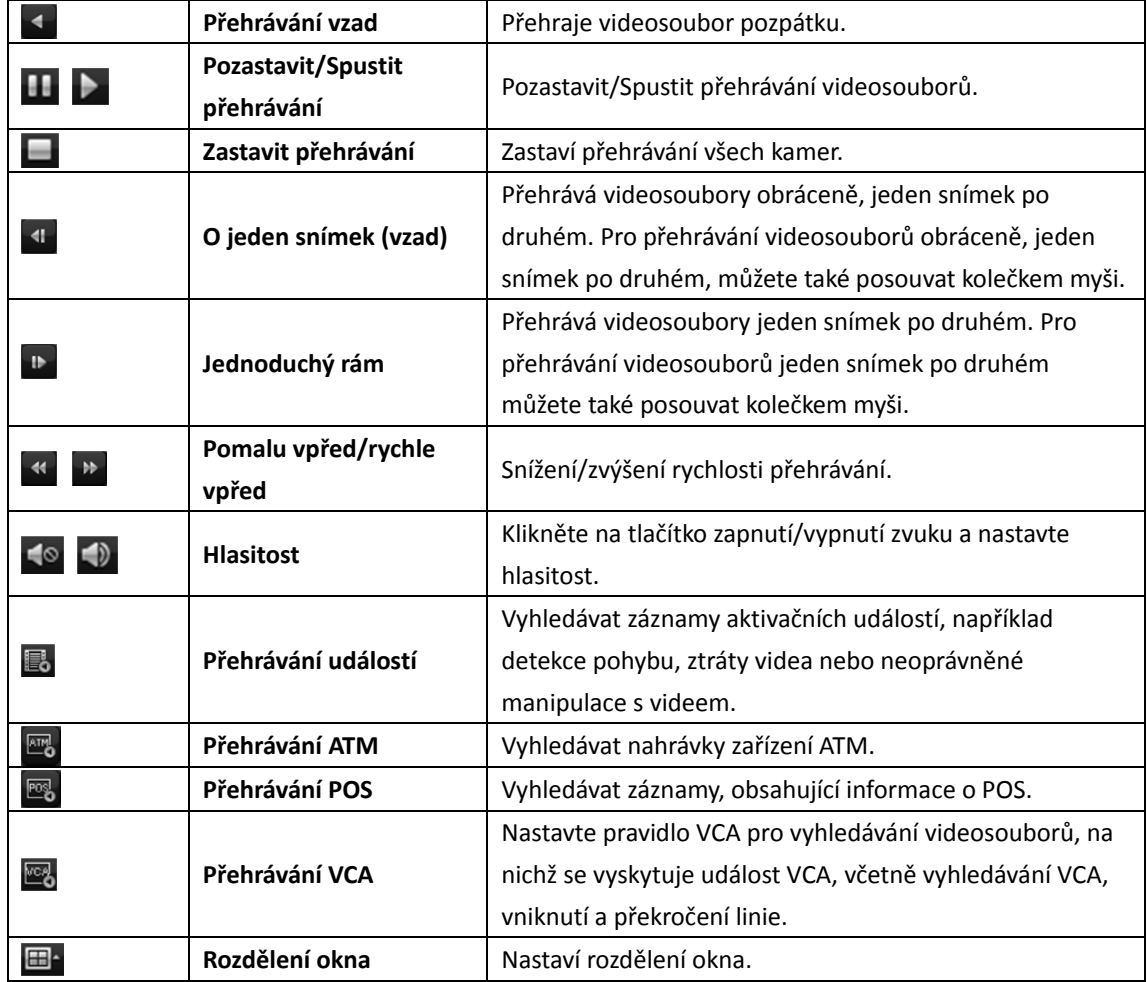

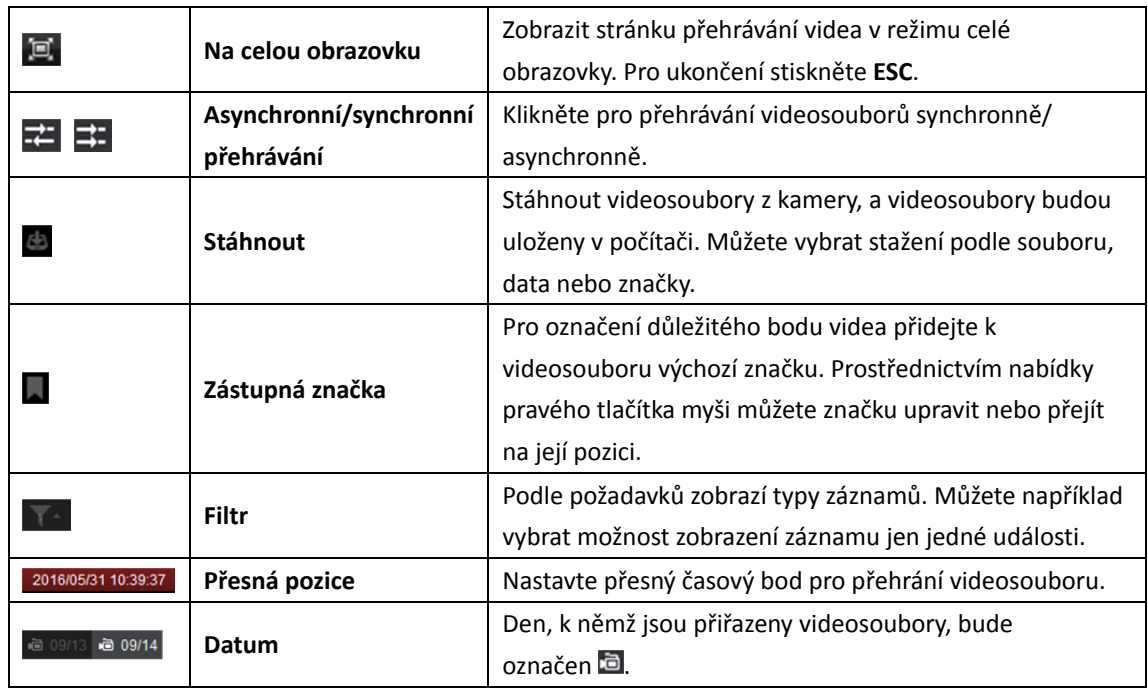

Nabídku Správa přehrávání otevřete kliknutím pravým tlačítkem myši v zobrazovacím okně režimu přehrávání:

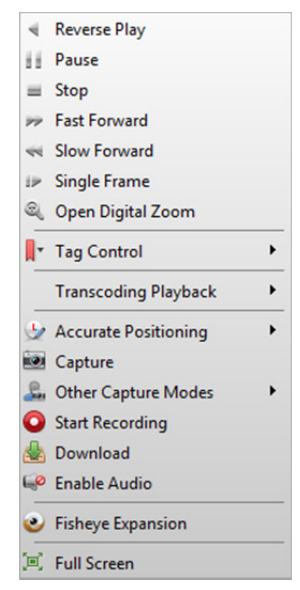

V nabídce Správa přehrávání jsou po kliknutí pravým tlačítkem myši k dostupná následující položky:

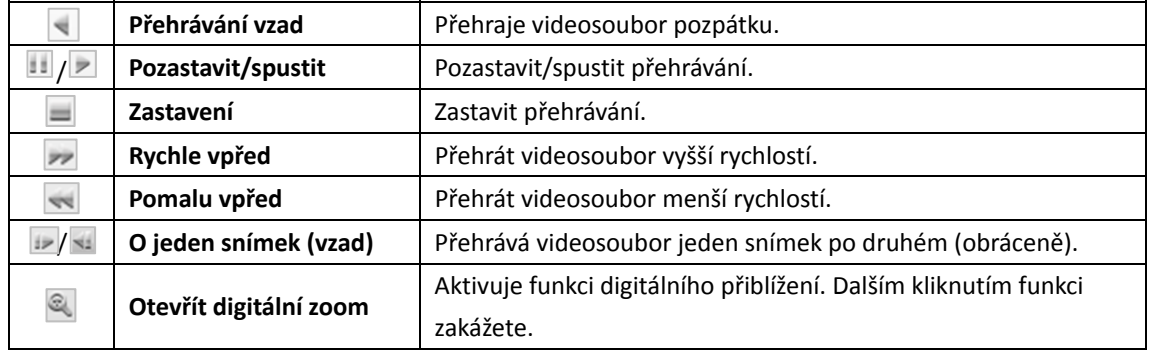

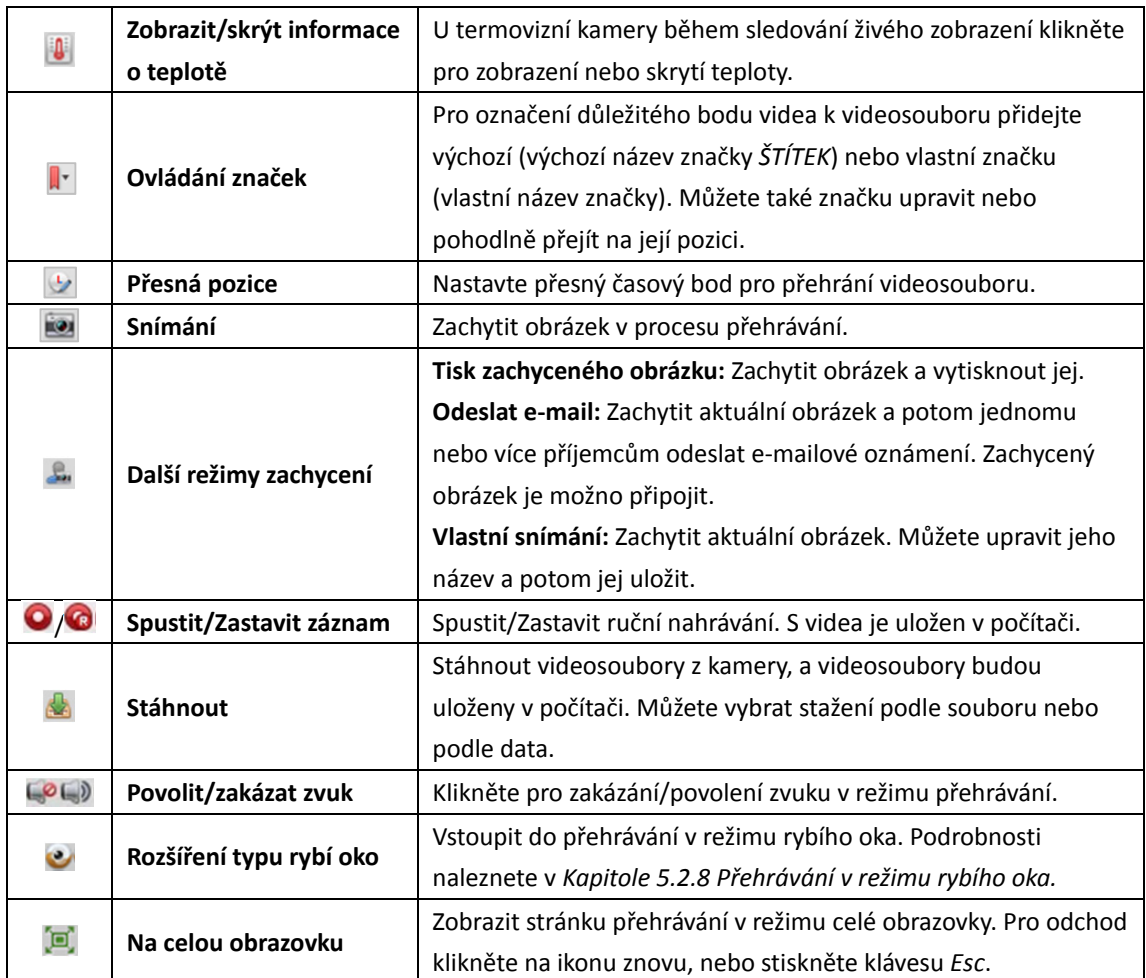

### **Stahování videosouborů**

Pro stažení videosouborů z kamery do místního počítače klikněte během přehrávání na d panelu nástrojů. Můžete vybrat stažení podle souboru, data nebo značky.

### **Stahování podle souborů**

- 1. V rozhraní Stažení souboru klikněte na kartu **Download by Files**. Můžete zobrazit informace o videu z vybrané kamery.
- 2. Zaškrtněte políčko videosouboru, a dole se zobrazí celková velikost vybraných souborů.
- 3. Pro zahájení stahování souboru do místního počítače klikněte na možnost **Download**. Rychlost stahování můžete ovládat zadáním datového toku (0 až 32768 kbps) a kliknutím na tlačítko **Set**.
- 4. Nebo můžete stahování zastavit ručně kliknutím na tlačítko **Stop**.

#### Návod k obsluze iVMS-4200

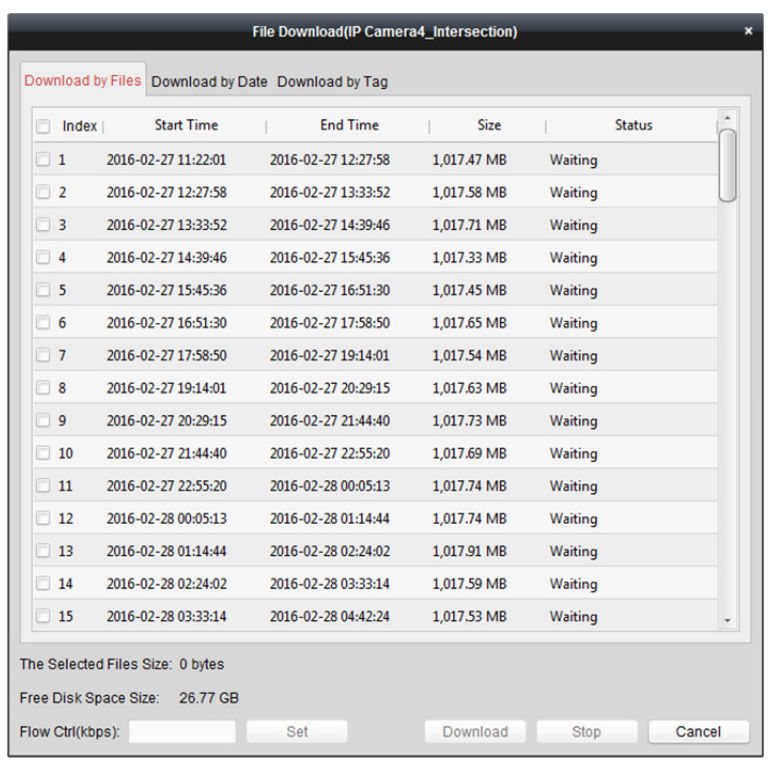

#### **Stažení podle data**

- 1. V rozhraní Stažení souboru klikněte na kartu **Download by Date**.
- 2. Pro povolení zaškrtněte políčko doby trvání a pro nastavení času zahájení a ukončení klikněte na tlačítko .
- 3. Pro zahájení stahování souboru do místního počítače klikněte na možnost **Download**. Proces stahování zobrazuje indikátor průběhu. Rychlost stahování můžete ovládat zadáním datového toku (0 až 32768 kbps) a kliknutím na
	- tlačítko **Set**.
- 4. Nebo můžete stahování zastavit ručně kliknutím na tlačítko **Stop**.

#### Návod k obsluze iVMS-4200

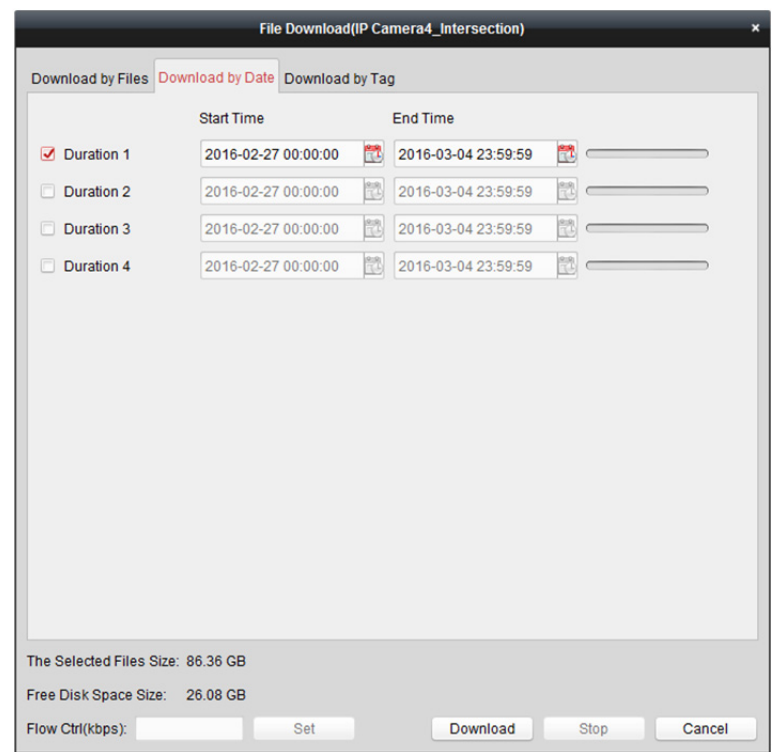

*Poznámka:* Při stahování videosouboru jednoho časového období můžete nastavit sloučení videosouborů. Videosoubory v nastaveném časovém období je možno pro stahování sloučit. Informace o nastavení slučování stažených videosouborů naleznete v *Kapitole 17.2.2 Nastavení živého zobrazení a přehrávání*.

#### **Stažení podle značky**

- 1. V rozhraní Stažení souboru klikněte na kartu **Download by Tag**. Zobrazí se přidané značky.
- 2. Zaškrtněte políčko značky, a dole se zobrazí celková velikost vybraných souborů.
- 3. Pro zahájení stahování vybraného souboru (30 sekund před vybranou značkou a 30 sekund za značkou) do místního počítače klikněte na možnost **Download**. Rychlost stahování můžete ovládat zadáním datového toku (0 až 32768 kbps) a kliknutím na tlačítko **Set**.
- 4. Nebo můžete stahování zastavit ručně kliknutím na tlačítko **Stop**.

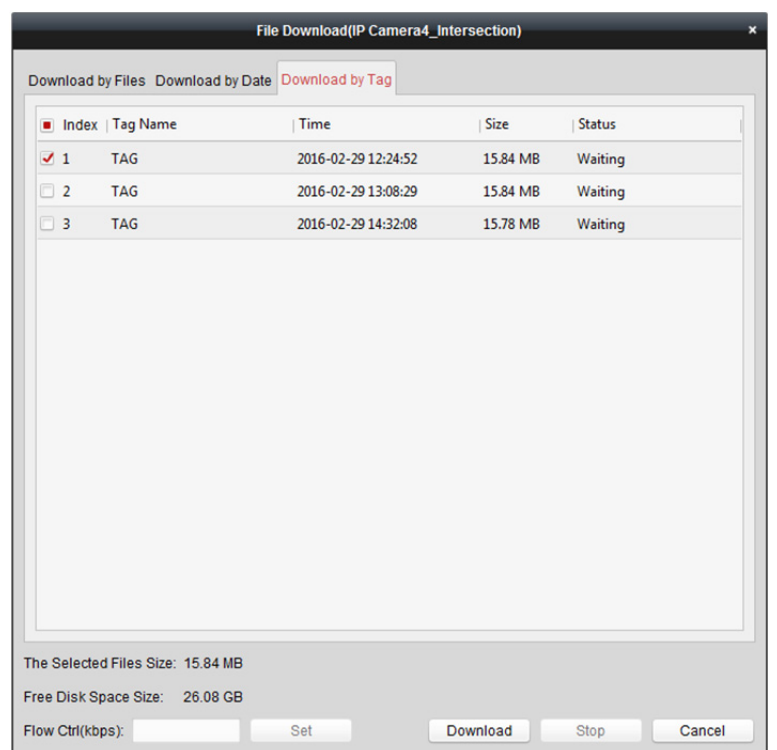

## **5.2.2 Přehrávání vstupu alarmu**

#### *Účel:*

Je-li spuštěn vstup alarmu, a propojené video lze prohledávat pro přehrávání vstupu alarmu a tato funkce vyžaduje podporu připojeného zařízení.

### **Vyhledávání videosouborů pro přehrávání vstupu alarmu**

#### *Kroky:*

- 1. Otevřete stránku vzdáleného přehrávání.
- 2. Pro zobrazení panelu vstupu alarmu na levé straně klikněte na ™.
- 3. (Volitelně) Pro aktivaci dialogového okna kalendáře klikněte na ikonu kalendáře ... Vyberte datum zahájení a ukončení, nastavte přesný čas a klikněte na položku **OK**.
- 4. Přehrávání spustíte kliknutím a přetažením vstupu alarmu do zobrazovacího okna, nebo poklepáním na vstup alarmu.
- 5. Nalezené videosoubory vybraného vstupu alarmu se v zobrazí na pravé straně rozhraní. Výsledky můžete filtrovat prostřednictvím textového pole **Filter**.

### **Přehrávání videosouborů**

Po vyhledání videosouborů, spuštěných vstupem alarmu, je můžete přehrávat následujícími dvěma způsoby:

**Přehrávání podle seznamu souborů**

Ze seznamu výsledků vyhledávání vyberte videosoubor a klikněte na ikonu videosouboru, nebo poklepejte na videosoubor a video přehrajete v okně přehrávání.

Můžete také vybrat okno displeje a kliknutím na ikonu v panelu nástrojů přehrát odpovídající videosoubory.

#### **Přehrávání podle časové osy**

Časová osa zobrazuje dobu trvání videosouboru, a videosoubory různých typů jsou barevně odlišeny. Pro přehrání videa od určitého času klikněte na časovou osu. Pro zvětšení nebo zmenšení panelu časové osy můžete kliknout na **nebo .** Panel časové osy můžete přetáhnout na předchozí nebo další časové období.

Přiblížení a oddálení na časové ose můžete provádět posouváním kolečkem myši. Popis ovládání panelu nástrojů přehrávání a nabídky pravého tlačítka myši naleznete v

*Kapitole 5.2.1 Normální přehrávání*. Některé ikony nemusí být pro přehrávání vstupu alarmu dostupné.

## **5.2.3 Přehrávání událostí**

#### *Účel:*

Záznamy aktivačních událostí, jako je detekce pohybu, detekce VCA nebo vyhledávání chování, je možno vyhledávat pro přehrávání událostí, a tato funkce vyžaduje podporu připojeného zařízení.

### **Vyhledávání videosouborů pro přehrávání událostí**

#### *Kroky:*

- 1. Otevřete stránku vzdáleného přehrávání.
- 2. Vyberte kameru pro spuštění normálního přehrávání. Viz *Kapitola 5.2.1 Normální přehrávání*.
- 3. Po kliknutí na se ve výchozím nastavení spustí vyhledávání záznamů spuštěných detekcí

pohybu.

4. Pro aktivaci dialogového pole kalendáře klikněte na ikonu kalendáře Vyberte datum zahájení a ukončení a nastavte přesný čas. Období vyhledávání uložíte kliknutím na tlačítko **OK**. **Poznámka:** V kalendáři budou data, na kdy jsou záznamy naplánovány, označena 4, a data se

záznamy událostí budou označena .

- 5. Z rozevíracího seznamu vyberte typ události, a zobrazí se nalezené videosoubory. Výsledky můžete filtrovat zadáním klíčového slova v textovém poli **Filter**. Nebo můžete kliknout na a vrátit se k normálnímu přehrávání.
- 6. Ze seznamu výsledků vyhledávání vyberte videosoubor a klikněte na ikonu na videosouboru, nebo pro přehrání videa v odpovídajícím okně displeje přehrávání na videosoubor poklepejte.

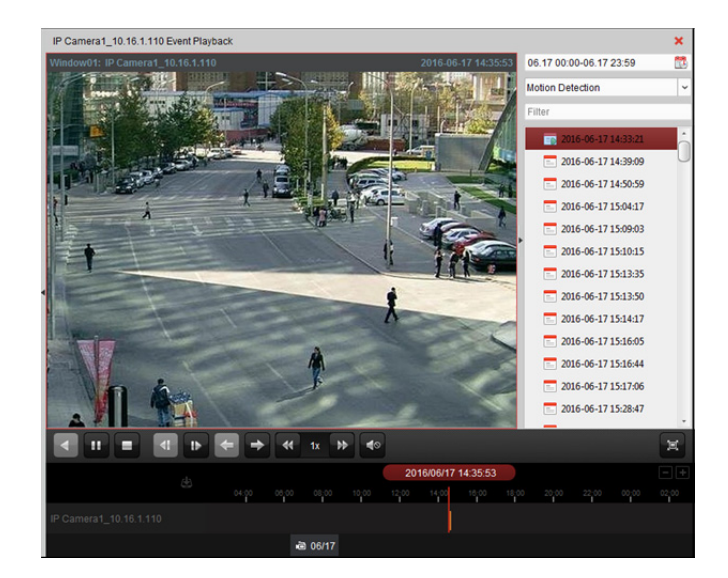

### **Přehrávání videosouborů**

Po vyhledání záznamů, aktivovaných událostí, je můžete přehrávat následujícími dvěma způsoby:

**Přehrávání podle seznamu souborů**

Ze seznamu výsledků vyhledávání vyberte videosoubor a klikněte na ikonu v panelu nástrojů nebo klikněte na ikonu **D** na videosouboru, nebo pro přehrání videa v odpovídajícím okně displeje přehrávání na videosoubor poklepejte.

**Přehrávání podle časové osy** 

Časová osa zobrazuje dobu trvání videosouboru. Pro přehrání videa od určitého času klikněte na časovou osu.

Pro zvětšení nebo zmenšení panelu časové osy můžete kliknout na **na** nebo  $\blacksquare$ . Panel časové osy můžete přetáhnout na předchozí nebo další časové období.

Přiblížení a oddálení na časové ose můžete provádět posouváním kolečkem myši.

#### *Panel nástrojů přehrávání události:*

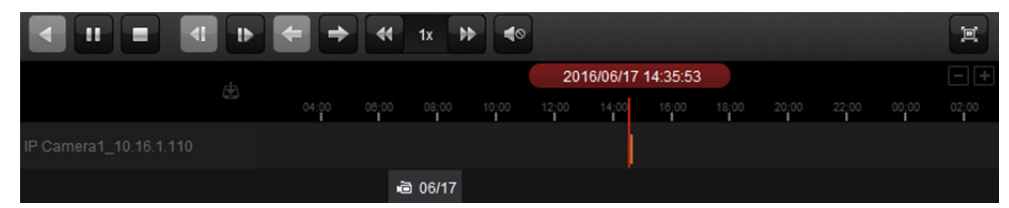

Na stránce přehrávání události jsou dostupná tato tlačítka panelu nástrojů:

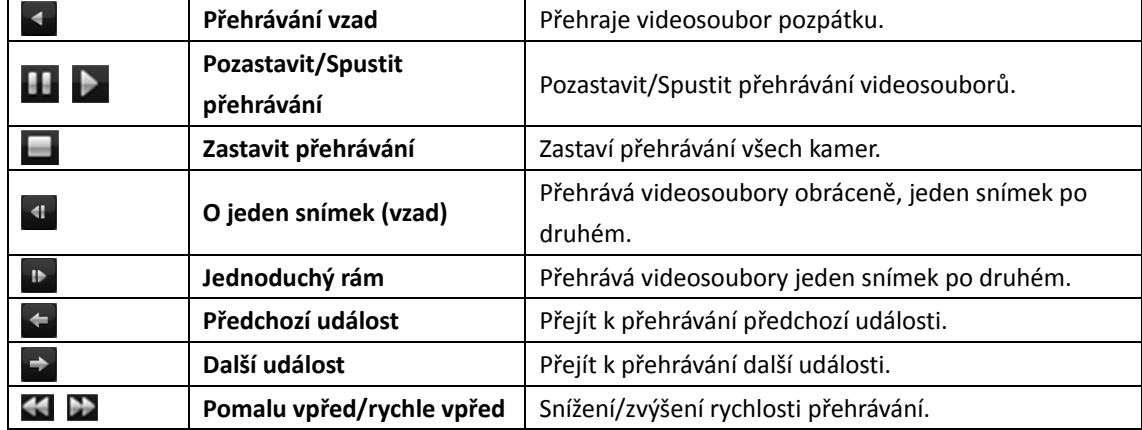

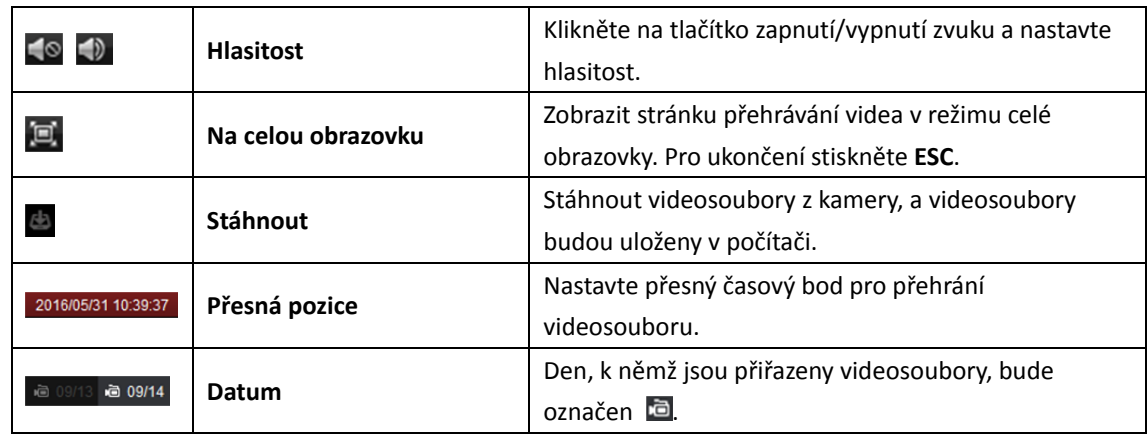

Popis ovládání a nabídky pravého tlačítka myši naleznete v *Kapitole 5.2.1 Normální přehrávání*. Některé ikony nemusí být pro přehrávání událostí dostupné.

*Poznámka:* V konfiguraci systému můžete nastavit čas před začátkem přehrávání události. Ve výchozím nastavení je to 30 s. Informace o konfiguraci času před začátkem přehrávání naleznete v *Kapitole 17.2.2 Nastavení živého zobrazení a přehrávání*.

## **5.2.4 Přehrávání ATM**

#### *Účel:*

Vyhledat videosoubory ATM DVR.

*Poznámka:* Tato funkce musí být podporována zařízením, a zařízení musí mít nakonfigurována pravidla transakce. Podrobné informace naleznete v *Uživatelské příručce* zařízení.

### **Vyhledávání videosouborů pro přehrávání ATM**

#### *Kroky:*

- 1. Otevřete stránku vzdáleného přehrávání.
- 2. Pro spuštění normálního přehrávání vyberte kameru ATM DVR. Viz *Kapitola 5.2.1 Normální přehrávání*.
- 3. Pro vstup do rozhraní přehrávání ATM klikněte na  $\boxed{\phantom{\big|}\hspace{-1.5mm}^{\rm sm}}$ o
- 4. Zadejte podmínky vyhledávání.

**Z** By Card Nu<sub>m</sub> : Zadejte číslo karty, které naleznete v informacích o ATM.

 $\blacktriangleright$ : Zaškrtněte políčko a vyberte typ transakce pro dotaz, a zadejte související číslo transakce.

**Typ souboru:** Vyberte typ videosouboru, který má být vyhledán.

- 5. Pro aktivaci dialogového okna kalendáře klikněte na ikonu kalendáře ... Vyberte datum zahájení a ukončení a nastavte přesný čas. Období vyhledávání uložíte kliknutím na tlačítko **OK**.
- 6. Klikněte na položku **Search** a zobrazí se odpovídající soubory. Výsledky můžete filtrovat prostřednictvím textového pole Filter.
- 7. Pro přehrávání na soubor poklepejte. Nebo můžete kliknout na  $\mathbf{\times}$  a vrátit se k normálnímu přehrávání.

### **Přehrávání videosouborů**

Záznamy po vyhledání můžete přehrávat následujícími dvěma způsoby:

**Přehrávání podle seznamu souborů**

Ze seznamu výsledků vyhledávání vyberte videosoubor a klikněte na ikonu v panelu nástrojů nebo klikněte na ikonu k na videosouboru, nebo pro přehrání videa v odpovídajícím okně displeje přehrávání na videosoubor poklepejte.

#### **Přehrávání podle časové osy**

Časová osa zobrazuje dobu trvání videosouboru. Pro přehrání videa od určitého času klikněte na časovou osu.

Pro přiblížení nebo oddálení panelu časové osy můžete kliknout na  $\blacksquare$  nebo  $\blacksquare$ . Panel časové osy můžete přetáhnout na předchozí nebo další časové období.

Přiblížení a oddálení na časové ose můžete provádět posouváním kolečkem myši. Popis ovládání panelu nástrojů přehrávání a nabídky pravého tlačítka myši naleznete v *Kapitole 5.2.1 Normální přehrávání*. Některé ikony nemusí být pro přehrávání ATM dostupné.

## **5.2.5 Přehrávání POS**

#### *Účel:*

Vyhledávat videosoubory, obsahující informace o POS.

*Poznámka:* Tato funkce musí být podporována zařízením, a zařízení musí mít nakonfigurováno překrytí textem POS. Podrobné informace naleznete v Uživatelské příručce zařízení.

### **Vyhledávání videosouborů pro přehrávání POS**

#### *Kroky:*

- 1. Otevřete stránku vzdáleného přehrávání.
- 2. Vyberte kameru pro spuštění normálního přehrávání. Viz *Kapitola 5.2.1 Normální přehrávání*.
- 3. Pro vstup do rozhraní přehrávání POS klikněte na  $\boxed{\text{eq}}$
- 4. Zadejte podmínky vyhledávání.

**Klíčová slova:** Zadejte klíčová slova, která naleznete v informacích o POS. Můžete zadat až 3 klíčová slova, oddělená čárkou.

Filtr: Vkládáte-li jako dotaz více než jedno klíčové slovo, můžete vybrat možnost "nebo (|)" pro vyhledávání informací POS obsahujících kterékoli z klíčových slov, nebo vyberte možnost "a (&)" pro vyhledání informací POS obsahujících všechna klíčová slova.

**Rozlišovat malá a velká písmena:** Toto políčko zaškrtněte pro vyhledávání informací POS s rozlišením velkých a malých písmen.

- 5. Pro aktivaci dialogového pole kalendáře klikněte na ikonu kalendáře Vyberte datum zahájení a ukončení a nastavte přesný čas. Období vyhledávání uložíte kliknutím na tlačítko **OK**.
- 6. Klikněte na položku **Search** a zobrazí se odpovídající soubory. Výsledky můžete filtrovat prostřednictvím textového pole **Filter**.
- 7. Pro přehrávání na soubor poklepejte. Nebo můžete kliknout na  $\vert x \vert$  a vrátit se k normálnímu přehrávání.

### **Přehrávání videosouborů**

Záznamy po vyhledání můžete přehrávat následujícími dvěma způsoby:

**Přehrávání podle seznamu souborů** 

Ze seznamu výsledků vyhledávání vyberte videosoubor a klikněte na ikonu v panelu nástrojů nebo klikněte na ikonu k na videosouboru, nebo pro přehrání videa v odpovídajícím okně displeje přehrávání na videosoubor poklepejte.

**Přehrávání podle časové osy** 

Časová osa zobrazuje dobu trvání videosouboru. Pro přehrání videa od určitého času klikněte na časovou osu.

Pro přiblížení nebo oddálení panelu časové osy můžete kliknout na **N** nebo **. P**. Přiblížení a oddálení na časové ose můžete také provádět posouváním kolečkem myši.

Panel časové osy můžete přetáhnout na předchozí nebo další časové období.

Popis ovládání panelu nástrojů přehrávání, nabídky pravého tlačítka myši a stahování souborů se záznamy naleznete v *Kapitole 5.2.1 Normální přehrávání*. Některé ikony nemusí být pro přehrávání POS dostupné.

## **5.2.6 Synchronní přehrávání**

#### *Účel:*

V režimu synchronního přehrávání je možno videosoubory přehrávat synchronně.

*Poznámka:* Současně lze přehrávat videosoubory z až 16 kamer.

#### *Kroky:*

- 1. Vyhledat videosoubory pro normální přehrávání (*Kapitola 5.2.1 Normální přehrávání*). V režimu přehrávání jsou nejméně dvě kamery.
- 2. Pro povolení synchronního přehrávání klikněte na  $\Xi$  v panelu nástrojů. Kamera v režimu přehrávání spustí synchronní přehrávání.

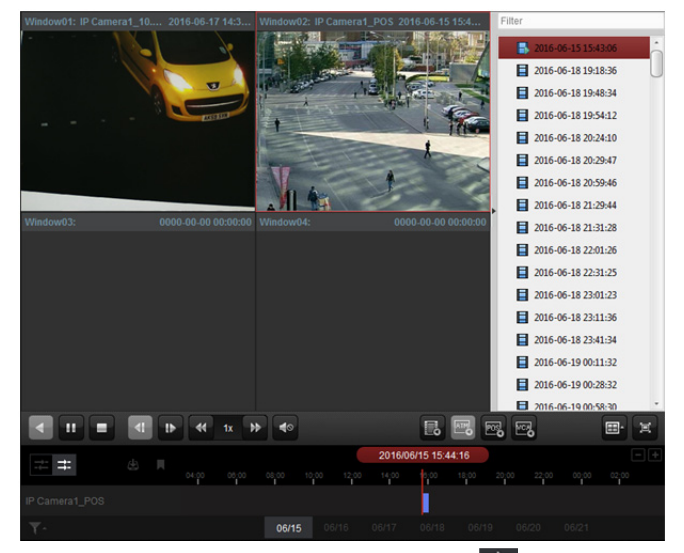

3. Chcete-li synchronní přehrávání zakázat, klikněte na ikonu

## **5.2.7 Přehrávání VCA**

#### *Účel:*

Můžete nastavit pravidlo VCA pro vyhledávání a nalezené videosouborů, na nichž se vyskytuje událost VCA, včetně vyhledávání VCA, vniknutí a překročení linie. Tato funkce vám pomáhá vyhledat video, které by vás mohlo zaujmout víc, a označí je červenou barvou.

- **VCA Search:** Získat všechny události, související s detekcí pohybu, k nimž v předdefinovaném regionu došlo.
- **Intrusion Detection:** Rozpoznat, zda se do v předem definované oblasti nepokouší proniknout lidé, vozidla a jiné pohybující se objekty.
- **Line Crossing Detection:** Obousměrně rozpoznávání osob, vozidel a dalších pohybujících se objektů, které se snaží překročit virtuální linii.

*Poznámka:* U některých zařízení můžete vyhledávané videosoubory filtrovat nastavením upřesňujících atributů, například pohlaví a věk člověka, a zda má brýle.

#### *Kroky:*

- 1. Otevřete stránku vzdáleného přehrávání.
- 2. Vyberte kameru pro spuštění normálního přehrávání. Viz *Kapitola 5.2.1 Normální přehrávání*.
- 3. Pro vstup do rozhraní přehrávání VCA klikněte na ...
- 4. Vyberte typ VCA, vykreslete oblast detekce a nastavte citlivost.

#### *Poznámky:*

- Pro vyhledávání VCA klikněte na  $\Box$  a potom v okně pro přehrávání klikněte a táhněte pro nastavení čtyřúhelníkové mřížky jako oblasti detekce. Nebo můžete kliknout na  $\Box$  a jako oblast detekce celou oblasti, snímanou kamerou.
- Pro vniknutí klikněte na  $\Box$  a potom v okně pro přehrávání klikněte a nastavte vrchol oblasti detekce.
- Pro překročení linie klikněte a potom kliknutím a přetažením v okně přehrávání nastavte linii detekce.

*Poznámka:* Pro vniknutí a překročení linie můžete kliknout na **Advanced Attributes** a zaškrtnout políčko pro filtrování hledaných videosouborů nastavení cílových znaků, například pohlaví a věku člověka, a zda má brýle. Tato funkce musí být podporována zařízením.

Chcete-li vykreslený region nebo linii odstranit, klikněte na  $\mathbf{X}$ .

5. Pro aktivaci dialogového pole kalendáře klikněte na ikonu kalendáře ... Vyberte datum zahájení a ukončení a nastavte přesný čas. Období vyhledávání uložíte kliknutím na tlačítko **OK**.

6. Po kliknutí na **Search** budou na časové ose červeně vyznačeny události VCA, k nimž ve vymezené oblasti došlo. Ve výchozím nastavení je rychlost přehrávání souvisejícího videa 1 x, a rychlost přehrávání nesouvisejícího videa bude 8 x.

*Poznámka:* V konfiguraci systému můžete nastavit přeskočení nesouvisejícího videa během přehrávání VCA, a nesouvisející video nebude během přehrávání VCA přehráno. Viz *Kapitola 17.2.2 Nastavení živého zobrazení a přehrávání*.

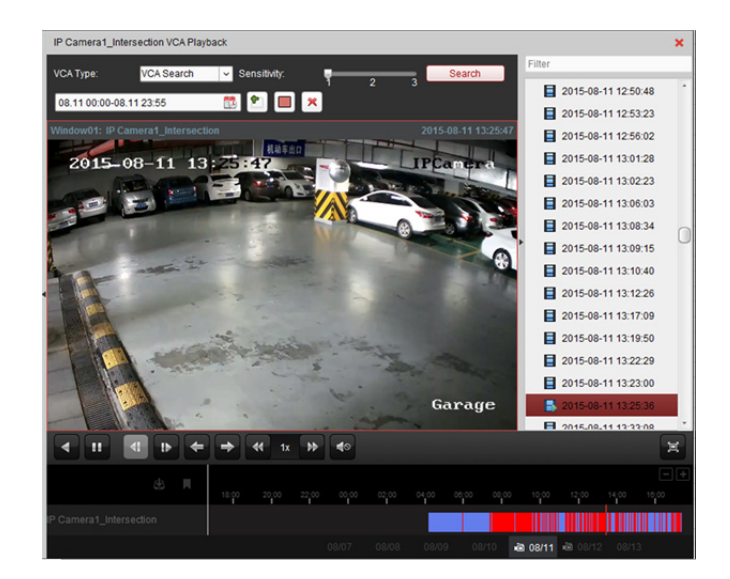

### **Přehrávání videosouborů**

Záznamy po vyhledání můžete přehrávat následujícími dvěma způsoby:

**Přehrávání podle seznamu souborů**

Ze seznamu výsledků vyhledávání vyberte videosoubor a klikněte na ikonu v panelu nástrojů nebo klikněte na ikonu **U** na videosouboru, nebo pro přehrání videa v odpovídajícím okně displeje přehrávání na videosoubor poklepejte.

#### **Přehrávání podle časové osy**

Časová osa zobrazuje dobu trvání videosouboru. Pro přehrání videa od určitého času klikněte na časovou osu.

Pro přiblížení nebo oddálení panelu časové osy můžete kliknout na **nebo .** Panel časové osy můžete přetáhnout na předchozí nebo další časové období. Přiblížení a oddálení na časové ose můžete provádět posouváním kolečkem myši.

Popis ovládání panelu nástrojů přehrávání a nabídky pravého tlačítka myši naleznete v *Kapitole 5.2.1 Normální přehrávání*. Některé ikony nemusí být pro přehrávání VCA dostupné.

## **5.2.8 Přehrávání v režimu rybího oka**

#### *Účel:*

Videosoubory je možno přehrávat v režimu rozšíření typu rybí oko.

- 1. Otevřete stránku vzdáleného přehrávání.
- 2. Vyberte kameru pro spuštění normálního přehrávání. Viz *Kapitola 5.2.1 Normální přehrávání*.
- 3. Do režimu rozšíření typu rybího oka vstupte po kliknutí pravým tlačítkem myši na přehrávané video a po volbě možnosti **Fisheye Expansion**. *Poznámka:* Typ upevnění rozšíření typu rybí oko při přehrávání je nastaven podle způsobu montáže v živém zobrazení. Podrobnosti naleznete v *Kapitole 4.7 Živé zobrazení v režimu rybího oka.*
- 4. Podle vlastní volby můžete pro přehrávání vybrat režim rozšíření.
	- **Rybí oko:** V režimu zobrazení rybího oka se zobrazí celý širokoúhlý pohled kamery. Tento režim zobrazení se nazývá rybí oko proto, že napodobuje konvexní vidění vypuklého rybího oka. Objektiv snímá zakřivený obraz velké oblasti, a dochází ke zkreslení perspektivy a úhlů

objektů v obrazu.

- **Panoramatický/Duální-180° Panoramatický/360° Panoramatický:** V režimu zobrazení Panoramatický je zkreslený obraz rybího oka prostřednictvím určitých kalibračních metod převáděn na obraz v normální perspektivě.
- **PTZ:** Pohled PTZ je detailním pohledem na určitou vymezenou oblast v pohledu rybího oka nebo v panoramatickém zobrazení, a podporuje elektronickou funkci PTZ, která se také nazývá e-PTZ.

*Poznámka:* Každé zobrazení PTZ je v pohledu rybího oka a v panoramatickém zobrazení označeno specifickým navigačním polem. Navigační pole v pohledu rybího oka nebo v panoramatickém zobrazení můžete přetáhnout pro úpravu zobrazení PTZ, nebo zobrazení PTZ přetáhněte a upravte je do požadovaného úhlu.

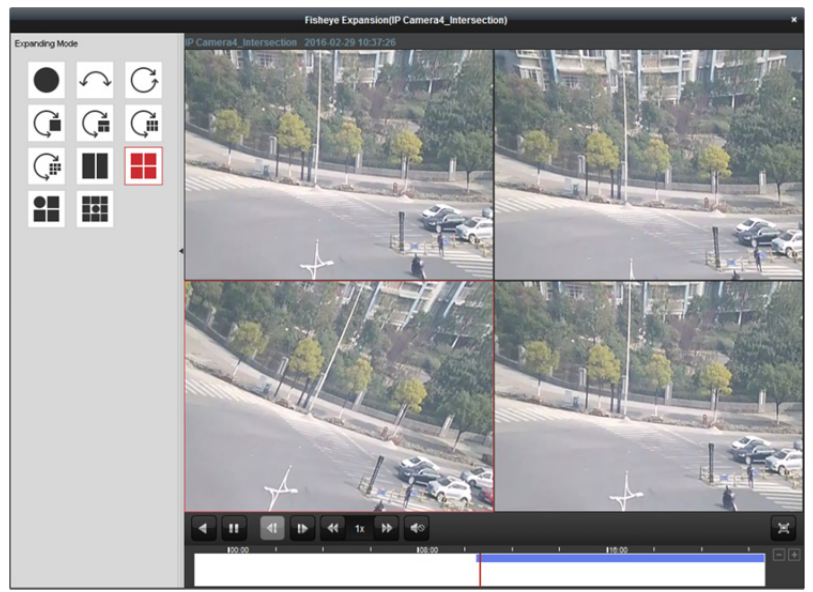

Po kliknutí pravým tlačítkem myši na okno přehrávání můžete vybrané okno přepnout do režimu celé obrazovky.

Pro ukončení zobrazení na celou obrazovku stiskněte klávesu *ESC* na klávesnici nebo pravým tlačítkem myši klikněte na okno a vyberte možnost **Ukončit režim celé obrazovky**.

Na stránce normálního přehrávání jsou dostupná tato tlačítka panelu nástrojů:

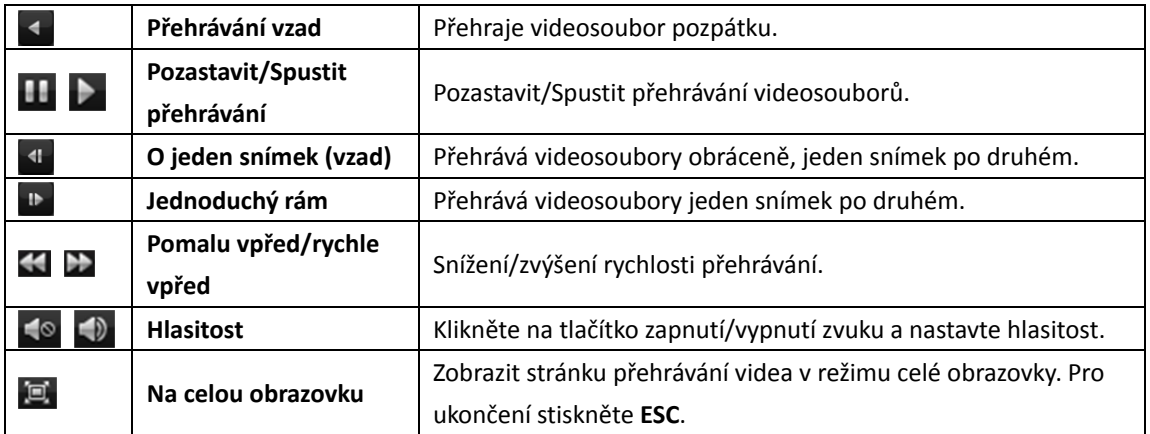

# **Kapitola 6 Správa událostí**

#### *Účel:*

**Gall** 

V klientském softwaru iVMS-4200 mohou být nastavena pravidla pro aktivační události a akce propojení. Akce propojení můžete přiřadit k aktivačním událostem tím, že nastavíte pravidlo. Je-li například detekován pohyb, zobrazí se zvukové varování nebo dojde k jiné akci propojení.

Klikněte na ikonu na ovládacím panelu nebo klikněte na položky **Tool->Event Management** a otevřete stránku pro správu událostí.

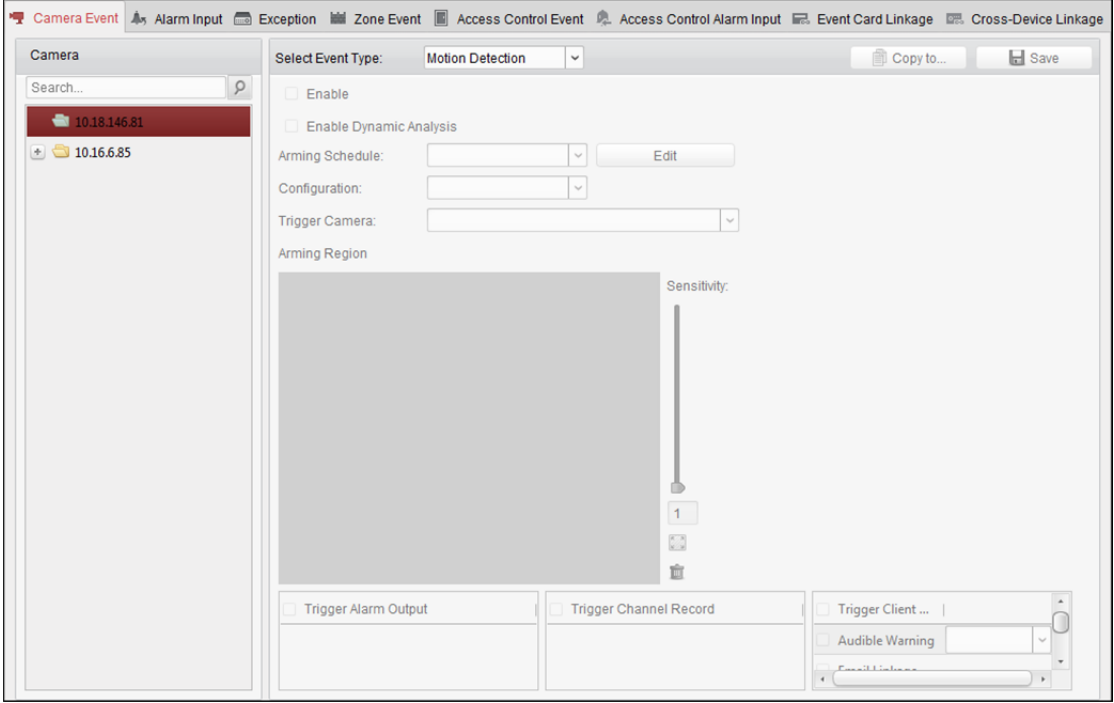

Pro následující aktivační události můžete nastavit různé akce propojení:

*Poznámka:* Abyste mohli zařízení nakonfigurovat, musí být detekce události zařízením podporována.

- Událost kamery
- Vstup alarmu
- Výjimka
- Událost řízení přístupu (podrobnosti naleznete v *Kapitole 13.7.1 Propojení událostí řízení přístupu.*)
- Vstup poplachu řízení přístupu (podrobnosti naleznete v *Kapitole 13.7.2 Propojení vstupu poplachu – řízení přístupu.*)
- Propojení události karty (podrobnosti naleznete v *Kapitole 13.7.3 Propojení události – karty.*)

 Propojení mezi zařízeními (podrobnosti naleznete v *Kapitole 13.7.4 Propojení mezi zařízeními.*) *Poznámka:* Typy událostí události kamery se liší v závislosti na různých zařízeních. Jako příklady zde máme konfiguraci některých typů událostí. Jiné typy si vyhledejte v *Uživatelské příručce* zařízení.

# **6.1 Konfigurace alarmu detekce pohybu**

#### *Účel:*

Alarm detekce pohybu se spustí, pokud klientský software v rámci vymezené oblasti detekuje pohyb. Je možno nastavit akce propojení včetně výstupu alarmu, záznamu kanálu a akce klienta. *Poznámka:* Konfigurace se liší v závislosti na různých zařízeních. Podrobné informace naleznete v *Uživatelské příručce* zařízení.

#### *Kroky:*

- 1. Otevřete stránku pro správa událostí a klikněte na kartu **Camera Event**.
- 2. Vyberte kameru, která má být nakonfigurována, a jako typ události vyberte **Motion Detection**.
- 3. Pro povolení funkce alarmu detekce pohybu zaškrtněte políčko **Enable**. Pro označení detekovaných objektů zelenými čtyřúhelníky v režimech živého zobrazení a přehrávání zaškrtněte políčko **Enable Dynamic Analysis**.
- 4. Z rozevíracího seznamu vyberte šablonu plánu střežení.

**All-day Template:** Pro celodenní nepřetržité střežení.

**Weekday Template:** Pro kontinuální střežení během pracovní doby od 8:00 do 20:00 hodin. **Template 01 až 09:** Pevné šablony pro zvláštní plány. Šablony můžete v případě potřeby upravovat.

**Custom:** Je možno přizpůsobit podle potřeby.

Pokud potřebujete šablonu upravit nebo přizpůsobit, postupujte podle *Kapitoly Konfigurace šablony plánu střežení.* 

- 5. Podle potřeby vyberte konfiguraci. *Poznámka:* U některých kamer můžete jako typ konfigurace vybrat **Normal** nebo **Expert**. Režim Expert se používá hlavně pro konfiguraci citlivosti a proporcí objektu v každé oblasti pro různé přepínání režimů den/noc. Podrobné informace naleznete v *Uživatelské příručce* zařízení.
- 6. Vyberte aktivovanou kameru. Při spuštění alarmu detekce pohybu na videostěně vyskočí nebo se zobrazí snímek nebo video z aktivované kamery. Pro zachycení obrázku z aktivované kamery v případě, že dojde k vybrané události, můžete v plánu úložiště také nastavit plán snímání a ukládání. Podrobnosti naleznete v *Kapitole 5.1 Vzdálené úložiště.*
- 7. Vymezenou oblast pro střeženou oblast vykreslete kliknutím a přetažením myši. Můžete kliknout na ikonu a jako oblast detekce nastavit celou oblast videa, nebo pro vymazání celé oblasti detekce klikněte na ikonu
- 8. Citlivost detekce pohybu upravíte přetažením jezdce na panelu citlivosti. Čím vyšší hodnota je, tím citlivější je detekce.
- 9. Akce propojení aktivujete zaškrtnutím políček. Podrobnosti naleznete v *Tabulka 6.1 Akce propojení pro alarm detekce pohybu.*
- 10. Můžete také kliknout na tlačítko **Copy to…** a parametry událostí zkopírovat do jiných kanálů.
- 11. Nastavení uložíte kliknutím na tlačítko **Save**.

#### Návod k obsluze iVMS-4200

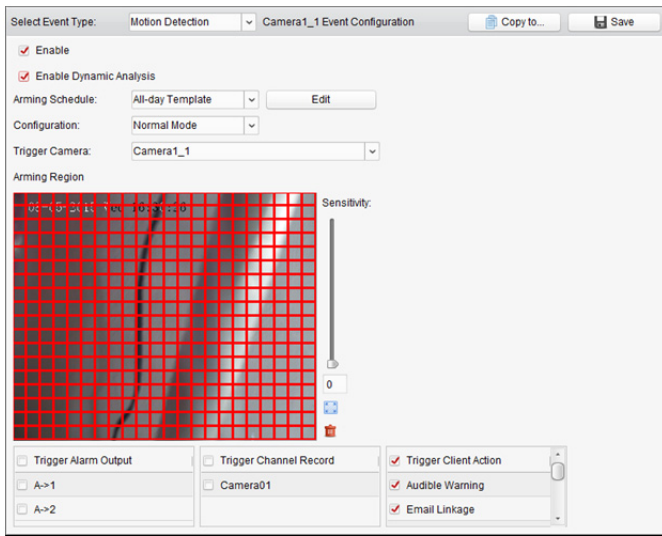

Tabulka 6.1 Akce propojení pro alarm detekce pohybu

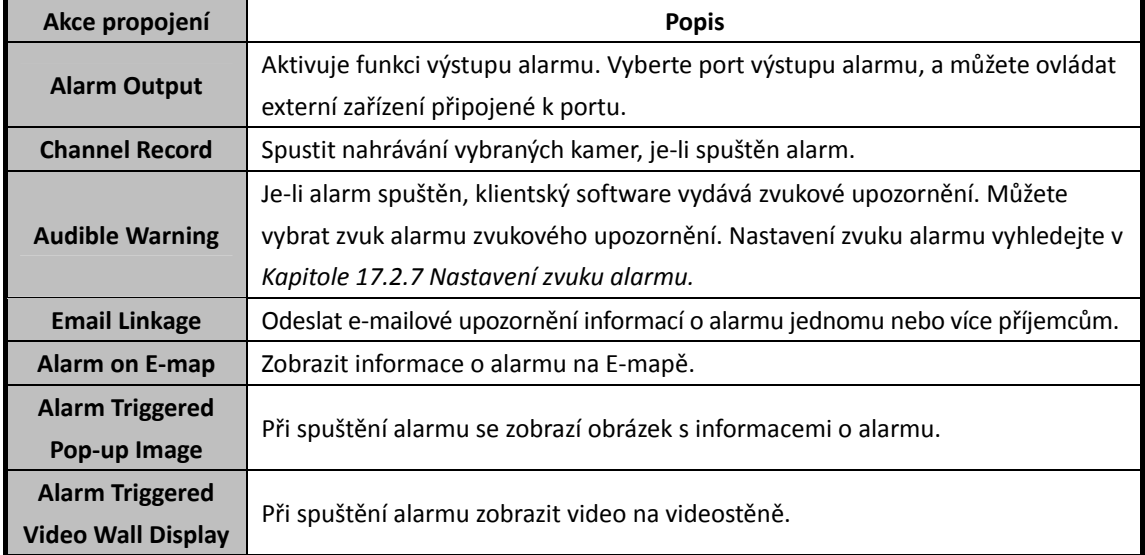

### **Konfigurace šablony plánu střežení**

Pro konfiguraci šablony plánu střežení proveďte následující kroky:

Je-li v rozevíracím seznamu vybrána možnost **Template 01 až 09**, začněte od kroku 1;

Je-li v rozevíracím seznamu vybrána možnost **Custom**, začněte od kroku 2.

- 1. Pro vstup do rozhraní pro správu šablon klikněte na položku **Edit**. Vyberte šablonu, kterou chcete nastavit, a můžete její název upravit.
- 2. Nastavte časový rozvrh vybrané šablony. Když se kurzor změní na **(Alexandricka**, můžete nastavit časový interval. Když se kurzor změní na **kolukty**, můžete vybrané časové pole, které jste právě upravili, přesunout. Pro nastavení přesného časového období můžete také zobrazený časový bod upravit. Když se kurzor změní na <**+ 1 měz květe vybrané časové pole prodloužit nebo zkrátit**.
- 3. Volitelně můžete časové pole plánu vybrat, a potom pro odstranění vybraného časového pole kliknout na ikonu nebo kliknutím na ikonu **II** odstranit všechna časové pole, nebo kliknutím na ikonu **II** kopírovat nastavení časového pole na jiná data.

4. Click **OK** to save the settings.

Můžete kliknout na položku **Save as Schedule Template** v rozhraní vlastního plánu, a potom je možno vlastní šablonu uložit jako šablonu 01 až 09.

*Poznámka:* Pro každý den je možno v šabloně plánu střežení nastavit až 8 časových období.

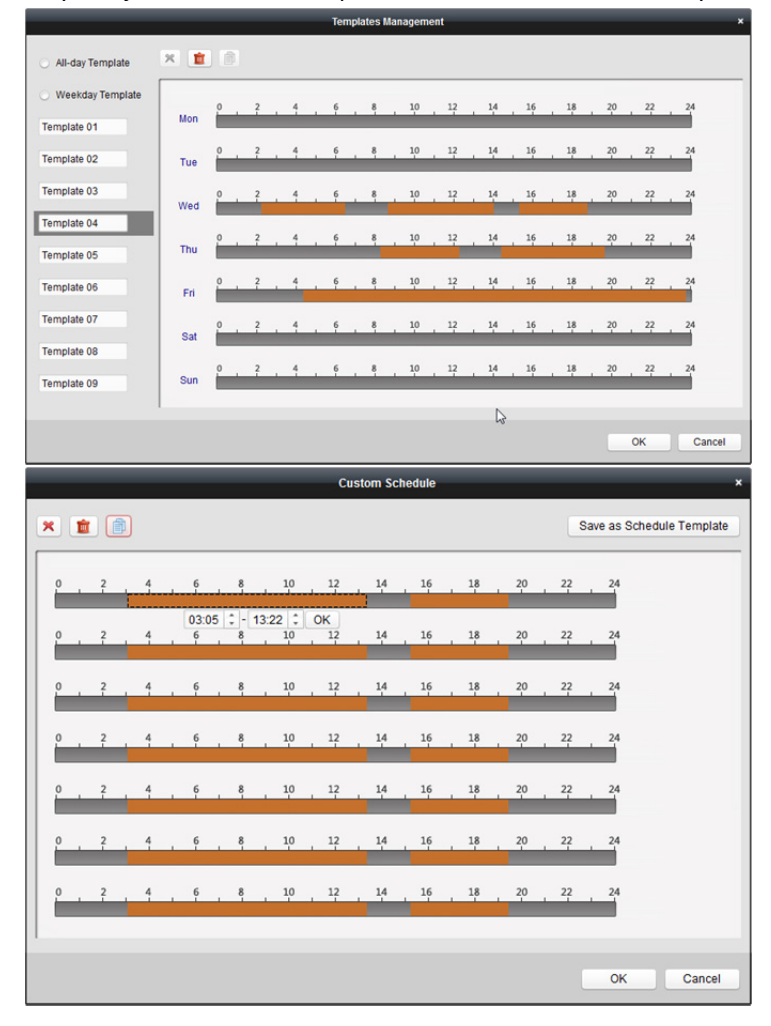

# **6.2 Konfigurace alarmu neoprávněné manipulace s videem**

#### *Účel:*

Alarm neoprávněné manipulace s videem se spustí, je-li kamera zakrytá, a oblast monitorování nelze zobrazit. Je možno nastavit akce propojení včetně výstupu alarmu a akce klienta.

- 1. Otevřete stránku pro správa událostí a klikněte na kartu **Camera Event**.
- 2. Vyberte kameru, která má být nakonfigurována, a jako typ události vyberte **Video Tampering Detection**.
- 3. Pro povolení funkce alarmu neoprávněné manipulace s videem zaškrtněte políčko **Enable**.
- 4. Z rozevíracího seznamu vyberte šablonu plánu střežení. Pokud potřebujete šablonu upravit nebo přizpůsobit, postupujte podle *Kapitoly Konfigurace šablony plánu střežení.*
- 5. Vyberte aktivovanou kameru. Při spuštění alarmu neoprávněné manipulace s videem na videostěně vyskočí nebo se zobrazí snímek nebo video z aktivované kamery. Pro zachycení obrázku z aktivované kamery v případě, že dojde k vybrané události, můžete v plánu úložiště také nastavit plán snímání a ukládání. Podrobnosti naleznete v *Kapitole 5.1 Vzdálené úložiště.*
- 6. Vymezenou oblast pro střeženou oblast vykreslete kliknutím a přetažením myši. Můžete kliknout na ikonu a jako oblast detekce nastavit celou oblast videa, nebo pro vymazání oblasti detekce klikněte na ikonu ...
- 7. Citlivost neoprávněné manipulace upravíte přetažením jezdce na panelu citlivosti.
- 8. Akce propojení aktivujete zaškrtnutím políček. Podrobnosti naleznete v *Tabulka 6.2 Akce propojení pro alarm neoprávněné manipulace.*
- 9. Můžete také kliknout na tlačítko **Copy to…** a parametry událostí zkopírovat do jiných kamer.
- 10. Nastavení uložíte kliknutím na tlačítko **Save**.

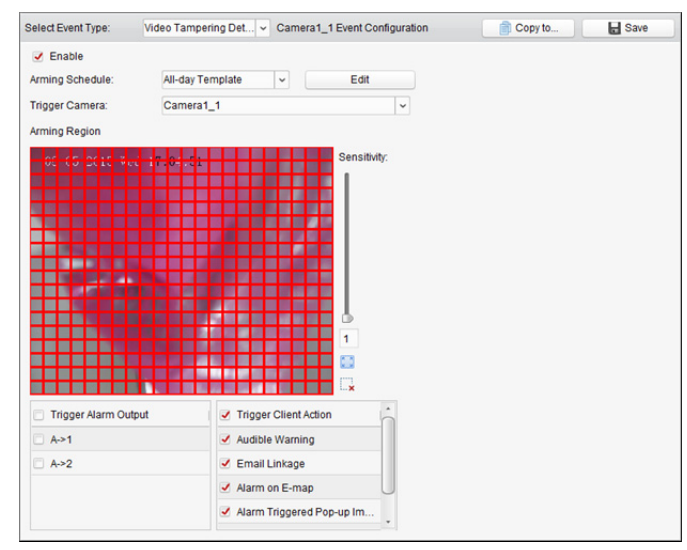

Tabulka 6.2 Akce propojení pro alarm neoprávněné manipulace

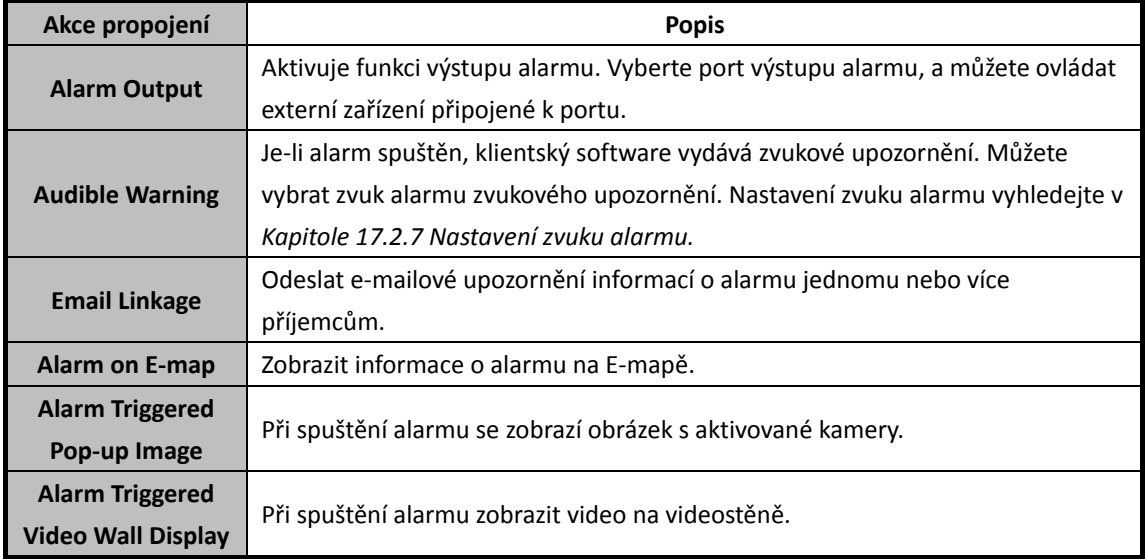

# **6.3 Konfigurace alarmu ztráty videa**

#### *Účel:*

Pokud klientský software nemůže přijímat videosignál ze spuštěných zařízení, spustí se alarm ztráty signálu videa. Je možno nastavit akce propojení včetně výstupu alarmu a akce klienta. *Kroky:* 

- 1. Otevřete stránku pro správa událostí a klikněte na kartu **Camera Event**.
- 2. Vyberte kameru, která má být nakonfigurována, a jako typ události vyberte **Video Loss**.
- 3. Pro povolení funkce alarmu ztráty videa zaškrtněte políčko **Enable**.
- 4. Z rozevíracího seznamu vyberte šablonu plánu střežení. Pokud potřebujete šablonu upravit nebo přizpůsobit, postupujte podle *Kapitoly Konfigurace šablony plánu střežení.*
- 5. Vyberte aktivovanou kameru. Při spuštění alarmu ztráty videa na videostěně vyskočí nebo se zobrazí snímek nebo video z aktivované kamery. Pro zachycení obrázku z aktivované kamery v případě, že dojde k vybrané události, můžete v plánu úložiště také nastavit plán snímání a ukládání. Podrobnosti naleznete v *Kapitole 5.1 Vzdálené úložiště.*
- *6.* Akce propojení aktivujete zaškrtnutím políček. Podrobnosti naleznete v *Tabulka 6.3 Akce propojení pro alarm ztráty videa.*
- 7. Můžete také kliknout na tlačítko **Copy to…** a parametry událostí zkopírovat do jiných kamer.
- 8. Nová nastavení uložíte kliknutím na tlačítko **Save**.

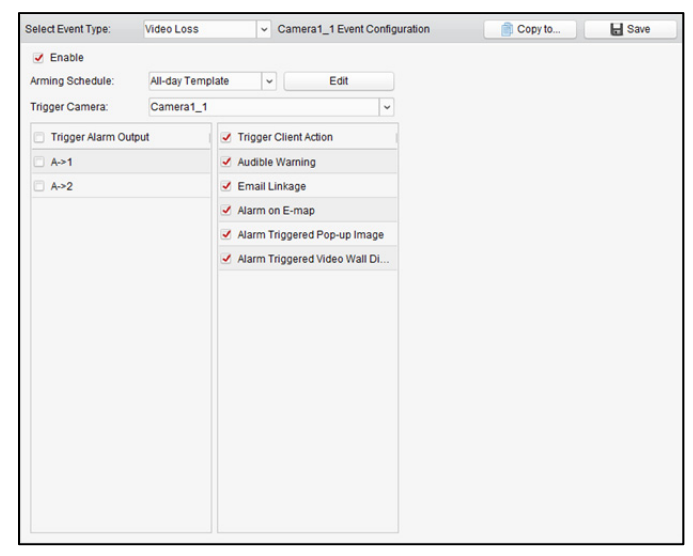

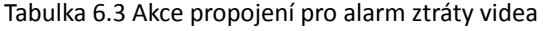

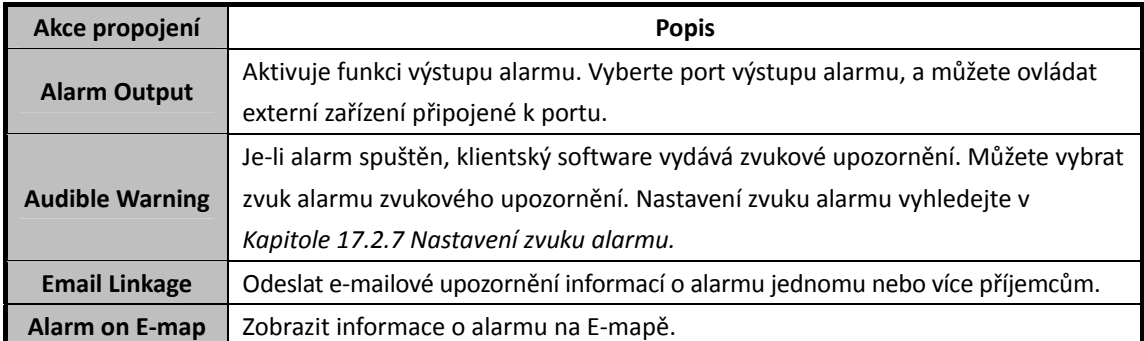

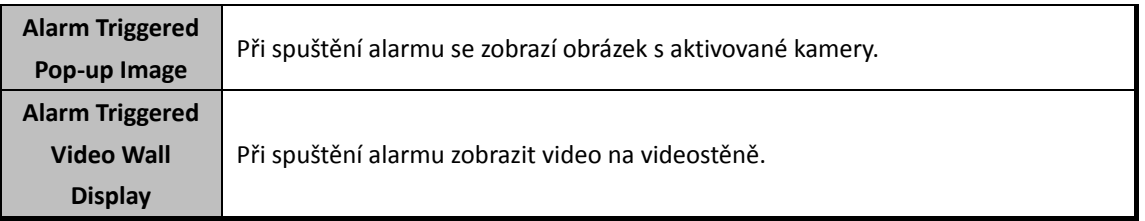

## **6.4 Konfigurace alarmu výjimky audia**

#### *Účel:*

Je možno detekovat abnormální zvuky, například detekci ticha, detekci okolního hluku a detekci aktuálního hluku.

Povolením **Audio Input Detection** je možno detekovat výjimky podmínky zvukového vstupu. Povolením možnosti **Sudden Increase of Sound Intensity** je možno detekovat náhlý nárůst intenzity zvuku, a sestává z následujících dvou nastavení.

- Citlivost: Rozsah [1 až 100]; čím menší hodnota, tím závažnější změna by měla detekci spustit.
- Práh intenzity zvuku: Rozsah [1 až 100]; může filtrovat zvuk v prostředí; čím hlasitější zvuk prostředí, tím vyšší by hodnota měla být. Možnost lze nastavit dle skutečného prostředí.

Povolením možnosti **Sudden Decrease of Sound Intensity** je možno detekovat náhlé snížení intenzity zvuku, kdy okolí abnormálně ztichne. Např.: Elektrický generátor během provozu vydává hlasitý hluk, a pozornost by měla být věnována situacím, kdy hlasitý zvuk náhle ztichne.

V závislosti na skutečném prostředí můžete nastavit úroveň citlivosti [0 až 100].

*Poznámka:* Funkce výjimky audia vyžaduje podporu připojeného zařízení.

- 1. Otevřete stránku pro správa událostí a klikněte na kartu **Camera Event**.
- 2. Vyberte kameru, která má být nakonfigurována, a jako typ události vyberte **Audio Exception Detection**.
- 3. Pro povolení souvisejících funkcí alarmu detekce zvuku zaškrtněte související políčko.
- 4. Nastavte citlivost a práh intenzity zvuku.
- 5. Z rozevíracího seznamu vyberte šablonu plánu střežení. Pokud potřebujete šablonu upravit nebo přizpůsobit, postupujte podle *Kapitoly Konfigurace šablony plánu střežení.*
- 6. Vyberte aktivovanou kameru. Při spuštění alarmu výjimky audia na videostěně vyskočí nebo se zobrazí snímek nebo video z aktivované kamery. Pro zachycení obrázku z aktivované kamery v případě, že dojde k vybrané události, můžete v plánu úložiště také nastavit plán snímání a ukládání. Podrobnosti naleznete v *Kapitole 5.1 Vzdálené úložiště.*
- 7. Akce propojení aktivujete zaškrtnutím políček. Podrobnosti naleznete v *Tabulka 6.4 Akce propojení pro alarm detekce zvuku.*
- 8. Můžete také kliknout na tlačítko **Copy to…** a parametry událostí zkopírovat do jiných kamer.
- 9. Nová nastavení uložíte kliknutím na tlačítko **Save**.

#### Návod k obsluze iVMS-4200

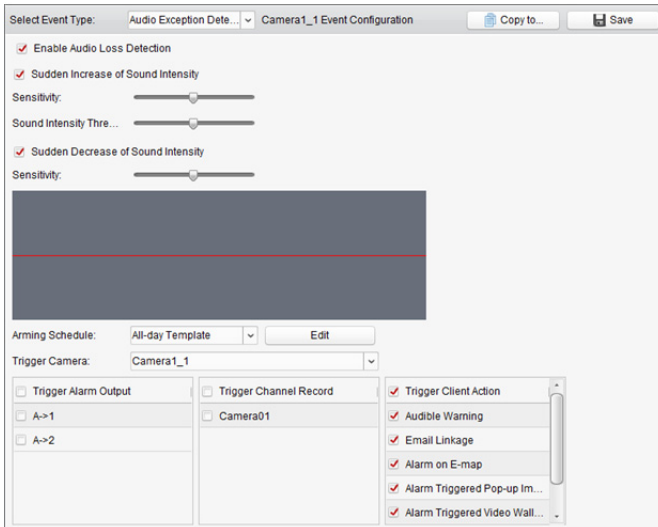

Tabulka 6.4 Akce propojení pro alarm detekce zvuku

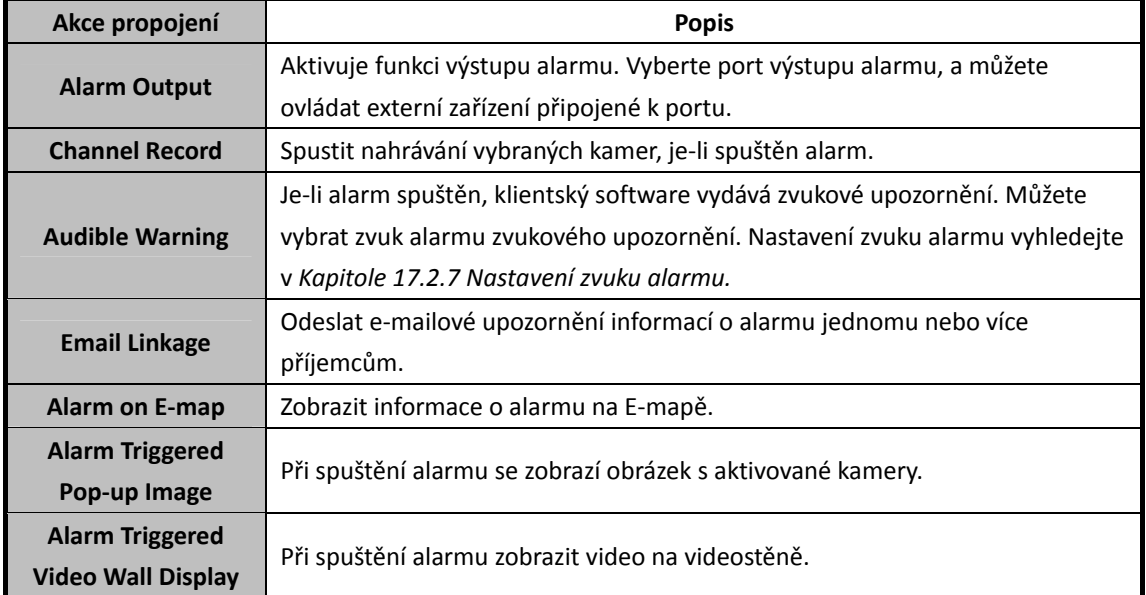

# **6.5 Konfigurace alarmu detekce obličeje**

#### *Účel:*

Je-li tato funkce povolena, kamera bude v monitorovací oblasti automaticky rozpoznávat lidské obličeje. Při spuštění alarmu bude spuštěna série alarmových akcí.

*Poznámka:* Funkce detekce obličeje vyžaduje podporu připojeného zařízení.

- 1. Otevřete stránku pro správa událostí a klikněte na kartu **Camera Event**.
- 2. Vyberte kameru, která má být nakonfigurována, a jako typ události vyberte **Face Detection**.
- 3. Pro povolení funkce alarmu detekce obličeje zaškrtněte políčko **Enable**.
- 4. Z rozevíracího seznamu vyberte šablonu plánu střežení. Pokud potřebujete šablonu upravit nebo přizpůsobit, postupujte podle *Kapitoly Konfigurace šablony plánu střežení.*

5. Vyberte aktivovanou kameru. Při spuštění alarmu detekce obličeje na videostěně vyskočí nebo se zobrazí snímek nebo video z aktivované kamery.

Pro zachycení obrázku z aktivované kamery v případě, že dojde k vybrané události, můžete v plánu úložiště také nastavit plán snímání a ukládání. Podrobnosti naleznete v *Kapitole 5.1 Vzdálené úložiště.*

- 6. Nastavte citlivost detekce obličeje.
- 7. Chcete-li detekované obličeje v živém zobrazení nechat označovat čtyřúhelníkem, zaškrtněte políčko **Enable Dynamic Analysis for Face Detection**.
- *8.* Akce propojení aktivujete zaškrtnutím políček. Podrobnosti naleznete v *Tabulka 6.5 Akce propojení pro alarm detekce obličeje.*
- 9. Můžete také kliknout na tlačítko **Copy to…** a parametry událostí zkopírovat do jiných kamer.
- 10. Nová nastavení uložíte kliknutím na tlačítko **Save**.

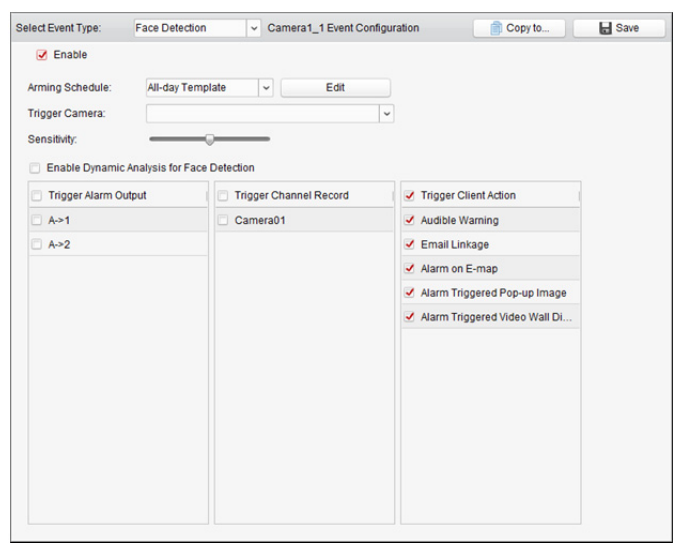

Tabulka 6.5 Akce propojení pro alarm detekce obličeje

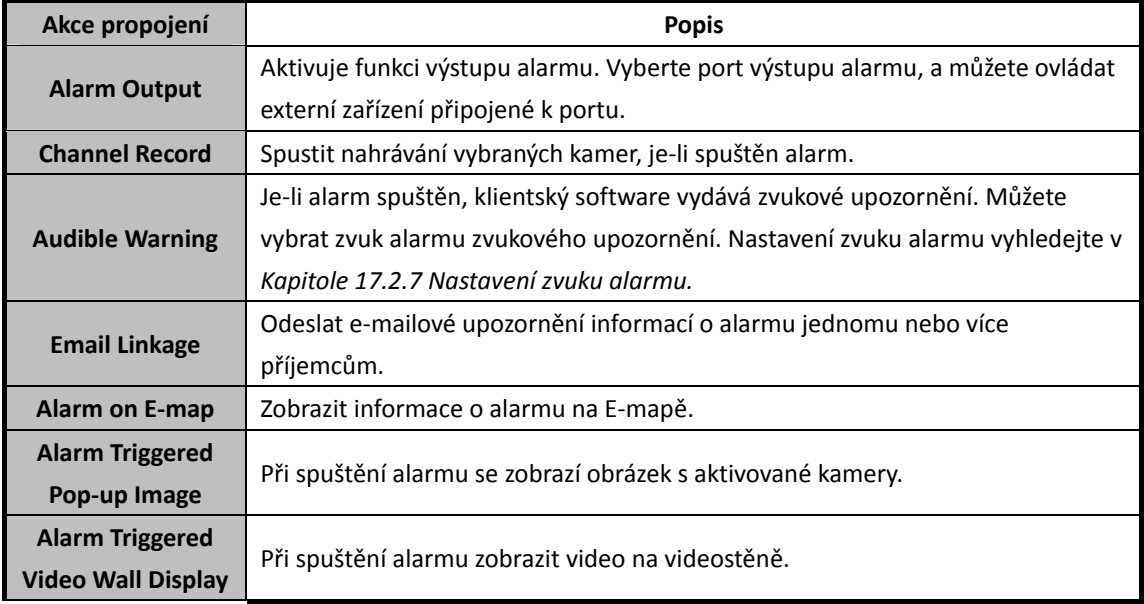

# **6.6 Konfigurace alarmu detekce překročení linie**

#### *Účel:*

Tuto funkci je možno použít pro detekci osob, vozidel a objektů, překračujících předdefinovanou virtuální linii. Směr překročení je možno nastavit jako obousměrný, zleva doprava nebo zprava doleva. Je-li zjištěn jakýkoli objekt, bude spuštěna řada propojených metod.

*Poznámka:* Tato funkce detekce překročení linie vyžaduje podporu připojeného zařízení.

### *Kroky:*

- 1. Otevřete stránku pro správa událostí a klikněte na kartu **Camera Event**.
- 2. Vyberte kameru, která má být nakonfigurována, a jako typ události vyberte **Line Crossing Detection**.
- 3. Pro povolení této funkce zaškrtněte políčko **Enable**. *Poznámka:* U konkrétní rychlé kopulovité kamery můžete kliknout na **Lock**, a zabránit rychlé kopulovité kameře pohybovat se během konfigurace automaticky.
- 4. Z rozevíracího seznamu vyberte šablonu plánu střežení. Pokud potřebujete šablonu upravit nebo přizpůsobit, postupujte podle *Kapitoly Konfigurace šablony plánu střežení.*
- 5. Vyberte aktivovanou kameru. Při spuštění alarmu detekce překročení linie na videostěně vyskočí nebo se zobrazí snímek nebo video z aktivované kamery. Pro zachycení obrázku z aktivované kamery v případě, že dojde k vybrané události, můžete v plánu úložiště také nastavit plán snímání a ukládání. Podrobnosti naleznete v *Kapitole 5.1 Vzdálené úložiště.*
- 6. Konfigurace oblasti střežení.

**ID virtuální linie:** Pro výběr ID virtuální linie klikněte na rozevírací seznam. *Poznámka:* U některých konkrétních rychlých kopulovitých kamer můžete kliknout na **PTZ** a přesunout rychlou kopulovitou kameru na požadovanou scénu, odpovídající ID virtuální linie. Takto můžete nakonfigurovat různé alarmy detekce překročení linie pro více zobrazení. **Směr virtuální linie:** Můžete vybrat směry A<-> B, A->B a B->A.

- **A<->B:** Objekt může být detekován, pokud překročí linii v obou směrech, a budou spuštěny alarmy.
- **A->B:** Detekovat je možno jen objekty, které virtuální linii překročí ze strany A na stranu B.
- **B->A:** Detekovat je možno jen objekty, které virtuální linii překročí ze strany B na stranu A.
- 7. Nastavte citlivost [1 až 100].
- 8. Klikněte na a v okně náhledu nakreslete virtuální linii. Můžete také kliknout na a upravit polohu virtuální linie přetažením, nebo kliknutím na **v** vybranou linii odstranit. *Poznámka:* Vyberte jiné ID virtuální linie a nakreslete další. Je možno zadat až 4 linie.
- 9. Akce propojení aktivujete zaškrtnutím políček. Podrobnosti naleznete v *Tabulka 6.6 Akce propojení pro alarm detekce překročení linie.*
- 10. Můžete také kliknout na tlačítko **Copy to…** a parametry událostí zkopírovat do jiných kamer.
- 11. Nastavení uložíte kliknutím na tlačítko **Save**.

#### Návod k obsluze iVMS-4200

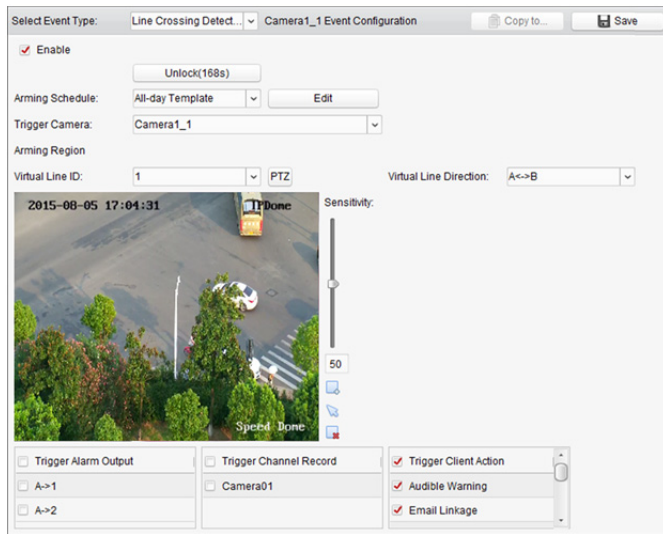

Tabulka 6.6 Akce propojení pro alarm detekce překročení linie

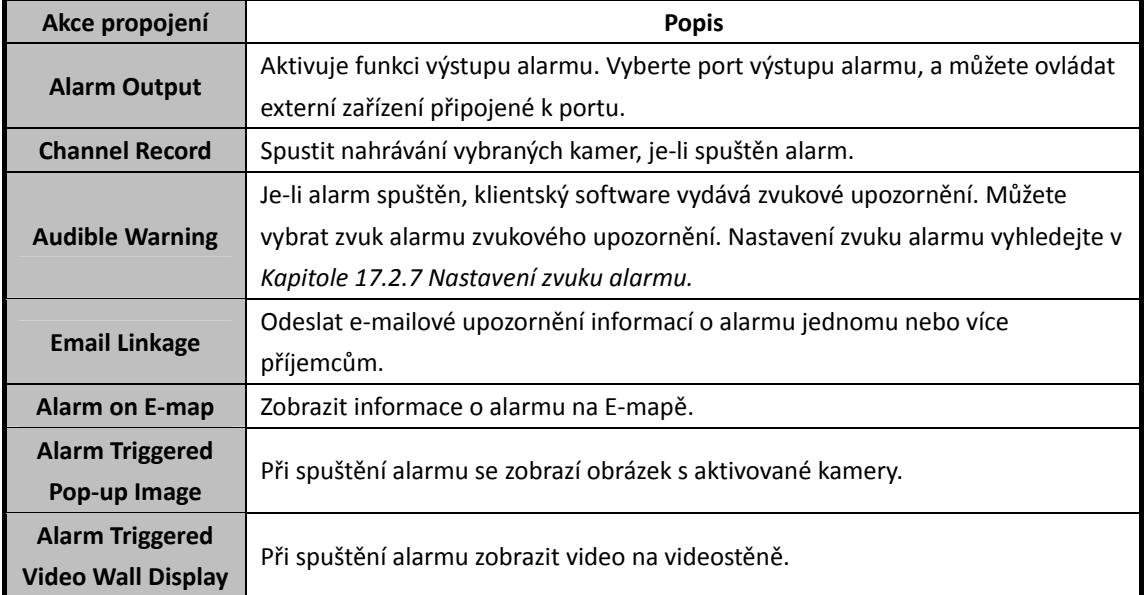

# **6.7 Konfigurace propojení vstupu alarmu**

#### *Účel:*

Pokud port vstupu alarmu na zařízení dostane signál z externího alarmového zařízení, jako je detektor kouře, zvonek atd., jako upozornění se spustí akce propojení vstupu alarmu.

#### *Než začnete:*

Do klienta přidejte poplachové vstupy, v rozhraní pro správu skupiny klikněte na možnost **Import**, klikněte na kartu **Alarm Input** a vstupy alarmu importujte do skupin pro správu.

- 1. Otevřete stránku pro správa událostí a klikněte na kartu **Alarm Input**.
- 2. Vyberte kanál vstupu alarmu, který má být nakonfigurován.
- 3. Zaškrtněte políčko **Enable**.
- 4. Zadejte popisný název alarmu.
- 5. Stav alarmu nastavte podle vstupního zařízení alarmu.
- 6. Z rozevíracího seznamu vyberte šablonu plánu střežení. Pokud potřebujete šablonu upravit nebo přizpůsobit, postupujte podle *Kapitoly Konfigurace šablony plánu střežení.*
- 7. Vyberte aktivovanou kameru. Při spuštění vstupu alarmu na videostěně vyskočí nebo se zobrazí snímek nebo video z aktivované kamery. Pro zachycení obrázku z aktivované kamery v případě, že dojde k vybrané události, můžete v

plánu úložiště také nastavit plán snímání a ukládání. Podrobnosti naleznete v *Kapitole 5.1 Vzdálené úložiště.*

- *8.* Akce propojení aktivujete zaškrtnutím políček. Podrobnosti naleznete v *Tabulka 6.7 Akce propojení pro vstup alarmu.*
- 9. Můžete také kliknout na tlačítko **Copy to…** a parametry událostí zkopírovat do jiných vstupů alarmu.
- 10. Nastavení uložíte kliknutím na tlačítko **Save**.

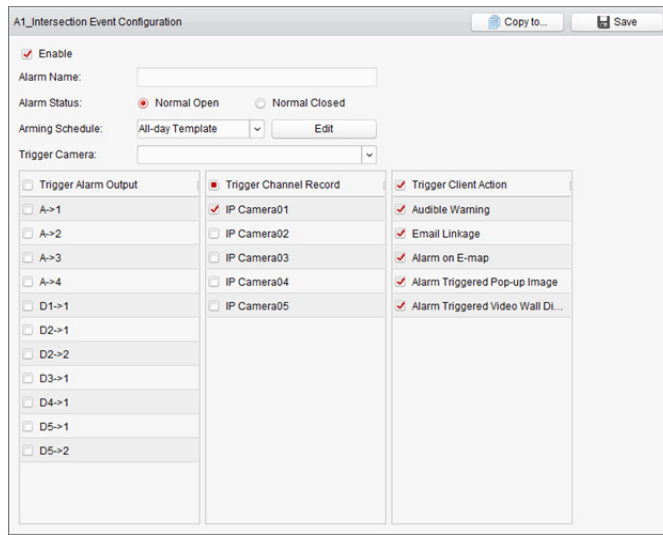

Tabulka 6.7 Akce propojení pro vstup alarmu

| Akce propojení            | <b>Popis</b>                                                                  |
|---------------------------|-------------------------------------------------------------------------------|
| <b>Alarm Output</b>       | Aktivuje funkci výstupu alarmu. Vyberte port výstupu alarmu, a můžete ovládat |
|                           | externí zařízení připojené k portu.                                           |
| <b>Channel Record</b>     | Spustit nahrávání vybraných kamer, je-li spuštěn alarm.                       |
| <b>Audible Warning</b>    | Je-li alarm spuštěn, klientský software vydává zvukové upozornění. Můžete     |
|                           | vybrat zvuk alarmu zvukového upozornění. Nastavení zvuku alarmu vyhledejte v  |
|                           | Kapitole 17.2.7 Nastavení zvuku alarmu.                                       |
| <b>Email Linkage</b>      | Odeslat e-mailové upozornění informací o alarmu jednomu nebo více příjemcům.  |
| Alarm on E-map            | Zobrazit informace o alarmu na E-mapě.                                        |
| <b>Alarm Triggered</b>    | Při spuštění alarmu se zobrazí obrázek s informacemi o alarmu.                |
| Pop-up Image              |                                                                               |
| <b>Alarm Triggered</b>    | Při spuštění alarmu zobrazit video na videostěně.                             |
| <b>Video Wall Display</b> |                                                                               |

# **6.8 Konfigurace výjimek propojení zařízení**

- 1. Otevřete stránku pro správa událostí a klikněte na kartu **Exception**.
- 2. Vyberte zařízení, které má být nakonfigurováno.
- 3. Vyberte typ výjimky zařízení včetně plného HDD, výjimky HDD, ilegálního přihlášení, zařízení v režimu offline atd.
- 4. Zaškrtněte políčko **Enable**.
- *5.* Akce propojení aktivujete zaškrtnutím políček. Podrobnosti naleznete v *Tabulka 6.8 Akce propojení pro výjimku zařízení.*
- 6. Můžete také kliknout na tlačítko **Copy to…** a parametry událostí zkopírovat do jiných zařízení.
- 7. Nastavení uložíte kliknutím na tlačítko **Save**.

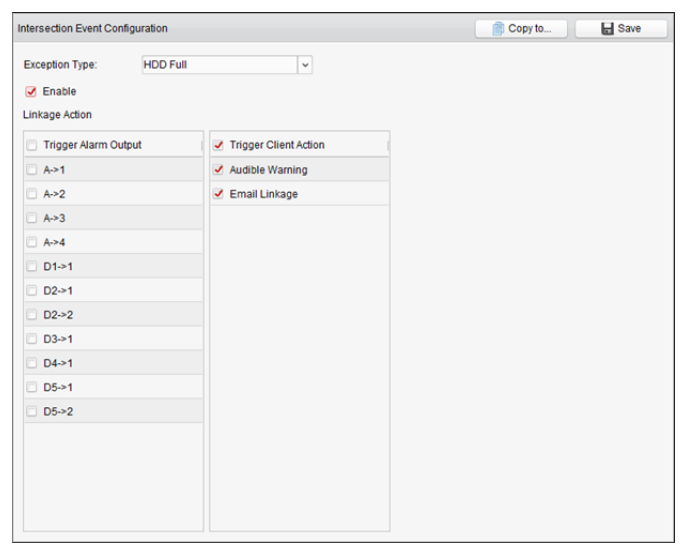

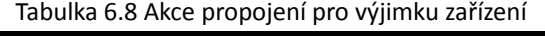

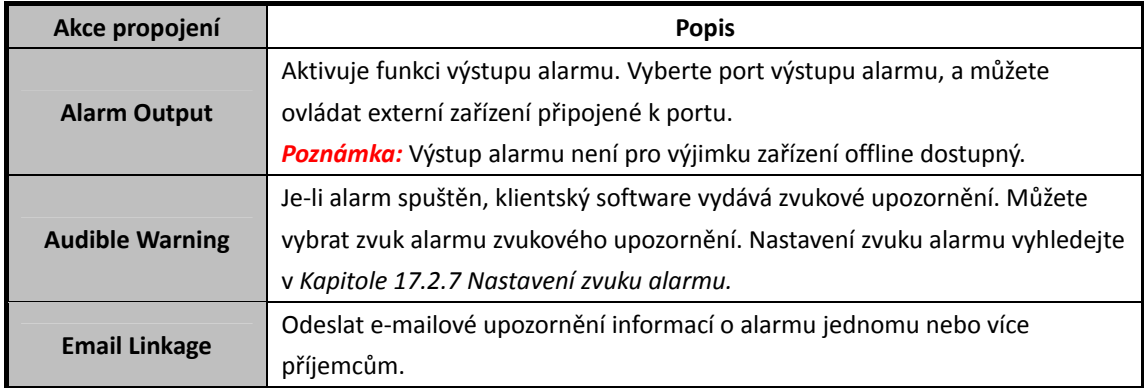

# **Kapitola 7 Centrum alarmu a událostí**

#### *Účel:*

Je možno zobrazit nedávno přijaté alarmy a události ze všech přidaných zařízení.

*Poznámka:* Než budete moci ze zařízení přijímat informace o alarmu, musíte kliknout na položky **Tool->Device Arming Control** a zařízení střežit zaškrtnutím příslušného políčka. Alarmové informace pak budou při vzniku alarmu automaticky odesílány do klientského softwaru.

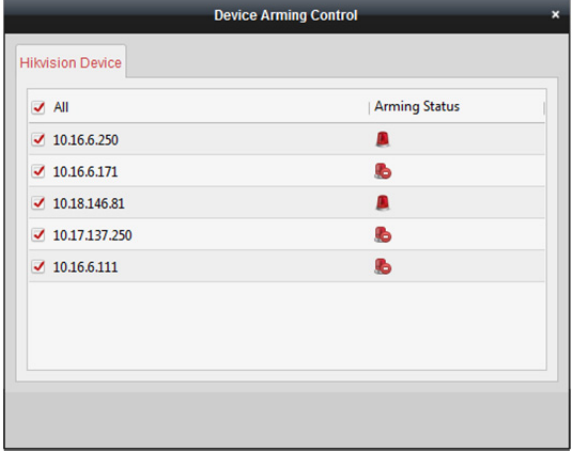

#### *Kroky:*

1. Pro zobrazení panelu Alarmy a události klikněte na ikonu **ve** v panelu nástrojů Alarmy a události.

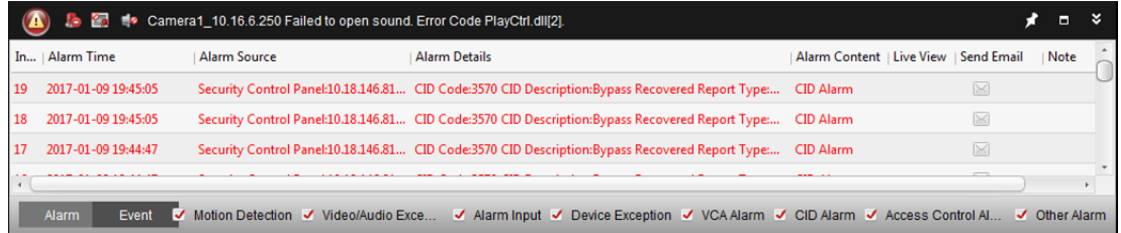

2. Pro zobrazení rozhraní Události alarmu můžete kliknout na  $\blacksquare$ .

Nebo pro vstup do rozhraní Události alarmu klikněte na ikonu na ovládacím panelu.

#### Návod k obsluze iVMS-4200

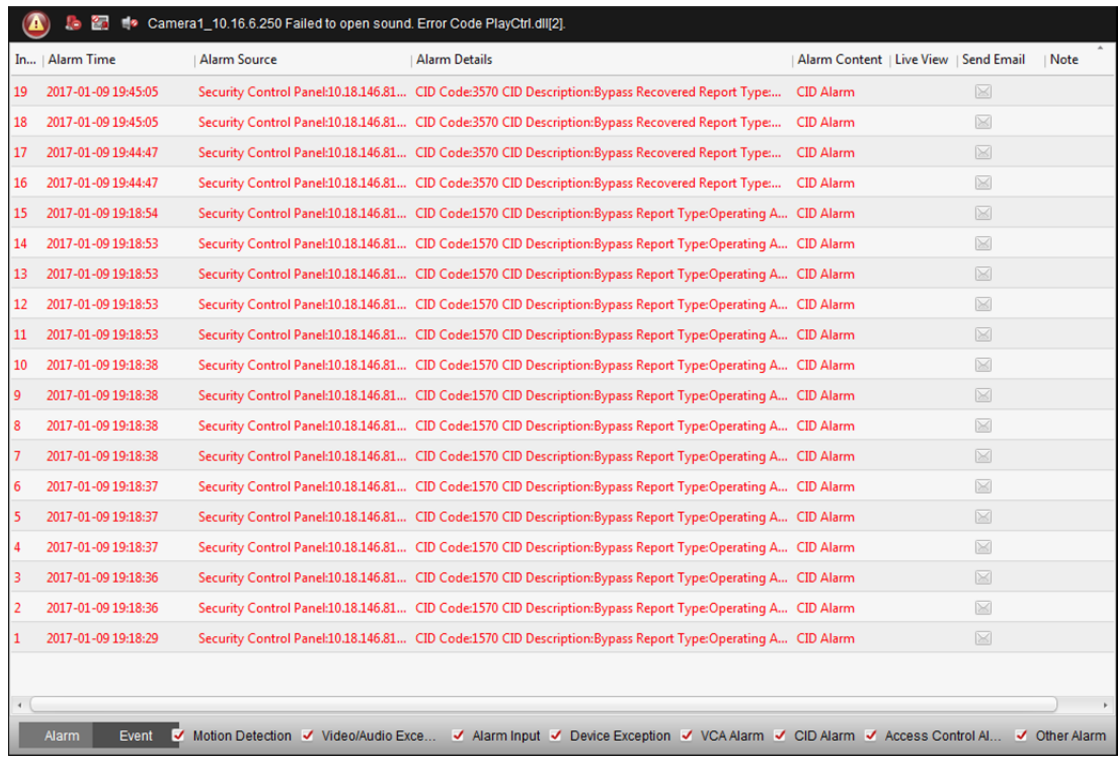

#### Na panelu Alarmy a události jsou dostupná následující tlačítka:

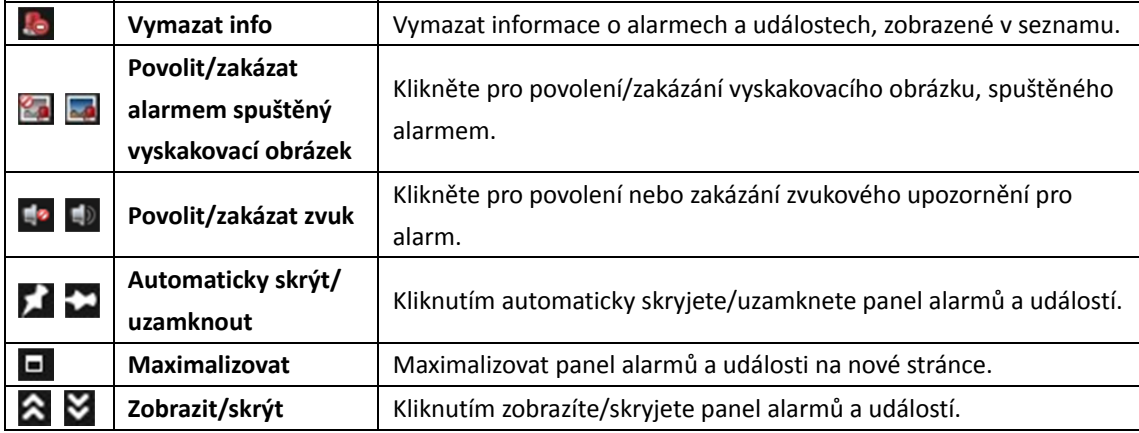

# **7.1 Zobrazení informací o alarmu**

#### *Účel:*

Na panelu je možno zobrazit různé typy alarmů: Detekce pohybu, výjimka videa/audia, vstup alarmu, výjimka zařízení, alarm VCA, alarm CID, alarm řízení přístupu a ostatní alarmy. Pro povolení zobrazení tohoto typu alarmu můžete zaškrtnout políčko.

#### *Než začnete:*

Chcete-li alarmy zobrazovat, třeba nakonfigurovat parametry událostí.

- 1. Klikněte na kartu **Alarm**.
- 2. Zaškrtněte políčka různých typů alarmů.
- 3. Při vzniku alarmu se na upoutání pozornosti rozbliká ikona **4.** Zobrazí se informace o alarmu včetně času, zdroje, podrobností a obsahu.
- **Alarm Information** Encoding Device: 10.33.3 Alarm S Camera1\_10.33.3.159 **Narm Type: Motion Detection Alarm** arm Time 2016-06-24 15:23:59 aptured Image Configure Prioritize Display of Latest Alar Prev Page | Next Page | You have 188 unread alarm messages Exit
- 4. Pro získání živého zobrazení kamery se spuštěným alarmem klikněte na

Můžete zobrazit živé video spuštěné kamery. Pro zobrazení předchozích nebo dalších informací o alarmu můžete kliknout na tlačítko **Prev Page** nebo **Next Page**.

#### *Poznámky:*

- Uložené snímky z kamery na serveru úložiště vyhledejte ve složce **Picture Storage**. Pro nastavení parametrů můžete kliknout na položku **Configure**. Podrobnosti naleznete v *Kapitole 5.1.2 Ukládání na paměťové zařízení.*
- Ve výchozím nastavení je možnost **Prioritize Display of Latest Alarm** zaškrtnutá. Toto políčko můžete zaškrtnout, chcete-li přepnout na zobrazení naposledy spuštěného alarmu. Okno alarmu je rozděleno na 4 okna. Nejnovější alarm nahradí v zobrazení čtyř oken okno nejstaršího alarmu.
- 5. Jsou-li nastavení e-mailu správně nakonfigurována (*Kapitola 17.2.8 Nastavení e-mailu*), pro odeslání e-mailového upozornění na alarm jednomu nebo více příjemcům klikněte na ...
- 6. Pro zobrazení videa z kamery se spuštěným alarmem na videostěně klikněte na ... vstoupit do rozhraní videostěny a na obrazovce, která je nastavená jako okno alarmu, zkontrolovat přehrávané video z kamery se spuštěným alarmem. Fyzická videostěna zobrazuje video také.

*Poznámka:* Musíte přidat dekódovací zařízení a nakonfigurovat videostěnu. Podrobné informace viz *Kapitola 12 Dekódování a zobrazení videa na videostěně*.

Pro zadání popisu alarmu klikněte na tlačítko pod sloupcem **Note**.

7. Chcete-li informace o alarmu vymazat, klikněte na ikonu **ke nebo pravým tlačítkem myši** klikněte na protokol alarmů a potom klikněte na možnost **Clear**.

# **7.2 Zobrazení informací o událostech**

#### *Účel:*

Rovněž je možno zobrazit abnormální události klientského softwaru, jako je například selhání živého zobrazení nebo odpojení zařízení.

#### *Kroky:*

1. Klikněte na kartu **Event**.

Zobrazí se informace o události včetně času a podrobného popisu.

2. Chcete-li informace o události vymazat, klikněte na ikonu **ke**, nebo pravým tlačítkem myši klikněte na protokol události a potom klikněte na možnost **Clear**.

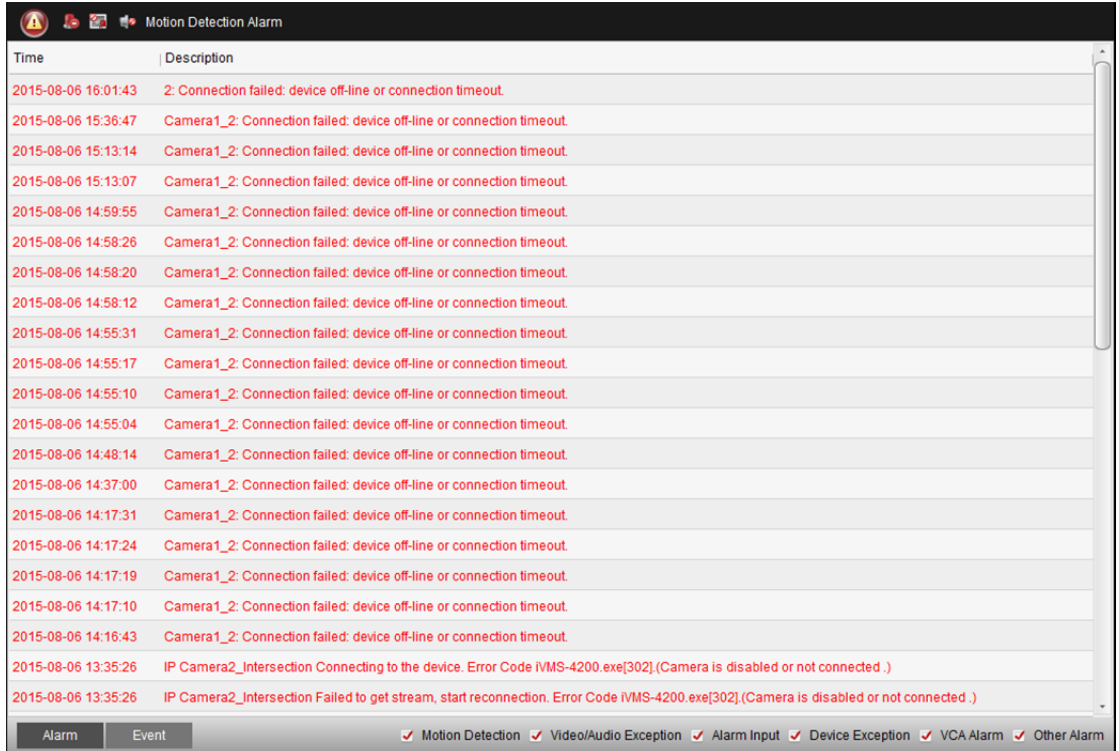

# **7.3 Zobrazení místních informací o alarmu**

Po povolení propojení události **Alarm Triggered Pop-up Image** a po povolení funkce **Enable Alarm Triggered Pop-up Image** klienta se při spuštění odpovídající události/alarmu zobrazí snímek alarmu.

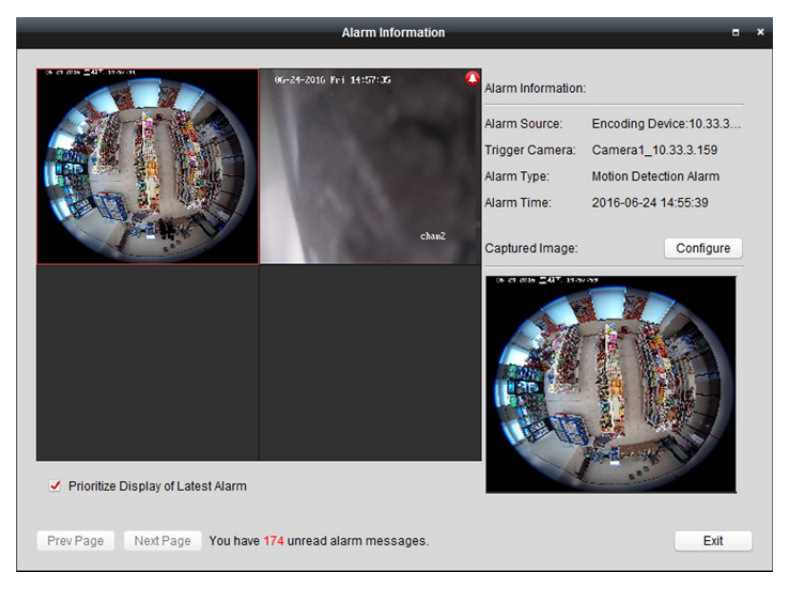

Můžete zobrazit živé video spuštěné kamery. V pravém panelu se zobrazí snímek alarmu. *Poznámky:* 

- Uložené snímky z kamery na serveru úložiště vyhledejte ve složce **Picture Storage**. Pro nastavení parametrů můžete kliknout na položku **Configure**. Podrobnosti naleznete v *Kapitole 5.1.2 Ukládání na paměťové zařízení.*
- Možnost **Prioritize Display of Latest Alarm** je ve výchozím nastavení zaškrtnuta, a okno alarmu je v režimo rozdělení na 4 okna. Nejnovější alarm nahradí v zobrazení čtyř oken okno nejstaršího alarmu.

Chcete-li přepnout na zobrazení naposledy spuštěného alarmu můžete zaškrtnutí tohoto políčka zrušit. Pro zobrazení předchozích nebo dalších informací o alarmu můžete kliknout na tlačítko **Prev Page** nebo **Next Page**.

# **Kapitola 8 Správa E-map**

#### *Účel:*

Funkce E-mapy nabízí vizuální přehled o umístění a distribuci instalovaných kamer, alarmových vstupech zařízení, zónách a bodů kontroly přístupu. Můžete získat živý obraz z kamer na mapě, a při spuštění alarmu dostanete z mapy oznámení. Na E-mapě můžete také kontrolovat body kontroly přístupu, jako je otvírání a zavírání dveří.

Pro otevření stránky E-mapy klikněte na ikonu na ovládacím panelu nebo klikněte na položky

#### **View->E-map**.

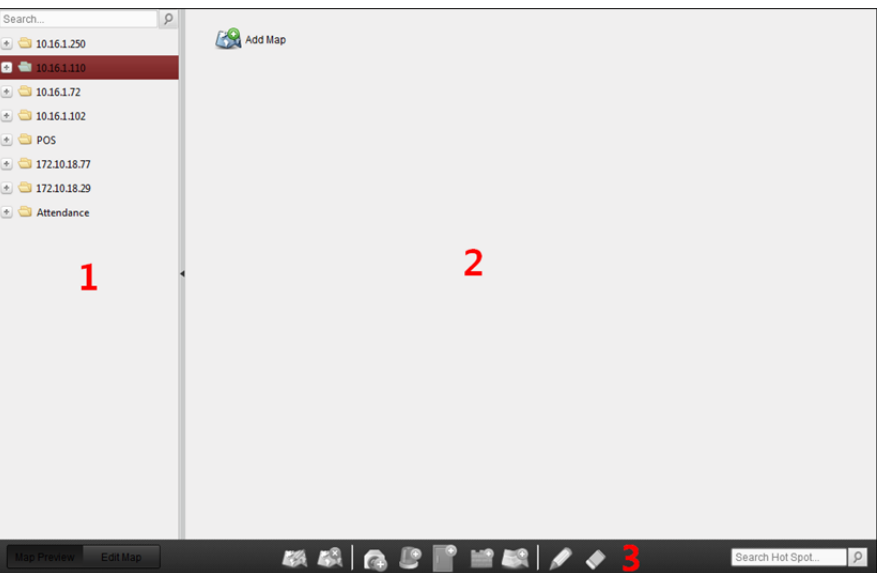

#### *Stránka E-mapy*

- *1 Seznam skupin*
- *2 Zobrazovací oblast mapy*
- *3 Panel nástrojů E-mapy*

# **8.1 Přidání E-mapy**

#### *Účel:*

E-mapa musí být přidána jako nadřazená mapa pro aktivní body a aktivní oblasti.

#### *Kroky:*

- 1. Otevřít stránku E-mapy.
- 2. Vyberte skupinu, k níž chcete mapu přidat.
- 3. Pro otevření dialogu přidání mapy klikněte na ikonu **159.** v oblasti zobrazení mapy.
- 4. Libovolně zadejte popisný název přidané mapy.
- 5. Klikněte na ikonu  $\Box$  a z místní cesty vyberte soubor mapy.
- 6. Nastavení uložíte kliknutím na **OK**.

#### *Poznámky:*

- Formát obrázku mapy může být pouze \*.png, \*.jpg nebo \*.bmp.
- Do skupiny je možno přidat jen jednu mapu.

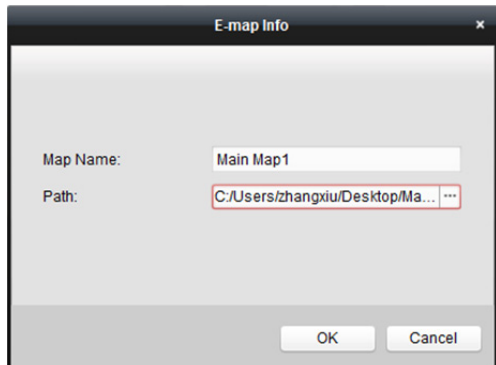

Přidána mapa se zobrazí v oblasti zobrazení mapy. Pro přiblížení nebo oddálení mapy použijte kolečko myši, nebo klepněte na  $\Box$  nebo na  $\Box$ . Pro úpravu oblasti mapy pro zobrazení můžete kliknout a přetáhnout žluté okno v pravém spodním rohu, nebo použít směrová tlačítka a panel přiblížení.

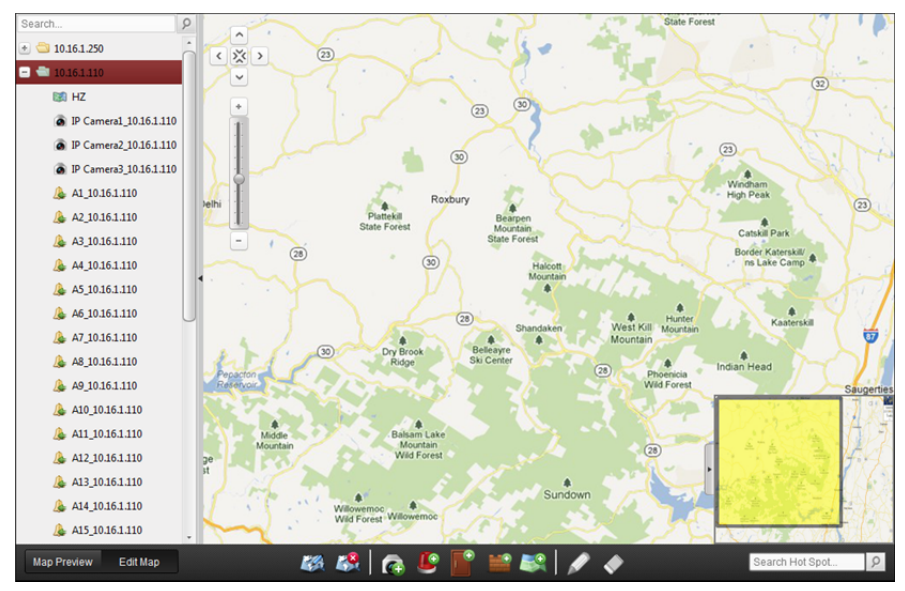

Pro vstup do režimu úpravy mapy nebo režimu náhledu mapy klikněte na možnost **Edit Map** nebo **Map Preview** v panelu nástrojů E-mapy.

*Panel nástrojů E-mapy v režimu úprav mapy:* 

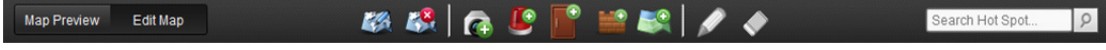

*Panel nástrojů E-mapy v režimu náhledu mapy:* 

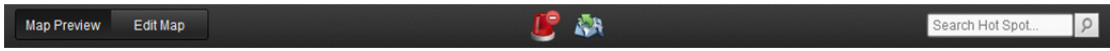

Na stránce E-mapy jsou dostupná tato tlačítka panelu nástrojů:

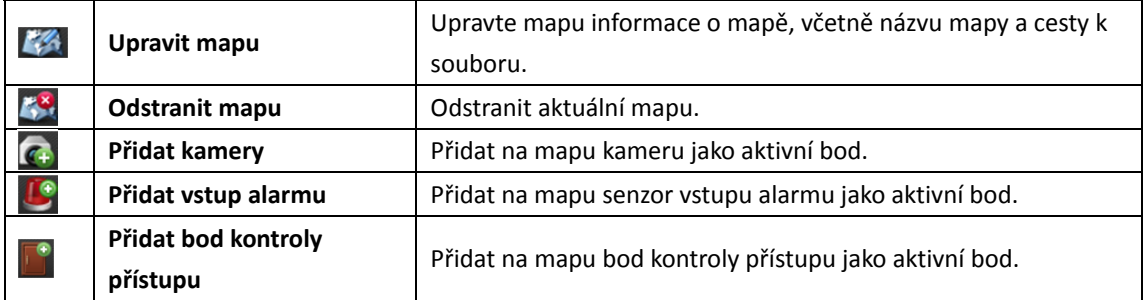

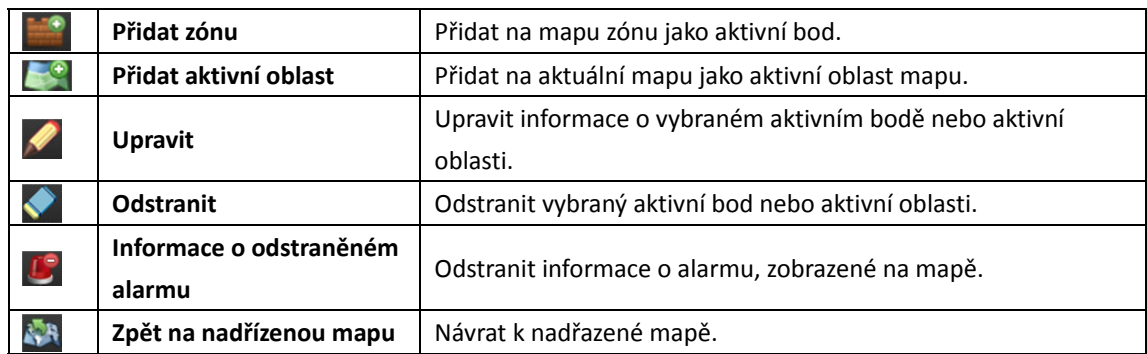

# **8.2 Funkce aktivního bodu**

#### *Účel:*

Na mapu mohou být přidány kamery a vstupy alarmu, a ty se nazývají aktivní body. Aktivní body ukazují umístění kamer a alarmových vstupů, a prostřednictvím aktivních bodů můžete také získat živé zobrazení a informace o alarmu sledovacích scénářů.

#### *Poznámky:*

 Informace o správě a zobrazení náhledu aktivního bodu bodu kontroly přístupu naleznete v *Kapitole 13.9 Zobrazení bodu pro kontrolu přístupu na E-mapě.*

## **8.2.1 Přidávání aktivních bodů**

### **Přidání kamery jako aktivního bodu**

#### *Kroky:*

- 1. Pro vstup do režimu úprav mapy klikněte na tlačítko **Edit Map** v panelu nástrojů E-mapy.
- 2. Pro otevření dialogového okna Přidat aktivní bod klikněte na ikonu  $\left( \mathbf{G} \right)$  v panelu nástrojů.
- 3. Kamery, které mají být přidány, vyberte zaškrtnutím políček.
- 4. Volitelně můžete upravit název aktivního bodu, vybrat barvu názvu a poklepáním na odpovídající pole vybrat ikonu aktivního bodu.
- 5. Nastavení uložíte kliknutím na **OK**. Ikony kamer jsou na mapu přidány jako aktivní body, a ikony přidaných kamer v seznamu skupin se změní z o na . Aktivní body můžete na požadovaná místa přesouvat kliknutím a přetažením ikony kamery.

Aktivní body můžete také přidávat kliknutím a přetažením ikony kamery ze seznamu skupin přímo do mapy.

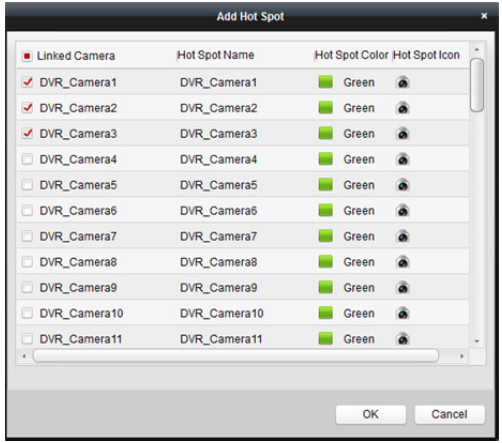

### **Přidání vstupů alarmu jako aktivních bodů**

#### *Kroky:*

- 1. Pro vstup do režimu úprav mapy klikněte na tlačítko **Edit Map** v panelu nástrojů E-mapy.
- 2. Pro otevření dialogového okna Přidat aktivní bod klikněte na ikonu **v prosidentu nástrojů.**
- 3. Vstupy alarmu, které mají být přidány, vyberte zaškrtnutím políček.
- 4. Volitelně můžete upravit název aktivního bodu, vybrat barvu názvu a poklepáním na odpovídající pole vybrat ikonu aktivního bodu.
- 5. Nastavení uložíte kliknutím na **OK**. Ikony vstupu alarmu jsou na mapu přidány jako aktivní body, a ikony přidaných vstupů alarmu v seznamu skupin se změní z **kolební ale aktivní body můžete** na požadovaná místa přesouvat kliknutím a přetažením ikony vstupu alarmu.

Vstupy alarmu můžete také přidávat kliknutím a přetažením ikony vstupu alarmu ze seznamu skupin přímo do mapy.

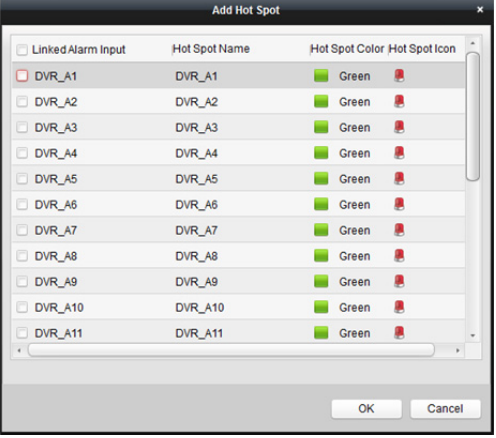

## **8.2.2 Úprava aktivních bodů**

#### *Účel:*

Informace o přidaných aktivních bodech na mapě můžete změnit, včetně názvu, barvy, ikony atd. *Kroky:* 

1. Pro vstup do režimu úprav mapy klikněte na tlačítko **Edit Map** v panelu nástrojů E-mapy.
- 2. Pro otevření dialogového okna Upravit aktivní bod vyberte ikonu aktivního bodu na mapě, a pak v panelu nástrojů klikněte na X, pravým tlačítkem myši klikněte na ikonu aktivní oblasti a vyberte možnost **Modify**, nebo poklepejte na ikonu aktivního bodu na mapě.
- 3. Můžete upravit název aktivního bodu v textovém poli a vybrat barvu, ikonu a připojenou kameru nebo vstup alarmu.
- 4. Nové nastavení uložíte kliknutím na tlačítko **OK**.

Pro odstranění aktivního bodu vyberte ikonu aktivního bodu a klikněte na v panelu nástrojů, nebo na ikonu aktivního bodu klikněte pravým tlačítkem myši a klikněte na příkaz **Delete**.

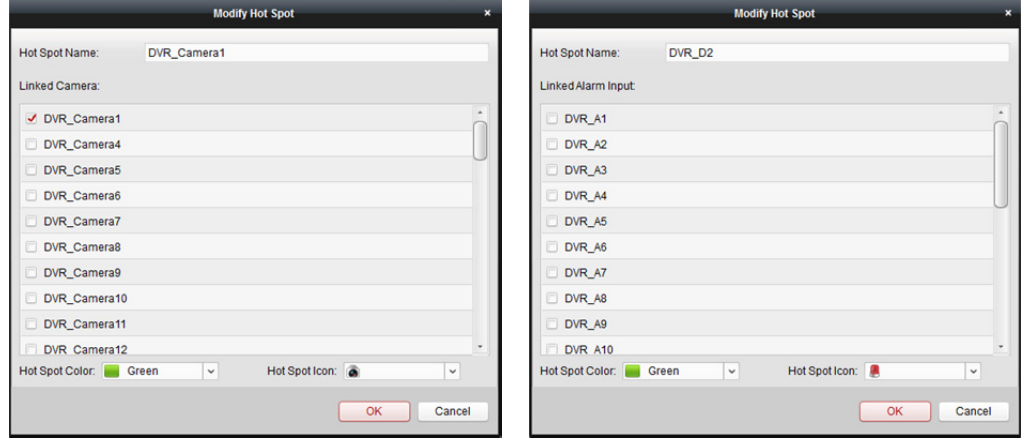

## **8.2.3 Náhled aktivních bodů**

#### *Kroky:*

- 1. Pro vstup do režimu náhledu mapy klikněte na tlačítko **Map Preview** v panelu nástrojů E-mapy.
- 2. Poklepejte na aktivní body kamery nebo na ně klikněte pravým tlačítkem myši a vyberte možnost **Live View**, a můžete získat živé zobrazení kamer.
- 3. Pokud se spustí jakýkoli alarm, vedle aktivního bodu se zobrazí ikona **a zabliká (bude blikat** 10 sec). Po kliknutí na ikonu alarmu můžete kontrolovat informace o alarmu, včetně typu alarmu a času spuštění.

*Poznámka:* Chcete-li informace o alarmu zobrazit na mapě, musí být jako akce propojení alarmu nastavena funkce Alarm na E-mapě. Podrobnosti naleznete v *Kapitola 6 Správa událostí.*

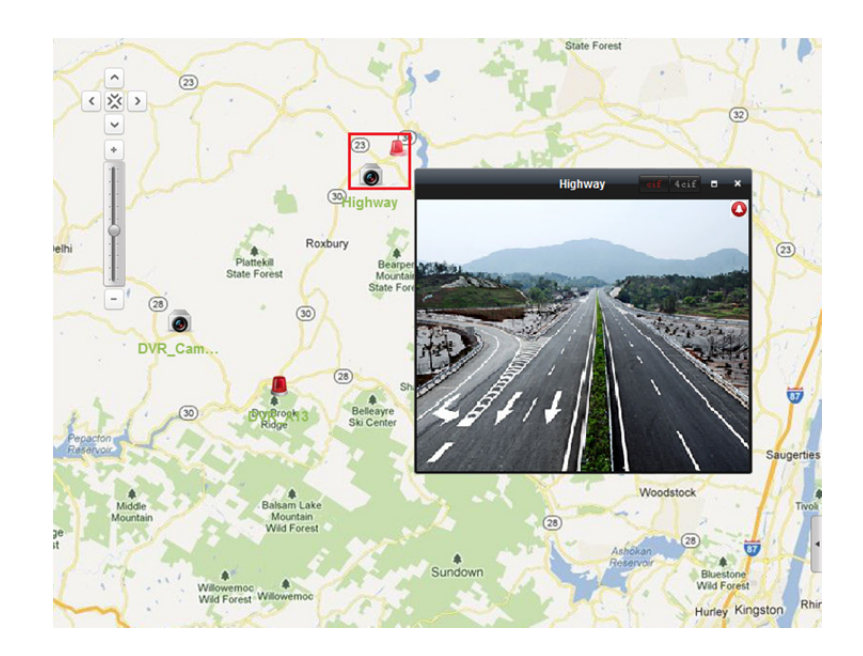

## **8.3 Funkce aktivní oblasti**

#### *Účel:*

Funkce aktivní oblasti spojuje mapu s jinou mapou. Po přidání mapy na jinou mapu jako aktivní oblasti se na hlavní mapě zobrazí ikona propojení k přidané mapě. Přidaná mapa se nazývá mapou podřízenou, zatímco mapa, do níž aktivní oblast přidáte, je mapou nadřazenou. *Poznámka:* Mapu je jako aktivní oblast možno přidat pouze jednou.

## **8.3.1 Přidání aktivních oblastí**

#### *Než začnete:*

Přidejte mapu do jiné skupiny.

#### *Kroky:*

- 1. Pro vstup do režimu úprav mapy klikněte na tlačítko **Edit Map** v panelu nástrojů E-mapy.
- 2. Přidanou mapu vyberte jako nadřazenou mapu.
- 3. Pro otevření dialogového okna Přidat aktivní oblast klikněte na ikonu v panelu nástrojů.
- 4. Podřízenou mapu, která má být přidána, vyberte zaškrtnutím políčka.
- 5. Volitelně můžete poklepáním na odpovídající pole upravit název aktivní oblasti a vybrat barvu a ikonu aktivní oblasti.
- 6. Nastavení uložíte kliknutím na **OK**. Ikony podřízené mapy jsou do nadřazené mapy přidávány jako aktivní oblasti. Aktivní oblasti můžete na požadovaná místa přesouvat kliknutím a přetažením ikony podřízené mapy.

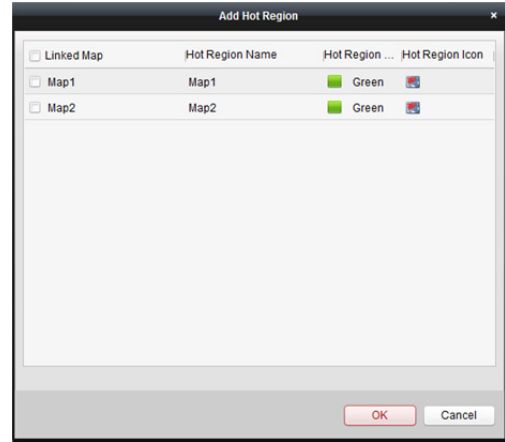

## **8.3.2 Změna aktivních oblastí**

#### *Účel:*

Informace o aktivních oblastech na nadřazené mapě můžete změnit, včetně názvu, barvy, ikony atd. *Kroky:* 

- 1. Pro vstup do režimu úprav mapy klikněte na tlačítko **Edit Map** v panelu nástrojů E-mapy.
- 2. Pro otevření dialogového okna Upravit aktivní oblast vyberte ikonu aktivní oblasti na nadřazené mapě, a pak v panelu nástrojů klikněte na , pravým tlačítkem myši klikněte na ikonu aktivní oblasti a vyberte možnost **Modify**, nebo poklepejte na ikonu aktivní oblasti.
- 3. Můžete upravit název aktivní oblasti v textovém poli a vybrat barvu, ikonu a připojenou podřízenou mapu.
- 4. Nové nastavení uložíte kliknutím na tlačítko **OK**.

Pro odstranění aktivní oblasti vyberte ikonu aktivní oblasti a klikněte na v panelu nástrojů, nebo na ikonu aktivního bodu klikněte pravým tlačítkem myši a klikněte na příkaz **Delete**.

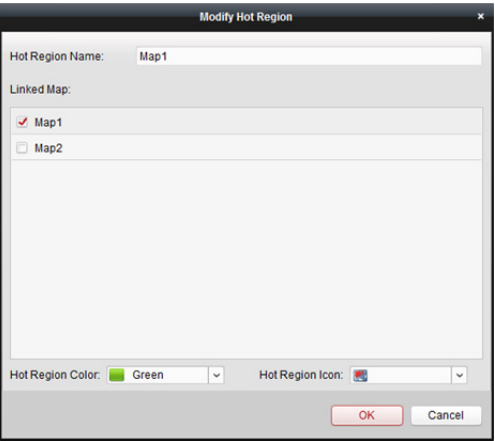

## **8.3.3 Náhled aktivních oblastí**

#### *Kroky:*

- 1. Pro vstup do režimu náhledu mapy klikněte na tlačítko **Map Preview** v panelu nástrojů E-mapy.
- 2. Pro přechod na propojenou podřízenou mapu klikněte na ikonu horké oblasti.
- 3. Do aktivních oblastí je možno přidat také aktivní body.
- 4. Do nadřazené mapy se vrátíte kliknutím na ikonu **kyla** v panelu nástrojů. Pro odstranění informací o alarmu můžete také kliknout na ikonu  $\bigcup_{i=1}^{\infty}$  v panelu nástrojů.

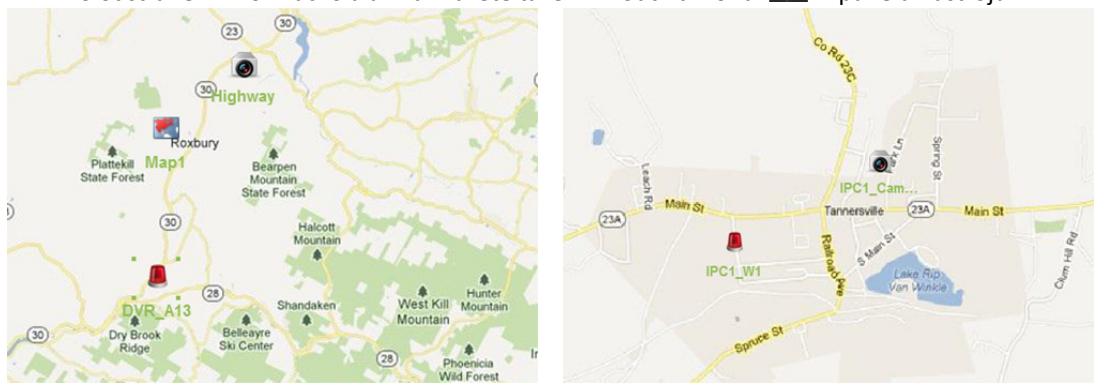

## **Kapitola 9 Hik-Connect**

*Účel:* 

Klientský software podporuje také registraci účtu Hik-Connect, přihlášení se k vašemu Hik-Connect a spravovat zařízení, která službu Hik-Connect podporují.

## **9.1 Registrace účtu Hik-Connect**

#### *Účel:*

Pokud účet Hik-Connect nemáte, můžete si jej zaregistrovat.

#### *Kroky:*

- 1. Otevřete stránku pro správu zařízení a klikněte na kartu **Device**.
- 2. Klikněte na tlačítko **Add New Device Type**, vyberte možnost **Hik-Connect Device** a klikněte na tlačítko **OK**.
- 3. V seznamu klikněte na tlačítko **Hik-Connect Device**.

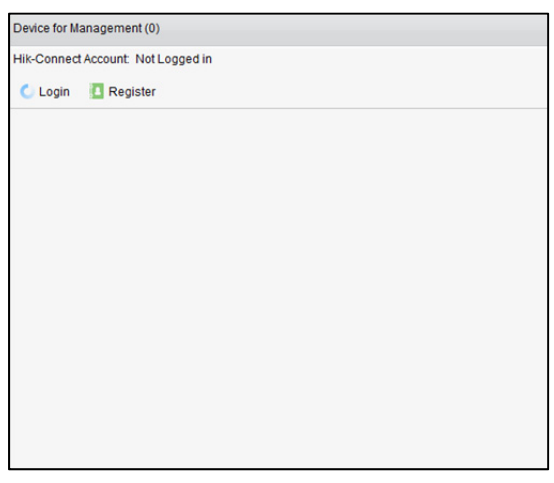

4. Klikněte na tlačítko **Register**.

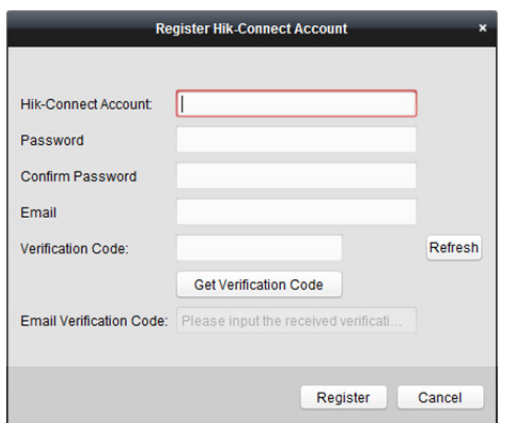

5. Zadejte informace potřebné pro registraci účtu. **Hik-Connect Account:** Podle potřeby upravte uživatelské jméno svého účtu. **Password** a **Confirm:** Zadejte heslo svého účtu a potvrďte je. **Email:** Pro registraci účtu zadejte svůj e-mailový účet.

**Verification Code:** Zadejte ověřovací kód, zobrazený na obrázku. Není-l jasný, můžete kliknutím na **Refresh** získat nový.

**Email Verification Code:** Klikněte na možnost **Get Verification Code** a a zadejte ověřovací kód, který obdržíte e-mailem.

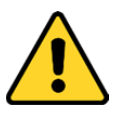

- *Pro vaše soukromí a pro zvýšení zabezpečení vašeho produktu důrazně doporučujeme heslo změnit na takové, které vyberete sami (s použitím minimálně 8 znaků, včetně velkých a malých písmen, čísel a speciálních znaků).*
- *Zodpovědnost za správnou konfiguraci všech hesel a ostatních bezpečnostních opatření nese montážní pracovník nebo konečný uživatel.*
- 6. Účet Hik-Connect získáte po kliknutí na možnost **Register**.

## **9.2 Přihlášení k účtu Hik-Connect**

#### *Kroky:*

- 1. Klikněte na možnost **Login**.
- 2. Zadejte účet a heslo Hik-Connect.
- 3. Pro přihlášení k vašemu účtu klikněte na možnost **Login**.

#### *Poznámky:*

- Software se k účtu Hik-Connect příště přihlásí automaticky.
- Pokud jste své heslo zapomněli, pro ověření účtu a obnovení hesla klikněte na možnost **Forgot Password**.

**Hik-Connect Account:** Upravte uživatelské jméno svého účtu.

**Security Code:** Zadejte bezpečnostní kód, zobrazený na obrázku. Není-l jasný, můžete kliknutím na **Refresh** získat nový.

**Email Verification Code:** Klikněte na možnost **Get Verification Code** a a zadejte ověřovací kód, který obdržíte e-mailem.

**Password** a **Confirm:** Klikněte na tlačítko **Next**, zadejte pro svůj účet nové heslo a potvrďte je.

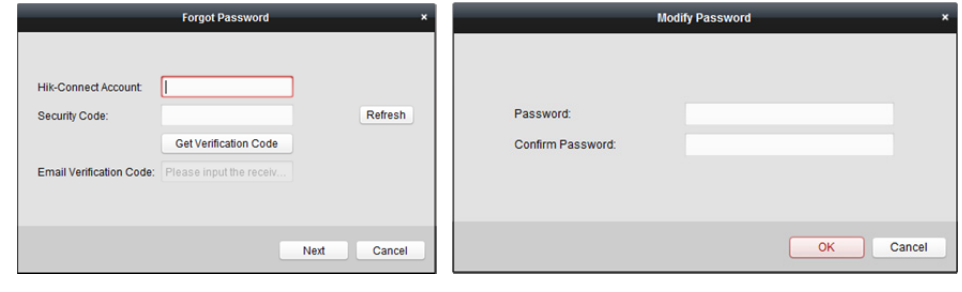

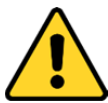

 *Pro vaše soukromí a pro zvýšení zabezpečení vašeho produktu důrazně doporučujeme heslo změnit na takové, které vyberete sami (s použitím minimálně 8 znaků, včetně velkých a malých písmen, čísel a speciálních znaků).* 

- *Zodpovědnost za správnou konfiguraci všech hesel a ostatních bezpečnostních opatření nese montážní pracovník nebo konečný uživatel.*
- 4. Po přihlášení můžete kliknout na možnost **Login** pro přepnutí na jiný účet, nebo pro odhlášení od účtu Hik-Connect klikněte na možnost **Logout**.

## **9.3 Správa zařízení**

#### *Kroky:*

1. Klikněte na možnost **Add Device** a zadejte sériové číslo a ověřovací kód zařízení.

#### *Poznámky:*

- Můžete přidat jen zařízení, které podporuje službu Hik-Connect.
- Sériové číslo a ověřovací kód jsou vyznačeny na štítku vašeho zařízení.
- Zařízení je možno přidat jen k jednomu účtu Hik-Connect.
- 2. Pro přidání zařízení klikněte na možnost **OK**.

Úspěšně přidané zařízení bude zobrazeno v rozhraní pro správu zařízení.

*Poznámka:* Ve výchozím nastavení je vytvořena skupina s názvem, shodným s názvem účtu, kamery z přidaných zařízení můžete importovat do výchozí nebo do jiné skupiny. Podrobnosti o správě skupiny naleznete v *Kapitole 3.2 Správa skupiny.*

3. Kliknutím vyberte zařízení a pro zobrazení rozhraní vzdálené konfigurace zařízení klikněte na možnost **Config**.

Můžete provést určité vzdálené konfigurace zařízení. Informace o podrobném nastavení vzdálené konfigurace naleznete v *Uživatelské příručce* zařízení.

*Poznámka:* Tato funkce musí být zařízením podporována.

4. Chcete-li zařízení odstranit, vyberte ke a klikněte na možnost **Delete Device**.

Pro filtrování požadovaných zařízení můžete také v poli **Filter** zadat klíčové slovo názvu zařízení.

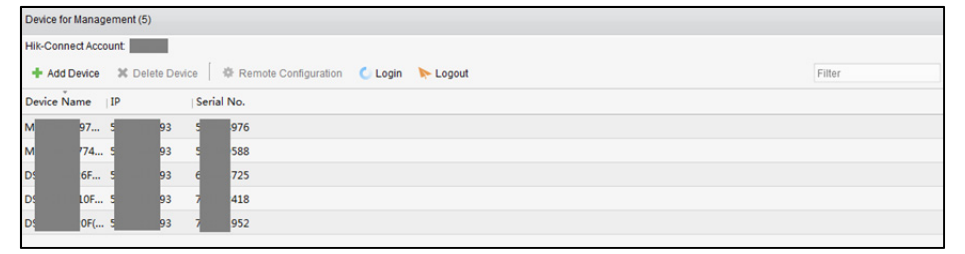

# **Kapitola 10 Správa zařízení VCA**

#### *Účel:*

Zařízení VCA (analýza obsahu obrazu) může být přidáno do klienta pro konfiguraci VCA, včetně přidělení prostředků VCA, nastavení pravidel, VQD (diagnostika kvality videa) atd.

## **Přidělení prostředků VCA**

*Než začnete:* Musíte zařízení VCA přidat do softwaru. Informace o přidání zařízení VCA jako zařízení Hikvision naleznete v *Kapitole 3.1 Přidání zařízení*.

#### *Účel:*

Předtím, než budete moci nastavit konfiguraci VCA pro přidané zařízení, musíte nakonfigurovat prostředky zařízení VCA, což znamená povolení funkcí VCA odpovídajících kamer. *Kroky:* 

- 1. V rozhraní konfigurace pro správu zařízení vyberte kartu **Server**.
- 2. Pro aktivaci okna vzdálené konfigurace kliknutím vyberte zařízení VCA a klikněte na možnost **Remote Configuration**.
- 3. V okně vzdálená konfigurace klikněte na tlačítko **VCA Config** a rozbalte seznam konfigurace VCA. Pro přidělení prostředků VCA vyberte v rozevíracím seznamu kamery možnost **VCA Resource Allocation**.
- 4. V oblasti informací o prostředcích můžete zobrazit typ VCA a využití prostředků zařízení VCA. *Příklad:* Na obrázku níže je typem zařízení VCA tepelná mapa, a pro konfiguraci nastavení VCA jsou dostupné čtyři kamery. Na kameře 1 byla povolena funkce VCA.

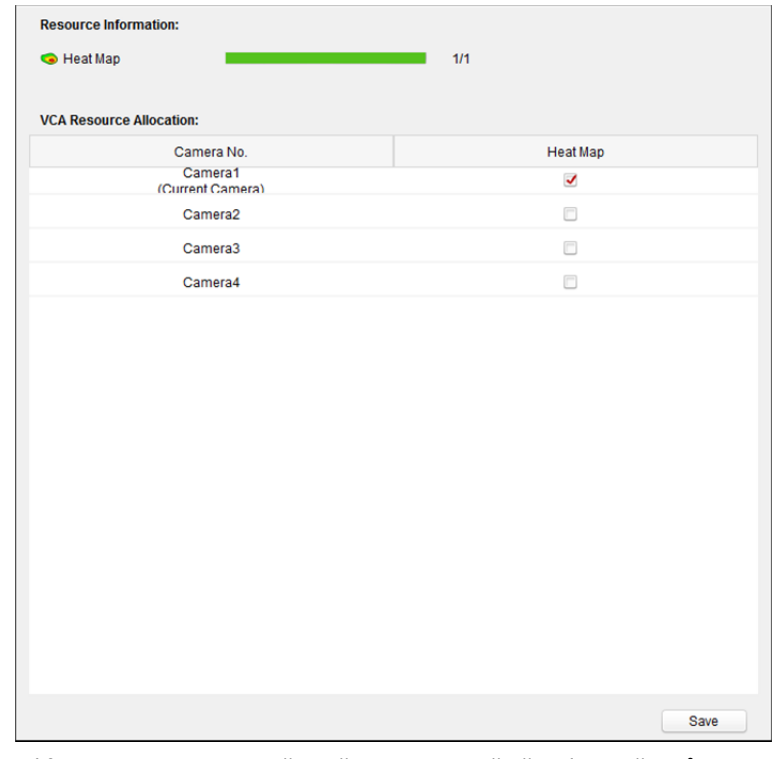

- 5. Pro povolení funkce kamery VCA zaškrtněte v panelu přidělení prostředků VCA políčko  $\blacksquare$
- 6. Nastavení uložíte kliknutím na tlačítko **Save**.

## **Konfigurace nastavení VCA**

Po přidělení zdroje VCA můžete nakonfigurovat nastavení VCA kamery. *Kroky:* 

- 1. V rozhraní konfigurace pro správu zařízení vyberte kartu **Server**.
- 2. Pro aktivaci okna vzdálené konfigurace kliknutím vyberte zařízení VCA a klikněte na možnost **Remote Configuration**.
- 3. V okně vzdálená konfigurace klikněte na tlačítko **VCA Config** a rozbalte seznam konfigurace VCA. *Poznámka:* Seznam konfigurace VCA se liší v závislosti na různých zařízeních VCA.

Konfiguraci VCA pro kameru můžete nastavit podle poskytnutých instrukcí.

Po kliknutí na tlačítko **Enable Wizard** a vás průvodce provede nastavením rychlé konfigurace VCA kamery.

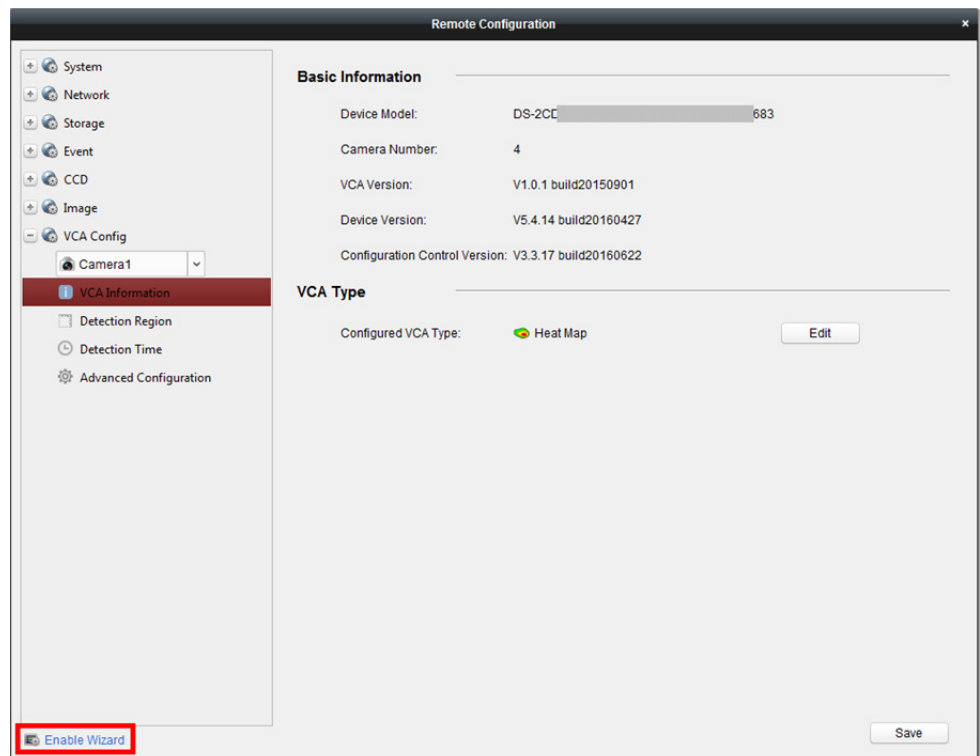

# **Kapitola 11 Předávání videostreamu prostřednictvím serveru streamování médií**

#### *Účel:*

Vždy existuje omezení počtu zařízení vzdáleného přístupu. Pokud na vzdálený přístup k zařízení pro získání živého zobrazení čeká mnoho uživatelů, můžete přidat server streamování médií a získat videostream ze serveru streamování médií, a tím snížit zatížení zařízení.

## **11.1 Přidání serveru streamování médií**

#### *Než začnete:*

Aplikační software serveru streamování médií musí být nainstalován; je součástí softwarového balíku iVMS-4200. Při instalaci iVMS-4200 pro povolení instalace serveru streamování médií zaškrtněte políčko **Stream Media Server**.

#### *Kroky:*

1. Server streamování médií spustíte kliknutím na ikonu zástupce **1988** na ploše.

#### *Poznámky:*

- Video můžete také předávat na server streamování médií, nainstalovaný v jiném počítači.
- Je-li server streamování médií úložiště (hodnota: 554) obsazen jinou službou, zobrazí se dialogové okno. Pro zajištění správné funkce serveru streamování médií musíte č. portu změnit na jinou hodnotu.
- 2. Otevřete stránku pro správu zařízení a klikněte na kartu **Device**.
- 3. Klikněte na tlačítko **Add New Device Type**, vyberte možnost **Stream Media Server** a klikněte na tlačítko **OK**.
- 4. V seznamu klikněte na tlačítko **Stream Media Server** a potom klikněte na tlačítko **Add**. Server streamování médií můžete přidat následujícími dvěma způsoby:
	- **Přidání serveru streamování médií podle adresy IP**

Pro přidání serveru streamování médií proveďte následující kroky:

- 1) Jako režim přidávání vyberte **IP Address**.
- 2) Zadejte přezdívku a adresu IP serveru streamování médií. Výchozí hodnota portu je *554*.
- 3) Pro přidání serveru streamování médií do klientského softwaru klikněte na možnost **Add**.

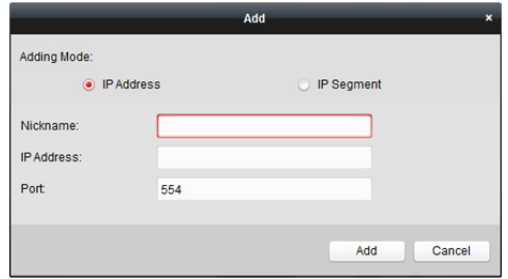

#### **Přidání serveru streamování médií podle segmentu IP**

Pro přidání serveru streamování médií podle segmentu IP proveďte následující kroky:

- 1) Jako režim přidávání vyberte **IP Segment**.
- 2) Zadejte začátek a konec IP. Výchozí hodnota portu je *554*.
- 3) Pro přidání serveru streamování médií do klientského softwaru klikněte na možnost **Add**. Server streamování médií, jehož adresa IP je mezi počátečním a koncovým IP, bude přidán do klienta.

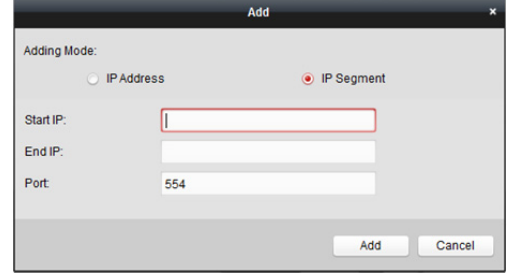

*Poznámka:* Do jednoho klienta může být přidáno až 16 serverů streamování médií.

# **11.2 Přidání kamer do serveru streamování médií pro předávání videostreamu**

#### *Účel:*

Pro získání videostreamu z kamery prostřednictvím serveru streamování médií musíte kameru připojit k serveru streamování médií.

#### *Kroky:*

- 1. Server streamování médií vyberte ze seznamu.
- 2. Pro vstup do rozhraní serveru streamování médií klikněte na položku **Configure**.
- 3. Vyberte kamery, jejichž videostream má být předán prostřednictvím serveru streamování médií.
- 4. Nové nastavení uložíte kliknutím na tlačítko **OK**.
- 5. Přejděte na stránku hlavního zobrazení a živé zobrazení kamer spusťte znovu. Můžete zkontrolovat číslo předaného kanálu videostreamu nebo odesílaného ze serveru streamování médií.

#### *Poznámky:*

- Jedním serverem streamování médií je možno předávat až 64 kanály videostreamu, a až 200 kanálů videostreamu z něj může být klientům odesíláno.
- Je-li kamera v režimu offline, může klient i tak dostávat živé video prostřednictvím serveru streamování médií.

#### Návod k obsluze iVMS-4200

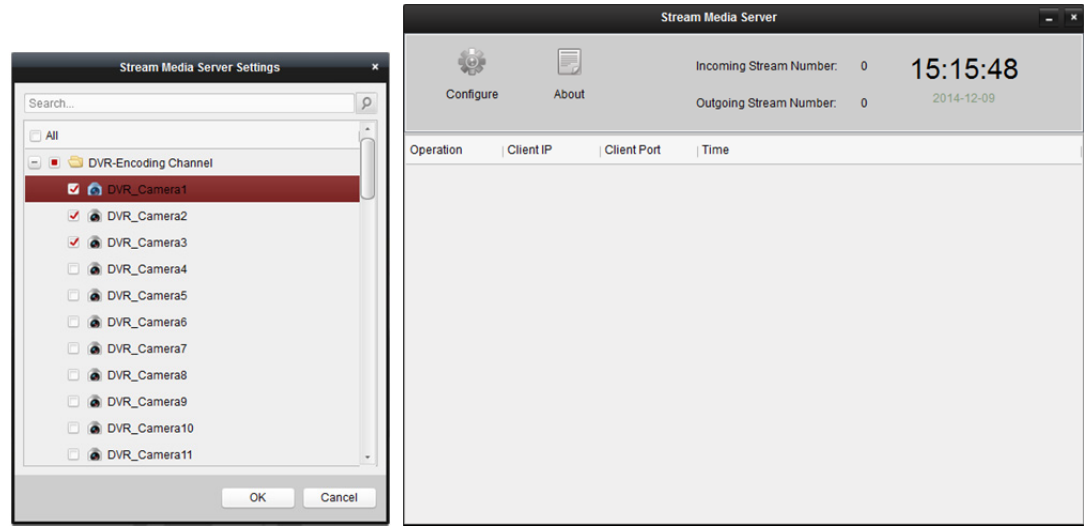

# **Kapitola 12 Dekódování a zobrazení videa na videostěně**

#### *Účel:*

Modul videostěny zajišťuje funkci dekódování videa, a dekódované video je možno kvůli větší pozornost zobrazit na videostěně.

Klikněte na ikonu na ovládacím panelu nebo klikněte na položky **View->Video Wall** a otevřete stránku videostěny.

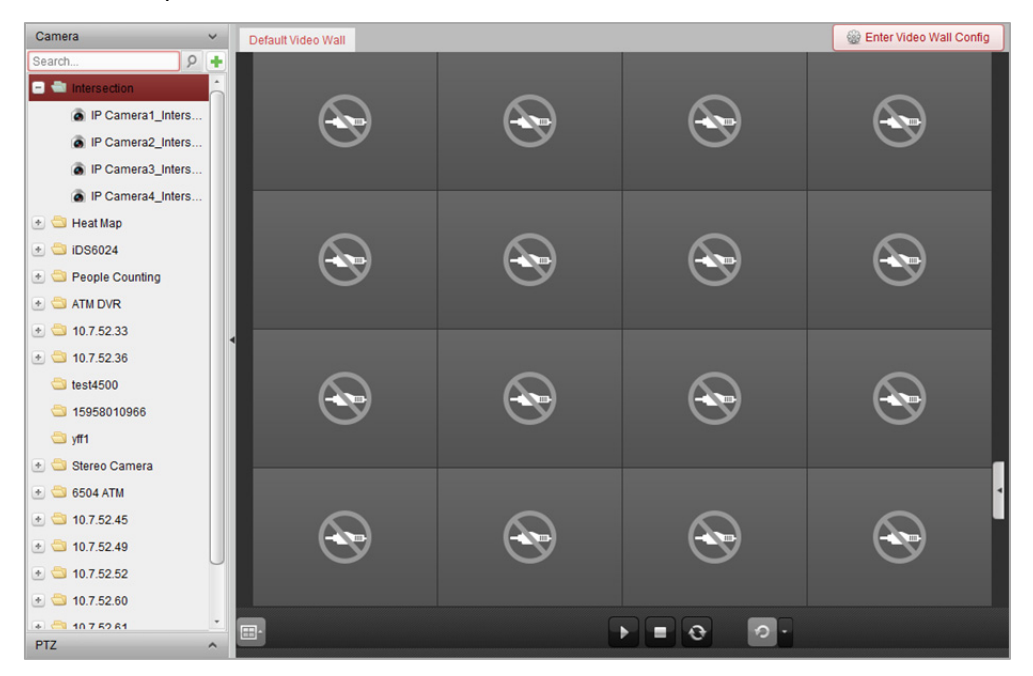

## **12.1 Přidání kódovacího zařízení**

#### *Účel:*

Kódovací zobrazení byste měli přidat pro dekódování a zobrazení na videostěně. Pokud kódovací zařízení nepřidáte na stránce správy zařízení, můžete je přidat na stránce videostěny. *Kroky:* 

1. Pro aktivaci okna přidání zařízení klikněte v oblasti kamery na položku

#### Návod k obsluze iVMS-4200

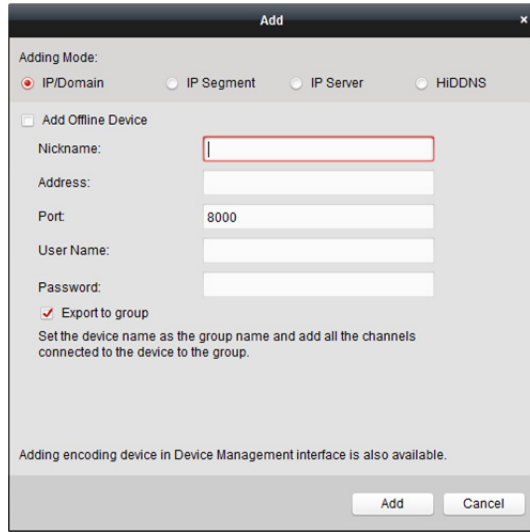

2. Vyberte režim přidání a nakonfigurujte odpovídající nastavení zařízení.

Podrobnosti o konfiguraci a čtyř režimů přidávání naleznete v následujících kapitolách:

- Pro zadání adresy IP zařízení viz *Kapitola 3.1.3 Přidávání zařízení podle IP nebo názvu domény.*
- Pro zadání segmentu IP viz *Kapitola 3.1.4 Přidání zařízení podle segmentu IP.*
- Pro zadání serveru IP viz *Kapitola 3.1.8 Přidání zařízení podle serveru IP.*
- Pro zadání HiDDNS viz *Kapitola 3.1.9 Přidání zařízení prostřednictvím HiDDNS.*

(Volitelně) Chcete-li přidat kódovací zařízení třetí strany, proveďte následující kroky:

#### *Kroky:*

- 1. Přejděte na stránku pro správu zařízení a klikněte na kartu **Device**.
- 2. Klikněte na tlačítko **Add New Device Type**, vyberte možnost **Third-party Encoding Device** a klikněte na tlačítko **OK**.
- 3. Pro aktivaci okna Přidat zařízení vyberte v panelu typu zařízení Kódovací zařízení třetí strany a klikněte na tlačítko **Add**.
	- Pro IP/doménu: Upravte přezdívku, IP adresu/název domény, číslo portu, uživatelské jméno, heslo, číslo kanálu, začít od a protokol daného zařízení.
	- Pro segment IP: Upravte počáteční IP koncovou IP, číslo portu, uživatelské jméno, heslo, číslo kanálu, začít od a protokol daného zařízení.

**Příklad:** Pokud do pole **Start From** zadáte 4, znamená to, že číslo počátečního kanálu je 4.

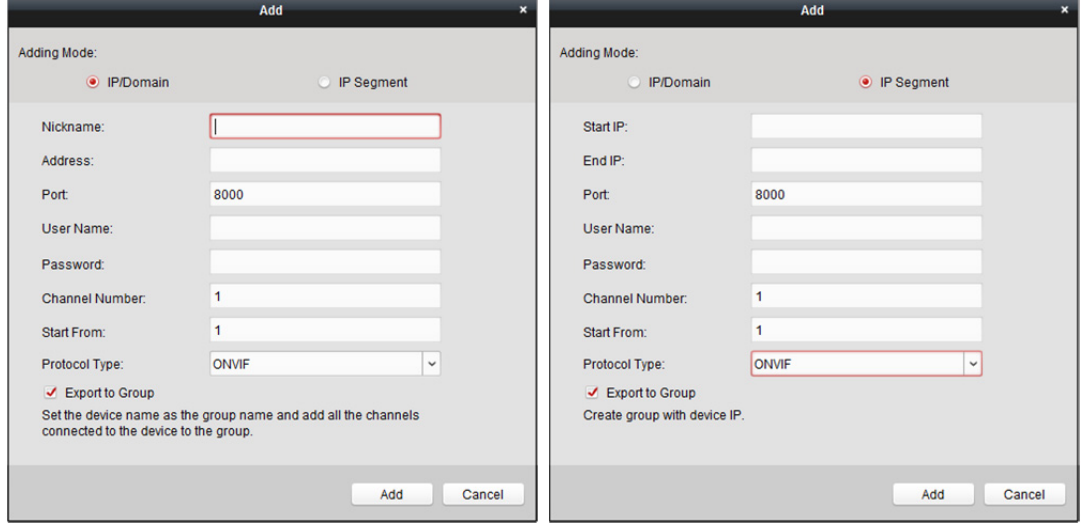

## **12.2 Přidání dekódovacího zařízení**

#### *Účel:*

Dekódovat video z kódovacího zařízení a zobrazit dekódované video na videostěně; dekódovací zařízení musí být přidáno do klienta.

#### *Kroky:*

- 1. Pro vstup do dekódovacího zařízení a do rozhraní pro konfiguraci videostěny klikněte na možnost **Enter Video Wall Config**.
- 2. Pro aktivaci okna rychlého přidání dekódovacího zařízení klikněte v oblasti výstup dekódování  $na \neq$

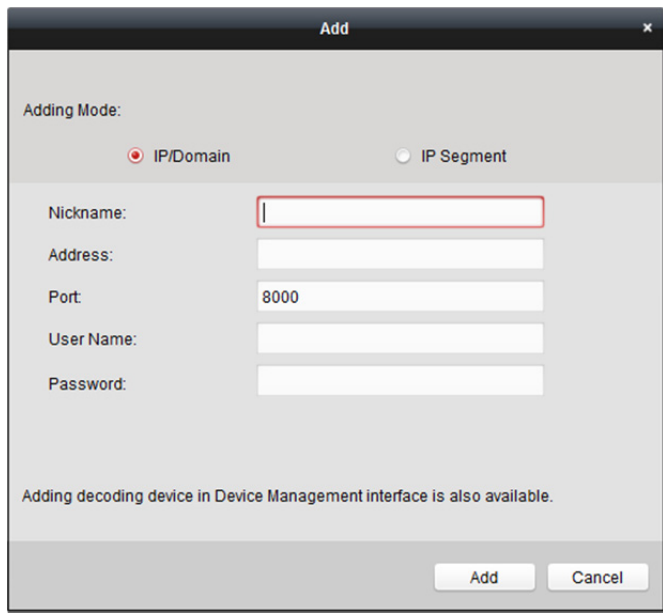

3. Dostupné jsou dva režimy přidávání. Vyberte režim přidání a nakonfigurujte odpovídající nastavení zařízení.

Podrobnosti o konfiguraci dvou režimů přidávání naleznete v následujících kapitolách:

- Pro zadání adresy IP zařízení nebo domény viz *Kapitola 3.1.3 Přidávání zařízení podle IP nebo názvu domény.*
- Pro zadání segmentu IP viz *Kapitola 3.1.4 Přidání zařízení podle segmentu IP*.

#### **Úprava výstupu dekódovacího zařízení**

#### *Kroky:*

- 1. V oblasti výstupu dekódování klikněte na **b** před dekódovacím zařízením pro výpis jeho výstupů.
- 2. Parametry výstupů můžete upravovat poklepáním na ně. Nebo můžete jeho parametry upravit kliknutím pravým tlačítkem myši na výstup dekódování v oblasti videostěny a vybrat možnost **Decoding Output Configuration**.

*Poznámka:* U výstupů HDMI a VGA je možno konfigurovat rozlišení; u výstupů BNC je možno konfigurovat videostandard.

- 3. (Volitelně) můžete zaškrtnout políčko **Batch Configuration** a vybrat jiné výstupy pro kopírování nastavení.
- 4. Nastavení uložíte kliknutím na **OK**.

#### Návod k obsluze iVMS-4200

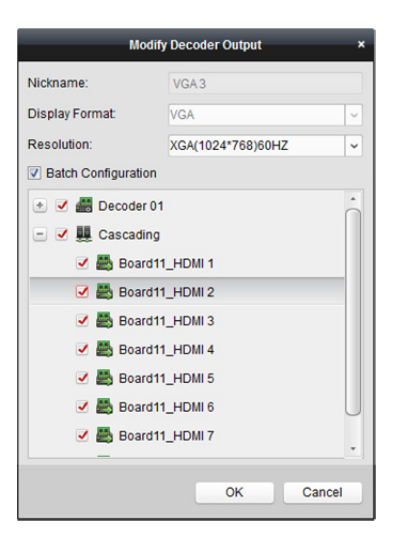

#### *Poznámky:*

NVR s přídavnou HDMI výstupní deskou také podporuje funkce dekódování:

- Dokáže se spojit s videovstupy a zobrazit je na videostěně bez průchodu dekódovacím zařízením.
- Dokáže realizovat zobrazení na videostěně, pracovat s okny a přenášet snímky z kamery přímo prostřednictvím výstupů HDMI.
- Můžete také upravovat parametry výstupu dekódování.
- Podrobné informace naleznete v *Uživatelské příručce* NVR.

## **12.3 Konfigurace nastavení videostěny**

#### *Účel:*

Po přidání kódovacího a dekódovacího zařízení je pro zobrazení videa nutno nakonfigurovat parametry videostěny.

## **12.3.1 Propojení výstupu dekódování s videostěnou**

#### *Kroky:*

1. Pro vstup do dekódovacího zařízení a do rozhraní pro konfiguraci videostěny klikněte na možnost **Enter Video Wall Config**.

2. K dispozici je výchozí zobrazení videostěny s rozdělením oken 4x4. Výchozí videostěnu můžete upravit nebo podle potřeby přidat novou videostěnu.

#### **Úloha 1: Přidat videostěnu**

- 1) Pravým tlačítkem myši klikněte na videostěnu a vyberte **Add Video Wall**, nebo pro aktivaci okna Přidat videostěnu klikněte na  $\boxed{\oplus}$
- 2) Zadejte název, číslo řádku, číslo sloupce a rozměr videostěny.

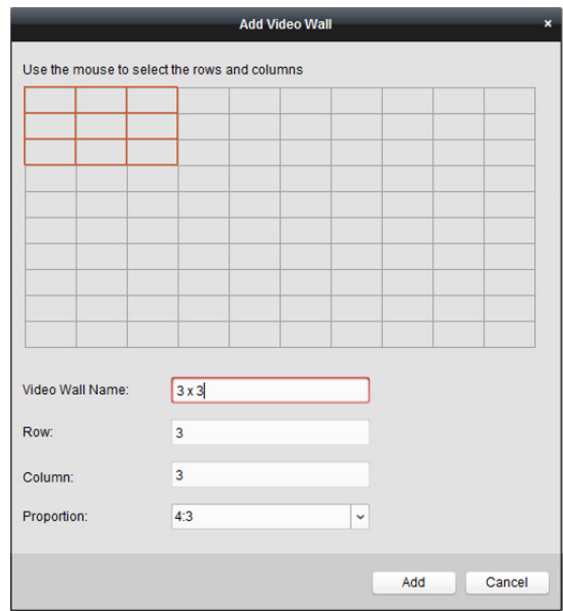

3) Klikněte na tlačítko **Add**.

#### **Úloha 2: Upravit videostěnu**

- 1) Pravým tlačítkem myši klikněte na videostěnu, vyberte **Modify Video Wall** a proveďte úpravu.
- 2) V okně místní nabídky můžete upravit název, číslo řádku, číslo sloupce a rozměr videostěny. *Poznámka:* Potřebné položky na videostěně můžete také nastavit přetažením myší.
- 3) Nastavení uložíte kliknutím na tlačítko **Modify**.

#### **Úloha 3: Odstranění videostěny**

Pro odstranění videostěny na ni klikněte pravým tlačítkem myši a vyberte možnost **Delete Video**  Wall, nebo klikněte na **M** na videostěně.

3. Pro zobrazení okna videostěny pro konfiguraci přímé korespondence klikněte a táhněte výstup dekódování na seznam na levé straně. Můžete také kliknutím a podržením kláves *Ctrl* nebo *Shift* vybrat víc výstupů,které a potom pro konfiguraci propojení v dávce přetáhnete na videostěnu. Pro uvolnění propojení můžete kliknout na  $\vert x \vert$  v pravém horním rohu zobrazovacího okna.

#### *Poznámky:*

- Ke klientskému softwaru je možno přidat až 4 videostěny.
- Celkový počet zobrazovacích oken videostěny nesmí být větší než 100.
- Rozsahy čísla řádku a čísla sloupce jsou 1 až 10.

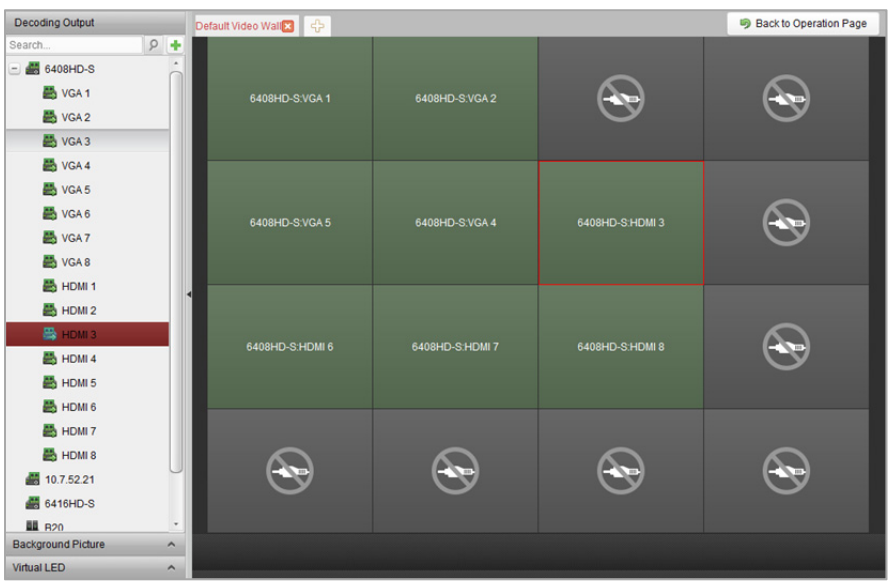

## **12.3.2 Více obrazovek**

#### *Účel:*

U dekodérů série DS-6400HDI-T a série DS-6900UDI můžete více obrazovek spojit jako celé okno. Takto je možno dekódované video z jedné kamery zobrazit na spojených oknech.

#### *Než začnete:*

Do klienta musíte přidat dekódovací zařízení série DS-6400HDI-T a série DS-6900UDI. Podrobné informace o konfiguraci a o přidání dekódovacích zařízení naleznete v *Kapitole 12.2 Přidání dekódovacího zařízení*.

#### *Kroky:*

- 1. Pro konfiguraci propojení mezi dekodérem a videostěnou proveďte 3. krok *Kapitoly 12.3.1 Propojení výstupu dekódování s videostěnou*.
- 2. Sousedící zobrazovací okna pro připojení vyberte kliknutím a přetažením myší.

#### *Poznámky:*

- Jako celé okno můžete spojovat jen stejná výstupní rozhraní. Můžete například spojit jen 4 rozhraní VGA nebo HDMI.
- Rozhraní BNC spojování nepodporuje.

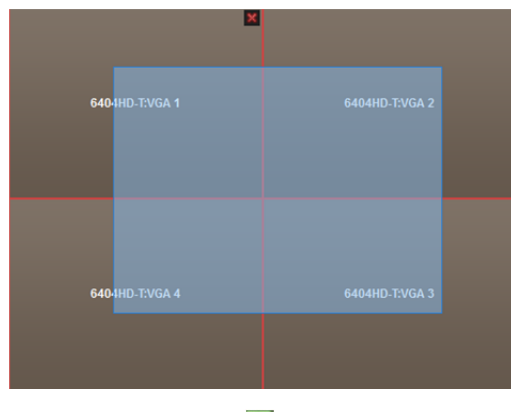

3. Pro potvrzení spojení obrazovek klikněte na **13** 

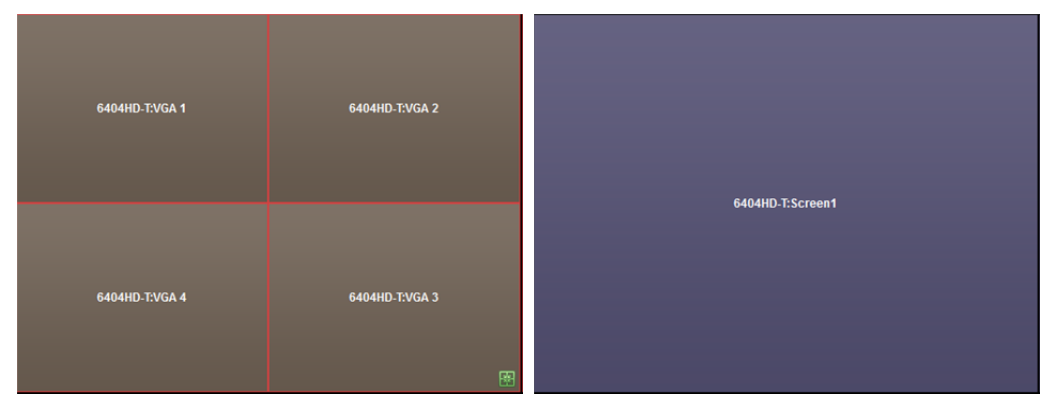

4. (Volitelně) Rozlišení pro spojené okno můžete nastavit kliknutím pravým tlačítkem myši na okno a výběrem možnosti **Decoding Output Configuration**.

Chcete-li zrušit zobrazení na více obrazovkách, klikněte na v pravém horním rohu zobrazovacího okna.

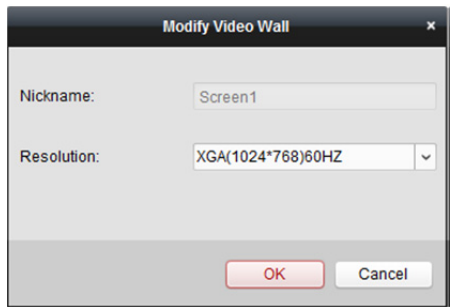

## **12.3.3 Konfigurace pozadí**

*Účel:* 

Můžete nahrát obrázky, které se zobrazí jako pozadí okna videa.

*Poznámka:* Tato funkce musí být dekódovacím zařízením podporována.

*Kroky:* 

- 1. Pro rozbalení panelu pozadí obrázku klikněte na ...
- 2. Vyberte obrázek pozadí a poklepejte na (nebo klikněte pravým tlačítkem myši a vyberte **Background Configuration**) a aktivujte okno nahrávání pozadí.

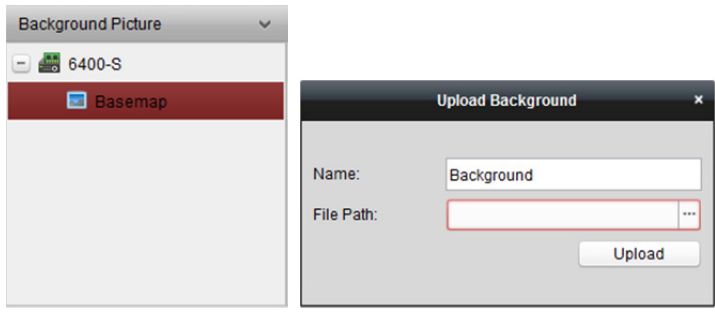

- 3. Nastavte uživatelské jméno pro obrázek na pozadí pro výběr souboru s obrázkem a klikněte na  $\Box$
- 4. Pro nahrání obrázku klikněte na tlačítko **Upload**.
- 5. Klikněte na nakonfigurovaný obrázek pozadí a přetáhněte jej na požadovanou pozici na videostěně.

6. Když se kurzor změní na  $\Box$  můžete okno přesunout, a až se kurzor změní ve směrovou šipku, můžete upravit jeho velikost. Pravým tlačítkem myši klikněte na obrázek na pozadí, a pro zobrazení nebo skrytí obrázku na pozadí vyberte možnost **Show** nebo **Hide**. *Poznámka:* Po odeslání pozadí se obrázek zobrazí na fyzické videostěně.

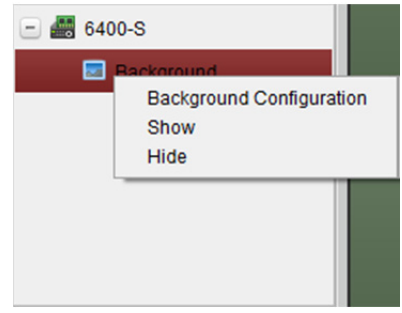

## **12.3.4 Konfigurace virtuální LED**

#### *Účel:*

Požadovaný obsah můžete na videostěně zobrazit pomocí virtuální LED.

*Poznámka:* Tato funkce musí být dekódovacím zařízením podporována.

#### *Kroky:*

- 1. Pro vstup do konfiguračního rozhraní klikněte na **Enter Video Wall Config**.
- 2. Pro zobrazení virtuálního panelu LED klikněte na , pro rozbalení přidaného dekódovacího zařízení klikněte na **.d.**
- 3. Klikněte a přetáhněte virtuální LED na videostěnu.
- 4. Když se kurzor změní na  $\mathbf{F}^n$ , můžete okno přesunout, a až se kurzor změní ve směrovou šipku, můžete upravit jeho velikost.
- 5. Pravým tlačítkem myši klikněte na virtuální panel LED a pro nastavení parametrů vyberte možnost Nastavení virtuální LED.
	- **Content:** Nastavte obsah, který chcete na videostěně zobrazit.
	- **Show Mode:** Podle potřeby vyberte režim virtuální LED.
	- **Moving Mode:** Nastavte efekt posouvání zobrazeného textu.
	- **Moving Direction:** Nastavte směr posouvání zobrazeného textu.
	- **Moving Speed:** Nastavte rychlost pohybu zobrazeného textu.
	- **Font Size:** Nastavte velikost zobrazovaného textu.
	- **Font Color:** Kliknutím na položku Barva nastavte barvu zobrazeného textu.
	- **Background Color:** Kliknutím na položku Barva nastavte barvu pozadí

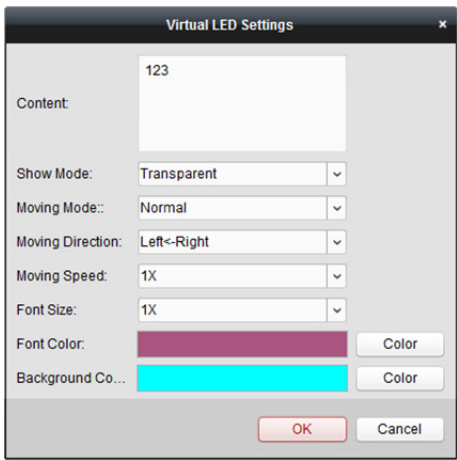

## **12.4 Zobrazení videa na videostěně**

#### *Účel:*

Po nastavení kódovacího zařízení, dekódovacího zařízení a videostěny je možno videostream z kódovacího zařízení dekódovat a zobrazit na videostěně.

#### *Poznámky:*

- Po povolení dekódování a zobrazení se zachycený snímek videa z kódovacího zařízení zobrazí v rozhraní videostěny. A na fyzické videostěně se zobrazí živé zobrazení v reálném čase.
- U některých typů dekodéru lze na videostěně zobrazit také videostream ze zdroje signálu (který odkazuje na videosignál (například PC, připojené k dekodéru prostřednictvím místních rozhraní)). Popis podrobné konfigurace naleznete v *Uživatelské příručce* zařízení.

## **12.4.1 Dekódování a zobrazení**

#### *Kroky:*

- 1. Pro návrat na operační rozhraní videostěny klikněte na položku **Back to Operation Page**.
- 2. Pro uložení nastavení propojení pro aktuální scénu klikněte na  $\overline{10}$ , nebo klikněte na  $\overline{11}$ (vedle ) a vyberte scénu, pro níž chcete nastavení uložit.

#### *Poznámky:*

- Nastavení scény jsou k dispozici pouze pro sérii dekodéru DS-6900UDI.
- Pro video zeď je možno nastavení 8 scén. Každou scénu je možno nakonfigurovat s různými nastaveními propojení a rozdělení oken.
- Pro editaci názvu scény scénu vyberte a pro definici jejího nového názvu klikněte na  $\mathbb{Z}$ . Můžete také kliknout na **a vymazat všechna nastavení scény**.
- 3. Vyberte scénu, která je nakonfigurována nastavením propojení a pro povolení scény klikněte na **.**
- 4. Pro zobrazení okna videostěny klikněte a přetáhněte kameru na seznam na levé straně. Videostream z kamery bude dekódován a zobrazen na videostěně. Pro dekódování a zobrazení videa můžete také vybrat okno dekódování a poklepat na ikonu kamery. Kliknutím a podržením kláves *Ctrl* nebo *Shift* můžete také vybrat víc kamer a přetáhnout je na videostěnu.

*Poznámka:* U dekodérů DS-6400HDI-T a DS-6900UDI můžete pro zobrazení videostěny zdroj signálu vybrat na panelu Zdroj signálu.

- 5. Pro získání náhledu videa v pravém spodním rohu obrazovky vyberte okno přehrávání a klikněte na ikonu . Nebo můžete pro živé zobrazení některou z kamer přetáhnout přímo do okna náhledu. Pro zobrazení na celou obrazovku můžete také poklepat na okno náhledu. **Poznámka:** Pro zastavení dekódování můžete přesunout myš do okna a kliknout na v pravém spodním rohu.
- 6. (Volitelně) Pro nastavení rozdělení okna dekódování je vyberte a klikněte na  $\blacksquare$ . Pro uložení nastavení pro aktuální scénu klikněte na **E .** nebo klikněte na  $\blacksquare$  (vedle  $\blacksquare$ ) a vyberte scénu, pro níž chcete nastavení uložit.
- 7. Pokud dekódovaná kamera podporuje ovládání PTZ, můžete panelu ovládání PTZ aktivovat kliknutím na <sup>1</sup> vedle PTZ. Popis podrobné konfigurace naleznete v *Kapitole 4.3 Ovládání PTZ v živém zobrazení.*
- 8. Nabídku správy dekódování aktivujte kliknutím pravým tlačítkem myši na okno přehrávání, jak je zobrazeno níže:

*Poznámka:* Tato nabídka se liší v závislosti na zařízení.

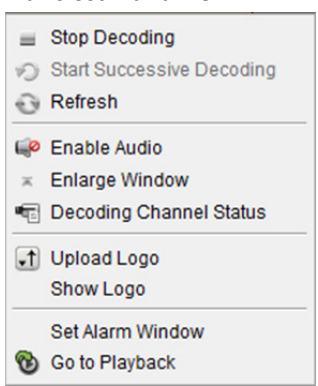

**Zastavit/spustit dekódování:** Zastaví/spustí dekódování.

**Spustit/pozastavit postupné dekódování:** Spustí/pozastaví cyklus dekódování. Tato funkce je

podporována pouze dekodérem.

**Aktualizovat:** Obnovit dekódování.

**Otevřít/zavřít digitální zoom:** Povolit/zakázat digitální zoom.

**Povolit Audio:** Zapnutí/vypnutí zvuku dekódovaného videa.

**Zvětšit okno:** Zobrazit okno v režimu celé obrazovky.

**Stav dekódovacího kanálu:** Zobrazení stavu dekódovacího kanálu, jako je stav dekódování, typ datového proudu.

**Nahrát logo:** Nahrát do okna s videem obrázek jako logo a nastavit parametry jeho zobrazení. Logo se po nastavení zobrazuje na definované pozici okna na fyzické videostěně.

**Zobrazit/Skrýt logo:** Zobrazí/skryje logo.

**Přilepit nahoru:** Vždy přilepit okno na horní vrstvu.

**Přilepit dolů:** Vždy přilepit okno na spodní vrstvu.

**Uzamknout:** Zamknout okno pro zakázání funkce roamingu.

**Okno nastavení alarmu:** Na videostěně zobrazí video, spuštěné událostí nebo vstup alarmu.

**Zpoždění dekódování:** Stupeň zpoždění dekódování nastavte podle aktuální potřeby.

**Přejít do režimu přehrávání:** Přejde do režimu přehrávání. Tato funkce je podporována pouze dekodérem.

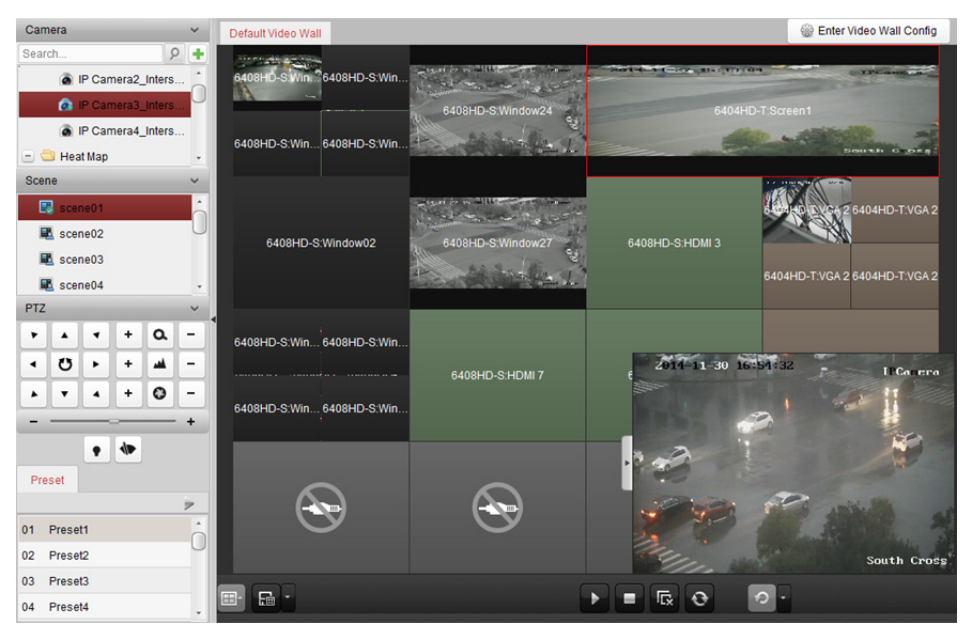

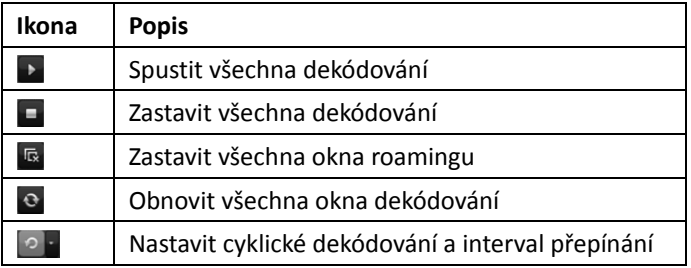

## **12.4.2 Práce s okny a nastavení roamingu**

#### *Účel:*

Práce s okny je určena k otevření nového okna na obrazovce (obrazovkách). Okno může být zobrazeno na jedné obrazovce, nebo rozšířeno na více obrazovkách. Okno přehrávání můžete v rámci videostěny podle potřeby přesouvat, a tato funkce se nazývá roaming.

*Poznámka:* Funkce práce s okny a roaming musí být dekódovacím zařízením podporovány. *Kroky:* 

1. Okno otevřete kliknutím a přetažením na obrazovku, která odkazuje na výstup dekódování. Okno může být zobrazeno na jedné obrazovce, nebo rozšířeno na více obrazovkách. Chcete-li otevřít okno v otevřeném okně, vytvoříte je kliknutím, přetažením a podržením klávesy *Ctrl*. U zavřeného okna (viz krok 6) můžete nové okno vytvořit kliknutím a přetažením na ně. *Poznámka:* Před otevřením okna musí být vybrána alespoň jedna kamera.

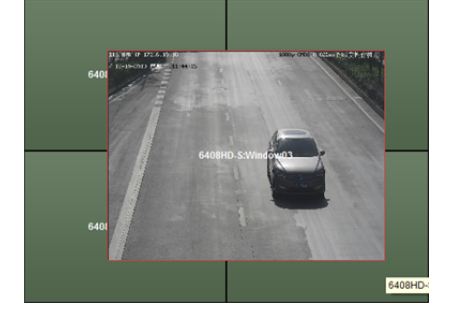

- 2. Když se kurzor změní na  $\prod$  můžete okno přesunout, a až se kurzor změní ve směrovou šipku, můžete upravit jeho velikost. Pro proporcionální změnu velikosti okna můžete také podržet klávesu *Shift*.
- 3. Během přesouvání okna se zobrazí tečkované okraje. Bude-li okno přesunuto na místo poblíž tečkovaných okrajů, bude upraveno tak, aby bylo s okraji zarovnáno.

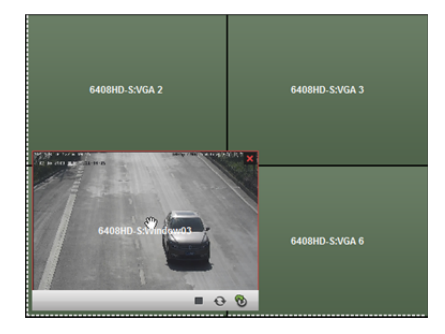

4. Po poklepání se okno zvětší tak, aby vyplnilo rozšířené obrazovky a zobrazilo se na horní vrstvě. Obnovit je můžete opakovaným poklepáním.

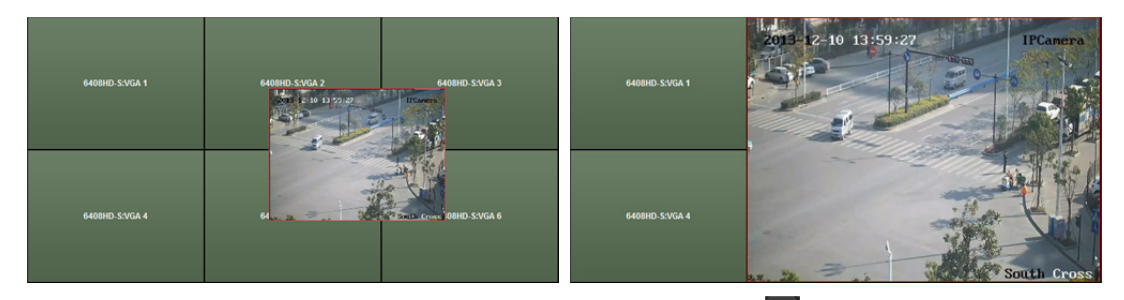

- 5. (Volitelně) Pro nastavení rozdělení okna je vyberte a klikněte na  $\blacksquare$ . Nastavení uložíte kliknutím  $na$   $a$
- 6. Pro zakázání funkce roamingu klikněte pravým tlačítkem myši a v kontextové nabídce vyberte možnost **Lock**, a v pravém horním rohu okna se zobrazí ikona . Takto nemůže být okno přesouváno a nelze změnit jeho velikost. Funkci roamingu obnovíte kliknutím na okno pravým tlačítkem myši a volbou možnosti **Unlock** v kontextové nabídce.
- 7. Pro zastavení dekódování na okno klikněte pravým tlačítkem myši a vyberte možnost **Stop Decoding** v kontextové nabídce, nebo myš přesuňte do okna a klikněte na **v** v pravém horním rohu okna a uzavřete je. Pro zavření všech roamingových oken můžete také kliknout na .
- 8. Okno zobrazí jen zachycený snímek z dekódovaného videa. Pro zachycení snímku z dekódovaného videa a zobrazení v okně můžete na okno kliknout pravým tlačítkem myši a v kontextové nabídce vybrat možnost Refresh, nebo myš přesuňte do okna a klikněte na **v** pravém spodním rohu.
- 9. Chcete-li konkrétní oblast videa zobrazit podrobně, můžete pravým tlačítkem myši kliknout na okno a v kontextové nabídce vybrat **Open Digital Zoom** (je-li dostupné), a kurzor se změní na . Pro realizaci digitálního zoomu použijte myš a video přetáhněte. Efekt můžete zkontrolovat na fyzické videostěně
- 10. Pro získání náhledu videa v pravém spodním rohu obrazovky vyberte okno přehrávání a klikněte na ikonu . Nebo můžete pro živé zobrazení některou z kamer přetáhnout přímo do okna náhledu. Pro zobrazení na celou obrazovku můžete také poklepat na okno náhledu.
- 11. Po kliknutí pravým tlačítkem myši na okno přehrávání můžete správu dekódování ovládat prostřednictvím nabídky pravého tlačítka myši.

## **12.4.3 Konfigurace přehrávání**

#### *Účel:*

Videosoubor je podporován pro přehrávání na videostěně.

*Poznámka:* Funkce přehrávání je podporována pouze dekodérem.

#### *Kroky:*

- 1. Pro zobrazení okna videostěny klikněte a přetáhněte kameru na seznam na levé straně, nebo můžete otevřít okno, je-li tato funkce podporována.
- 2. Přesuňte myš do okna a klikněte na  $\mathbb{C}$  v pravém horním rohu. Nebo můžete na okno kliknout pravým tlačítkem myši a v kontextové nabídce vybrat možnost **Go to Playback**.
- 3. Existuje-li videosoubor z aktuálního dne, bude přehrán automaticky. Pokud k tomu nedojde, můžete na panelu vyhledávání nastavit podmínku vyhledávání, která se zobrazuje v levé části rozhraní (pro zobrazení dalších možností vyhledávání klikněte na tlačítko  $\overline{z}$  a klepněte na ikonu pro zadání času začátku a konce vyhledávání) a pro nalezení tohoto videosouboru klikněte na tlačítko **Search**.
- 4. Na okno pro přehrávání klikněte pravým tlačítkem myši, a můžete přehrávání ovládat prostřednictvím kontextové nabídky, například pozastavit, zastavit, přetáčet rychle vpřed, pomalu vpřed, zachytit, spustit nahrávání a přehrávání na celé obrazovce.

*Poznámka:* Cestu uložení zachycených snímků a zaznamenaných souborů je možno konfigurovat na stránce Konfigurace systému. Podrobné informace o nastavení naleznete v *Kapitole 17.2.4 Nastavení cesty ukládání souboru*.

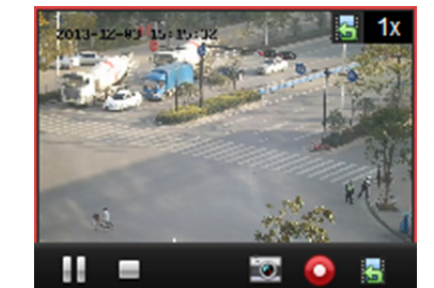

Po přesunutí myši na obrazovku se zobrazí ikony, jak je zobrazeno níže.

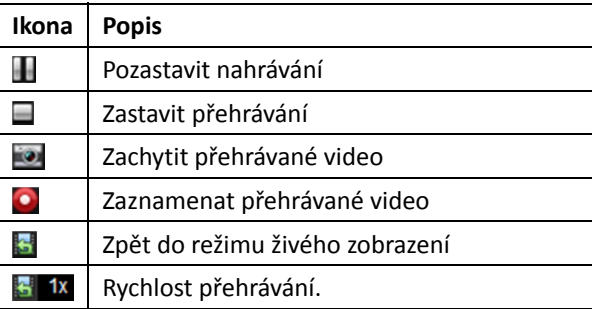

## **12.4.4 Konfigurace cyklického dekódování**

#### *Účel:*

Cyklické dekódování znamená, že můžete konfigurovat více videostreamů kódovacích zařízení do jednoho výstupu dekódování, a můžete nastavit interval přepínání pro dekódování.

*Poznámka:* Cyklické dekódování je podporováno pouze dekodérem.

*Kroky:* 

- 1. Klikněte na vedle **a nastavte interval přepínaní pro cyklické dekódování.**
- 2. Pro zobrazení okna videostěny klikněte a přetáhněte kameru na seznam na levé straně, nebo můžete otevřít okno, je-li tato funkce podporována.
- *Poznámka:* Cyklické dekódování není podporováno zdrojem signálu DS-6400HDI-T a DS-6900UDI. 3. Pro spuštění cyklického dekódování přesuňte myš na uzel skupiny a klikněte na tlačítko (výstup dekódování pod cyklickým dekódováním bude označen **D**). Po kliknutí pravým tlačítkem myši na okno můžete správu dekódování ovládat prostřednictvím nabídky pravého tlačítka myši.

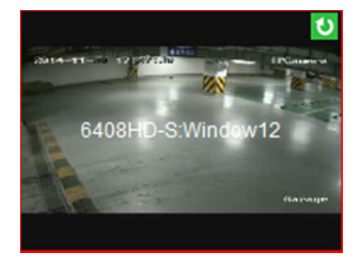

# **Kapitola 13 Řízení přístupu**

#### *Účel:*

Modul řízení přístupu se vztahuje k zařízení pro řízení přístupu a videointerkomu. Nabízí více funkcí, včetně správy osob a karet, konfigurace oprávnění, správy stavu řízení přístupu, videointerkom a další pokročilé funkce.

Můžete také nastavit konfiguraci událostí pro řízení přístupu a zobrazení bodů kontroly přístupu a zón na E-mapě.

*Poznámka:* Uživatel s oprávněními pro modul řízení přístupu může do modulu řízení přístupu vstoupit a nastavení řízení přístupu konfigurovat. Pokyny k nastavení uživatelských oprávnění pro modul řízení přístupu naleznete v *Kapitole 17.1 Správa účtu*.

Pro vstup do modulu řízení přístupu následujícím způsobem klikněte na :

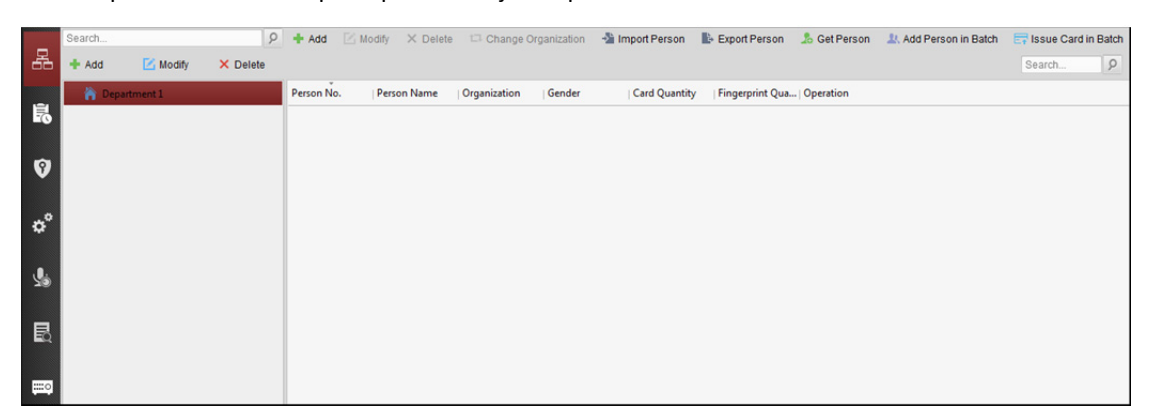

#### *Než začnete:*

Při prvním otevření modulu řízení přístupu se zobrazí následující dialogové okno, a budete vyzváni k výběru scény podle aktuálních potřeb.

Scénu můžete vybrat jako **Non-residence** a **Residence**.

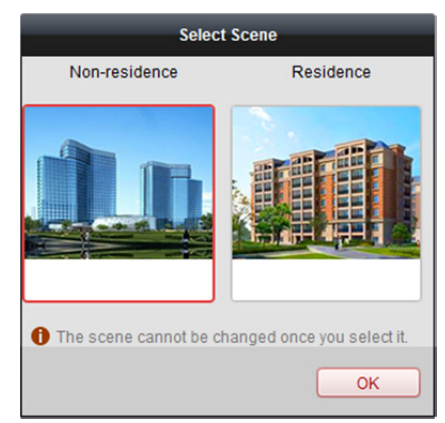

#### *Poznámky:*

- Jakmile je scéna nakonfigurována, nelze ji později změnit.
- Vyberete-li režim **Non-residence**, nemůžete při přidávání osoby konfigurovat pravidla docházky.

#### Modul řízení přístupu sestává z následujících dílčích modulů.

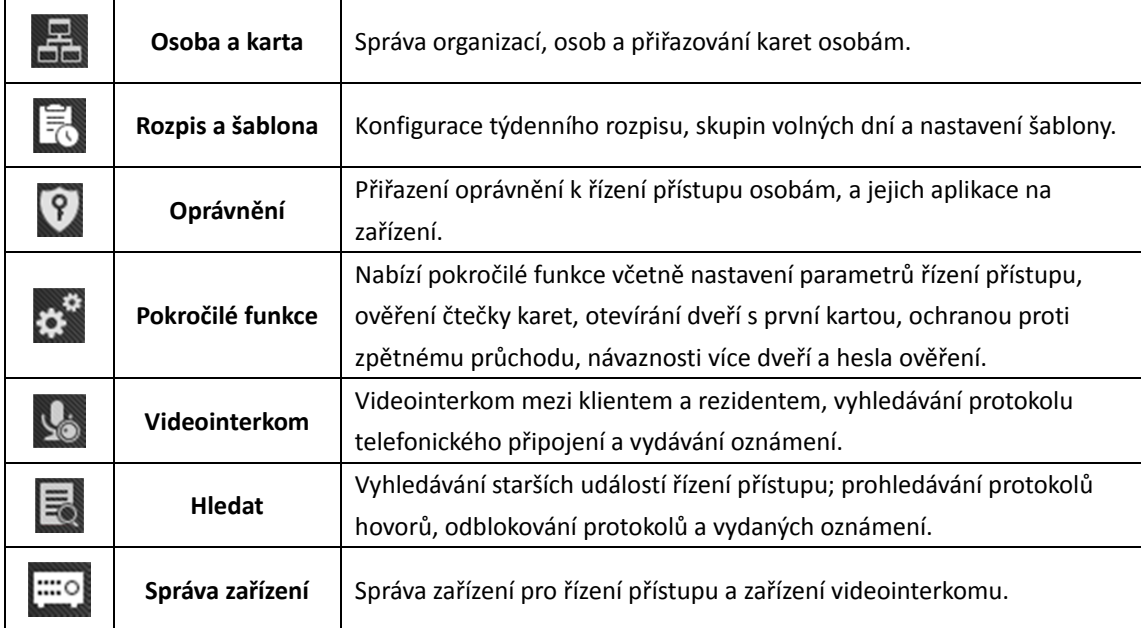

*Poznámka:* V této kapitole představujeme jen operace, týkající se řízení přístupu. Podrobný popis práce s videointerkomem naleznete v *Kapitola 15 Videointerkom*.

## **13.1 Správa zařízení pro řízení přístupu**

#### *Než začnete:*

Zařízení řízení přístupu můžete přidávat a spravovat v **Device Management** nebo v modulu **Access Control -> Device Management**. Podrobnosti o přidávání zařízení naleznete v *Kapitole 3.1 Přidání zařízení*.

## **13.1.1 Zobrazení stavu zařízení**

V seznamu zařízení můžete vybrat zařízení a potom jeho stav zobrazit kliknutím na tlačítko **Device Status**.

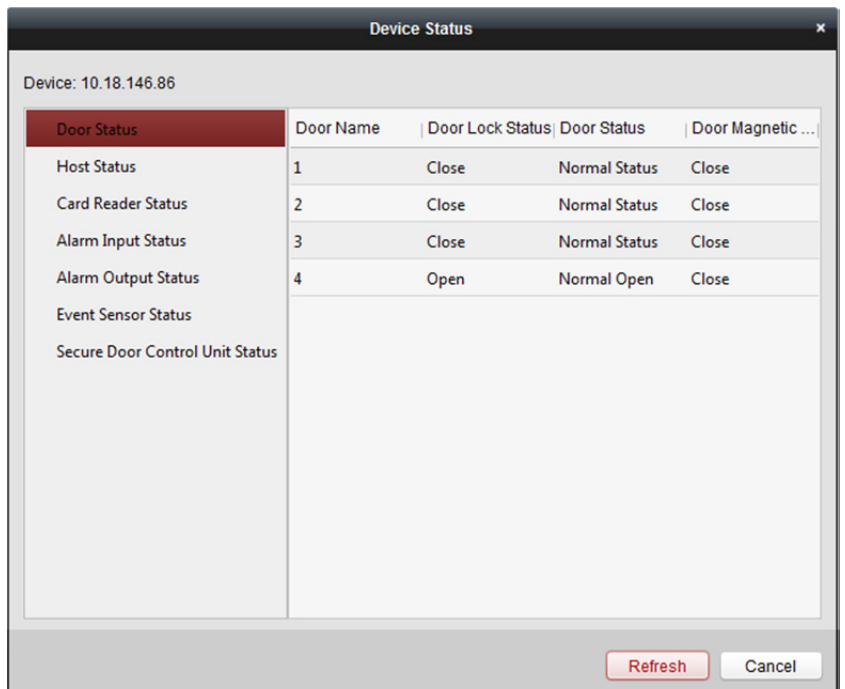

#### **Door Status:** Stav připojených dveří.

**Host Status:** Stav hostitele, včetně napětí vysokovýkonného akumulátoru, stavu zdroje napájení zařízení, stavu návaznosti více dveří, stavu ochrany proti zpětnému průchodu a stavu manipulace hostitele.

**Card Reader Status:** Stav čtečky karet.

**Alarm Input Status:** Stav vstupu alarmu jednotlivých dveří.

**Alarm Output Status:** Stav výstupu alarmu jednotlivých dveří.

**Event Sensor Status:** Stav senzoru událostí jednotlivých dveří.

**Secure Door Control Unit Status:** Online stav a stav manipulace řídicí jednotky zabezpečených dveří.

### **13.1.2 Nastavení sítě**

#### *Účel:*

Po přidání zařízení pro řízení přístupu můžete nastavit režim nahrávání, centrum sítí a centrum bezdrátové komunikace.

Pro zobrazení okna pro úpravu informací o zařízení vyberte zařízení v seznamu zařízení a klikněte na **Modify**.

Pro vstup do rozhraní nastavení sítě klikněte na **Network Settings**.

### **Nastavení režimu nahrávání**

#### *Kroky:*

1. Klikněte na kartu **Uploading Mode**.

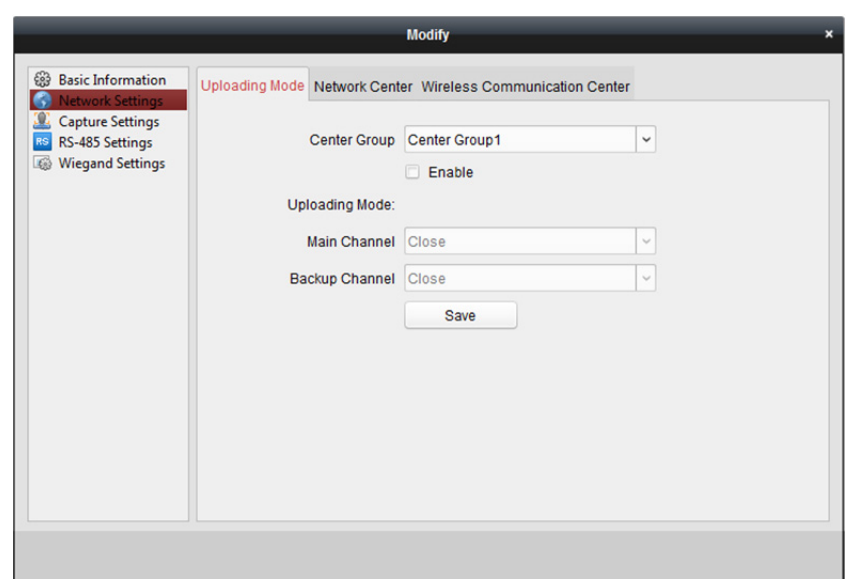

- 2. V rozevíracím seznamu vyberte skupinu středisek.
- 3. Pro povolení vybrané skupiny středisek zaškrtněte políčko **Enable**.
- 4. V rozevíracím seznamu vyberte režim nahrávání. Pro hlavní a záložní kanál můžete povolit **N1/G1**, nebo pro vypnutí hlavního nebo záložního kanálu vyberte možnost **Close**. *Poznámka:* Hlavní a záložní kanál nemohou povolit N1 nebo G1 současně.
- 5. Pro uložení parametrů klikněte na tlačítko **Save**.

### **Nastavení centra sítí**

Na stránce nastavení sítě můžete nastavit účet protokolu EHome. Potom můžete prostřednictvím protokolu EHome přidávat zařízení.

#### *Kroky:*

1. Klikněte na kartu **Network Center**.

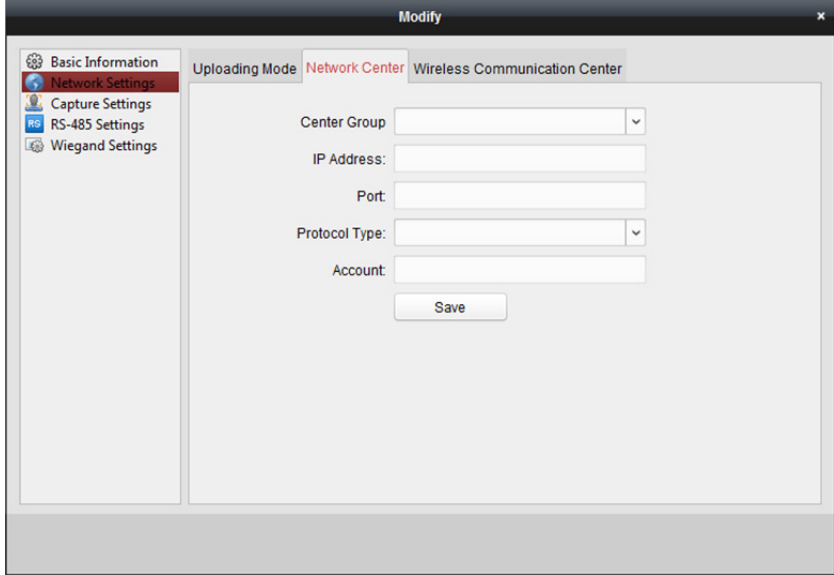

- 2. V rozevíracím seznamu vyberte skupinu středisek.
- 3. Zadejte adresu IP a číslo portu pro protokol EHome. Ve výchozím nastavení je č. portu 7660.
- 4. Typ protokolu vyberte jako EHome.

5. Nastavte název účtu centra sítí.

*Poznámka:* Účet musí obsahovat 1 až 32 znaky, a povolena jsou jen písmena a číslice.

6. Pro uložení parametrů klikněte na tlačítko **Save**.

*Poznámka:* Číslo portu bezdrátové a kabelové sítě musí být shodné s číslem portu EHome.

### **Nastavení centra bezdrátové komunikace**

#### *Kroky:*

1. Klikněte na kartu **Wireless Communication Center**.

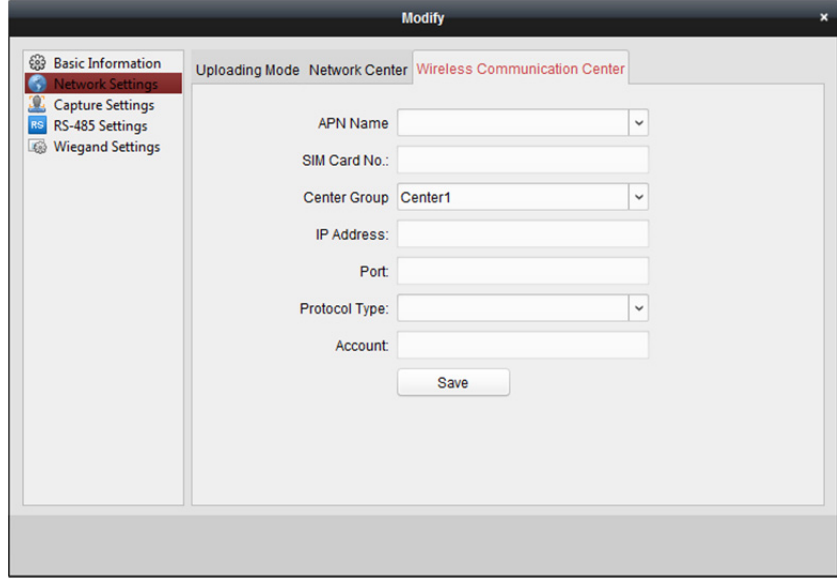

- 2. Jako název APN vyberte CMNET nebo UNINET.
- 3. Zadejte číslo SIM karty
- 4. V rozevíracím seznamu vyberte skupinu středisek.
- 5. Zadejte adresu IP a číslo portu.
- 6. Typ protokolu vyberte jako EHome. Ve výchozím nastavení je č. portu pro EHome 7660.
- 7. Nastavte název účtu centra sítí. Na jedné platformě je nutno použít konzistentní účet.
- 8. Pro uložení parametrů klikněte na tlačítko **Save**.

*Poznámka:* Číslo portu bezdrátové a kabelové sítě musí být shodné s číslem portu EHome.

## **13.1.3 Nastavení snímání**

Můžete nastavit parametry propojeného a ručního snímání.

Pro zobrazení okna pro úpravu informací o zařízení vyberte zařízení v seznamu zařízení a klikněte na **Modify**.

Pro vstup do rozhraní nastavení sítě klikněte na **Capture Settings**.

#### *Poznámky:*

- **Capture Settings** musí být zařízením podporováno.
- Před nastavením nastavení snímání je nutno nakonfigurovat server úložiště pro úložiště snímků. Podrobnosti naleznete v *Kapitole 5.1 Vzdálené úložiště.*

## **Propojené snímání**

#### *Kroky:*

1. Vyberte kartu **Linked Capture**.

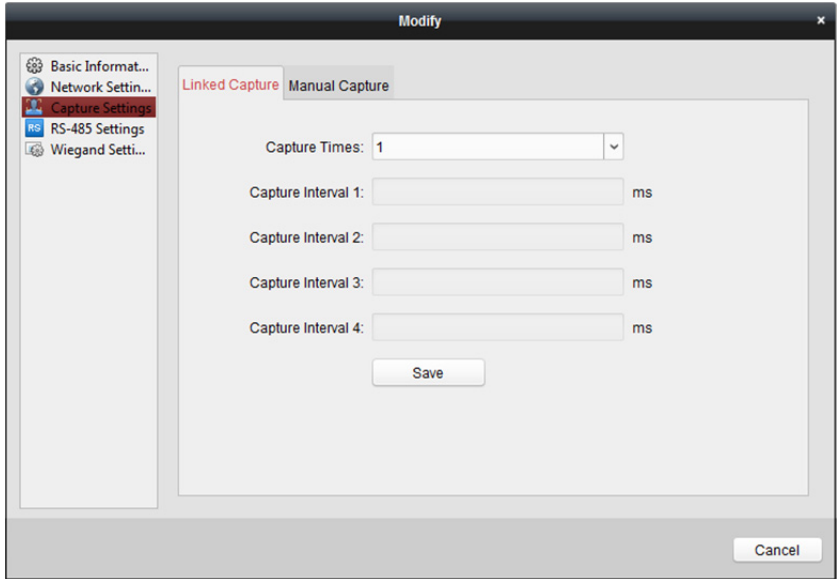

- 2. Nastavte časy propojeného snímání po spuštění. Interval snímání nastavte podle doby snímání.
- 3. Nastavení uložíte kliknutím na tlačítko **Save**.

### **Ruční snímání**

#### *Kroky:*

1. Vyberte kartu **Manual Capture**.

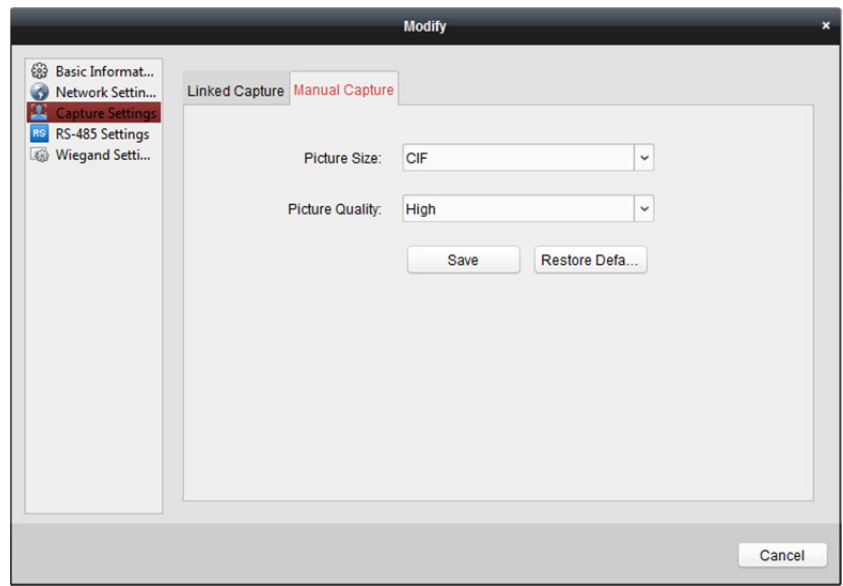

2. Rozlišení snímků vyberte z rozevíracího seznamu. *Poznámka:* Podporované typy rozlišení jsou CIF, QCIF, 4CIF/D1, SVGA, HD720P, VGA, WD1 a AUTO.

- 3. Kvalitu obrazu vyberte jako vysokou, střední nebo nízkou.
- 4. Nastavení uložíte kliknutím na tlačítko **Save**.
- 5. Můžete kliknout na možnost **Restore Default Value** a obnovit parametry na výchozí nastavení.

### **13.1.4 Nastavení RS-485**

#### *Účel:*

Můžete nastavit parametry RS-485, včetně přenosové rychlosti, data bit, stop-bit, typu parity, typu řízení toku, komunikačního režimu, pracovního režimu a režimu připojení.

Pro zobrazení okna pro úpravu informací o zařízení vyberte zařízení v seznamu zařízení a klikněte na **Modify**.

Pro vstup do rozhraní nastavení RS-485 klikněte na **RS-485 Settings**.

*Poznámka:* Nastavení RS-485 musí být zařízením podporováno.

#### *Kroky:*

1. Pro vstup do rozhraní nastavení RS-485 klikněte na **RS-485 Settings**.

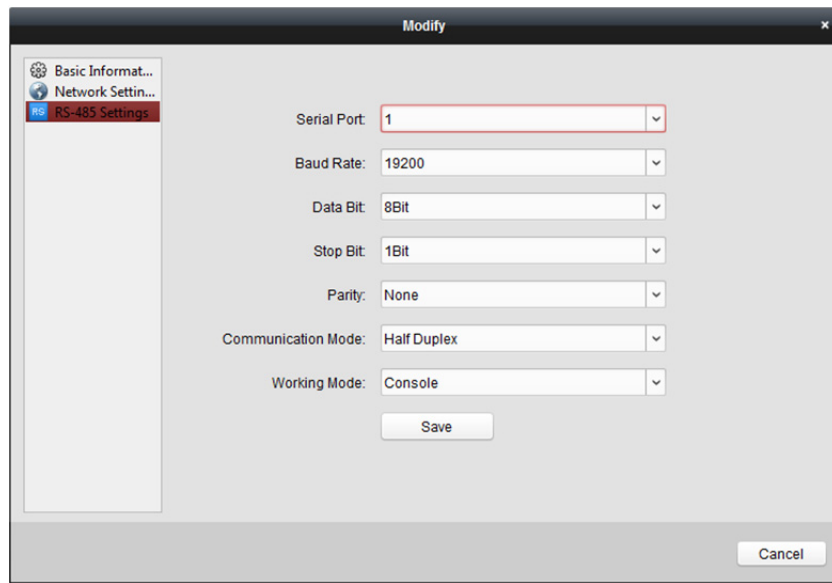

- 1. Pro nastavení parametrů RS-485 vyberte sériové číslo portu z rozevíracího seznamu.
- 2. V rozevíracím seznamu nastavte přenosovou rychlost, datový bit, stop-bit, typ parity, komunikační režim, pracovní režim a režim připojení.
- 3. Pro uložení nastavení klikněte na tlačítko **Save** a nakonfigurované parametry budou automaticky použity na zařízení.

*Poznámka:* Po změně pracovního režimu bude zařízení restartováno. Po změně pracovního režimu se zobrazí výzva.

## **13.1.5 Nastavení rozhraní Wiegand**

#### *Účel:*

Můžete nastavit kanál Wiegand a komunikační režim.

Pro zobrazení okna pro úpravu informací o zařízení vyberte zařízení v seznamu zařízení a klikněte na **Modify**.

Pro vstup do nastavení rozhraní Wiegand klikněte na **Wiegand-485 Settings**.

*Poznámka:* Nastavení Wiegand musí být zařízením podporováno.

#### *Kroky:*

1. Pro vstup do rozhraní nastavení rozhraní Wiegand klikněte na **Wiegand Settings**.

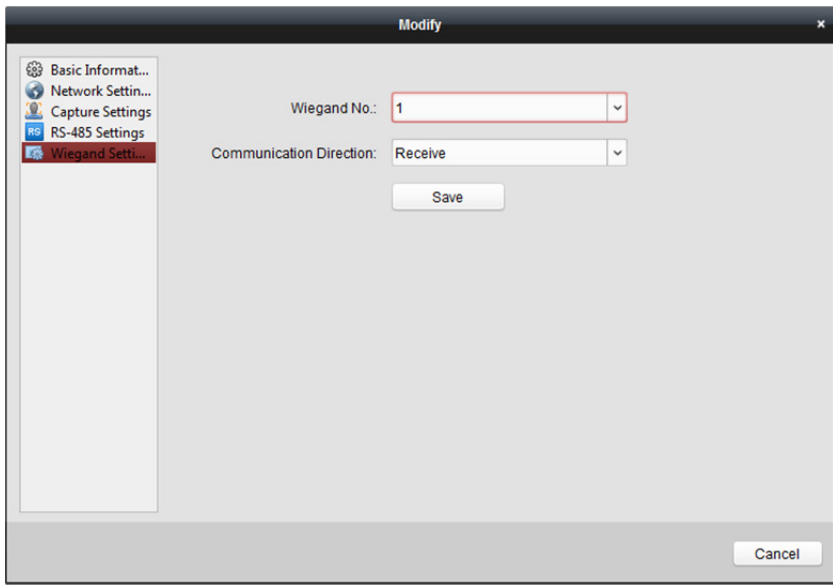

- 2. Č. kanálu Wiegand a komunikační režim vyberte z rozevíracího seznamu. Nastavíte-li **Communication Direction** jako **Send**, musíte režim Wiegand nastavit jako Wiegand 26 nebo Wiegand 34.
- 3. Pro uložení nastavení klikněte na tlačítko **Save** a nakonfigurované parametry budou automaticky použity na zařízení.

*Poznámka:* Po změně směru komunikace bude zařízení restartováno. Po změně směru komunikace se zobrazí výzva.

## **13.2 Správa osob a karet**

V modulu pro správu osob a karet můžete přidávat, upravovat a mazat organizace a osoby.

Pro vstup do rozhraní pro správu osob a karet klikněte na kartu

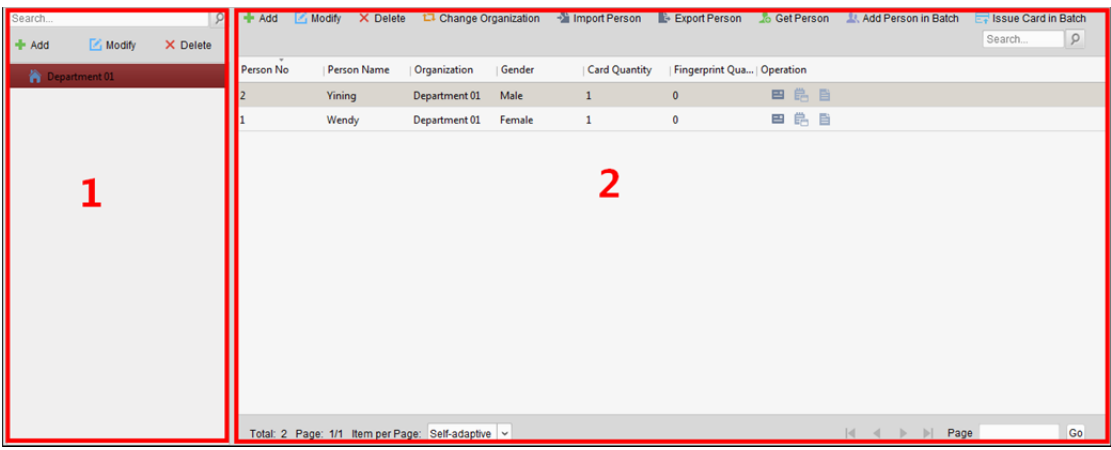

Rozhraní je rozděleno do dvou částí: Správa organizací a karet.

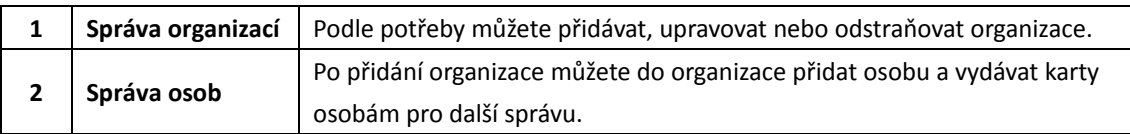

## **13.2.1 Správa organizací**

### **Přidání organizace**

#### *Kroky:*

1. V seznamu organizací na levé straně musíte přidat jednu nejvyšší organizaci jako organizaci, nadřazenou všem organizacím.

Pro zobrazení rozhraní přidání organizace klikněte na tlačítko **Add**.

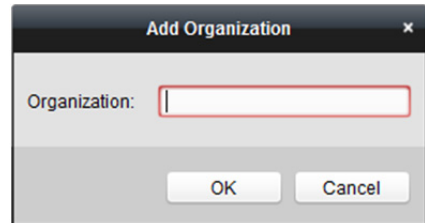

- 2. Podle potřeby zadejte název organizace.
- 3. Přidávání uložíte kliknutím na **OK**.
- 4. Podle aktuální potřeby můžete přidat více úrovní organizací. Pro přidání dílčí organizace vyberte nadřazenou organizaci a klikněte na tlačítko **Add**. Pro přidání dílčích organizací opakujte *kroky 2* a *3*. Přidaná organizace pak bude dílčí organizací organizace vyšší úrovně.

*Poznámka:* Je možno vytvořit až 10 úrovní organizace.

### **Úprava a odstranění organizace**

Pro změnu názvu přidané organizace ji můžete vybrat a kliknout na možnost **Modify**.

Organizaci můžete odstranit jejím výběrem a kliknutím na tlačítko **Delete**.

#### *Poznámky:*

- Pokud organizaci odstraníte, budou odstraněny i organizace nižších úrovní.
- Ujistěte se, zda pod organizací není přidaná žádná osoba, protože jinak organizaci nelze odstranit.

## **13.2.2 Správa osob**

Po přidání organizace do ní můžete přidávat osoby a přidané osoby spravovat: například dávkově vydávat karty, dávkově importovat a exportovat informace o osobách atd. *Poznámka:* Je možno přidat až 10 000 osob nebo karet.

### **Přidání osoby**

### **Přidání osoby (základní informace)**

#### *Kroky:*

1. V seznamu organizace vyberte některou z organizací a klikněte na tlačítko **Add** na panelu osoby, a zobrazí se dialogové okno přidání osoby.

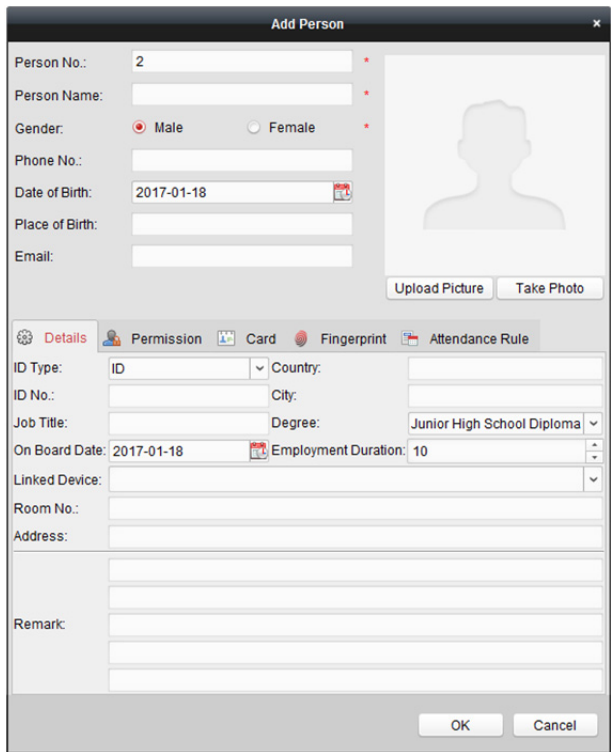

- 2. Č. osoby bude vytvořeno automaticky, a nelze je upravovat.
- 3. Zadejte základní informace včetně pohlaví, jména osoby, telefonního čísla, podrobností o datu narození a e-mailové adresy.
- 4. Pro výběr fotografie osoby z místního počítače a její odeslání do klienta klikněte na možnost **Upload picture**.

*Poznámka:* Obrázek musí být ve formátu \*.jpg.

- 5. (Volitelně) Můžete také kliknout na **Take Phone** a snímek osoby pořídit kamerou PC.
- 6. Pro ukončení přidávání klikněte na tlačítko **OK**.

### **Přidání osoby (podrobné informace)**

#### *Kroky:*

1. V rozhraní přidání osoby klikněte na kartu **Details**.
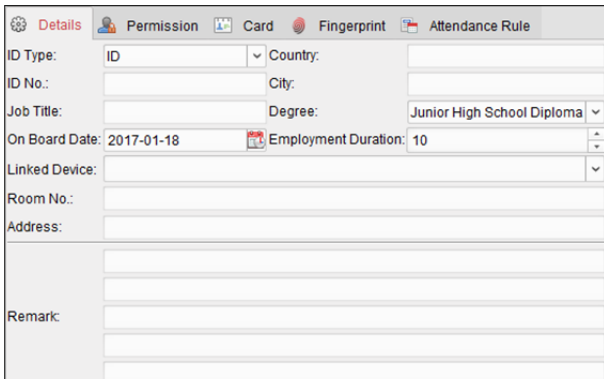

- 2. Podle aktuálních potřeb zadejte podrobné informace o osobě, včetně typu ID osoby, číslo ID, zemi apod.
	- **Linked Device:** Vnitřní stanice je možno vázat na osobu. *Poznámka:* Pokud jako propojené zařízení vyberete **Analog Indoor Station**, zobrazí se pole **Door Station**, a vy musíte vybrat dveřní stanici pro komunikaci s analogovou vnitřní stanicí.
	- **Room No.:** Můžete zadat č. místnosti osoby.
- 3. Nastavení uložíte kliknutím na **OK**.

### **Přidání osoby (oprávnění)**

Při přidávání osoby jí můžete přiřadit oprávnění (včetně oprávnění operace zařízení pro řízení přístupu a oprávnění řízení přístupu).

*Poznámka:* Nastavení oprávnění pro řízení přístupu vyhledejte v *Kapitole 13.4 Konfigurace oprávnění. Kroky:* 

1. V rozhraní přidání osoby klikněte na kartu **Permission**.

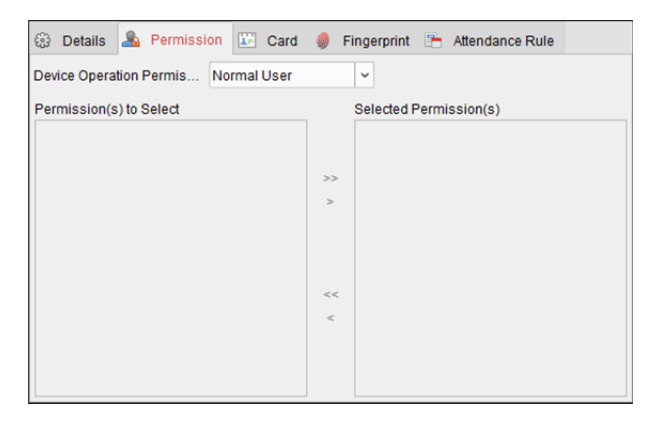

2. V poli Role provozu zařízení vyberte roli provozu zařízení pro řízení přístupu.

**Normal User:** Tato osoba má oprávnění k přihlášení/odhlášení od zařízení, průchodu kolem bodu kontroly přístupu atd.

**Administrator:** Tato osoba má oprávnění jako běžný uživatel, ale také oprávnění ke konfiguraci zařízení včetně přidávání běžných uživatelů atd.

3. V seznamu oprávnění pro výběr jsou zobrazena všechna nakonfigurovaná oprávnění. Pro přidání do seznamu vybraných oprávnění zaškrtněte políčka oprávnění a klikněte na **>**. (Volitelně) Pro přidání všech zobrazených oprávnění do seznamu vybraných oprávnění můžete kliknout na **>>**.

(Volitelně) V seznamu vybraných oprávnění vyberte vybrané oprávnění a pro jeho oprávnění klikněte na tlačítko **<**. Pro odstranění všech vybraných oprávnění můžete také kliknout na **<<**.

4. Nastavení uložíte kliknutím na **OK**.

### **Přidání osoby (karta)**

Můžete přidávat karty a vydávat je osobám.

#### *Kroky:*

1. V rozhraní přidání osoby klikněte na kartu **Card**.

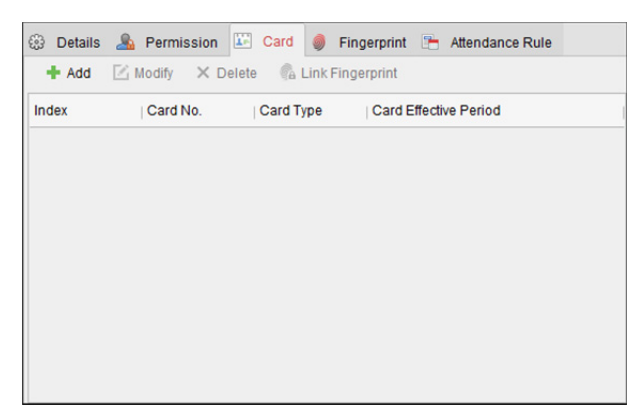

2. Pro zobrazení dialogu přidání karty klikněte na **Add**.

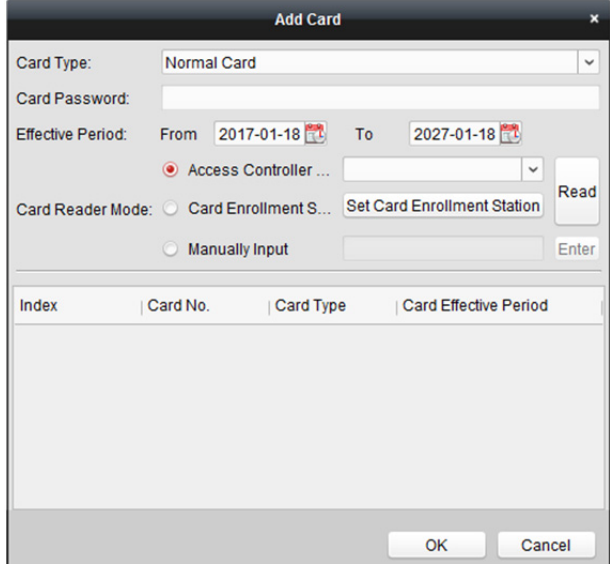

- 3. Podle aktuální potřeby vyberte typ karty.
	- **Normal Card**
	- **Card for Disabled Person:** Dveře zůstanou pro držitele karty otevřeny po nakonfigurované časové období.
	- **Card in Blacklist:** Akce přiložení karty bude odeslána, a dveře nebudou moci být otevřeny.
	- **Patrol Card:** Akci přiložení karty je možno použít pro kontrolu pracovního stavu kontrolního personálu. Oprávnění přístupu kontrolního personálu je konfigurovatelná.
	- **Duress Card:** Během tísňové situace je dveře možno otevřít přiložením tísňové karty. Klient současně může tísňovou událost nahlásit.
	- **Super Card:** Karta je během nastaveného plánu platná pro všechny dveře kontrolního zařízení.

 **Visitor Card:** Karta je přiřazena návštěvníkům. Pro kartu návštěvníka je možno nastavit **Max. Swipe Times**.

*Poznámka:* Max. doba přejetí musí být mezi 0 a 255. Při nastavení 0 to znamená, že přiložení karty je neomezené.

- 4. V poli hesla karty zadejte heslo konkrétní karty. Heslo karty musí obsahovat 4 až 8 číslic. *Poznámka:* Heslo bude vyžadováno při přiložení karty držitelem za účelem vstupu nebo odchodu dveřmi, pokud režim ověření čtečky karet povolíte jako **Karta a heslo, Heslo a otisk prstu** a **Karta, heslo a otisk prstu**. Další informace naleznete v *Kapitole 13.5.2 Ověření čtečky karet.*
- 5. Pro nastavení doby platnosti a času vypršení platnosti karty klikněte na ...
- 6. Vyberte režim čtečky karet pro čtení č. karty.
	- **Access Controller Reader:** Umístěte kartu na čtečku řízení přístupu a pro získání čísla karty klikněte na možnost **Read**.
	- **Card Enrollment Station:** Umístěte kartu na stanici registrace karet a pro získání čísla karty klikněte na možnost **Read**.

*Poznámka:* Stanice registrace karet se musí spojit s PC se spuštěným klientem. Pro vstup do následujícího dialogového okna můžete kliknout na **Set Card Enrollment Station**.

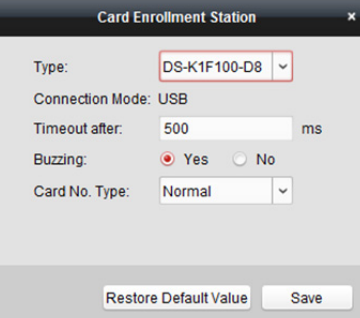

1) Vyberte typ stanice registrace karet.

*Poznámka:* Mezi v současné době typy podporovaných čteček karet v současné době patří DS-K1F100-D8, DS-K1F100-M, DS-K1F100-D8E a DS-K1F180-D8E.

- 2) Nastavte parametry připojené stanice registrace karet.
- 3) Nastavení uložíte kliknutím na tlačítko **Save**.

Pro obnovení výchozích parametrů můžete kliknout na možnost **Restore Default Value**.

- **Manually Input:** Pro zadání čísla karty zadejte číslo karty a klikněte na tlačítko **Enter**.
- 7. Klikněte na tlačítko **OK** a karta(y) bude osobě vydána(y).
- 8. (Volitelně) Můžete přidanou kartu vybrat a kliknutím na možnost **Edit** nebo **Delete** ji upravit nebo smazat.
- 9. (Volitelně) Po kliknutí na **Link Fingerprint** můžete propojit kartu s otiskem prstu osoby tak, aby osoba mohla při průchodu dveřmi místo přiložení karty přiložit prst na skener.
- 10. Nastavení uložíte kliknutím na **OK**.

### **Přidání osoby (otisk prstu)**

#### *Kroky:*

1. V rozhraní přidání osoby klikněte na kartu **Fingerprint**.

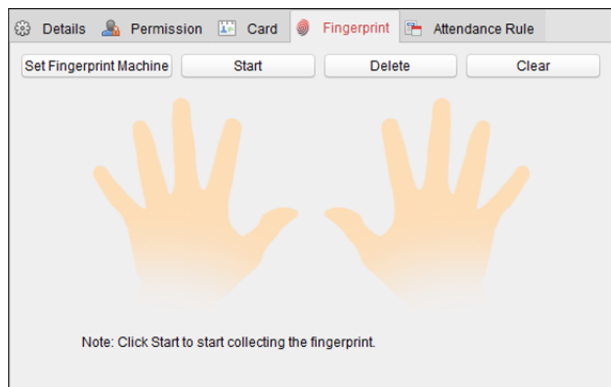

2. Před vložením otisku musíte nejprve čtečku otisku prstů připojit k počítači a nastavit její parametry. Pro vstup do následujícího dialogového okna klikněte na **Set Fingerprint Machine**.

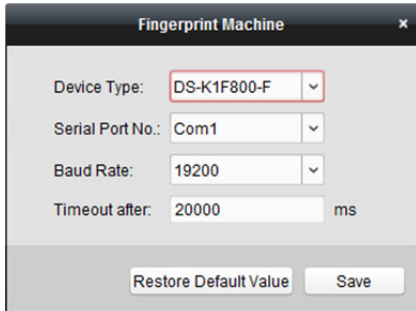

1) Vyberte typ zařízení.

Mezi podporované typy čteček otisku prstů v současné době patří DS-K1F800-F, DS-K1F300-F a DS-K1F810-F.

- 2) U čtečky otisku prstů typu DS-K1F800-F můžete nastavit číslo sériového portu, přenosovou rychlost a parametry přesčasů čtečky otisku prstů.
- 3) Nastavení uložíte kliknutím na tlačítko **Save**.

Pro obnovení výchozího nastavení můžete kliknout na možnost **Restore Default Value**.

#### *Poznámky:*

- Číslo sériového portu musí odpovídat číslu sériového portu PC.
- Přenosovou rychlost je nutno nastavit v závislosti na externí čtečce otisků prstů. Výchozí hodnota je 19200.
- Pole **Timeout after** odkazuje na platný čas sejmutí otisku prstu. Pokud uživatel nezadá otisk prstu, nebo pokud je zadání otisku prstu neúspěšně, zařízení oznámí, že sejmutí otisku prstu skončilo.
- 3. Pro zahájení snímání klikněte na tlačítko **Start** a kliknutím vyberte otisk prstu.
- 4. Pro sejmutí otisku prstu a uložení do klienta zvedněte a dvakrát přiložte odpovídající prst na snímač otisků.

Pro odstranění můžete zaregistrovaný otisk prstu vybrat a kliknout na tlačítko **Delete**.

- Všechny otisky prstů odstraníte kliknutím na tlačítko **Clear**.
- 5. Otisky prstů uložíte kliknutím na **OK**.

### **Přidání osoby (pravidla docházky)**

Můžete pro osobu nastavit pravidla docházky.

*Poznámka:* Tato karta se po výběru režimu **Non-Residence** na obrazovce aplikace zobrazí při prvním spuštění softwaru.

#### *Kroky:*

1. V rozhraní přidání osoby klikněte na kartu **Attendance Rule**.

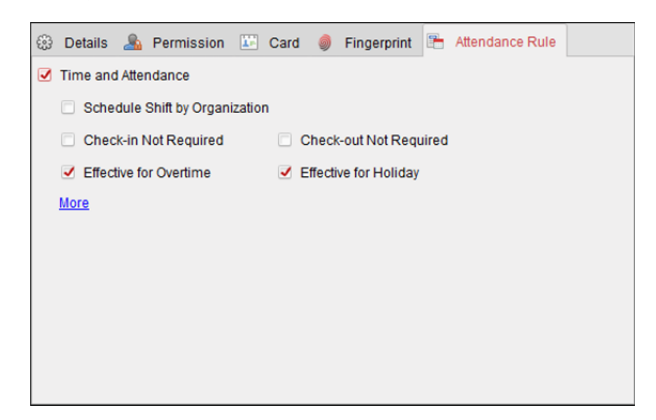

2. Pokud se osoba připojí včas a má splněnou docházku, zaškrtněte políčko **Time and Attendance** a povolte tuto funkci pro tuto osobu. Potom budou přikládání karty osobou zaznamenávány a analyzovány ohledně času a docházky.

Další informace o čase a docházce získáte po kliknutí na tlačítko **More** a přechodu do modulu času a docházky.

3. Nastavení uložíte kliknutím na **OK**.

### **Import a export osobních informací**

Osobní informace je možno dávkově importovat a exportovat.

*Kroky:* 

- 1. **Export osoby:** Informace o přidané osobě můžete ve formátu aplikace Excel exportovat do místního počítače.
	- 1) Po přidání osoby můžete kliknout na tlačítko **Export person**, a zobrazí dr následující dialogové okno.
	- 2) Pro výběr cesty pro uložení exportovaného souboru aplikace Excel klikněte na ...
	- 3) Osobní informace pro export vyberte zaškrtnutím políček.

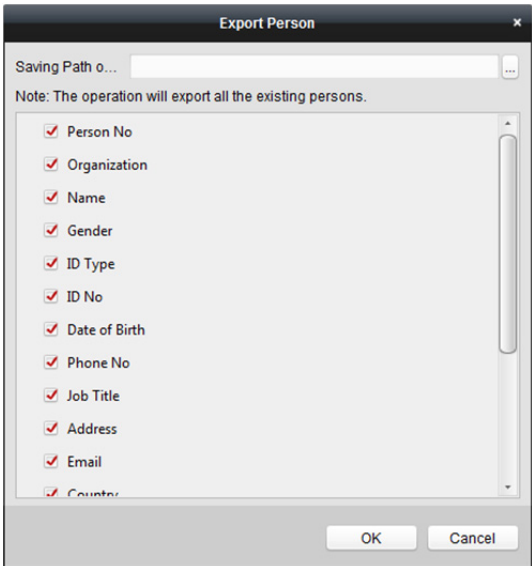

- 4) Pro zahájení exportu klikněte na tlačítko **OK**.
- 2. **Import osoby:** Soubor aplikace Excel s informacemi o osobách můžete dávkově importovat z místního PC
	- 1) kliknutím na tlačítko **Import person**.

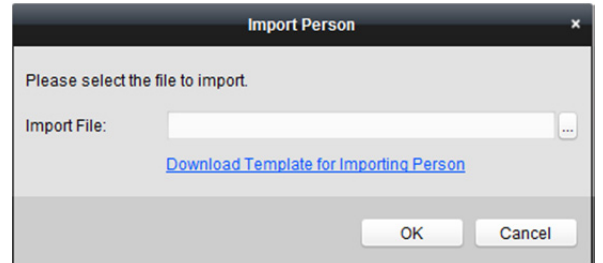

- 2) Můžete kliknout na tlačítko **Download Template for Importing Person** a napřed stáhnout šablonu.
- 3) Do stažené šablony zadejte informace o osobě.
- 4) Soubor aplikace Excel s informacemi o osobách vyberte kliknutím na ...
- 5) Pro zahájení importu klikněte na tlačítko **OK**.

### **Zjišťování informací o osobě ze zařízení pro řízení přístupu**

Pokud bylo přidané zařízení pro řízení přístupu nakonfigurováno informacemi o osobě (včetně podrobností o osobě, otisku prstu, informací o vydané kartě), můžete informace o osobě získat ze zařízení, a importovat je do klienta pro další operace.

*Poznámka:* Tato funkce je při přidání zařízení podporována pouze metodou připojení zařízení TCP/IP. *Kroky:* 

- 1. V seznamu organizací na levé straně vlevo klikněte na organizaci, jejíž osoby chcete importovat.
- 2. Pro zobrazení následujícího dialogového okna klikněte na tlačítko **Get Person**.

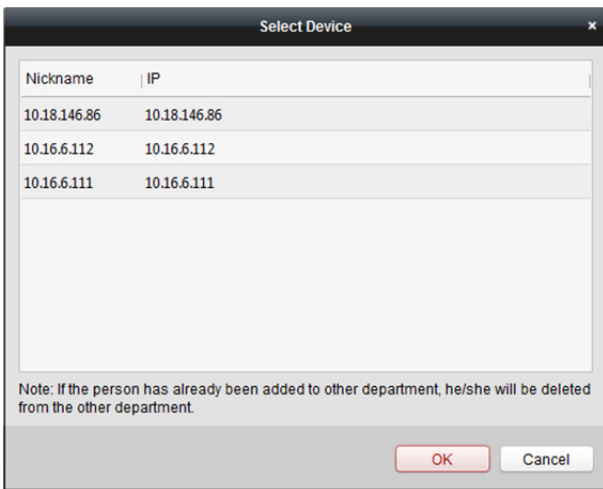

- 3. Zobrazí se přidané zařízení pro řízení přístupu.
- 4. Pro zahájení získávání informací o osobě ze zařízení klikněte pro výběr zařízení a potom klikněte na tlačítko **OK**.

Pro zahájení získávání informací o osobě můžete také poklepat na název zařízení.

#### *Poznámky:*

- Informace o osobě, včetně podrobností o osobě, informací o otiscích prstů osoby (jsou-li nakonfigurovány) a o propojené kartě (je-li nakonfigurována), budou importovány do vybrané organizace.
- Je-li jméno osoby uložené v zařízení prázdné, bude jméno osoby po importu do klienta vyplněno číslem vydané karty.
- Pohlaví osoby bude ve výchozím nastavení **Muž**.

### **Správa osoby**

### **Úprava a odstranění osoby**

Pro změnu informací o osobě a pravidla docházky klikněte na  $\mathbb{B}$  nebo  $\mathbb{B}$  v provozním sloupci, nebo osobu vyberte a pro otevření dialogového okna úpravy osoby klikněte na tlačítko **Modify**. Pro zobrazení zpráv o přiložení karty osoby můžete kliknout na  $\Box$ 

Pro odstranění osobu vyberte a klikněte na **Delete**.

*Poznámka:* Pokud byla karta vystavena na aktuální osobu, propojení bude po odstranění osoby neplatné.

### **Přesun osoby do jiné organizace**

V případě potřeby můžete osobu přesunout do jiné organizace. *Kroky:* 

1. Vyberte osobu v seznamu a klikněte na tlačítko **Change Organization**.

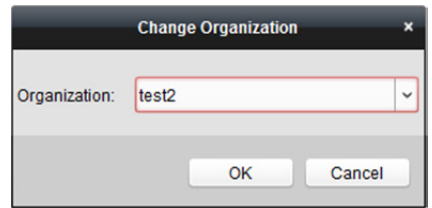

- 2. Vyberte organizaci, do níž bude osoba přesunuta.
- 3. Nastavení uložíte kliknutím na **OK**.

### **Vydání karty v dávce**

Jedné osobě můžete vydat více karet, přičemž ani jedna nebude vydána v dávce. *Kroky:* 

1. Pro vstup do následujícího dialogového okna klikněte na tlačítko **Issue Card in Batch**. Všechny přidané osoby bez vydaných karet se zobrazí v seznamu osob bez vydaných karet.

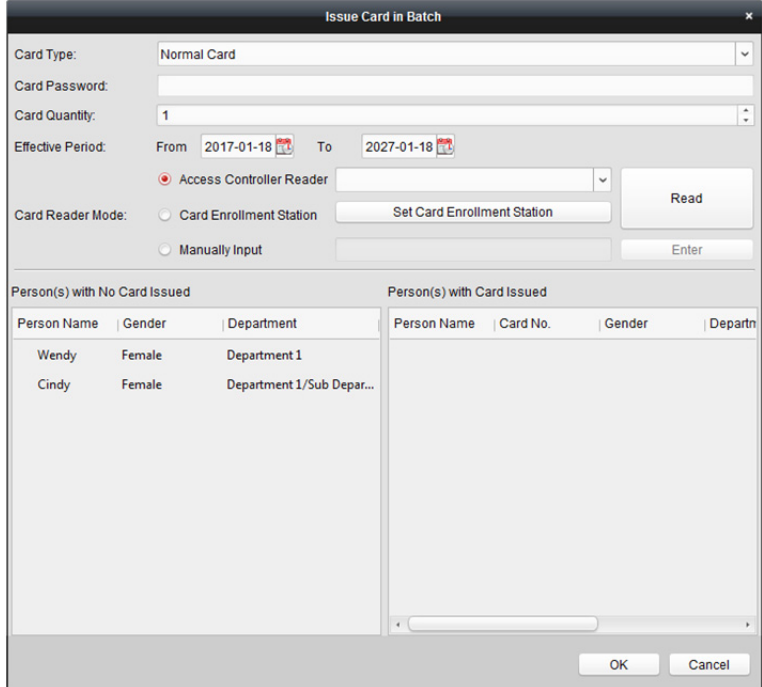

- 2. Podle aktuální potřeby vyberte typ karty. *Poznámka:* Podrobné informace o typu karty naleznete v části *Přidání osoby*.
- 3. V poli hesla karty zadejte heslo konkrétní karty. Heslo karty musí obsahovat 4 až 8 číslic. *Poznámka:* Heslo bude vyžadováno při přiložení karty držitelem za účelem vstupu nebo odchodu dveřmi, pokud režim ověření čtečky karet povolíte jako **Karta a heslo, Heslo a otisk prstu** a **Karta, heslo a otisk prstu**. Podrobnosti naleznete v *Kapitole 13.5.2 Ověření čtečky karet.*
- 4. Zadejte množství vydaných každé osobě. Pokud je například množství karet 3, můžete u každé osoby číst nebo zadávat čísla tří karet.
- 5. Pro nastavení doby platnosti a času vypršení platnosti karty klikněte na  $\mathbb{E}$
- 6. Vyberte režim čtečky karet pro čtení č. karty.
	- **Access Controller Reader:** Umístěte kartu na čtečku řízení přístupu a pro získání čísla karty klikněte na možnost **Read**.

 **Card Enrollment Station:** Umístěte kartu na stanici registrace karet a pro získání čísla karty klikněte na možnost **Read**.

*Poznámka:* Stanice registrace karet se musí spojit s PC se spuštěným klientem. Pro vstup do následujícího dialogového okna můžete kliknout na **Set Card Enrollment Station**.

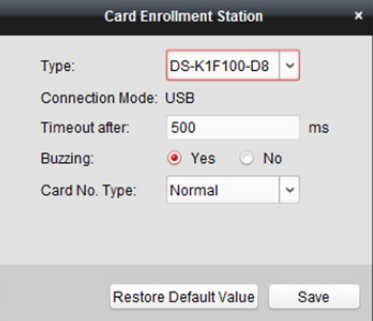

- 1) Vyberte typ stanice registrace karet. *Poznámka:* Mezi v současné době typy podporovaných čteček karet v současné době patří DS-K1F100-D8, DS-K1F100-M, DS-K1F100-D8E a DS-K1F180-D8E.
- 2) Nastavte parametry připojené stanice registrace karet.
- 3) Nastavení uložíte kliknutím na tlačítko **Save**. Pro obnovení výchozích parametrů můžete kliknout na možnost **Restore Default Value**.
- **Manually Input:** Pro zadání čísla karty zadejte číslo karty a klikněte na tlačítko **Enter**.
- 7. Po vydání karty osobě se informace o osobě a kartě zobrazí v části Osoba(y) v seznamu vydaných karet.
- 8. Nastavení uložíte kliknutím na **OK**.

# **13.3 Rozpis a šablona**

#### *Účel:*

Šablonu můžete nakonfigurovat, a to včetně týdenního plánu a plánu volných dní. Po nastavení šablon můžete nakonfigurované šablony přijmout pro oprávnění k řízení přístupu při nastavování oprávnění, tak, aby se oprávnění k řízení přístupu projevilo v době trvání šablony.

Pro vstup do rozhraní plánu a šablony klikněte na

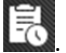

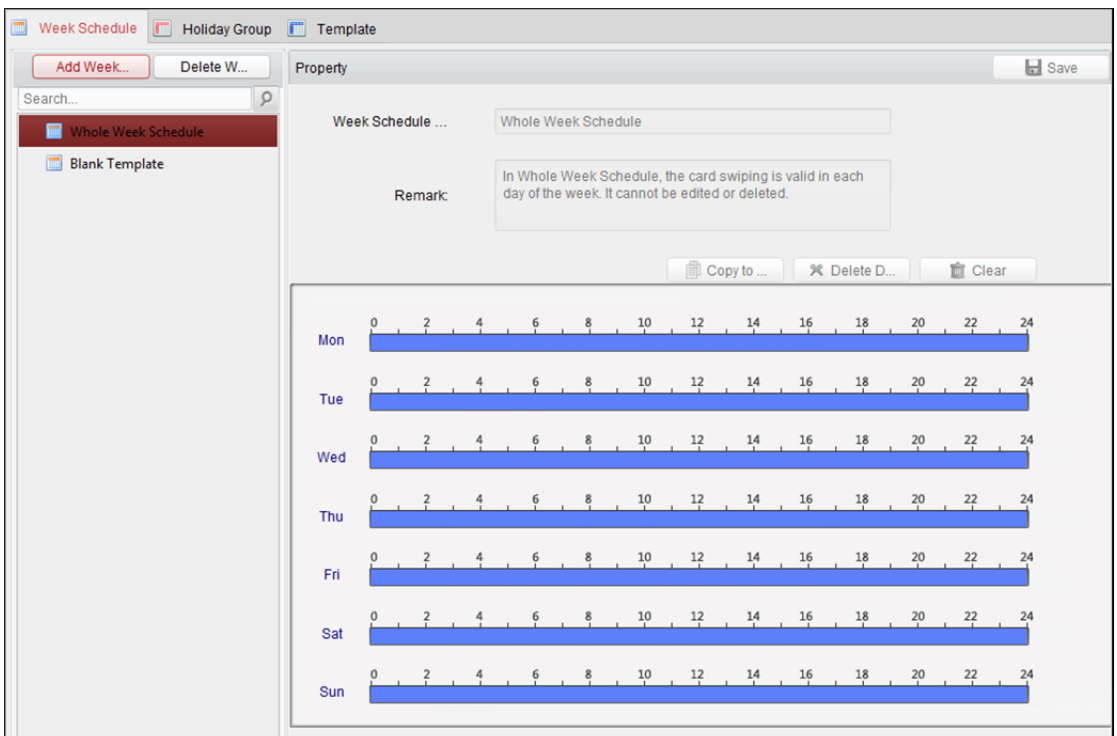

Plán oprávnění k řízení přístupu můžete spravovat, a to včetně týdenního plánu, plánu volných dní a šablony. Popis nastavení oprávnění naleznete v *Kapitole 13.4 Konfigurace oprávnění.*

### **13.3.1 Týdenní harmonogram**

Pro vstup do rozhraní pro správu týdenního plánu klikněte na kartu **Week Schedule**. Klient ve výchozím nastavení definuje dva druhy týdenního plánu: **Whole Week Schedule** a **Blank Schedule**, které nelze odstranit ani upravovat.

- **Whole Week Schedule:** Přiložení karty je platné kterýkoli den v týdnu.
- **Blank Schedule:** Přiložení karty je kterýkoli den v týdnu neplatné.

Pro definování vlastních plánů podle svých potřeb můžete provést následující kroky. *Kroky:* 

1. Pro zobrazení rozhraní přidání plánu klikněte na tlačítko **Add Week Schedule**.

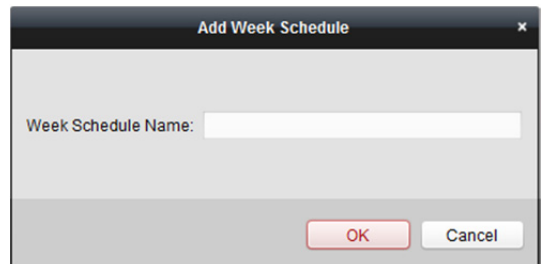

- 2. Pro přidání týdenního plánu zadejte jeho název a klikněte na tlačítko **OK**.
- 3. Po volbě přidaného týdenního plánu v seznamu plánů můžete na pravé straně zobrazit jeho vlastnosti.

Název týdenního plánu můžete upravovat a zadávat informace v poznámce.

4. Na týdenním plánu klikněte a přetáhněte na den, který chcete v plánu využít, což znamená, že v té době bude nakonfigurované oprávnění aktivováno.

*Poznámka:* Pro každý den v plánu je možno nastavit až 8 časových období.

- 5. Když se kurzor změní na K<sup>ral</sup>, můžete vybrané časové pole, které jste právě upravili, přesunout. Pro nastavení přesného časového období můžete také zobrazený časový bod upravit. Když se kurzor změní na  $\overline{A}$  , můžete vybrané časové pole prodloužit nebo zkrátit.
- 6. Volitelně můžete časové pole plánu vybrat, a potom pro odstranění vybraného časového pole kliknout na možnost **Delete Duration**, nebo kliknutím na **Clear** odstranit všechna časové pole, nebo kliknutím na **Copy to Week** kopírovat nastavení časového pole na celý týden.
- 7. Nastavení uložíte kliknutím na tlačítko **Save**.

# **13.3.2 Skupina volných dní**

Pro vstup do rozhraní pro správu skupiny volných dní klikněte na kartu **Holiday Group**.

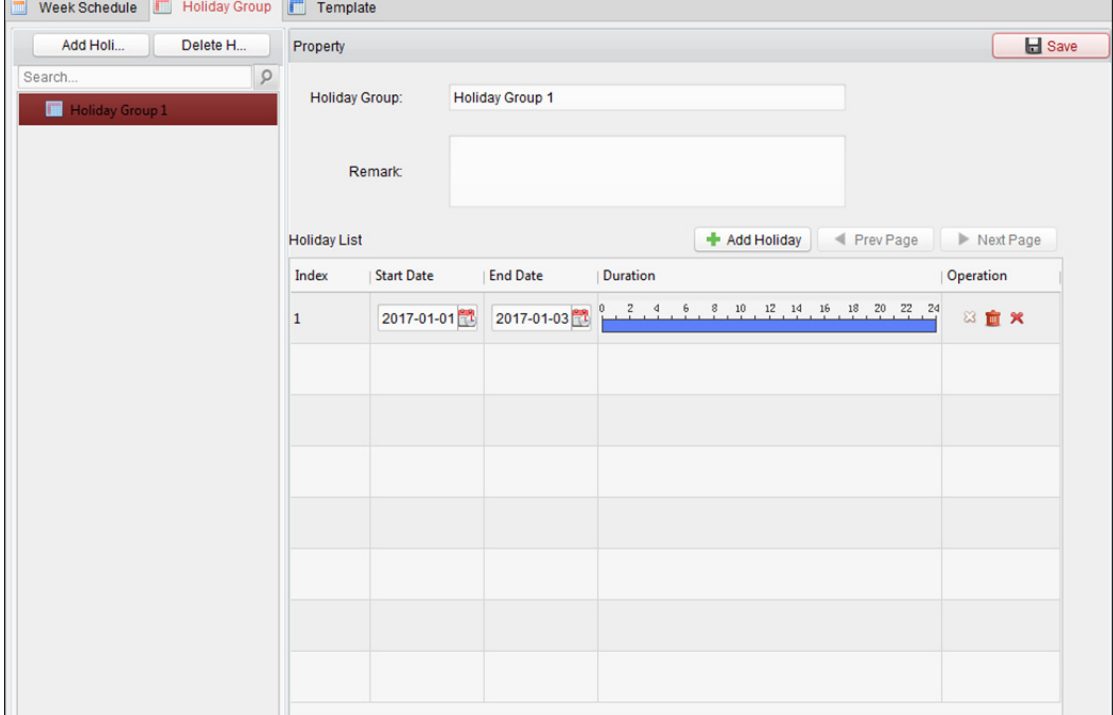

*Kroky:* 

1. Pro zobrazení rozhraní přidávání skupiny volných dní klikněte na tlačítko **Add Holiday Group** na levé straně.

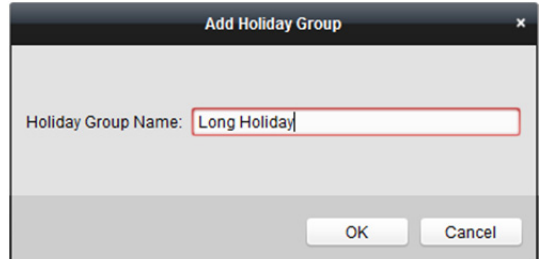

2. Pro přidání skupiny volných dní zadejte název skupiny volných dní do textového pole a klikněte na tlačítko **OK**.

- 3. Vyberte přidanou skupinu volných dní a můžete upravovat název skupiny volných dní a zadávat informace v poznámce.
- 4. Pro přidání délky volných dní do seznamu volných dní klikněte na ikonu **Add Holiday** vpravo a nakonfigurujte délku volných dní.

*Poznámka:* Do jedné skupiny volných dní můžete přidat až 16 volných dní.

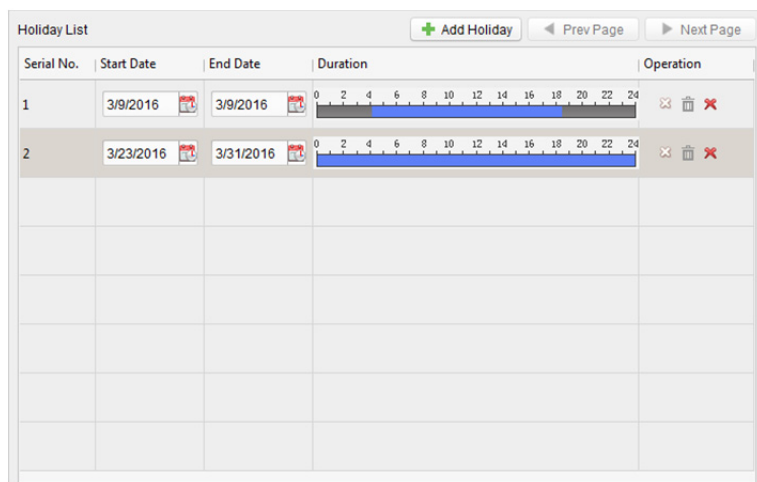

- 1) Na plánu období klikněte a přetáhněte na období, které chcete v plánu využít, což znamená, že v tomto období bude nakonfigurované oprávnění aktivováno. *Poznámka:* Pro každé období v plánu je možno nastavit až 8 období.
- 2) Když se kurzor změní na  $\mathbb{R}^m$ , můžete vybrané časové pole, které jste právě upravili, přesunout. Pro nastavení přesného časového období můžete také zobrazený časový bod upravit.
- 3) Když se kurzor změní na  $\frac{\sqrt{1+\nu}}{\sqrt{1-\nu}}$ , můžete vybrané časové pole prodloužit nebo zkrátit.
- 4) Volitelně můžete časové pole plánu vybrat, a potom pro odstranění vybraného časového pole kliknout na  $\mathbb{Z}$ , nebo kliknutím na  $\overline{m}$  odstranit všechna časová pole volného dne, Nebo klikněte na  $\mathbf{\hat{x}}$  a odstraňte volný den přímo.
- 5. Nastavení uložíte kliknutím na tlačítko **Save**.

*Poznámka:* Volné dny se nesmí navzájem překrývat.

## **13.3.3 Šablona**

Po nastavení týdenního plánu a skupiny volných dní můžete nakonfigurovat šablonu, která obsahuje týdenní plán a plán skupiny volných dní.

*Poznámka:* Plán skupiny volných dní má vyšší prioritu než týdenní plán.

Pro vstup do rozhraní pro správu šablon klikněte na kartu **Template**.

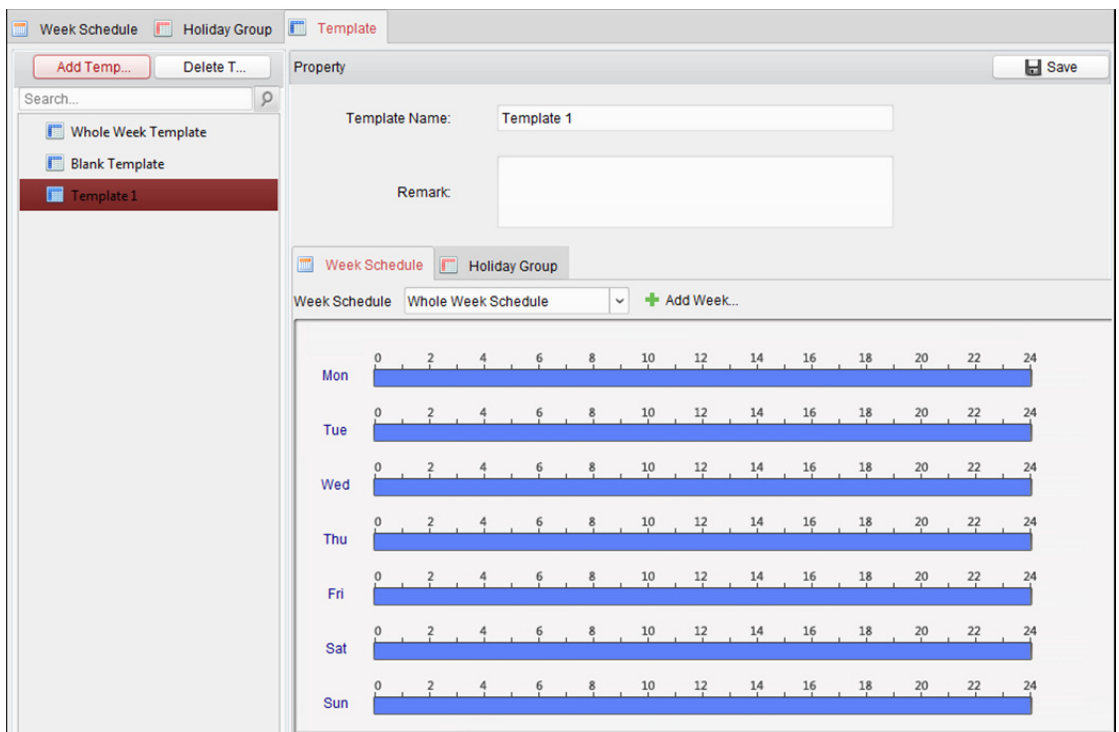

Ve výchozím nastavení jsou dvě předdefinované šablony: **Whole Week Template** a **Blank Template**, které nelze odstranit ani upravovat.

- **Whole Week Template:** Přiložení karty je platné každý den v týdnu, a nemá žádnou skupinu volných dní.
- **Blank Template:** Přiložení karty je kterýkoli den v týdnu neplatné, a nemá žádnou skupinu volných dní.

Podle vlastních požadavků můžete definovat vlastní šablony.

#### *Kroky:*

1. Pro zobrazení rozhraní přidání šablony klikněte na možnost **Add Template**.

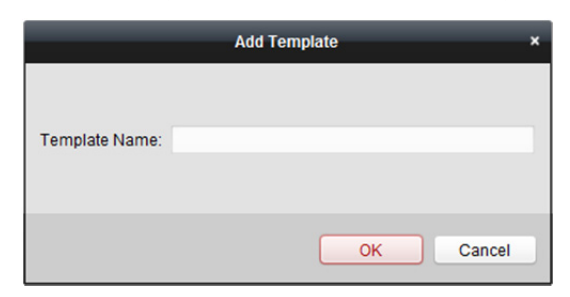

- 2. Pro přidání šablony zadejte do textového pole název šablony a klikněte na tlačítko **OK**.
- 3. Vyberte přidanou šablonu, a na pravé straně můžete upravit její vlastnosti. Název šablony můžete upravovat a zadávat informace v poznámce.
- 4. Pro použití plánu týdenní plán vyberte. Klikněte na kartu **Week Schedule** a v rozevíracím seznamu vyberte plán. Pro přidání nového týdenního rozvrhu můžete také kliknout na **Add Week Schedule**. Podrobnosti naleznete v *Kapitole 13.3.1 Týdenní harmonogram.*

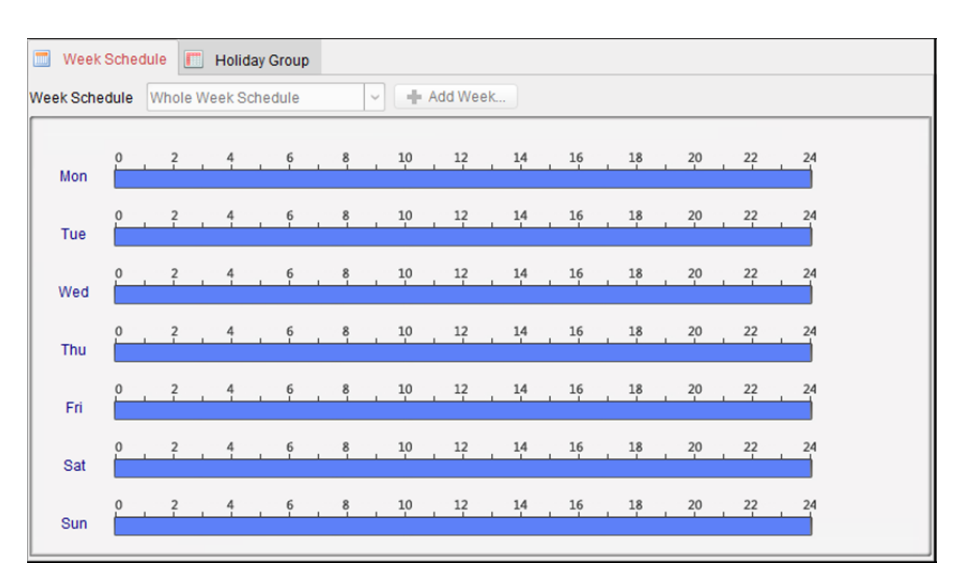

#### 5. Skupiny volných dní pro použití plánu vyberte.

*Poznámka:* Je možno přidat až 4 skupiny volných dní.

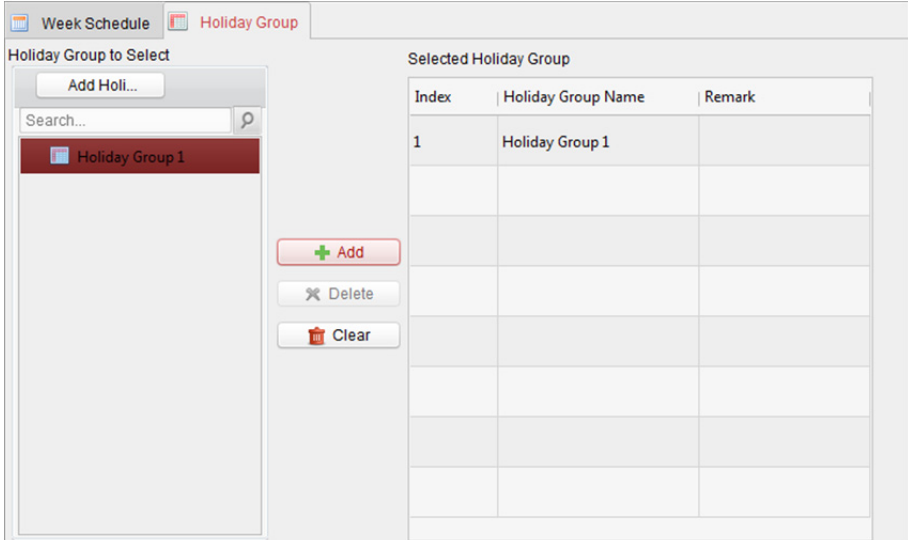

Skupinu volných dní vyberte kliknutím v seznamu, a pro přidání do šablony klikněte na tlačítko **Add**. Pro přidání nové skupiny volných dní můžete také kliknout na **Add Holiday Group**. Podrobnosti naleznete v *Kapitole 13.3.2 Skupina volných dní.* 

Výběr přidané skupiny volných dní můžete provést kliknutím v seznamu vpravo, a odstranit ji kliknutím na tlačítko **Delete**.

Všechny přidané skupiny volných dní můžete odstranit kliknutím na tlačítko **Clear**.

6. Nastavení uložíte kliknutím na tlačítko **Save**.

# **13.4 Konfigurace oprávnění**

V modulu pro konfiguraci oprávnění můžete přidávat, upravovat a odstraňovat oprávnění k řízení přístupu, a nastavení oprávnění potom na zařízení tak aplikovat, aby se projevila.

Pro vstup do rozhraní oprávnění k řízení přístupu klikněte na ikonu .

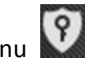

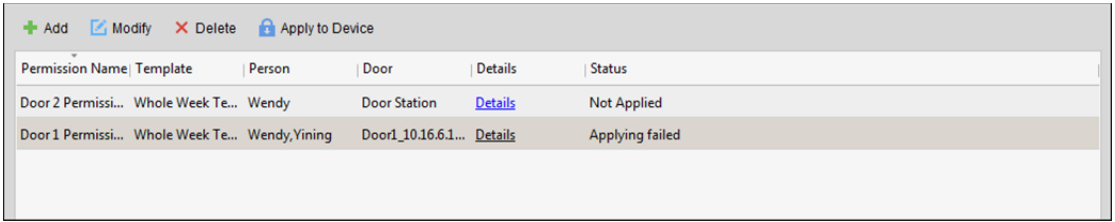

# **13.4.1 Přidání oprávnění**

*Účel:* 

V této části můžete osobě přiřadit oprávnění ke vstupu/odchodu z bodů pro řízení přístupu (dveře). *Kroky:* 

1. Pro vstup do následujícího rozhraní klikněte na ikonu **Add**.

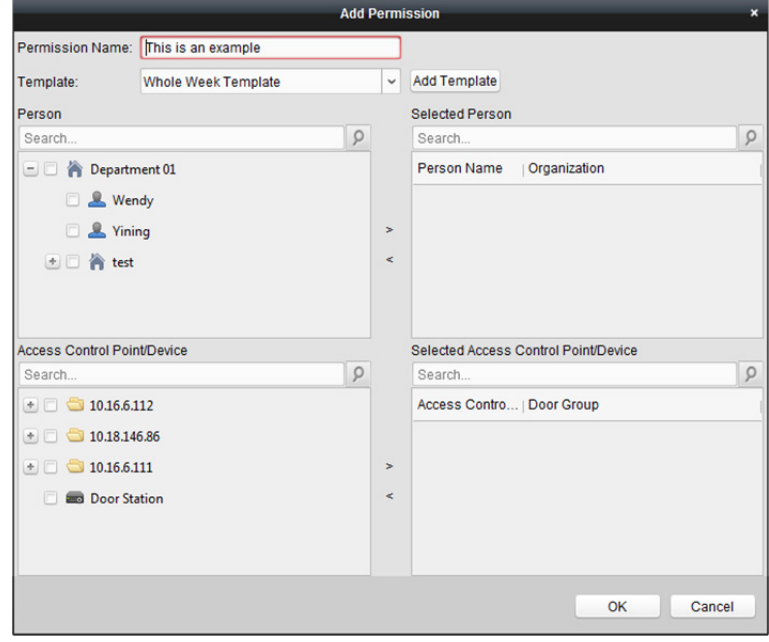

- 2. V poli Název oprávnění podle potřeby zadejte název oprávnění.
- 3. Pro výběr šablony pro oprávnění klikněte na rozevírací nabídku. *Poznámka:* Šablonu musíte nakonfigurovat před nastavením oprávnění. Pro přidání šablony můžete kliknout na tlačítko **Add Template**. Podrovnosti naleznete v *Kapitole 13.3 Rozpis a šablona*.
- 4. V seznamu osob se zobrazí všechny přidané osoby. Pro volbu osob(y) zaškrtněte políčko(a) a pro přidání do seznamu vybraných osob klikněte na **>**. (Volitelně) Výběr zrušíte volbou osoby ze seznamu vybraných osob a klikněte na **<**.
- 5. V seznamu bodů pro řízení přístupu/seznamu zařízení se zobrazí všechny přidané body pro řízení přístupu (dveře) a dveřní stanice.

Pro volbu dveří nebo dveřních stanic zaškrtněte políčko(a) a pro přidání do seznamu vybraných klikněte na **>**.

(Volitelně) Výběr zrušíte volbou dveří nebo dveřních stanice v seznamu vybraných a kliknutím na **<**.

6. Pro dokončení přidávání oprávnění klikněte na tlačítko **OK**. Vybraná osoba bude mít se svou propojenou kartou/kartami nebo otisky prstů oprávnění ke vstupu/odchodu vybranými dveřmi/ dveřními stanicemi.

7. (Volitelně) Po přidání oprávnění je můžete upravovat po kliknutí na tlačítko **Details**. Nebo můžete oprávnění upravit tím, že je vyberete a kliknete na tlačítko **Modify**. Pro odstranění můžete přidané oprávnění vybrat ze seznamu a kliknout na tlačítko **Delete**.

# **13.4.2 Použití oprávnění**

#### *Účel:*

Aby se konfigurace oprávnění projevila, musíte přidané oprávnění použít na zařízení pro řízení přístupu.

*Kroky:* 

- 1. Vyberte oprávnění pro použití na zařízení pro řízení přístupu. Pro výběr více oprávnění můžete přidržet klávesu *Ctrl* nebo *Shift* a vybrat oprávnění.
- 2. Chcete-li vybraná oprávnění začít používat na zařízení pro řízení přístupu nebo dveřní stanici, klikněte na tlačítko **Apply to Device**.
- 3. Zobrazí se následující okno, označující výsledek použití oprávnění.

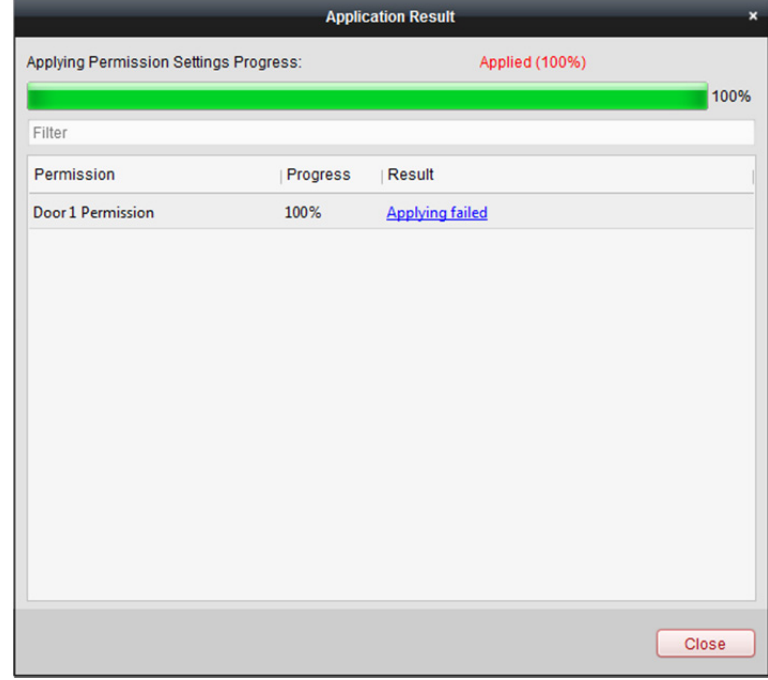

# **13.5 Pokročilé funkce**

*Účel:* 

Po nakonfigurování osoby, šablony a oprávnění k řízení přístupu můžete nakonfigurovat pokročilé funkce aplikace řízení přístupu, například parametry řízení přístupu, ověřování hesla a otevření dveří s první kartou, ochranu proti zpětnému průchodu atd.

*Poznámka:* Zařízení musí tyto pokročilé funkce podporovat.

Pro vstup do následujícího rozhraní klikněte na ikonu

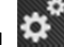

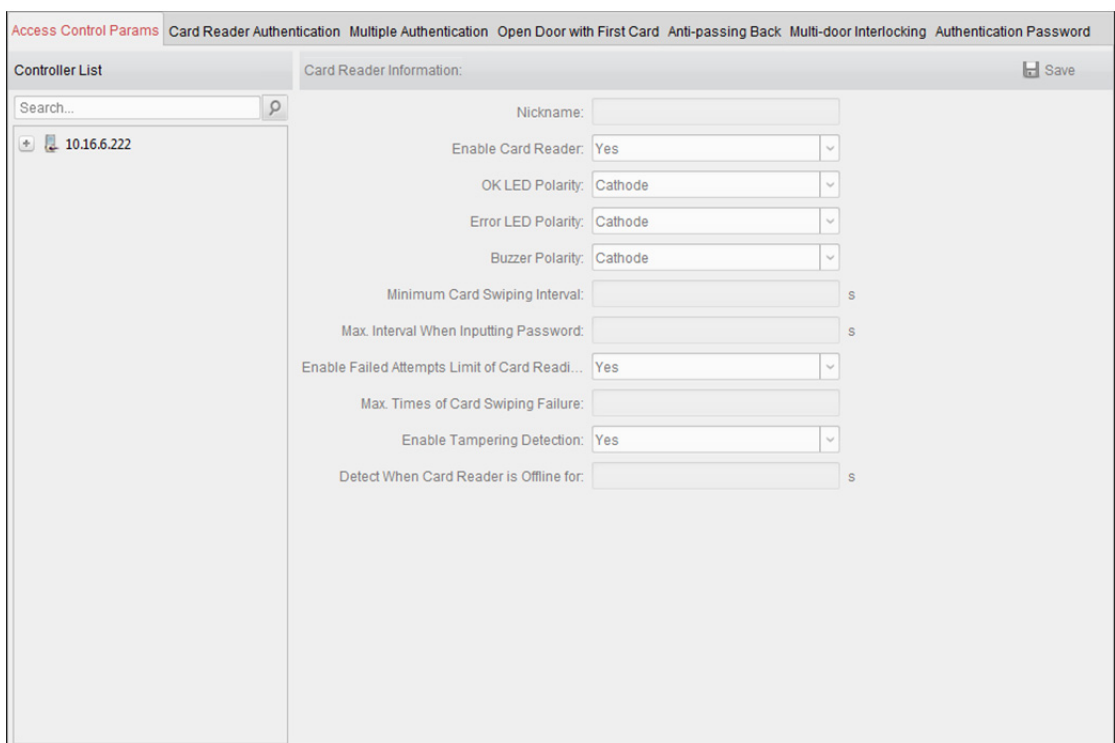

# **13.5.1 Parametry řízení přístupu**

#### *Účel:*

Po přidání zařízení pro řízení přístupu můžete nakonfigurovat parametry jeho bodů pro řízení přístupu (dveře) a jeho čtečky karet.

Pro vstup do rozhraní nastavení parametrů klikněte na kartu **Access Control Parameters**.

### **Parametry dveří**

#### *Kroky:*

1. V seznamu řadiče na levé straně klikněte na , rozbalte zařízení pro řízení přístupu, vyberte dveře (body pro řízení přístupu) a na pravé straně můžete upravovat informace o vybraných dveřích.

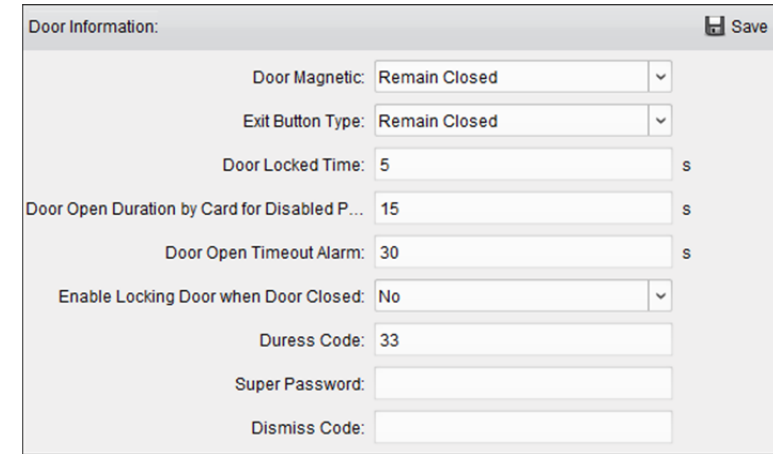

2. Můžete upravovat následující parametry:

**Door Magnetic:** Dveřní magnetický senzor je ve stavu **Remain Closed** (s výjimkou zvláštních podmínek).

**Exit Button Type:** Tlačítko Typ odchodu je ve stavu **Remain Open** (s výjimkou zvláštních podmínek).

**Door Locked Time:** Po přiložení běžné karty a akce relé začne pracovat časovač pro uzamčení dveří.

**Door Open Duration by Card for Disabled Person:** Dveřní magnetický senzor je možno povolit s příslušným zpožděním poté, kdy kartu přiloží osoba ZTP.

**Door Open Timeout Alarm:** Alarm může být spuštěn, pokud dveře nebyly zavřeny

**Enable Locking Door when Door Closed:** Dveře je po uzavření možno uzamknout i v případě, že nebylo dosaženo času uzamčení dveří.

**Duress Code:** Během tísňové situace je dveře možno otevřít zadáním tísňového kódu. Klient současně může tísňovou událost nahlásit.

**Super Password:** Určená osoba může dveře otevřít zadáním superhesla.

**Dismiss Code:** Pro zastavení bzučáku čtečky karet zadejte kód pro zrušení.

*Poznámka:* Tísňový kód, superkód a kód zrušení musí být rozdílné.

3. Pro uložení parametrů klikněte na tlačítko **Save**.

### **Parametry čtečky karet**

#### *Kroky:*

1. V seznamu zařízení na levé straně klikněte na , rozbalte dveře, vyberte název čtečky karet, a na pravé straně můžete parametry čtečky upravovat.

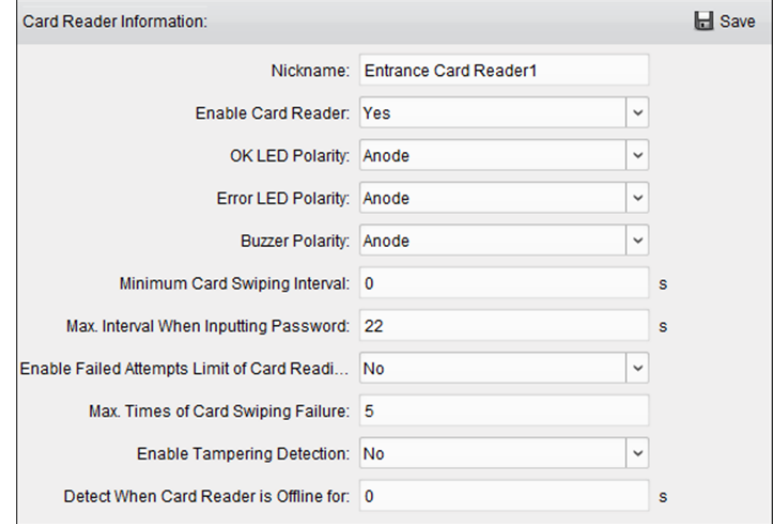

2. Můžete upravovat následující parametry:

**Nickname:** Název čtečky karet upravte podle potřeby. **Enable Card Reader:** Pro povolení čtečky karet vyberte možnost **Yes**. **OK LED Polarity:** Vyberte polaritu OK LED základní desky čtečky karet. **Error LED Polarity:** Vyberte polaritu Chyba LED základní desky čtečky karet. **Buzzer Polarity:** Vyberte polaritu Bzučák LED základní desky čtečky karet.

**Minimum Card Swiping Interval:** Interval mezi přiloženími stejné karty je menší než nastavená hodnota, přiložení karty je neplatné. Můžete ji nastavit jako 0 až 255.

**Max. Interval When Inputting Password:** Je-li interval mezi zadáním dvou číslic na čtečce karet větší, než nastavená hodnota, číslice, které jste stiskli předtím, budou automaticky vymazány.

**Enable Failed Attempts Limit of Card Reading:** Povolení hlášení alarmu, pokud pokusy o čtení karet dosáhnou nastavené hodnoty.

**Max. Times of Card Swiping Failure:** Nastavení max. počtu nezdařených pokusů o čtení karty. **Enable Tampering Detection:** Povolte detekci manipulace se čtečkou karet.

**Detect When Card Reader is Offline for:** Pokud se zařízení pro řízení přístupu nemůže se čtečkou karet spojit po delší dobu, než je nastavený čas, čtečka karet automaticky přejde do režimu offline.

3. Pro uložení parametrů klikněte na tlačítko **Save**.

## **13.5.2 Ověření čtečky karet**

#### *Účel:*

Pro čtečku karet zařízení pro řízení přístupu můžete nastavit pravidla průchodu.

*Kroky:* 

- 1. Klikněte na kartu **Card Reader Authentication** a na levé straně vyberte čtečku karet.
- 2. Vyberte režim ověřování čtečky karet. Dostupné režimy ověřování závisí na typu čtečky karet:
	- **Card and Password:** Dveře lze otevřít zadáním hesla karty i přiložením karty. *Poznámka:* Heslem se zde rozumí heslo, nastavené při vydání karty osobě. *Kapitola 13.2.2 Správa osob.*
	- **Card or Authentication Password:** Dveře lze otevřít zadáním hesla ověření i přiložením karty.

*Poznámka:* Heslem se zde rozumí heslo, nastavené pro otevření dveří. Viz *Kapitola 13.5.7 Heslo pro ověření*.

- **Fingerprint:** Dveře lze otevřít pouze po zadání otisku prstu.
- **Card:** Dveře lze otevřít pouze po přiložení karty.
- **Card or Fingerprint:** Dveře lze otevřít zadáním otisku prstu i přiložením karty.
- **Password and Fingerprint:** Dveře lze otevřít zadáním hesla karty i zadáním otisku prstu. *Poznámka:* Heslem se zde rozumí heslo karty, nastavené při vydání karty osobě. Viz *Kapitola 13.2.2 Správa osob*.
- **Card and Fingerprint:** Dveře lze otevřít zadáním otisku prstu i přiložením karty.
- **Card, Password and Fingerprint:** Dveře lze otevřít otisku prstu, zadáním hesla karty i přiložením karty.

*Poznámka:* Heslem se zde rozumí heslo karty, nastavené při vydání karty osobě. Viz *Kapitola 13.2.2 Správa osob*.

3. Kliknutím a přetažením myši na některý den vykreslete na plánu barevný pruh, což znamená, že v tomto období bude ověření čtečky karet platné.

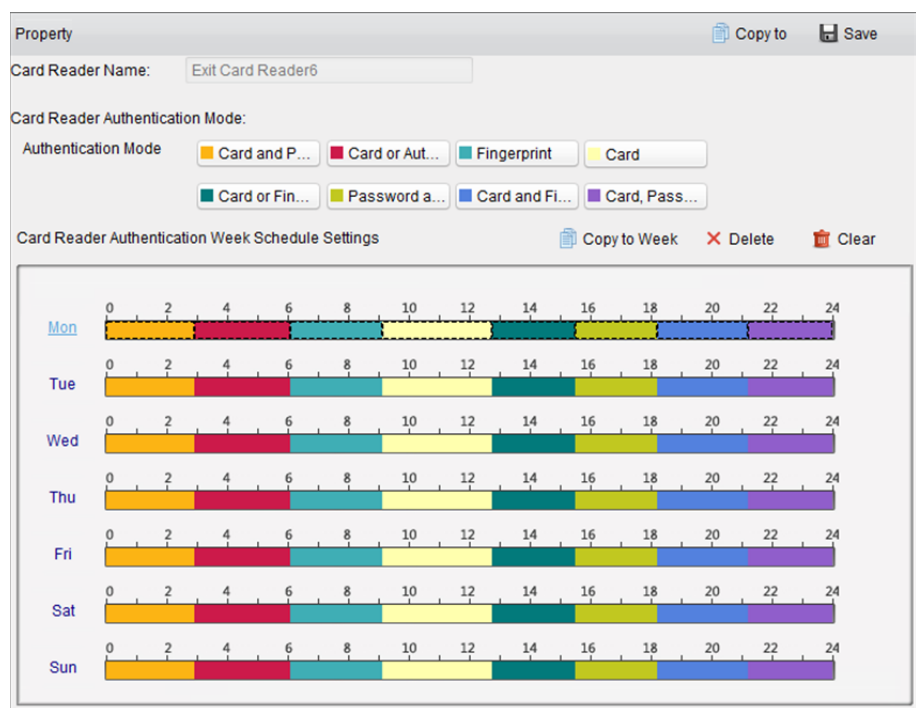

4. Pro nastavení jiného časového období výše uvedený krok opakujte. Nebo můžete vybrat nakonfigurovaný den a kliknutím na tlačítko **Copy to Week** kopírovat stejné nastavení pro celý týden.

(Volitelně) Pro odstranění vybraného časového období klikněte na tlačítko **Delete**, nebo všechna nakonfigurovaná časová období odstraňte kliknutím na tlačítko **Clear**.

5. (Volitelně) Kliknutím na tlačítko **Copy to** nastavení zkopírujete do jiných čteček karet.

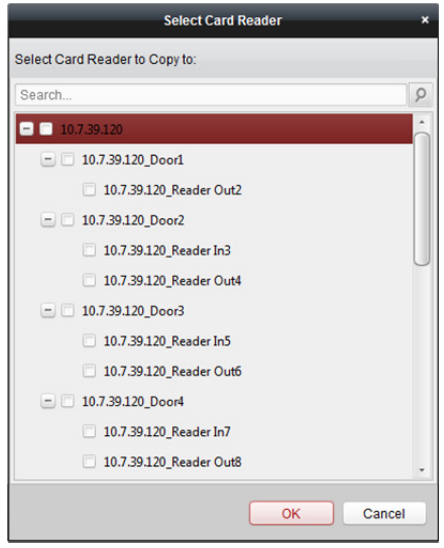

6. Pro uložení parametrů klikněte na tlačítko **Save**.

# **13.5.3 Vícenásobné ověřování**

#### *Účel:*

Můžete spravovat karty podle skupin, a ověřování více karet nastavit pro na jeden bod pro řízení přístupu (dveře).

*Poznámka:* Nejprve nastavte oprávnění karty a použijte nastavení oprávnění zařízení pro řízení přístupu. Podrobnosti naleznete v *Kapitole 13.4 Konfigurace oprávnění.* 

*Kroky:* 

1. Pro vstup do následujícího rozhraní klikněte na kartu **Multiple Authentication**.

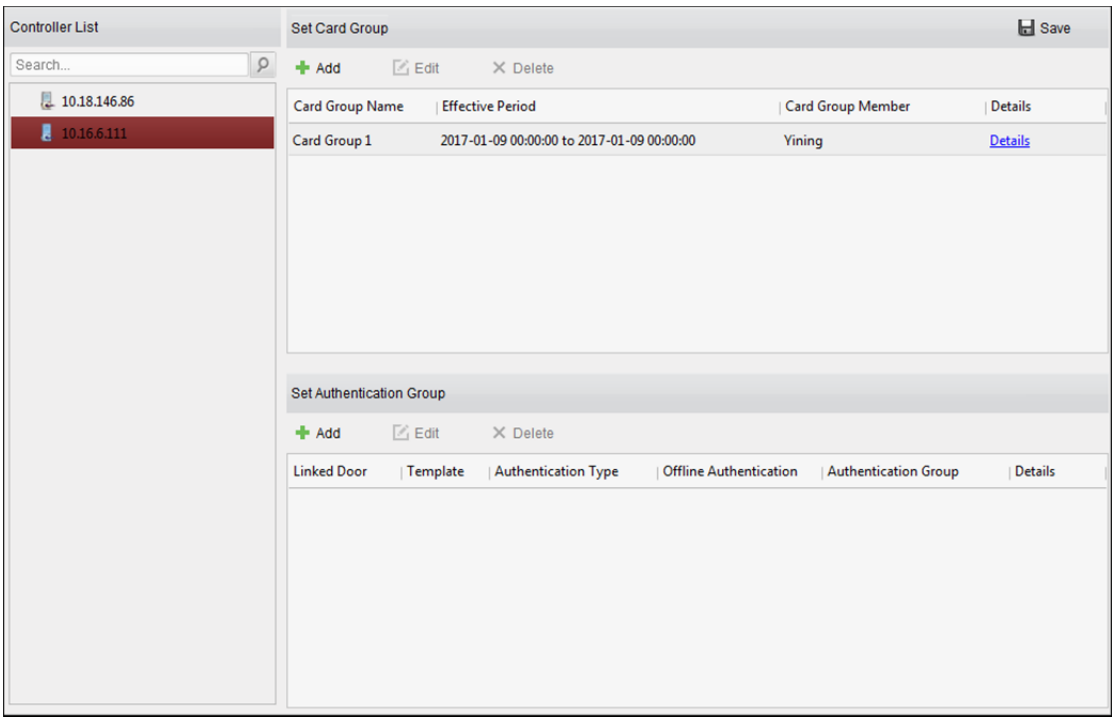

- 2. V seznamu na levé straně vyberte zařízení pro řízení přístupu.
- 3. Pro zobrazení následujícího dialogového okna klikněte na tlačítko **Add** v panelu nastavení skupiny karet na pravé straně:

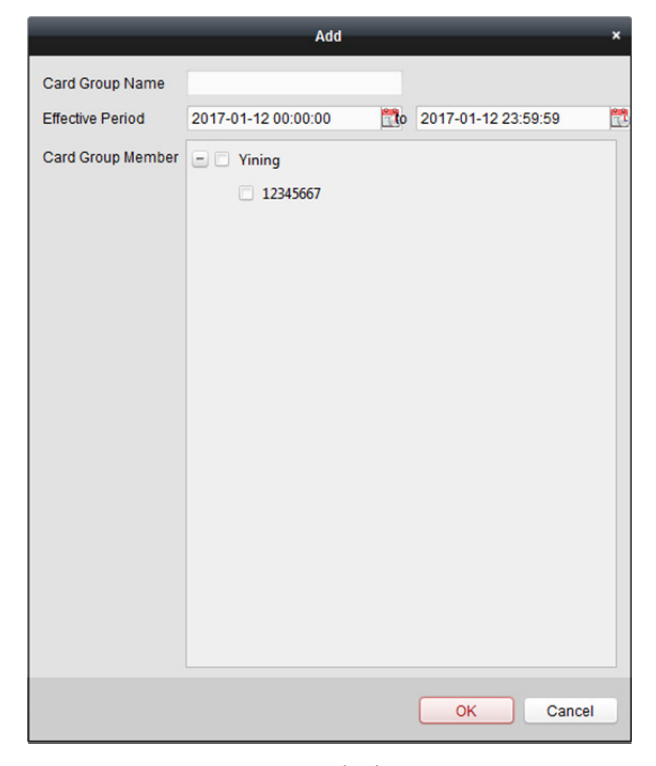

1) V poli Název skupiny karet zadejte libovolný název skupiny.

- 2) Pro nastavení doby platnosti a času vypršení platnosti skupiny karet klikněte na ...
- 3) Zaškrtněte políčka u karet, které chcete do skupiny přidat.
- 4) Skupinu karet uložíte kliknutím na tlačítko **OK**.
- 4. Pro zobrazení následujícího dialogového okna klikněte na tlačítko **Add** v panelu nastavení ověřování skupiny na levé straně.

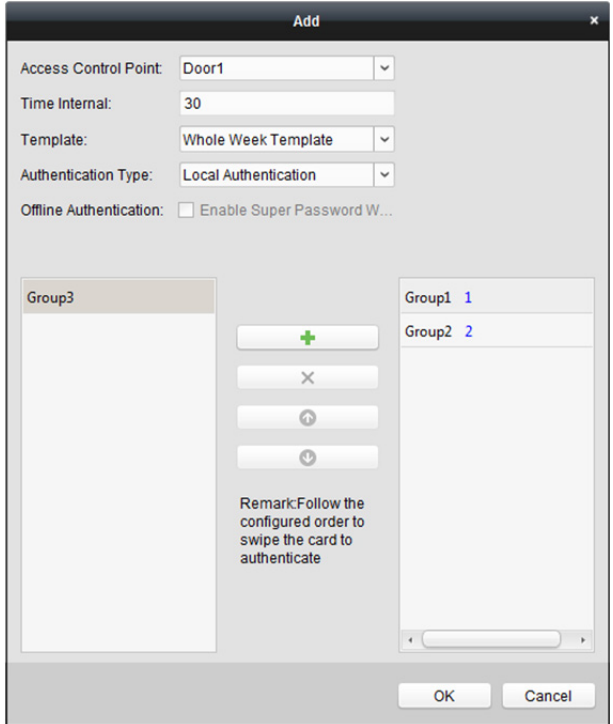

- 1) Vyberte bod kontroly přístupu (dveře) zařízení pro vícenásobné ověřování.
- 2) Zadejte časový interval pro přiložení karty.
- 3) Z rozevíracího seznamu vyberte šablonu pro ověření skupiny. Podrobnosti o nastavení šablony naleznete v *Kapitole 13.3 Rozpis a šablona*.
- 4) Z rozevíracího seznamu vyberte typ ověřování pro ověření skupiny.
	- **Local Authentication:** Ověření zařízením pro řízení přístupu.
	- **Local Authentication and Remotely Open Door:** Ověřování prostřednictvím zařízení pro řízení přístupu a klienta.

V případě typu místního ověření a vzdáleného otevření dveří můžete zaškrtnout políčko pro povolení ověření superhesla při odpojení zařízení pro řízení přístupu od klienta.

- **Local Authentication and Super Password:** Ověřování prostřednictvím zařízení pro řízení přístupu a superhesla.
- 5) V seznamu na levé straně se zobrazí skupina přidaných karet. Pro přidání skupiny do skupiny pro ověření můžete kliknout na skupinu karet a potom na tlačítko <sup>+</sup> Pro odebrání skupiny ze skupiny pro ověření můžete kliknout na přidanou skupinu karet a potom na tlačítko  $\mathsf{\times}$ Můžete také kliknout na  $\bullet$  nebo na  $\bullet$  a nastavit pořadí přiložení karty.
- 6) Pro vybranou skupinu karet zadejte **Card Swiping Times**.

*Poznámky:* 

- Doba přiložení karty musí být větší než 0 a menší, než je množství přidaných karet ve skupině karet.
- Horní limit pro dobu přiložení karty je 16.
- 7) Nastavení uložíte kliknutím na **OK**.
- 5. Pro uložení a aktualizaci nového nastavení klikněte na tlačítko **Save**.

#### *Poznámky:*

- Pro každý bod kontroly přístupu (dveře) až je možno přidat až čtyři skupiny ověřování.
- Pro ověření skupiny, jejíž typ certifikátu je **Local Authentication**, je do skupiny ověření možno přidat až 8 skupin karet.
- Pro ověření skupiny, jejíž typ certifikátu je **Local Authentication and Super Password** nebo **Local Authentication and Remotely Open Door** je do skupiny ověření možno přidat až 7 skupin karet.

### **13.5.4 Otevřené dveří první kartou**

#### *Účel:*

Po přiložení první karty zůstanou dveře otevřeny po celou nakonfigurovanou dobu, dokud neskončí zbývající doba otevření.

#### *Kroky:*

1. Pro vstup do následujícího rozhraní klikněte na kartu **Open Door with First Card**.

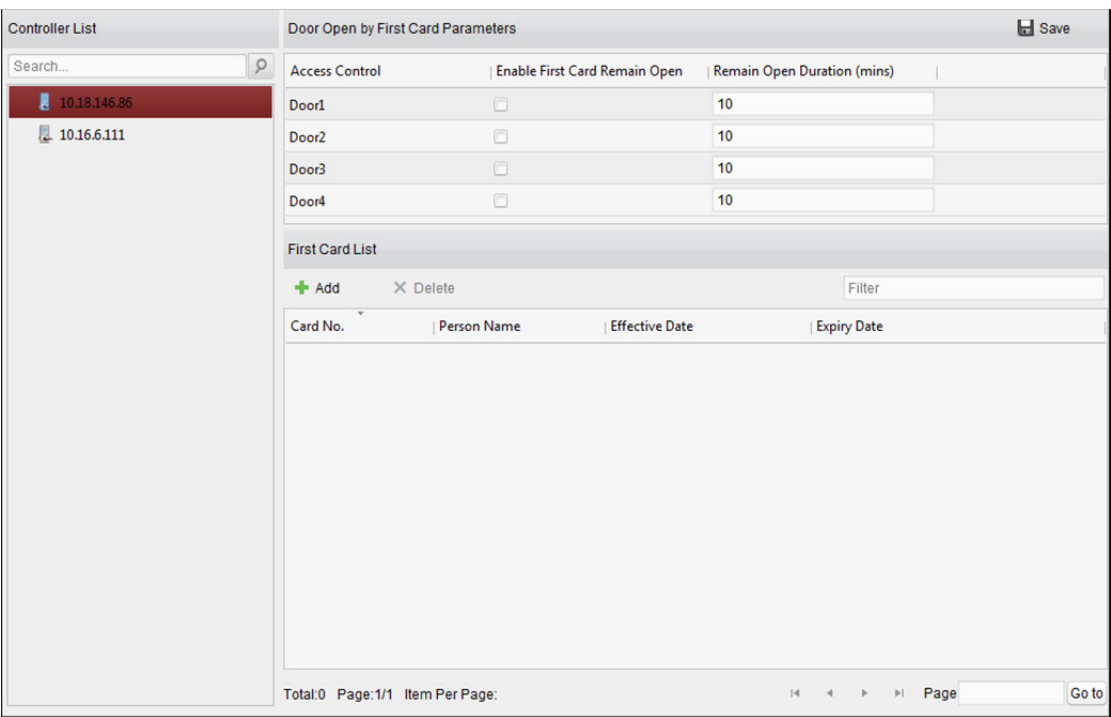

- 2. V seznamu na levé straně vyberte zařízení pro řízení přístupu.
- 3. Pro povolení této funkce zaškrtněte políčko **Enable First Card Remain Open**.
- 4. V poli **Remain Open Duration** (min) zadejte dobu trvání pro zbývající otevřené dveře. *Poznámka:* Doba trvání otevření musí být v rozmezí 0 a 1440 minut. Ve výchozím nastavení je to 10 minut.
- 5. V seznamu První karta klikněte na tlačítko **Add**, a zobrazí se následující dialogové okno.

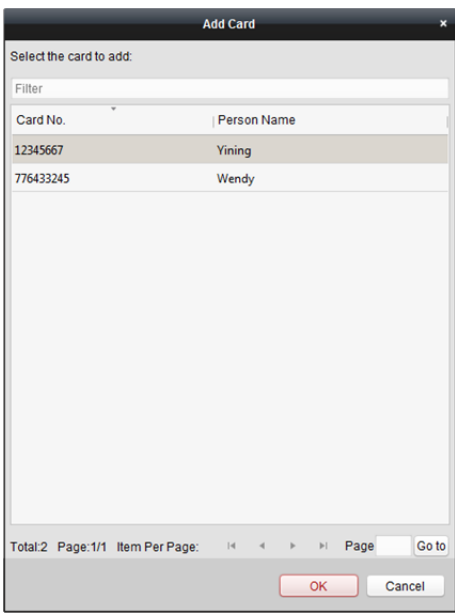

- 1) Vyberte karty, které chcete přidat jako první karty pro dveře *Poznámka:* Nejprve nastavte oprávnění karty a použijte nastavení oprávnění zařízení pro řízení přístupu. Podrobnosti naleznete v *Kapitole 13.4 Konfigurace oprávnění.*
- 2) Pro uložení přidání karty tlačítko klikněte na tlačítko **OK**.
- 6. Pro odstranění karty ze seznamu první karty klikněte na tlačítko **Delete**.
- 7. Pro uložení a aktualizaci nového nastavení klikněte na tlačítko **Save**.

## **13.5.5 Ochrana proti zpětnému průchodu**

#### *Účel:*

Můžete nastavit průchod bodem kontroly přístupu pouze jednou zadanou cestou a tak, aby po přiložení karty mohl bodem kontroly přístupu projít jen jeden člověk.

#### *Poznámky:*

- Pro zařízení pro řízení přístupu může být v jednu dobu nakonfigurována jen funkce ochrany proti zpětnému průchodu nebo návaznost více dveří.
- Nejprve musíte funkci ochrany proti zpětnému průchodu na zařízení pro řízení přístupu povolit.

### **Nastavení cesty přiložení karty (pořadí čteček karet)**

#### *Kroky:*

1. Pro vstup do následujícího rozhraní klikněte na kartu **Anti-passing Back**.

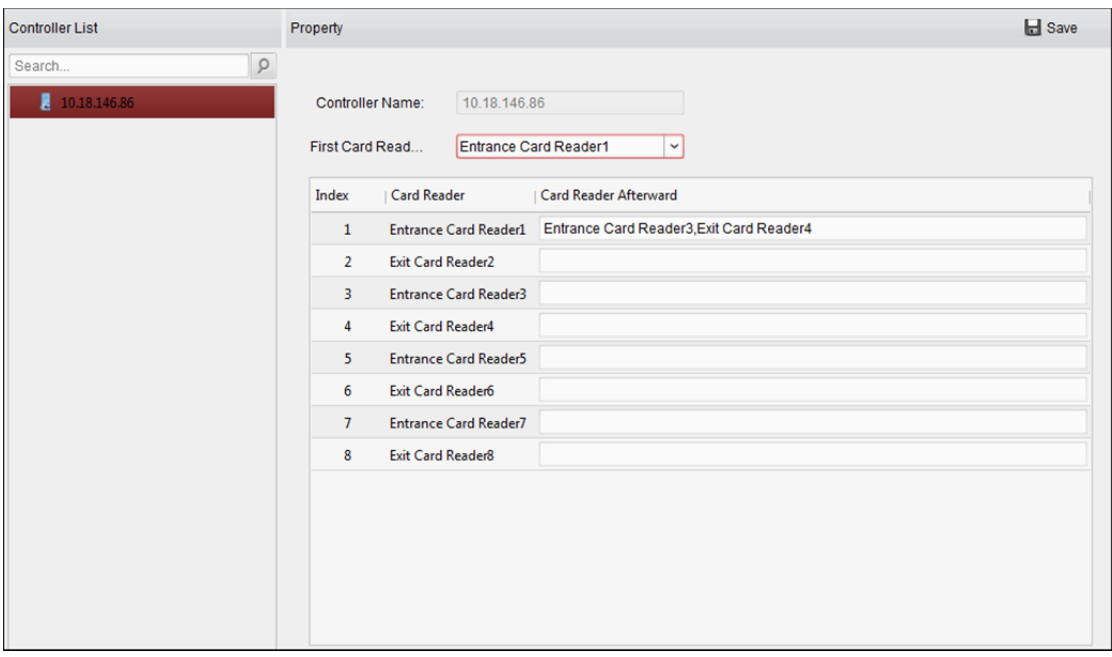

- 2. V seznamu zařízení na levé straně vyberte zařízení pro řízení přístupu.
- 3. V poli první čtečky karet vyberte čtečku karet pro začátek cesty.
- 4. V seznamu klikněte na text pole **Card Reader Afterward** a vyberte propojené čtečky. *Příklad:* Pokud jako začátek cesty vyberete čtečku In\_01, jako propojené čtečky vyberte čtečku In\_02 a čtečku Out\_04. Takto můžete bodem kontroly přístupu projít jen po přiložení karty v pořadí čtečka In\_01, čtečka In\_02 a čtečka Out\_04.

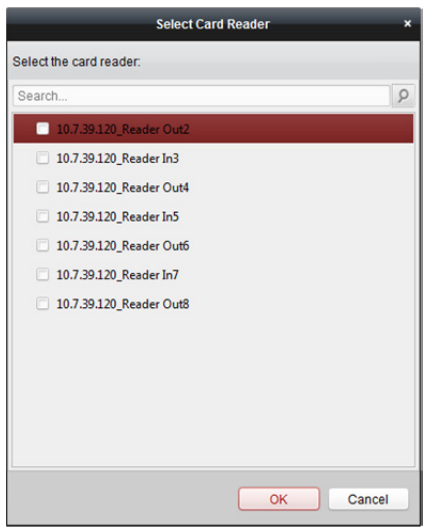

*Poznámka:* K jedné čtečce karet můžete přidat až čtyři následné čtečky karet.

- 5. (Volitelně) Pro úpravu následných čteček můžete do dialogového okna Vybrat čtečku karet vstoupit znovu.
- 6. Pro uložení a aktualizaci nového nastavení klikněte na tlačítko **Save**.

# **13.5.6 Návaznost více dveří**

#### *Účel:*

Návaznost více dveří můžete nastavit mezi více dveřmi se stejným zařízením pro řízení přístupu. Aby mohly být jedny ze dveří otevřené, musí ostatní dveře zůstat zavřené. Znamená to, že ve skupině propojených kombinovaných dveří mohou být v jednu chvíli otevřeny jen jedny dveře.

#### *Poznámky:*

- Funkce návaznosti více dveří je podporována pouze takovým zařízením pro řízení přístupu, které má více než jeden bod pro kontrolu přístupu (dveře).
- Pro zařízení pro řízení přístupu může být v jednu dobu nakonfigurována jen funkce ochrany proti zpětnému průchodu nebo návaznost více dveří.

#### *Kroky:*

1. Pro vstup na stránku nastavení návaznosti více dveří klikněte na kartu **Multi-door Interlocking**.

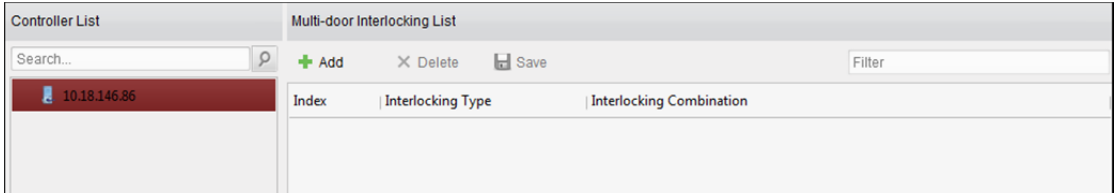

- 2. Ze seznamu řadičů vyberte řadič přístupu.
- 3. Pro zobrazení rozhraní Přidat do návaznosti bod kontroly přístupu klikněte na tlačítko **Add**.

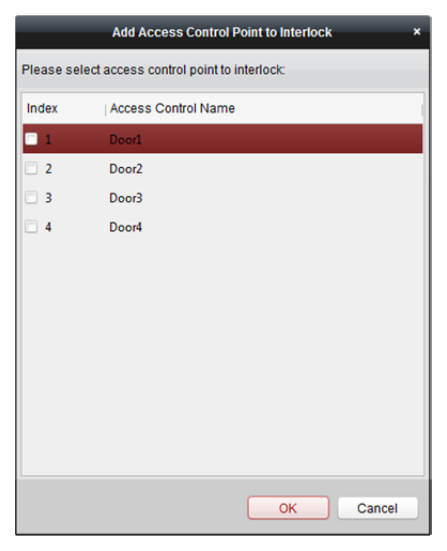

- 4. Ze seznamu vyberte bod kontroly přístupu (dveře). *Poznámka:* Do jedné kombinace návaznosti více dveří je možno přidat až čtvery dveře.
- 5. Přidávání uložíte kliknutím na **OK**.
- 6. (Volitelně) Po přidání kombinace návaznosti více dveří ji můžete vybrat ze seznamu a odstranit ji kliknutím na tlačítko **Delete**.
- 7. Kombinace bude uložena a projeví se po kliknutí na tlačítko **Save**.

# **13.5.7 Heslo pro ověření**

#### *Účel:*

Po dokončení operace nastavení hesla ověření můžete dveře otevřít zadáním hesla ověření na klávesnici čtečky karet.

*Poznámky:* 

- Tato funkce ověřování hesla je platná pouze během těch plánů, kdy je režim ověřování čtečky karet zařízení pro řízení přístupu nastaveno jako **Card or Authentication Password**. Podrobnosti naleznete v *Kapitole 13.5.2 Ověření čtečky karet.*
- Tuto funkci musí zařízení pro řízení přístupu podporovat.

*Kroky:* 

1. Klikněte na kartu **Authentication Password** a ze seznamu vyberte zařízení pro řízení přístupu.

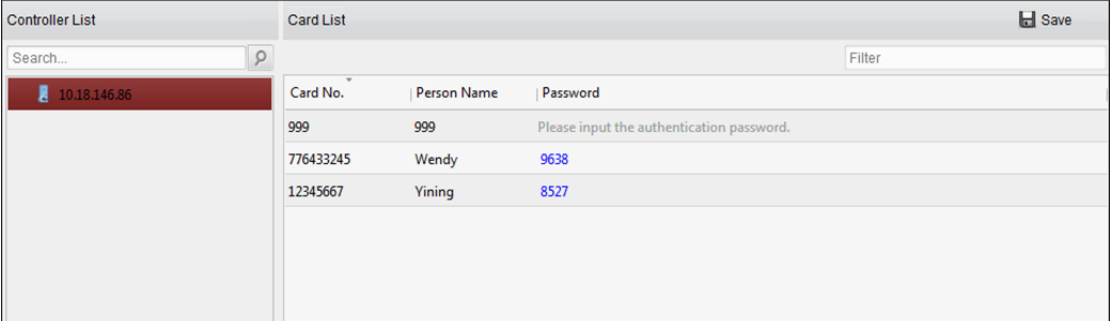

Zobrazí se všechny karty a osoby, které je na zařízení použily.

*Poznámka:* Informace o nastavení a použití oprávnění na zařízení naleznete v *Kapitole 13.4 Konfigurace oprávnění.*

- 2. Klikněte na pole **Password** karty a zadejte heslo ověření karty. *Poznámka:* Heslo ověření musí obsahovat 4 až 8 číslic.
- 3. Po nastavení hesla ověření bude funkce ověřování hesla karty ve výchozím nastavení povolena.
- 4. (Volitelně) Pro vyhledávání můžete zadat klíčová slova čísla karty, jméno osoby nebo heslo ověření.

*Poznámka:* K jednomu zařízení pro řízení přístupu můžete přidat až 500 karet s heslem ověření. Heslo musí být jedinečné a nesmí se mezi sebou shodovat.

# **13.6 Vyhledávání události řízení přístupu**

#### *Účel:*

Můžete vyhledávat události historie řízení přístupu včetně událostí výjimky zařízení, událostí dveří, vstupů alarmu a událostí čtečky karet.

Pro vstup do následujícího rozhraní klikněte na ikonu a klikněte na kartu událostí řízení přístupu.

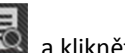

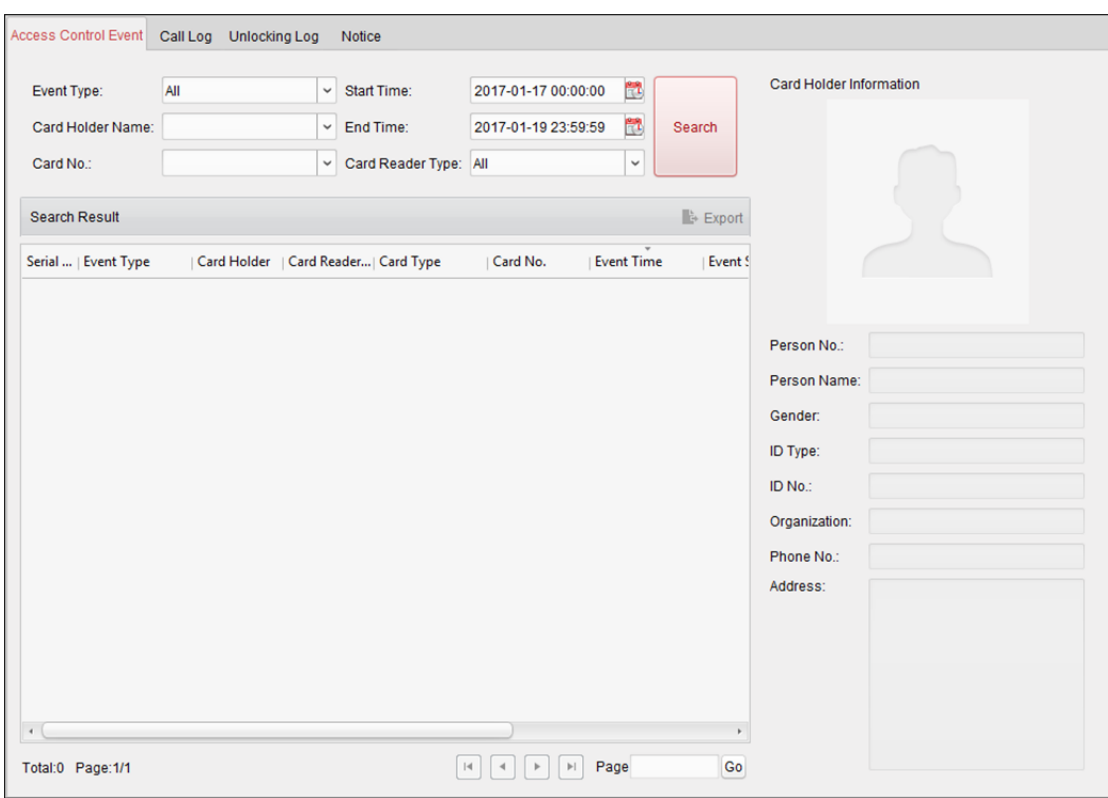

*Kroky:* 

- 1. Podle aktuální potřeby zadejte podmínku vyhledávání.
- 2. Klikněte na **Search**. Výsledky budou zobrazeny níže.
- 3. U události řízení přístupu, která je spuštěna držitelem karty, můžete na událost kliknout a zobrazit podrobnosti o držiteli karty, včetně čísla osoby, jména osoby, organizace, telefonního čísla, kontaktní adresy a fotografie.
- 4. (Volitelně) Pokud událost obsahuje propojené snímky, můžete při spuštění alarmu kliknout na pole Zachycené a zobrazit zachycený snímek spuštěné kamery.

*Poznámka:* Informace o nastavení spuštěné kamery vyhledejte v *Kapitole 13.7.1 Propojení událostí řízení přístupu.* 

5. Pro export výsledků vyhledávání do místního počítače v souboru \*.csv klikněte na tlačítko **Export**.

# **13.7 Konfigurace události řízení přístupu**

#### *Účel:*

U přidaného zařízení pro řízení přístupu můžete nakonfigurovat jeho propojení řízení přístupu, včetně události řízení přístupu, vstupu poplachu – řízení přístupu, propojení události – karty a propojení mezi zařízeními.

#### $60$

Klikněte na ikonu na ovládacím panelu nebo klikněte na položky **Tool->Event Management** a otevřete stránku pro správu zařízení.

# **13.7.1 Propojení událostí řízení přístupu**

#### *Účel:*

Akce propojení můžete k událostem řízení přístupu přiřadit tím, že nastavíte pravidlo. Je-li například detekována událost řízení přístupu, zobrazí se zvukové varování nebo dojde k jiné akci propojení. *Kroky:* 

- 1. Klikněte na kartu **Access Control Event**.
- 2. Přidané zařízení pro řízení přístupu se zobrazí v panelu Zařízení pro řízení přístupu na levé straně. Pro konfiguraci propojení událostí vyberte zařízení pro řízení přístupu, vstup alarmu, bod kontroly přístupu (dveře) nebo čtečku karet.
- 3. Pro nastavení propojení vyberte typ události.
- 4. Vyberte aktivovanou kameru. Dojde-li k vybrané události, zobrazí se snímek nebo video spuštěné kamery.

Pro zachycení obrázku z aktivované kamery v případě, že dojde k vybrané události, můžete v plánu úložiště také nastavit plán snímání a ukládání. Podrobnosti naleznete v *Kapitole 5.1 Vzdálené úložiště.* 

- *5.* Akce propojení aktivujete zaškrtnutím políček. Podrobnosti naleznete v *Tabulka 13.1 Akce propojení události řízení přístupu.*
- 6. Nastavení uložíte kliknutím na tlačítko **Save**.
- 7. Můžete kliknout na tlačítko Kopírovat pro kopírování události řízení přístupu do jiných zařízení pro řízení přístupu, vstupu alarmu, bodu kontroly přístupu nebo do čtečky karet.

Vyberte parametry pro kopírování, cíl kopírování, a pro potvrzení klikněte na tlačítko **OK**.

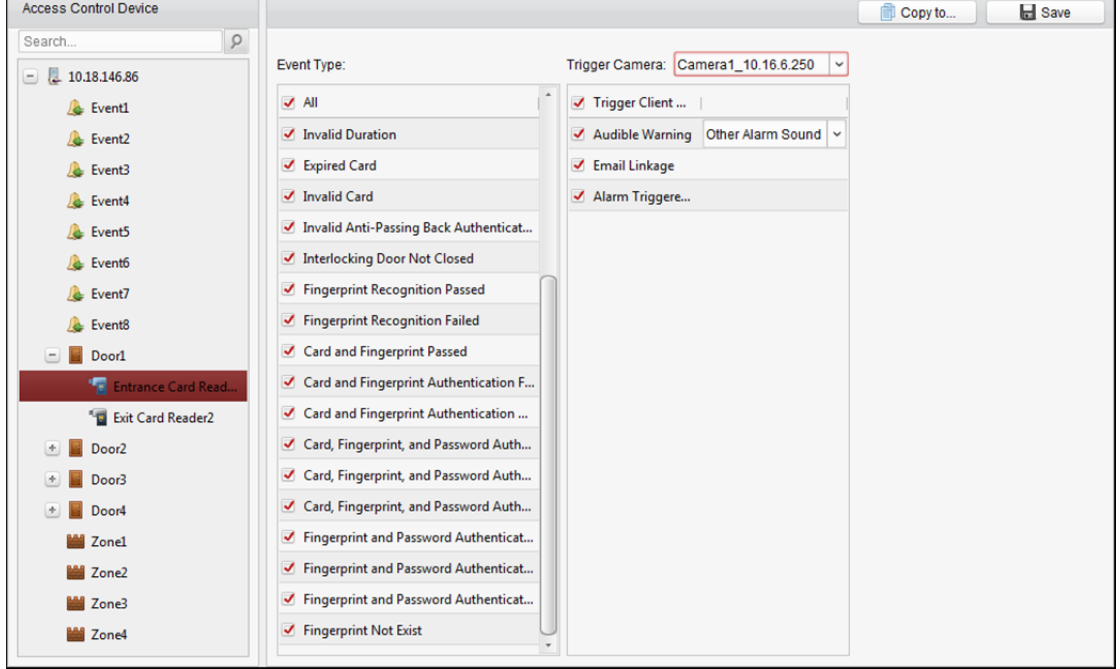

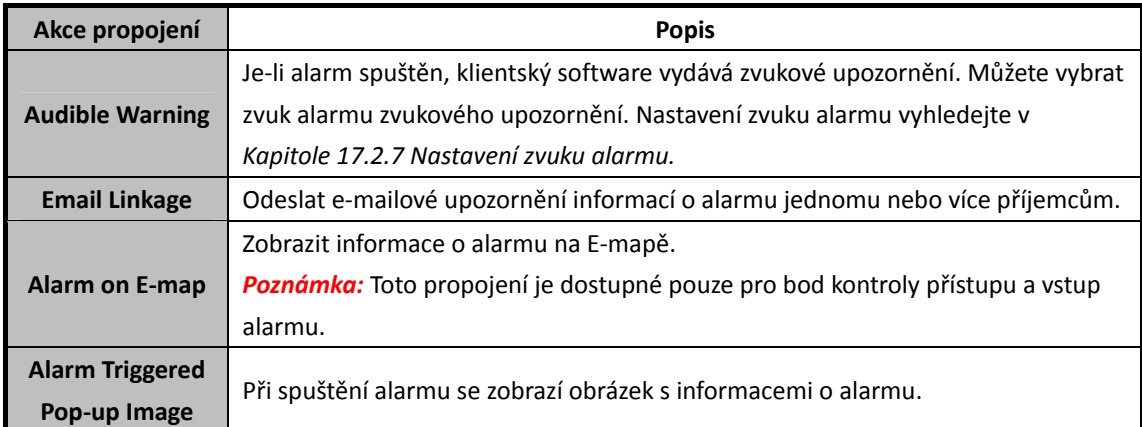

#### Tabulka 13.1 Akce propojení události řízení přístupu

## **13.7.2 Propojení vstupu poplachu – řízení přístupu**

#### *Účel:*

Vstupy poplachu – řízení přístupu lze při spuštění propojit jen s některými akcemi (například s výstupem alarmu, hostitelským bzučákem).

#### *Kroky:*

1. Pro vstup do následujícího rozhraní klikněte na kartu **Access Control Alarm Input**.

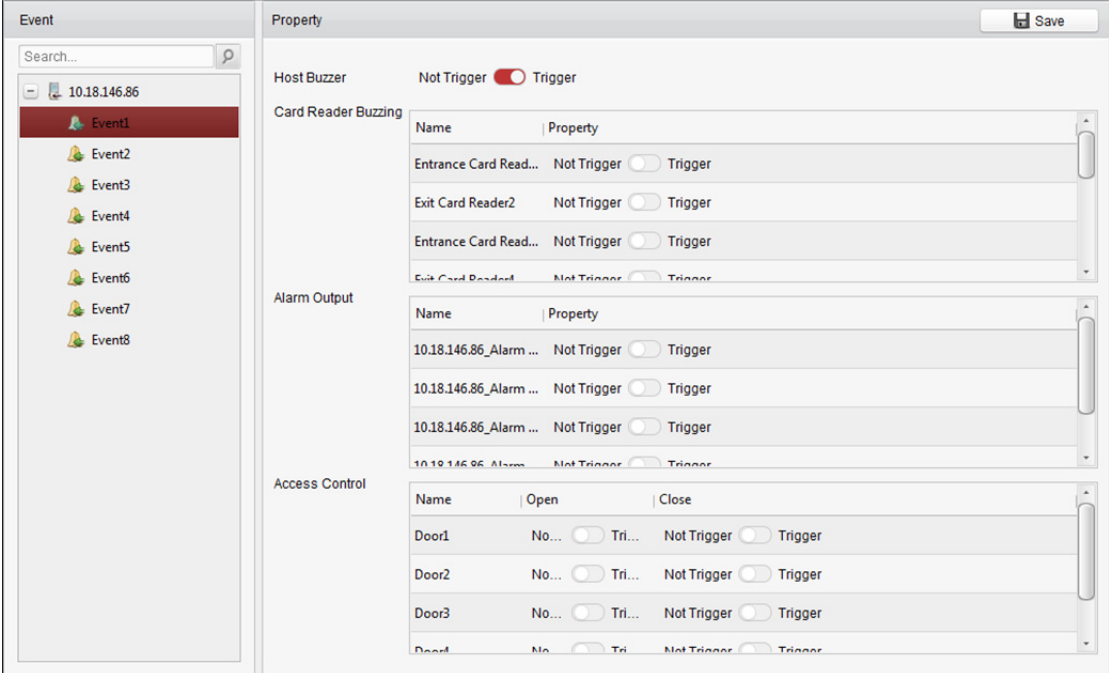

- 2. Vstup alarmu vyberte v seznamu událostí na levé straně.
- 3. Pro povolení této akce přepněte vlastnost z  $\Box$  na  $\Box$ **Host Buzzer:** Spustí se zvuková výstraha řadiče. **Card Reader Buzzer:** Spustí se zvuková výstraha čtečky karet. **Alarm Output:** Jako upozornění bude spuštěn výstup alarmu. **Access Control Point (Open/Close):** Při aktivaci případu se dveře otevřou nebo zavřou. *Poznámka:* Dveře nelze nakonfigurovat jako otevřené nebo zavřené současně.

4. Nastavení uložíte kliknutím na tlačítko **Save**.

## **13.7.3 Propojení události – karty**

Pro vstup do následujícího rozhraní klikněte na kartu **Event Card Linkage**.

*Poznámka:* Nastavení propojení události – karty musí být podporováno zařízením.

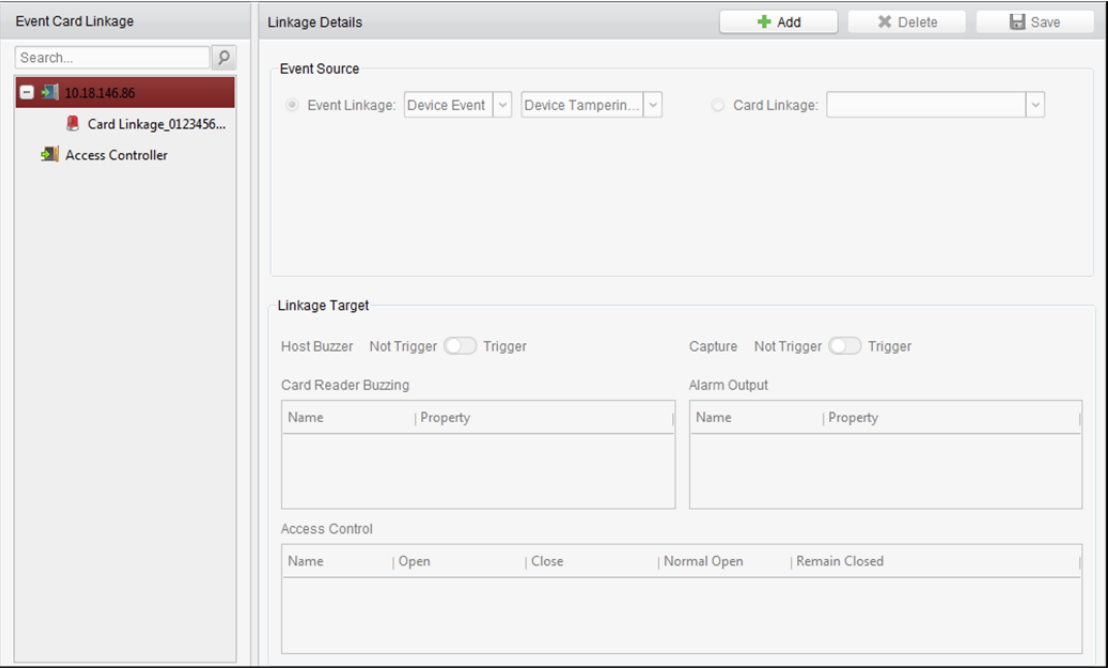

V seznamu na levé straně vyberte zařízení pro řízení přístupu.

Pro přidání nového propojení klikněte na tlačítko **Add**. Jako zdroj události můžete vybrat **Event Linkage** nebo **Card Linkage**.

### **Propojení událostí**

Pro propojení události je možno událost alarmu rozdělit do čtyř typů: událost zařízení, vstup alarmu, událost dveří a událost čtečky karet.

*Kroky:* 

- 1. Jako typ propojení kliknutím vyberte **Event Linkage**, a z rozevíracího seznamu vyberte typ události.
	- Jako událost zařízení z rozevíracího seznamu vyberte podrobný typ události.
	- Jako vstup alarmu vyberte typ jako alarm nebo zotavení alarmu a z tabulky vyberte název vstupu alarmu.
	- Pro událost dveří vyberte podrobný typ události, a z tabulky vyberte zdrojové dveře.
	- Pro událost čtečky karet vyberte podrobný typ události, a z tabulky vyberte čtečku karet.
- 2. Pro povolení této funkce nastavte cíl propojení, a vlastnost přepněte z  $\Box$  na  $\Box$ 
	- **Host Buzzer:** Spustí se zvuková výstraha řadiče.
	- **Capture:** Spustí se snímání v reálném čase.
	- **Card Reader Buzzer:** Spustí se zvuková výstraha čtečky karet.
	- **Alarm Output:** Jako upozornění bude spuštěn výstup alarmu.

 **Access Control Point:** Bude spuštěn stav dveří otevřené, zavřete, zůstat otevřené a zůstat zavřené.

*Poznámky:*

- Stavy dveří otevřené, zavřete, zůstat otevřené a zůstat zavřené nemohou být spuštěny současně.
- Cílové a zdrojové dveře nemohou být stejná.
- 3. Kombinace bude uložena a parametry se projeví po kliknutí na tlačítko **Save**.

### **Propojení karty**

#### *Kroky:*

- 1. Kliknutím vyberte typ propojení jako **Card Linkage**.
- 2. Zadejte číslo karty, nebo kartu vyberte z rozevíracího seznamu.
- 3. Čtečku karet vyberte z tabulky pro spuštění.
- 4. Pro povolení této funkce nastavte cíl propojení, a vlastnost přepněte z  $\Box$  na  $\Box$ . **Host Buzzer:** Spustí se zvuková výstraha řadiče.

**Capture:** Spustí se snímání v reálném čase.

**Card Reader Buzzer:** Spustí se zvuková výstraha čtečky karet.

**Alarm Output:** Jako upozornění bude spuštěn výstup alarmu.

5. Kombinace bude uložena a parametry se projeví po kliknutí na tlačítko **Save**.

## **13.7.4 Propojení mezi zařízeními**

#### *Účel:*

Vytvořením pravidla při spuštění události řízení přístupu můžete přiřadit aktivace akcí dalších zařízení pro řízení přístupu.

Pro vstup do následujícího rozhraní klikněte na kartu **Cross-Device Linkage**.

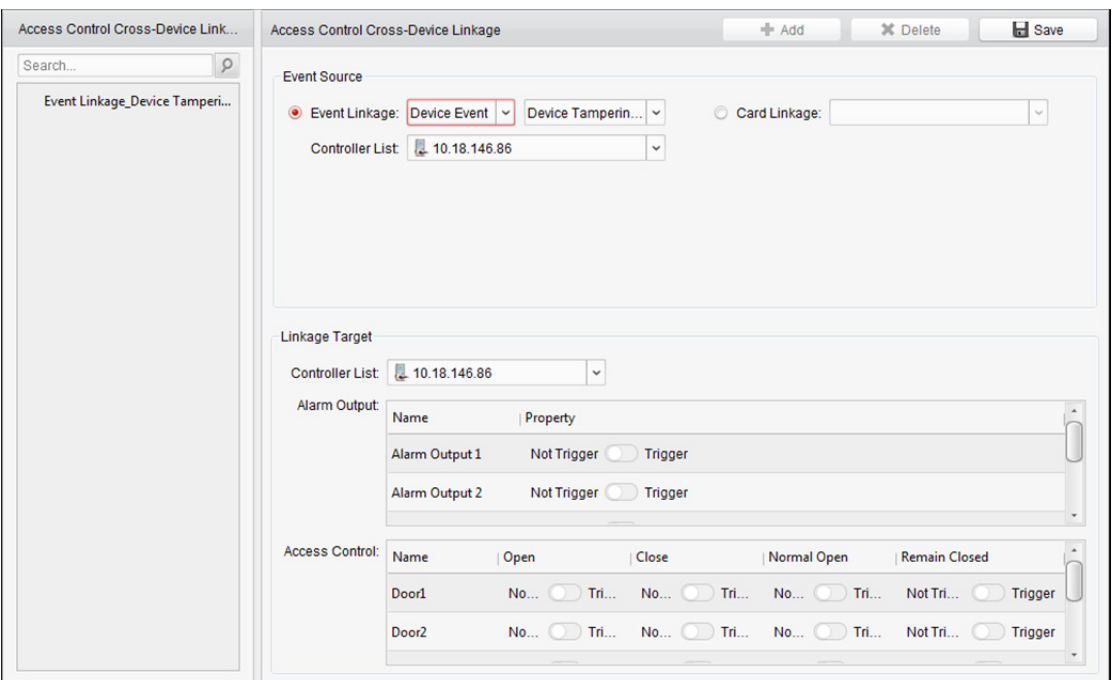

Pro přidání nového propojení klienta klikněte na tlačítko **Add**. Jako zdroj události můžete vybrat **Event Linkage** nebo **Card Linkage**.

### **Propojení událostí**

Pro propojení události je možno událost alarmu rozdělit do čtyř typů: událost zařízení, vstup alarmu, událost dveří a událost čtečky karet.

#### *Kroky:*

- 1. Jako typ propojení kliknutím vyberte **Event Linkage**, jako zdroj události vyberte zařízení pro řízení přístupu a z rozevíracího seznamu vyberte typ události.
	- Jako událost zařízení z rozevíracího seznamu vyberte podrobný typ události.
	- Jako vstup alarmu vyberte typ jako alarm nebo zotavení alarmu a z tabulky vyberte název vstupu alarmu.
	- Pro událost dveří vyberte podrobný typ události, a z tabulky vyberte dveře.
	- Pro událost čtečky karet vyberte podrobný typ události, a z tabulky vyberte čtečku karet.
- 2. Pro povolení této funkce nastavte cíl propojení, v rozevíracím seznamu jako cíl propojení vyberte zařízení parametr řízení přístupu a vlastnost přepněte z  $\Box$  na  $\Box$ 
	- **Alarm Output:** Jako upozornění bude spuštěn výstup alarmu.
	- **Access Control Point:** Bude spuštěn stav dveří otevřené, zavřete, zůstat otevřené a zůstat zavřené. *Poznámka:* Stavy dveří otevřené, zavřete, zůstat otevřené a zůstat zavřené nemohou být spuštěny současně.
- 3. Pro uložení parametrů klikněte na tlačítko **Save**.

### **Propojení karty**

#### *Kroky:*

- 1. Kliknutím vyberte typ propojení jako **Card Linkage**.
- 2. Z rozevíracího seznamu vyberte kartu a jako zdroj události vyberte zařízení pro řízení přístupu.
- 3. Čtečku karet vyberte z tabulky pro spuštění.
- 4. Pro povolení této funkce nastavte cíl propojení, v rozevíracím seznamu jako cíl propojení vyberte zařízení parametr řízení přístupu a vlastnost přepněte z  $\bigcirc$  na  $\bigcirc$ **Alarm Output:** Jako upozornění bude spuštěn výstup alarmu.
- 5. Pro uložení parametrů klikněte na tlačítko **Save**.

# **13.8 Správa stavu dveří**

#### *Účel:*

V reálném čase se zobrazí stav dveří přidaného zařízení pro řízení přístupu. Můžete kontrolovat stav dveří a propojené události vybraných dveří. Můžete kontrolovat stav dveří a nastavit dobu trvání stavu dveří.

# **13.8.1 Správa skupiny pro řízení přístupu**

#### *Účel:*

Před kontrolou stavu dveří a nastavení trvání stavu je pro pohodlnou správu musíte uspořádat do skupiny.

Pro vytvoření skupiny pro zařízení řízení přístupu proveďte následující kroky: *Kroky:* 

- 1. Pro otevření stránky správy zařízení klikněte na na ovládacím panelu.
- 2. Pro vstup do rozhraní pro správu skupiny klikněte na kartu **Group**.

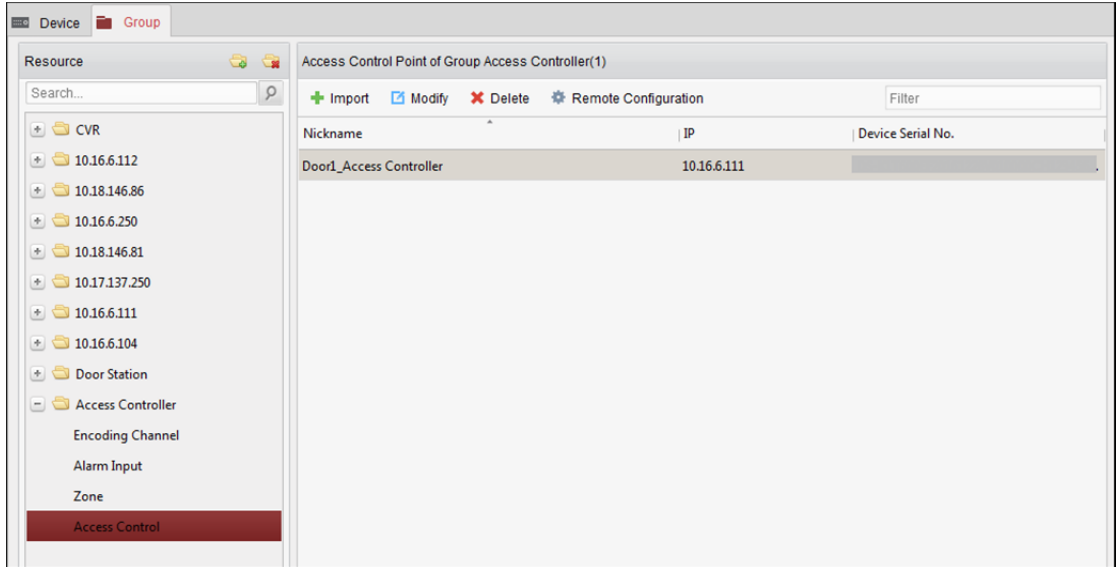

- 3. Pro přidání skupiny proveďte následující kroky:
	- 1) Pro otevření dialogového okna Přidat skupinu klikněte na a
	- 2) Zadejte název skupiny, jaký chcete.
	- 3) Pro přidání nové skupiny do seznamu skupin klikněte na tlačítko **OK**. Pro vytvoření nové skupiny podle názvu vybraného zařízení můžete také zaškrtnout políčko **Create Group by Device Name**.

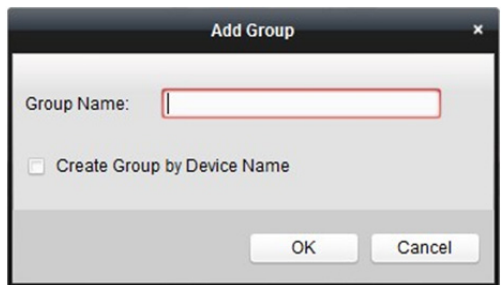

- 4. Pro import bodů kontroly přístupu do skupiny proveďte následující kroky:
	- 1) V rozhraní správy skupiny klikněte na tlačítko **Import** a potom kliknutím na kartu **Access Control** otevřete stránku řízení přístupu. *Poznámky:* 
		- Můžete také vybrat kartu **Alarm Input** a importovat vstupy alarmu do skupiny.
		- V případě videoterminálu řízení přístupu můžete kamery do skupiny přidat jako kódovací kanály.
	- 2) V seznamu vyberte názvy bodů kontroly přístupu.
	- 3) Vyberte skupinu ze seznamu skupin.
	- 4) Kliknutím na tlačítko **Import** do skupiny importujete vybrané body kontroly přístupu. Můžete také kliknout na tlačítko **Import All** a do vybrané skupiny importovat všechny body kontroly přístupu.

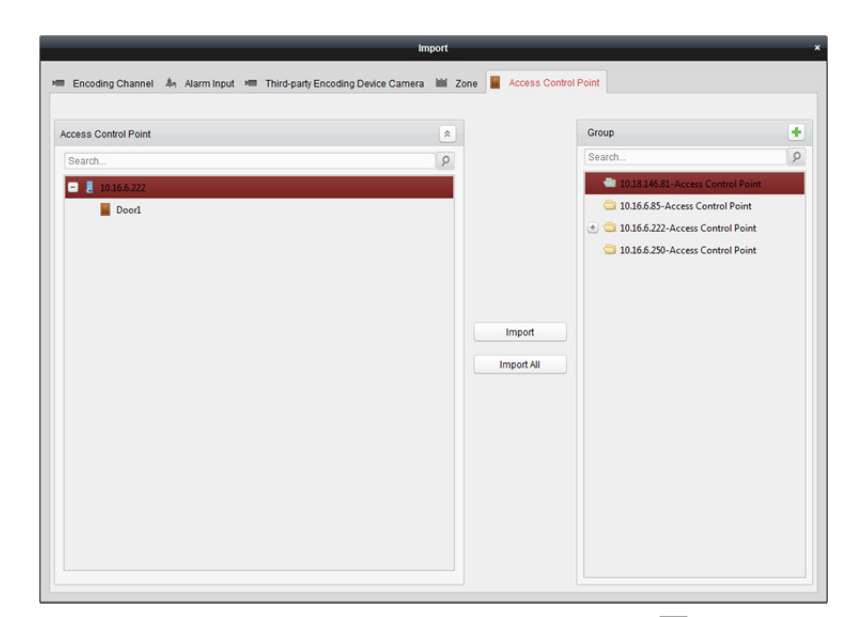

5. Po importu bodů kontroly přístupu do skupiny můžete kliknout na **14** nebo je upravte poklepáním na název skupiny/bodu řízení přístupu.

Popis dalších podrobných operací naleznete v *Kapitole 3.2 Správa skupiny.* 

# **13.8.2 Anti-kontrola bodu řízení přístupu (dveří)**

#### *Účel:*

Můžete ovládat stav jediného bodu kontroly přístupu (dveří), včetně otevírání dveří, zavírání dveří, trvale otevřených a trvale zavřených dveří.

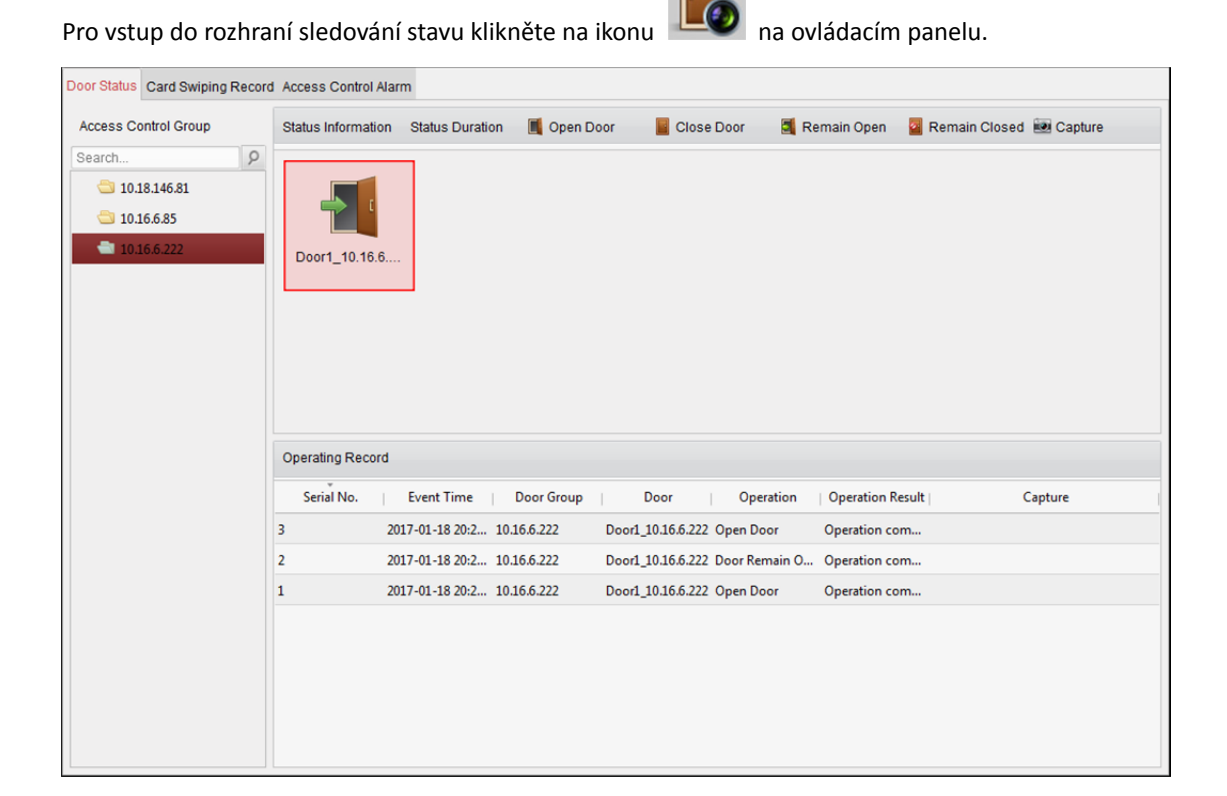
#### *Kroky:*

- 1. Skupinu řízení přístupu vyberte na levé straně. Informace o správě skupiny pro řízení přístupu vyhledejte v *Kapitole 13.8.1 Správa skupiny pro řízení přístupu.*
- 2. Body kontroly přístupu zvolené skupiny pro řízení přístupu se zobrazí na pravé straně.

Pro výběr dveří klikněte na ikonu panelu stavových informací.

3. Pro ovládání dveří klikněte na následující tlačítko, uvedené na panelu **Status Information**.

**I Open Door**: Kliknutím sem otevřete dveře jednou.

**B** Close Door : Kliknutím sem zavřete dveře jednou.

**E** Remain Open: Kliknutím sem ponecháte dveře otevřené.

<sup>2</sup> Remain Closed: Kliknutím sem ponecháte dveře zavřené.

**Capture**: Kliknutím snímek zachytíte ručně.

4. Výsledek operace anti-kontroly můžete zobrazit na panelu záznamu operací.

#### *Poznámky:*

- Pokud vyberete stav **Remain Open/Remain Closed**, zůstanou dveře otevřené nebo zavřené, dokud nebude vydán nový příkaz anti-kontroly.
- Tlačítko **Capture** je dostupné, pokud zařízení funkci snímání podporuje. Nemůže být použito, dokud není server úložiště nakonfigurován. Viz *Kapitola 5.1 Vzdálené úložiště*.

## **13.8.3 Konfigurace trvání stavu**

#### *Účel:*

U všech bodů pro řízení přístupu (dveří) můžete naplánovat týdenní období, kdy zůstanou otevřené nebo zavřené.

Pro vstup do rozhraní trvání stavu klikněte v modulu stavu dveří na tlačítko **Status Duration**.

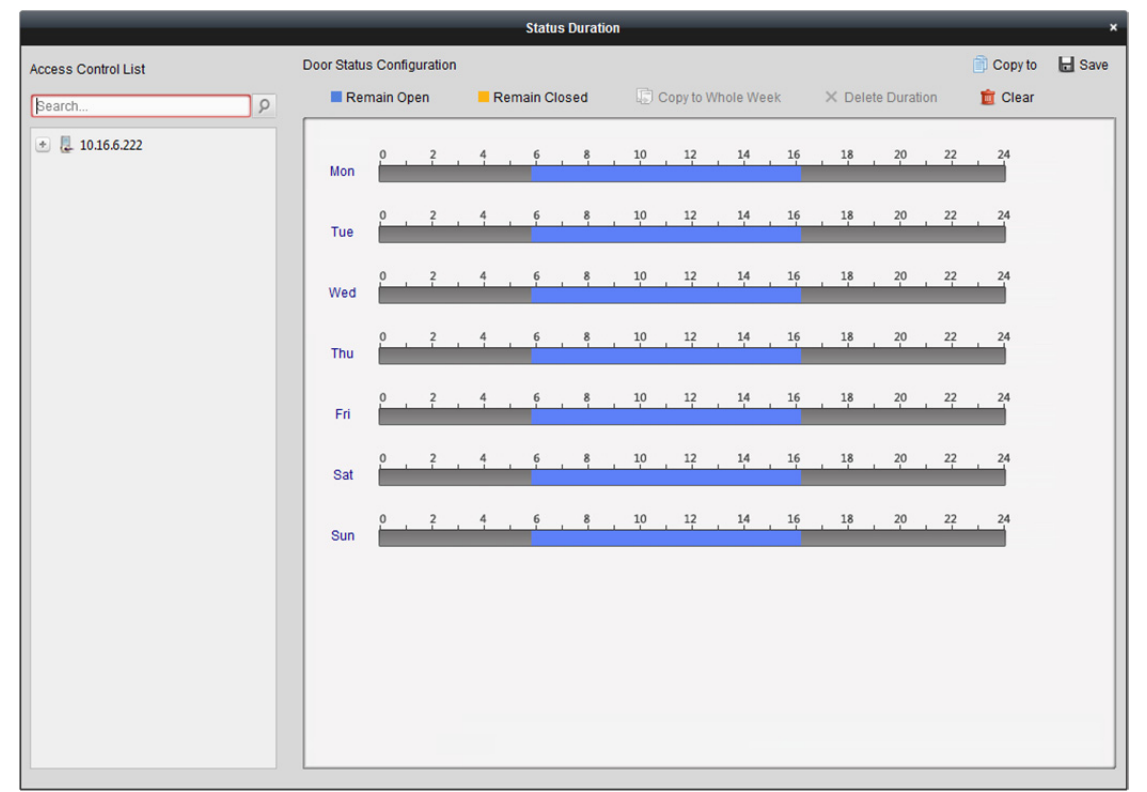

#### *Kroky:*

- 1. Dveře vyberte kliknutím v seznamu zařízení pro řízení přístupu vlevo.
- 2. Plán pro vybrané dveře přetáhněte na pravou stranu panelu konfigurace stavu dveří.
	- 1) Přepínač stavu dveří nastavte jako **Remain Open** nebo **Examain Closed Remain Open:** Během nakonfigurovaného časového období budou dveře otevřené. Přepínač označen jako **. . .**

**Remain Closed:** Během nakonfigurované doby trvání budou dveře zavřené. Přepínač označen jako

2) Kliknutím a přetažením myši na plán vykreslete barevný pruh pro nastavení doby trvání.

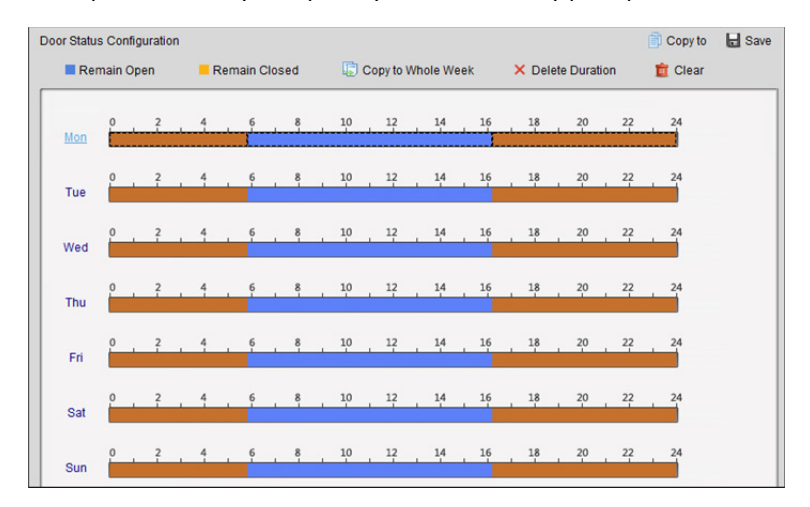

3) Když se kurzor změní na km, můžete vybrané časové pole, které jste právě upravili, přesunout. Pro nastavení přesného časového období můžete také zobrazený časový bod upravit.

Když se kurzor změní na  $\mathbb{C}^+$ , můžete vybrané časové pole prodloužit nebo zkrátit.

- 3. Volitelně můžete pro kopírování nastavení časového pole na jiné dny v týdnu vybrat časové pole plánu a kliknout na tlačítko **Copy to Whole Week**.
- 4. Pro odstranění časového období můžete vybrat časové pole a kliknout na tlačítko **Delete Duration**. Nebo můžete pro zrušení zaškrtnutí všech nakonfigurovaných dob trvání v plánu kliknout na tlačítko **Clear**.
- 5. Nastavení uložíte kliknutím na tlačítko **Save**.
- 6. Pro kopírování plánu do dalších dveří klikněte na tlačítko **Copy to**.

## **13.8.4 Zpráva o přiložení karty v reálném čase**

Pro vstup do následujícího rozhraní klikněte na kartu **Card Swiping Record**.

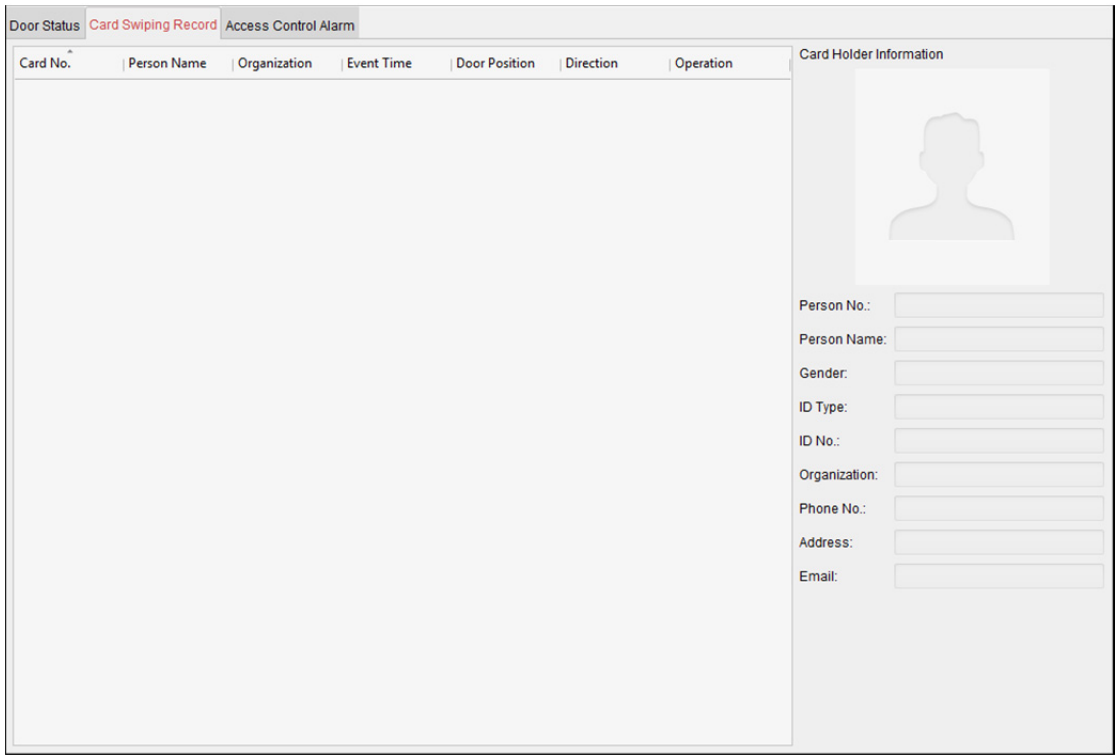

Protokoly o přiložení karty všech zařízení pro řízení přístupu se zobrazí v reálném čase. Podrobnosti o události přiložení karty můžete zobrazit, a to včetně čísla karty, jména osoby, organizace, času události atd.

Kliknutím na událost můžete také zobrazit podrobnosti o držiteli karty, včetně čísla a jména osoby, organizace, telefonu, kontaktní adresy atd.

## **13.8.5 Alarm řízení přístupu v reálném čase**

*Účel:* 

Protokoly událostí řízení přístupu se zobrazí v reálném čase včetně výjimky zařízení, události dveří, události čtečky karet a vstupu alarmu.

Pro vstup do následujícího rozhraní klikněte na kartu **Access Control Alarm**.

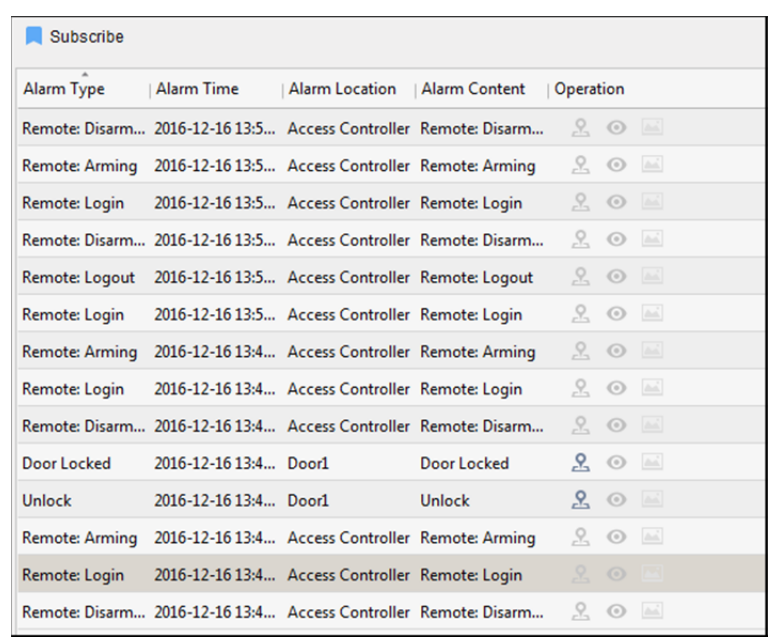

#### *Kroky:*

- 1. Všechny alarmy řízení přístupu se v seznamu zobrazí v reálném čase. Můžete zobrazit typ a čas alarmu, lokaci atd.
- 2. Pro zobrazení alarmu na E-mapě klikněte na  $\mathbb{R}$ . Informace o konfiguraci bodu kontroly přístupu na E-mapě naleznete v *Kapitole 13.9 Zobrazení bodu pro kontrolu přístupu na E-mapě*.
- 3. Pro zobrazení živého zobrazení nebo zachyceného snímku ze spuštěné kamery při spuštěném alarmu můžete kliknout na o nebo . *Poznámka:* Informace o nastavení spuštěné kamery vyhledejte v *Kapitole 13.7.1 Propojení událostí řízení přístupu.*
- 4. Pro volbu alarmu, který klient může při spuštění alarmu přijmout, klikněte na **Subscribe**.

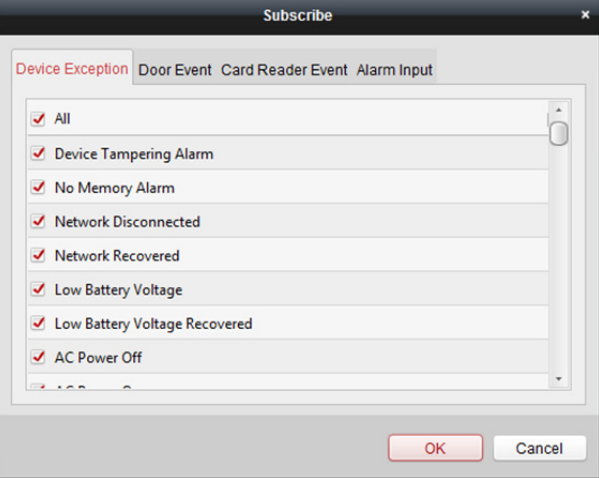

- 1) Zaškrtněte políčka pro výběr alarmu(ů), včetně alarmu výjimky zařízení, alarmu události dveří, alarm čtečky karet a vstupu alarmu.
- 2) Nastavení uložíte kliknutím na **OK**.

# **13.9 Zobrazení bodu pro kontrolu přístupu na E-mapě**

#### *Účel:*

Bod kontroly přístupu můžete přidat na E-mapu, a je-li alarm bodu kontroly přístupu aktivován, můžete na E-mapě zobrazit upozornění na alarm, zkontrolovat jeho podrobnosti a ovládat dveře. *Poznámka:* Podrobnější popis práce s E-mapou naleznete v *Kapitola 8 Správa E-map*.

### **Přidání bodu kontroly přístupu jako aktivního bodu**

#### *Kroky:*

- 1. Pro vstup do režimu úprav mapy klikněte na tlačítko **Edit Map** v panelu nástrojů E-mapy.
- 2. Pro otevření dialogového okna Přidat aktivní bod klikněte na ikonu v panelu nástrojů.
- 3. Body kontroly přístupu, které mají být přidány, vyberte zaškrtnutím políček.
- 4. Volitelně můžete upravit název aktivního bodu, vybrat barvu názvu a poklepáním na odpovídající pole vybrat ikonu aktivního bodu.
- 5. Nastavení uložíte kliknutím na **OK**. Ikony dveří jsou na mapu přidány jako aktivní body, a ikony přidaných bodů kontroly přístupu v seznamu skupin se změní z **na na .** Aktivní body můžete na požadovaná místa přesouvat kliknutím a přetažením ikon bodů kontroly přístupu. Aktivní body můžete také přidávat kliknutím a přetažením ikony bodů kontroly přístupu ze seznamu skupin přímo do mapy.

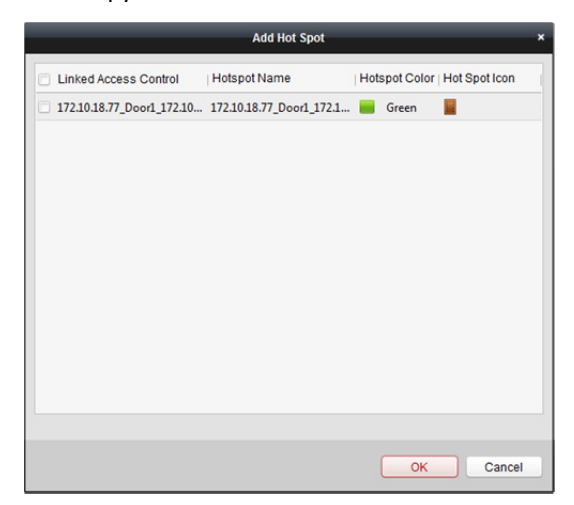

*Poznámka:* U videoterminálu řízení přístupu můžete také přidat jeho kameru do E-mapy a zobrazit živé zobrazení kamery.

### **Úprava aktivních bodů**

#### *Účel:*

Informace o přidaných aktivních bodech na mapě můžete změnit, včetně názvu, barvy, ikony atd. *Kroky:* 

- 1. Pro vstup do režimu úprav mapy klikněte na tlačítko **Edit Map** v panelu nástrojů E-mapy.
- 2. Pro otevření dialogového okna Upravit aktivní bod vyberte ikonu aktivního bodu na mapě, a pak v panelu nástrojů klikněte na X, pravým tlačítkem myši klikněte na ikonu aktivní oblasti a vyberte možnost **Modify**, nebo poklepejte na ikonu aktivního bodu na mapě.
- 3. Můžete upravit název aktivního bodu v textovém poli a vybrat barvu, ikonu a připojený bod kontroly přístupu.
- 4. Nové nastavení uložíte kliknutím na tlačítko **OK**.

Pro odstranění aktivního bodu vyberte ikonu aktivního bodu a klikněte na v panelu nástrojů, nebo na ikonu aktivního bodu klikněte pravým tlačítkem myši a klikněte na příkaz **Delete**.

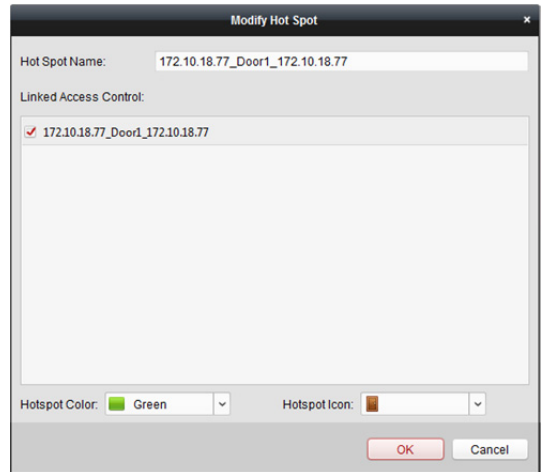

### **Náhled aktivních bodů**

#### *Kroky:*

- 1. Pro vstup do režimu náhledu mapy klikněte na tlačítko **Map Preview** v panelu nástrojů E-mapy.
- 2. Pro ovládání bodu kontroly přístupu můžete pravým tlačítkem myši kliknout na ikonu bodu kontroly přístupu na mapě a dveře ovládat kliknutím na položky **Open Door, Close Door, Remain Open**, a **Remain Closed**.

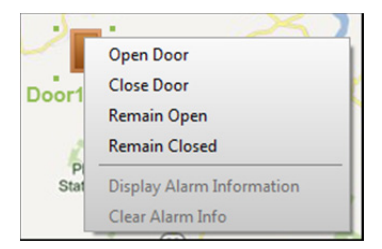

3. Pokud se spustí jakýkoli alarm, vedle aktivního bodu se zobrazí ikona **bola** a zabliká (bude blikat 10 sec). Pro kontrolu informací o alarmu, včetně typu alarmu a času spuštění klikněte na ikonu alarmu, nebo můžete pravým tlačítkem myši kliknout na ikonu dveří a vybrat **Display Alarm Information**.

*Poznámka:* Chcete-li informace o alarmu zobrazit na mapě, musí být jako akce propojení alarmu nastavena funkce Alarm na E-mapě. Podrobnosti naleznete v *Kapitole 13.7 Konfigurace události řízení přístupu.* 

4. Pro zrušení informací o alarmu zobrazeném na mapě klikněte na tlačítko **i stran** panelu nástrojů, nebo pravým tlačítkem myši klikněte na bod kontroly přístupu, a alarmy vybrané oblasti zrušte výběrem možnosti **Clear Alarm Information**.

*Poznámka:* Chcete-li informace o alarmu zobrazit na mapě, musí být jako akce propojení alarmu nastavena funkce Alarm na E-mapě. Podrobnosti naleznete v *Kapitola 6 Správa událostí.*

# **Kapitola 14 Čas a docházka**

#### *Účel:*

 $\mathbb{R}$ 

Modul času a docházky nabízí víc funkcí, včetně správy plánu směn, řízení docházky, statistiky návštěvnosti a dalších pokročilých funkcí.

#### *Než začnete:*

Osoby a organizace přidáváte v modulu řízení přístupu. Podrobnosti naleznete v *Kapitole 13.2 Správa osob a karet.*

Pro přístup k modulu času a docházky proveďte následující kroky.

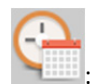

Pro vstup do modulu řízení docházky následujícím způsobem klikněte na :

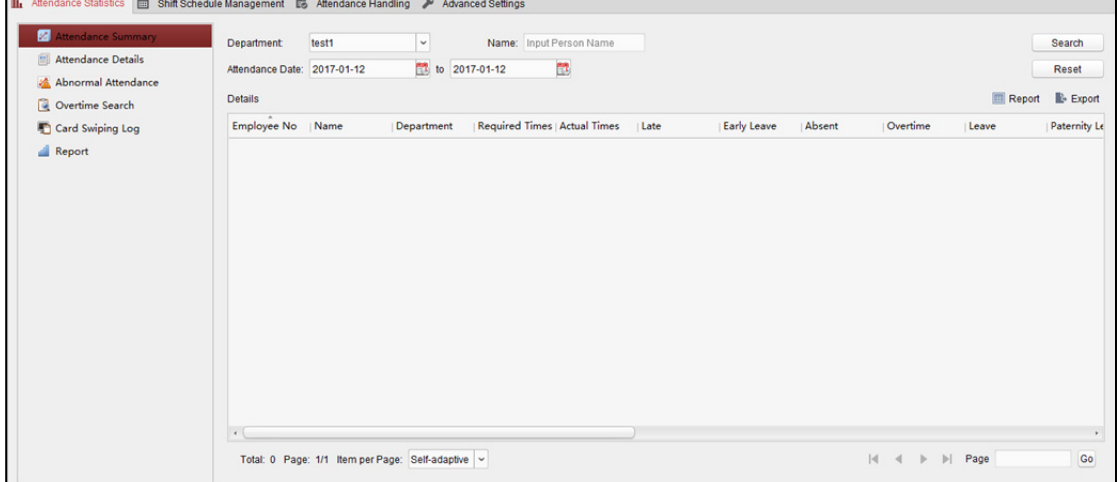

# **14.1 Správa plánu směn**

Pro vstup do rozhraní modulu správy směn otevřete modul času a docházky a klikněte na tlačítko **Shift Schedule Management**.

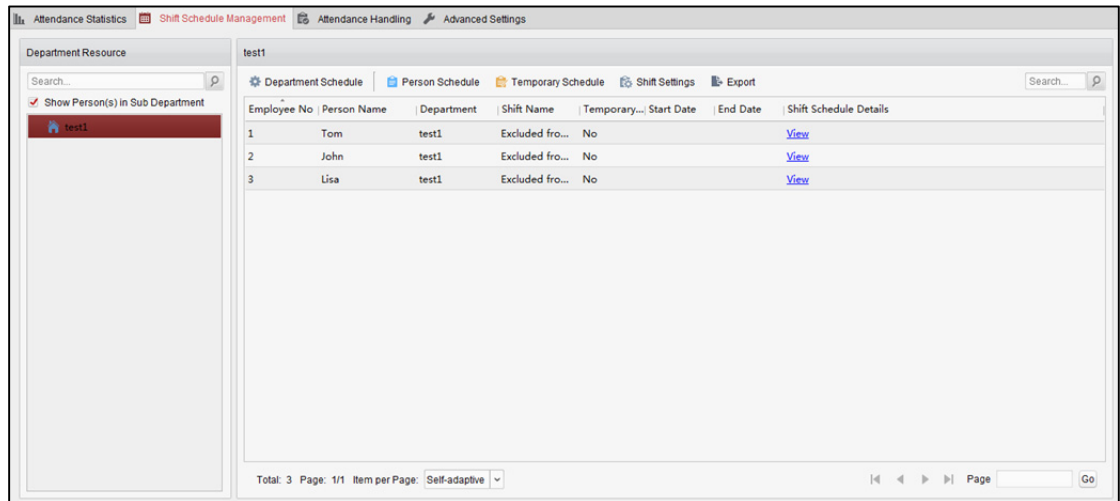

## **14.1.1 Nastavení směn**

*Účel:* 

Do plánu směn můžete přidat časové období a směnu.

Pro zobrazí dialogového okna nastavení směn klikněte na tlačítko **Shift Settings**.

### **Přidávání časového období**

#### *Kroky:*

- 1. Klikněte na kartu **Time Period**.
- 2. Klikněte na tlačítko **Add**.

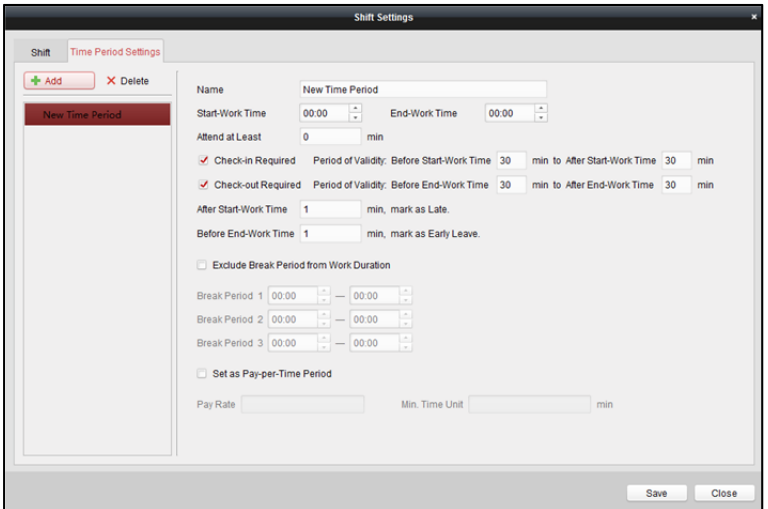

3. Nastavte související parametry.

**Name:** Nastavte název časového období.

**Start-Work/End-Work Time:** Nastavte začátek a konec pracovní doby.

**Attend at Least:** Můžete nastavte minimální čas docházky.

**Check-in/Check-out Required:** Zaškrtněte políčka a nastavte platné období pro přihlášení nebo odhlášení.

**Mark as Late/Mark as Early Leave:** Nastavte časové období pro pozdní nebo předčasný odchod. **Exclude Break Period from Work Duration:** Zaškrtněte políčko a nastavte vyloučení doby trvání přestávky.

*Poznámka:* Je možno zadat až 3 doby trvání přestávky.

**Set as Pay-per-Time Period:** Zaškrtněte políčko a nastavte výši mzdy a minimální časovou jednotku.

4. Nastavení uložíte kliknutím na tlačítko **Save**. Přidané časové období se zobrazí v levém panelu dialogového okna. Časové období můžete také odstranit kliknutím na tlačítko **Delete**.

### **Přidání směny**

#### *Kroky:*

- 1. Klikněte na kartu **Shift**.
- 2. Klikněte na tlačítko **Add**.

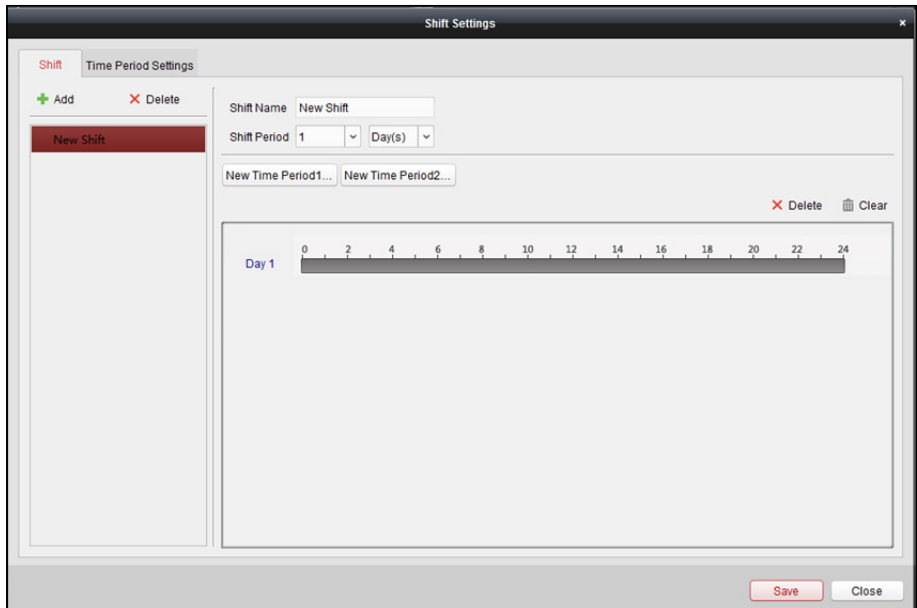

- 3. Nastavte název směny.
- 4. V rozevíracím seznamu vyberte dobu trvání směny.
- 5. Dobu trvání směny nakonfigurujte s přidaným časovým obdobím.
	- 1) Vyberte časové období.
	- 2) Pro použití časového období pro vybraný den klikněte na časové pole.

Pro odstranění časového období klikněte na časové období na panelu a klikněte na  $\vert x \vert$  nebo na **Delete**.

Pro odstranění časového období ze všech dní můžete také kliknout na tlačítko **Clear**.

6. Nastavení uložíte kliknutím na tlačítko **Save**.

Přidaná směna se zobrazí v levém panelu dialogového okna.

Směnu můžete také odstranit kliknutím na příkaz **Delete** v levém panelu.

## **14.1.2 Nastavení plánu směn**

#### *Účel:*

Po nastavení směny můžete nastavit plán oddělení, osobní plán a dočasný plán. *Poznámka:* Dočasný plán má vyšší prioritu než plán oddělení a osobní plán.

### **Plán oddělení**

Můžete nastavit plán směn pro jedno oddělení, a všem osobám na oddělení bude přiřazen plán směn.

*Poznámka:* V modulu času a docházky je seznam oddělení stejný jako **organizace** v řízení přístupu. Pokyny k nastavení organizace v řízení přístupu naleznete v *Kapitole 13.2.1 Správa organizací*. *Kroky:* 

- 1. Otevřete rozhraní správy plánu směn a v levém panelu vyberte oddělení.
- 2. Pro zobrazení dialogového okna plánu oddělení klikněte na tlačítko **Department Schedule**.

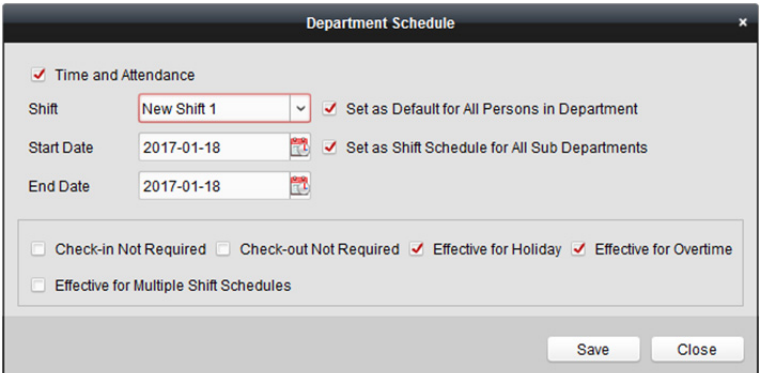

3. Zaškrtněte políčko **Time and Attendance**.

Plán docházky bude platit pro všechny osoby v oddělení kromě těch, které jsou z docházky vyloučeny.

- 4. V rozevíracím seznamu vyberte směnu.
- 5. Nastavte datum zahájení a ukončení.
- 6. (Volitelně) Nastavte další parametry plánu.

Můžete vybrat možnosti Přihlášení není vyžadováno, Odhlášení není vyžadováno, Platí pro dny volna, Platí pro přesčasy, Platí pro plán více směn.

#### *Poznámky:*

 Plán více směn obsahuje více než jedno časové období. Osoba se může přihlásit/odhlásit v kterémkoli z časových období, a docházka bude platná. *Příklad:* Pokud plán více směn obsahuje tři časová období: 00:00 až 7:00, 8:00 až 15:00 a 16:00 až 23:00. Docházka osoby, která se účastní tohoto plánu více směn, bude platná v

každém ze tří časových období. Pokud se osoba přihlásí v 7:50, bude jako platná docházka chápáno nejbližší období od 8:00 do 15:00.

 Po zaškrtnutí políčka **Effective for Multiple Shift Schedules** můžete platné(á) časové(á) období osob na oddělení vybírat z přidaných časových období.

#### Návod k obsluze iVMS-4200

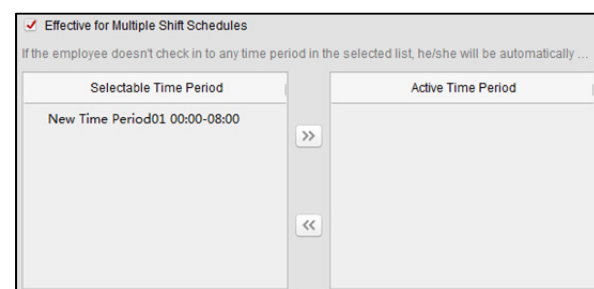

- 1) Ve seznamu volitelných časových období na levé straně klikněte na přidané časové období, a kliknutím na tlačítko **in pravou stranu.**
- 2) (Volitelně) Chcete-li vybrané časové období odstranit, vyberte je a klikněte na ...
- 7. (Volitelně) Zaškrtněte políčko **Set as Default for All Persons in Department**. Všechny osoby na oddělení budou ve výchozím nastavení používat tento plán směn.
- 8. (Volitelně) Pokud vybrané oddělení obsahuje pododdělení, zobrazí se zaškrtávací políčko **Set as Shift Schedule for All Sub Departments**. Můžete je zaškrtnout, a plán oddělení bude platit i pro jeho pododdělení.
- 9. Nastavení uložíte kliknutím na tlačítko **Save**.

### **Osobní plán**

#### *Kroky:*

- 1. Otevřete rozhraní správy plánu směn a v levém panelu vyberte oddělení.
- 2. Osobu nebo osoby vyberte na panelu vpravo.
- 3. Pro zobrazení dialogového okna osobního plánu klikněte na tlačítko **Person Schedule**.

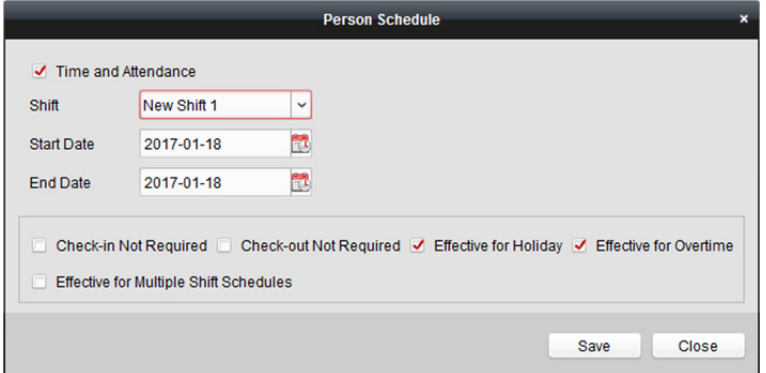

4. Zaškrtněte políčko **Time and Attendance**.

Plán docházky bude platit pro nakonfigurovanou osobu.

- 5. V rozevíracím seznamu vyberte směnu.
- 6. Nastavte datum zahájení a ukončení.
- 7. (Volitelně) Nastavte další parametry plánu. Můžete vybrat možnosti Přihlášení není vyžadováno, Odhlášení není vyžadováno, Platí pro dny volna, Platí pro přesčasy, Platí pro plán více směn.
- 8. Nastavení uložíte kliknutím na tlačítko **Save**.

### **Dočasný rozpis**

#### *Kroky:*

- 1. Otevřete rozhraní správy plánu směn a v levém panelu vyberte oddělení.
- 2. Osobu nebo osoby vyberte na panelu vpravo.
- 3. Pro zobrazení dialogového okna dočasného plánu klikněte na tlačítko **Temporary Schedule**.

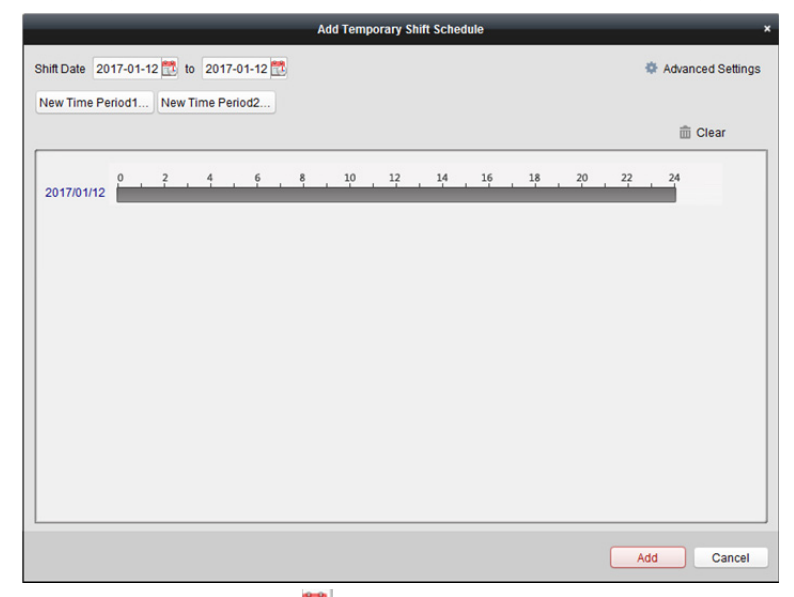

- 4. Datum směny nastavte kliknutím na
- 5. Datum trvání směny nakonfigurujte s přidaným časovým obdobím.
	- 1) Vyberte časové období.
	- 2) Pro použití časového období pro vybrané datum klikněte na časové pole.

Pro odstranění časového období klikněte na časové období na panelu a klikněte na  $\mathbf{X}$ . Pro odstranění časového období ze všech dní můžete také kliknout na tlačítko **Clear**.

6. Pro pokročilá pravidla docházky dočasného plánu můžete kliknout na **Advanced Settings**.

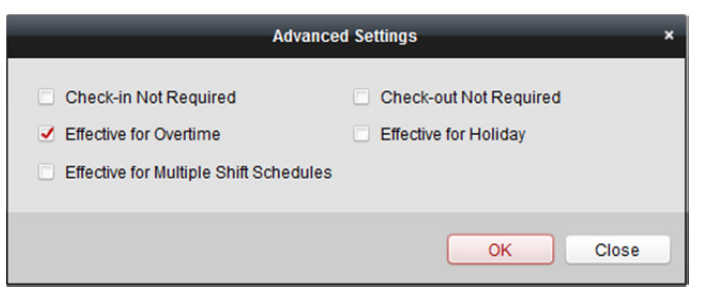

7. Nastavení uložíte kliknutím na tlačítko **Add**.

### **Kontrola podrobností plánu směn**

#### *Kroky:*

- 1. V rozhraní správy plánu směn vyberte oddělení v levém panelu.
- 2. Osobu nebo osoby vyberte na panelu vpravo.
- 3. Pro zobrazení dialogového okna podrobností plánu směn klikněte na tlačítko **View**. Můžete kontrolovat podrobnosti plánu směn.

#### Návod k obsluze iVMS-4200

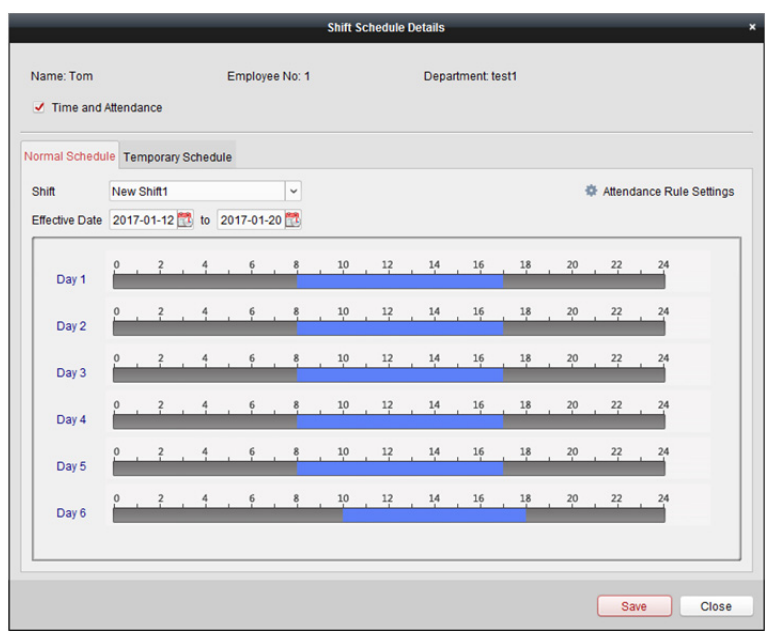

4. Klikněte na kartu **Normal Schedule**.

Můžete kontrolovat a upravovat podrobnosti běžného plánu.

- 1) V rozevíracím seznamu vyberte směnu.
- 2) Pro zobrazení dialogového okna nastavení pravidel docházky klikněte na tlačítko **Attendance Rule Settings**.

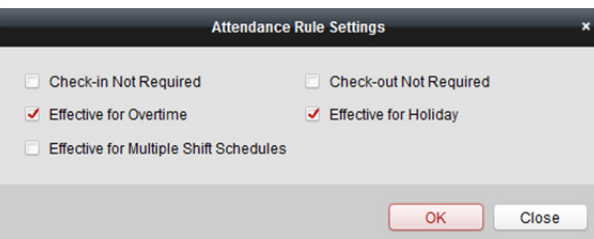

Podle potřeby můžete zkontrolovat pravidla docházky, a nastavení uložíte kliknutím na tlačítko **OK**.

- 3) Datum platnosti nastavte kliknutím na EL
- 4) Nastavení uložíte kliknutím na tlačítko **Save**.
- 5. (Volitelně) Klikněte na kartu **Temporary Schedule**.

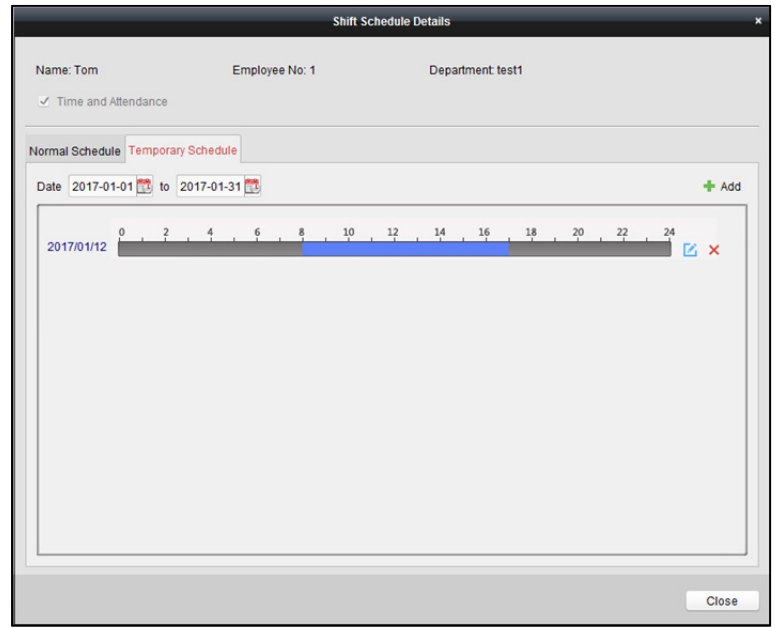

Můžete kontrolovat a upravovat podrobnosti dočasného plánu. (Volitelně) Pro přidání dočasného plánu pro vybranou osobu klikněte na tlačítko **Add**. (Volitelně) Pro úpravu časového období klikněte na Li (Volitelně) Pro odstranění dočasného plánu klikněte na  $\overline{\mathsf{x}}$ 

### **Export podrobností plánu směn**

Pro export podrobností plánu směn všech osob do místního počítače vyberte v rozhraní správy plánu směn oddělení v levém panelu a klikněte na **Export**. *Poznámka:* Exportované podrobnosti jsou ukládány ve formátu \*.csv.

# **14.2 Řízení docházky**

*Účel:* 

Docházku můžete řídit, a to včetně korekce příchodu, korekce odchodu, dovolené a služební cesty. Pro vstup do rozhraní modulu řízení docházky otevřete modul času a docházky a klikněte na tlačítko **Attendance Handling**.

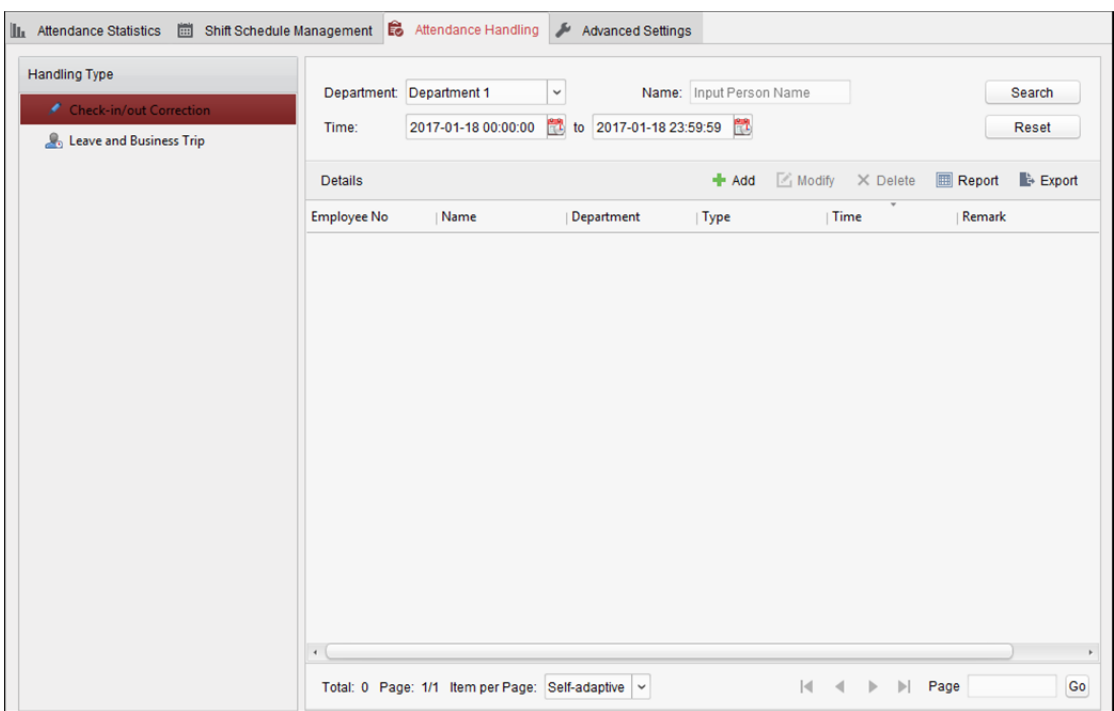

## **14.2.1 Korekce příchodu/odchodu**

#### *Účel:*

Korekci příchodu/odchodu můžete přidávat, upravovat, odstraňovat, prohledávat a vygenerovat související zprávu. Podrobnosti o korekci příchodu/odchodu můžete také exportovat do místního počítače.

### **Přidat korekci příchodu/odchodu**

#### *Kroky:*

- 1. Klikněte na kartu **Check-in/out Correction**.
- 2. Pro zobrazení dialogového okna přidání korekce příchodu/odchodu klikněte na tlačítko **Add**.

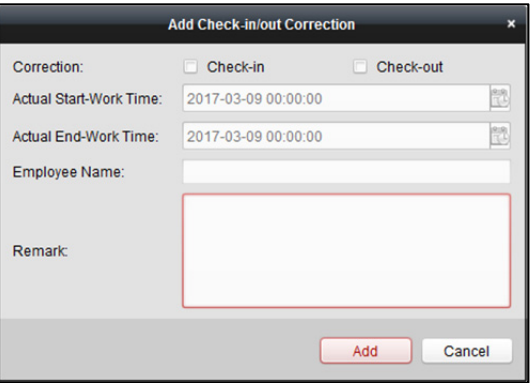

- 3. Nastavte parametry korekce příchodu/odchodu. **Pro korekci příchodu:** Zaškrtněte políčko **Check-in** a nastavte skutečný čas zahájení práce. **Pro korekci odchodu:** Zaškrtněte políčko **Check-out** a nastavte skutečný čas ukončení práce.
- 4. Klikněte na pole **Employee Name** a vyberte osobu. Pro vyhledávání osoby můžete také zadat klíčové slovo a kliknout na tlačítko .
- 5. (Volitelně) Podle potřeby zadejte informace v poznámce.
- 6. Pro přidání korekce příchodu/odchodu klikněte na tlačítko **Add**. Přidaná korekce příchodu/odchodu se zobrazí v rozhraní řízení docházky. (Volitelně) Pro úpravu korekce vyberte korekci příchodu/odchodu a klikněte na tlačítko **Modify**. (Volitelně) Pro odstranění korekce vyberte korekci příchodu/odchodu a klikněte na tlačítko **Delete**. (Volitelně) Pro vygenerování zprávy o korekci příchodu/odchodu klikněte na tlačítko **Report**. (Volitelně) Pro export podrobností o korekci příchodu/odchodu do místního počítače klikněte na možnost **Export**.

*Poznámka:* Exportované podrobnosti jsou ukládány ve formátu \*.csv.

### **Vyhledávání korekce příchodu/odchodu**

#### *Kroky:*

- 1. Klikněte na kartu **Check-in/out Correction**.
- 2. Nastavte podmínky vyhledávání.

**Department:** V rozevíracím seznamu vyberte oddělení.

**Name:** Zadejte jméno osoby.

**Time:** Pro nastavení specifikovaného času jako časového rozsahu klikněte na .

3. Pro vyhledávání korekcí příchodu/odchodu klikněte na tlačítko **Search**.

V seznamu se zobrazí podrobnosti korekce příchodu/odchodu.

Pro resetování podmínek vyhledávání můžete také kliknout na tlačítko **Reset**.

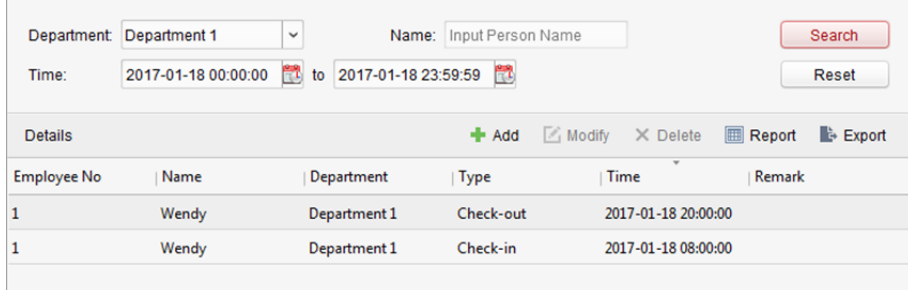

### **14.2.2 Volno a služební cesta**

#### *Účel:*

Údaje o volnu a služební cestě můžete přidávat, upravovat, odstraňovat, prohledávat a vygenerovat související zprávu. Podrobnosti o volnu a služební cestě můžete také exportovat do místního počítače.

### **Přidání volna a služební cesty**

#### *Kroky:*

- 1. Klikněte na kartu **Leave and Business Trip**.
- 2. Pro zobrazení dialogu aplikace pro přidání volna a služební cesty klikněte na tlačítko **Add**.

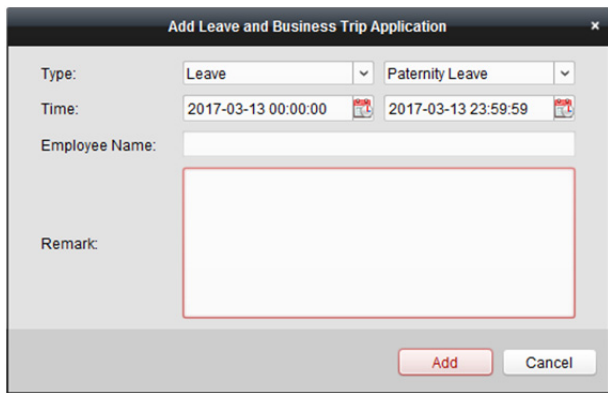

- 3. Typ volna a služební cesty vyberte z rozevíracího seznamu Typ. Typ dovolené můžete nakonfigurovat v Pokročilých nastaveních. Podrobnosti naleznete v *Kapitole 14.3.5 Nastavení typu dovolené.*
- 4. Pro nastavení specifikovaného času jako časového rozsahu klikněte na ...
- 5. Klikněte na pole **Employee Name** a vyberte osobu pro tuto aplikaci. Pro vyhledávání osoby můžete také zadat klíčové slovo a kliknout na tlačítko ...
- 6. (Volitelně) Podle potřeby zadejte informace v poznámce.
- 7. Pro přidání volna a služební cesty klikněte na tlačítko **Add**.

Přidané volno a služební cesta se zobrazí v rozhraní řízení docházky. (Volitelně) Pro úpravu volna nebo služební cesty tyto položky vyberte a klikněte na tlačítko **Modify**.

(Volitelně) Pro odstranění volna nebo služební cesty tyto položky vyberte a klikněte na tlačítko **Delete**.

(Volitelně) Pro vygenerování zprávy o volnu nebo služební cestě klikněte na tlačítko **Report**. (Volitelně) Pro export podrobností o volnu nebo služební cestě do místního počítače klikněte na možnost **Export**.

*Poznámka:* Exportované podrobnosti jsou ukládány ve formátu \*.csv.

### **Vyhledávání volna a služební cesty**

#### *Kroky:*

- 1. Klikněte na kartu **Leave and Business Trip**.
- 2. Nastavte podmínky vyhledávání.

**Department:** V rozevíracím seznamu vyberte oddělení.

**Name:** Zadejte jméno osoby.

**Čas:** Pro nastavení specifikovaného času jako časového rozsahu klikněte na .

3. Pro vyhledávání volna a služební cesty klikněte na tlačítko **Search**.

V seznamu se zobrazí podrobnosti volna a služební cesty.

Pro resetování podmínek vyhledávání můžete také kliknout na tlačítko **Reset**.

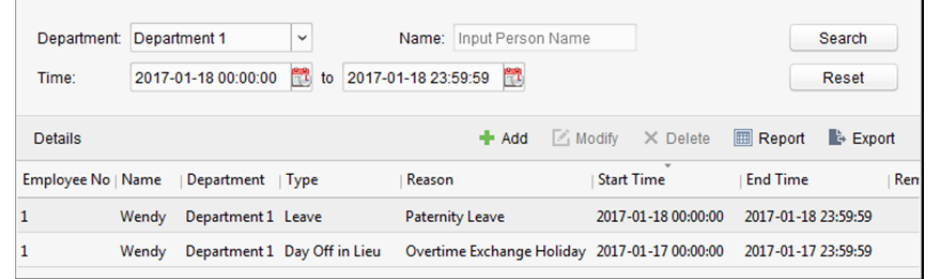

# **14.3 Rozšířená nastavení**

### *Účel:*

V docházce můžete konfigurovat základní nastavení, pravidla docházky, kontrolní bod docházky,

nastavení svátků a typu volna.

Pro vstup do rozhraní modulu času a docházky otevřete modul času a docházky a klikněte na tlačítko

#### **Advanced Settings**.

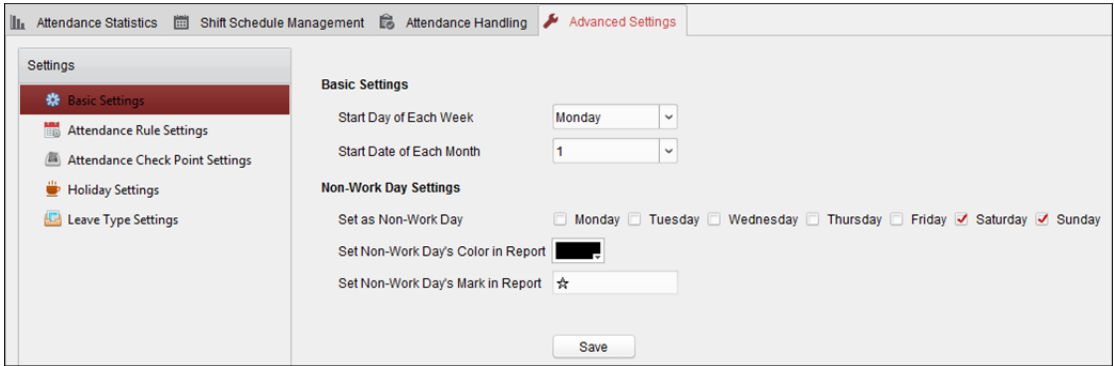

## **14.3.1 Základní nastavení**

#### *Kroky:*

1. Pro vstup do rozhraní základního nastavení klikněte na **Basic Settings**.

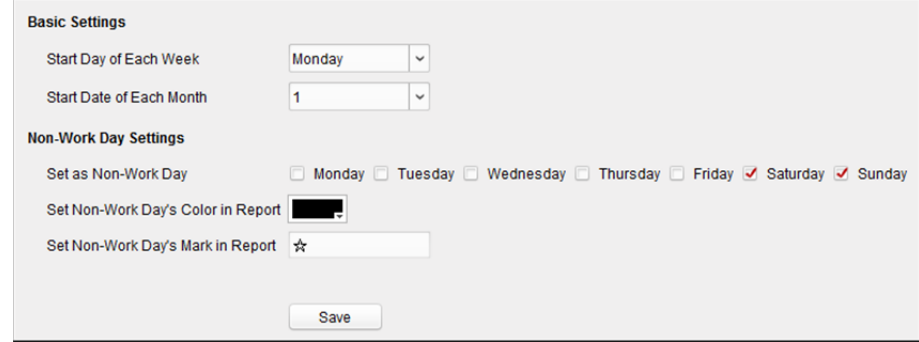

2. Nastavte základní nastavení.

**Start Day of Each Week:** Můžete vybrat jeden den jako počáteční den každého týdne. **Start Date of Each Month:** Můžete vybrat jeden den jako počáteční datum každého měsíce.

3. Nastavení nepracovního dne.

**Set as Non-Work Day:** Zaškrtněte políčka pro nastavení vybraných dní jako nepracovních.

**Set Non-Work Day's Color in Report:** Klikněte na barevné pole a vyberte barvu pro označení nepracovních dní ve zprávě.

**Set Non-Work Day's Mark in Report:** Značku do zprávy vložte jako nepracovní den.

4. Nastavení uložíte kliknutím na tlačítko **Save**.

## **14.3.2 Nastavení pravidel docházky**

#### *Kroky:*

1. Pro vstup do rozhraní nastavení pravidel docházky klikněte na **Attendance Rule Settings**.

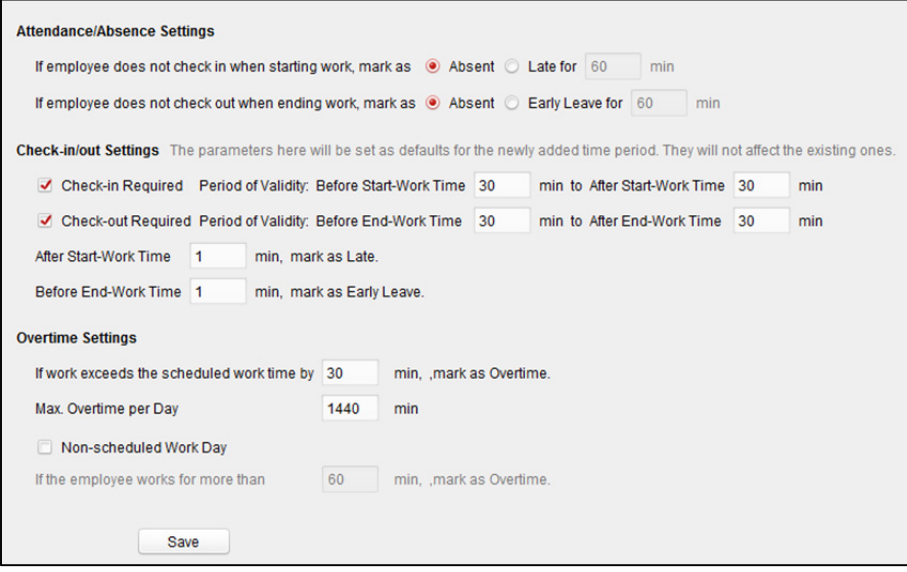

2. Nastavte nastavení docházky nebo absence.

Pokud se zaměstnanec při zahájení práce nepřihlásil, můžete jej označit jako **Absent** nebo **Late** nastavit pozdní příchod.

Pokud se zaměstnanec při ukončení práce neodhlásil, můžete jej označit jako **Absent** nebo **Early Leave** a nastavit dobu předčasného odchodu.

3. Nastavte nastavení přihlášení/odhlášení.

Můžete zaškrtnout políčko **Check-in Required** nebo **Check-out Required** a nastavit platné období.

Můžete také nastavit pravidlo pro pozdní příchod nebo pravidlo pro předčasný odchod. *Poznámka:* Zde budou parametry nastaveny jako výchozí pro nově přidané časové období. Existující parametry nebudou ovlivněny.

- 4. Nastavte nastavení přesčasů. Můžete nastavit pravidlo přesčasů a nastavit maximální dobu přesčasu pro každý den. (Volitelně) Můžete zaškrtnout políčko **Non-scheduled Work Day** a nastavit pravidlo přesčasu pro nepracovní den.
- 5. Nastavení uložíte kliknutím na tlačítko **Save**.

## **14.3.3 Nastavení kontrolního bodu docházky**

Čtečku karet bodu kontroly přístupu můžete nastavit jako kontrolní bod docházky, že přiložení karty na čtečce karet bude pro docházku platné.

#### *Kroky:*

1. Pro vstup do rozhraní nastavení kontrolního bodu docházky klikněte na **Attendance Check Point Settings**.

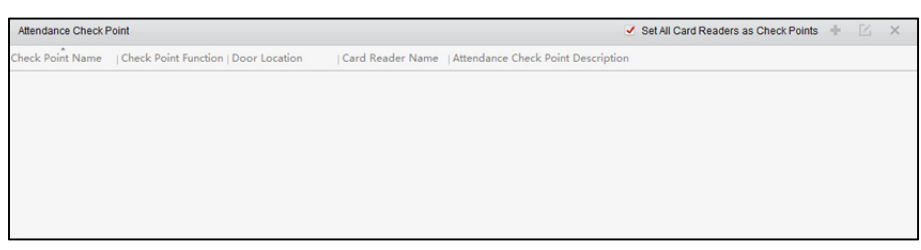

2. Pro zobrazení dialogového okna Přidat kontrolní bod docházky klikněte na ...

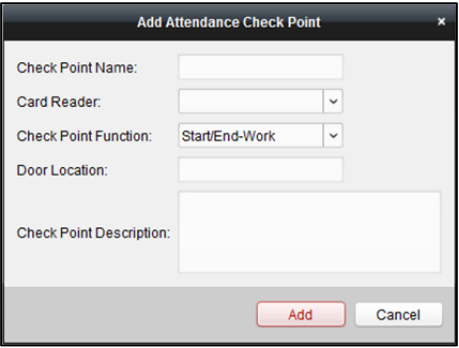

3. Nastavte související informace.

**Check Point Name:** Zadejte název kontrolního bodu.

**Card Reader:** V rozevíracím seznamu vyberte čtečku karet.

**Check Point Function:** Zvolte funkci kontrolního bodu.

**Door Location:** Zadejte umístění dveří.

**Check Point Description:** Nastavte popisné informace o kontrolních bodech.

4. Pro přidání kontrolního bodu docházky klikněte na tlačítko **Add**. Přidaný kontrolní bod docházky se zobrazí v seznamu.

5. (Volitelně) Zaškrtněte políčko **Set All Card Readers as Check Points**. Jako kontrolní body je možno použít všechny čtečky karet. *Poznámka:* Není-li toto políčko zaškrtnuto, budou jako kontrolní body docházky přidány jen čtečky karet ze seznamu.

Čtečky karet můžete také upravovat nebo odstraňovat.

Pro úpravu čtečky karet klikněte na ...

Pro odstranění čtečky karet klikněte na  $\mathsf{X}.$ 

## **14.3.4 Nastavení svátků**

#### *Kroky:*

1. Pro vstup do rozhraní základního nastavení klikněte na **Holiday Settings**.

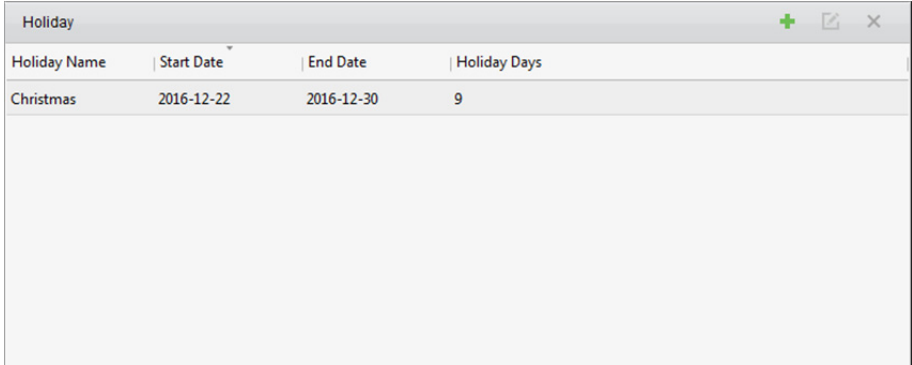

2. Pro zobrazení dialogového okna přidání svátků klikněte na +

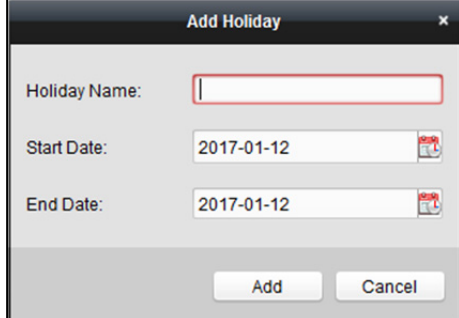

3. Nastavte související parametry. **Holiday Name:** Zadejte název svátku.

**Start Date/End Date:** Datum svátku specifikujte kliknutím na ...

4. Pro přidání svátku klikněte na tlačítko **Add**.

Přidaný svátek se zobrazí v seznamu.

Svátky můžete také upravovat nebo odstraňovat.

Pro úpravu svátků klikněte na ...

Pro odstranění svátků klikněte na  $\boldsymbol{\times}$ 

## **14.3.5 Nastavení typu dovolené**

### *Účel*

*Kroky:* 

1. Pro vstup do rozhraní nastavení typu odchodu klikněte na **Leave Type Settings**.

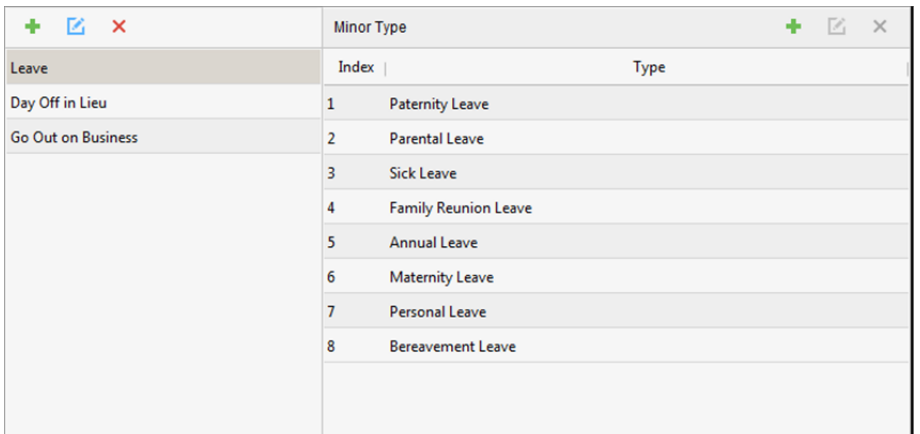

- 2. Přidat typ hlavní dovolené.
	- 1) Pro zobrazení dialogu přidání typu hlavní dovolené klikněte na v levém panelu.

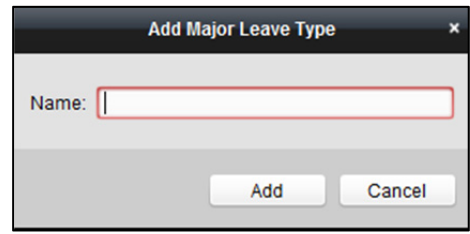

- 2) Zadejte název typu hlavní dovolené.
- 3) Pro přidání typu hlavní dovolené klikněte na tlačítko **Add**.

Typ hlavní dovolené můžete také upravovat nebo odstraňovat.

Pro úpravu typu hlavní dovolené klikněte na  $\boxtimes$ .

Pro odstranění typu hlavní dovolené klikněte na  $\mathsf{\times}$ .

- 3. Přidat typ menší dovolené.
	- 1) Vyberte typ menší dovolené.

Na pravém panelu se zobrazí typ menší dovolené, náležící k tomuto typu hlavní dovolené.

2) Pro zobrazení dialogu přidání typu menší dovolené klikněte na <sup>+</sup> v pravém panelu.

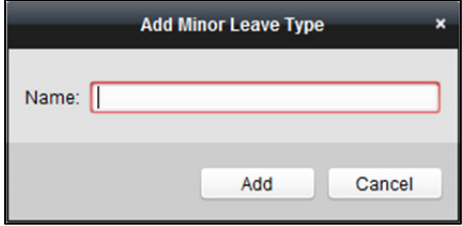

- 3) Zadejte název typu menší dovolené.
- 4) Pro přidání typu menší dovolené klikněte na tlačítko **Add**.

Typ hlavní dovolené můžete také upravovat nebo odstraňovat.

Pro úpravu typu menší dovolené klikněte na ...

Pro odstranění typu menší dovolené klikněte na  $\mathsf{\times}$ 

# **14.4 Statistika docházky**

#### *Účel:*

Můžete kontrolovat souhrn docházky, podrobnosti o docházce, abnormální docházku, přesčas, protokoly a zprávy o přiložení karet.

*Poznámka:* Údaje o docházce můžete vyhledávat po 1. hodině ráno následujícího dne.

## **14.4.1 Přehled docházky**

#### *Účel:*

Můžete získat všechny informace o statistice docházky zaměstnanců v daném časovém období.

*Kroky:* 

- 1. Pro vstup na stránku statistiky docházky klikněte na kartu **Attendance Statistics** v modulu času a docházky.
- 2. Pro vstup do rozhraní přehledu docházky klikněte na položku **Attendance Summary** v levém panelu.

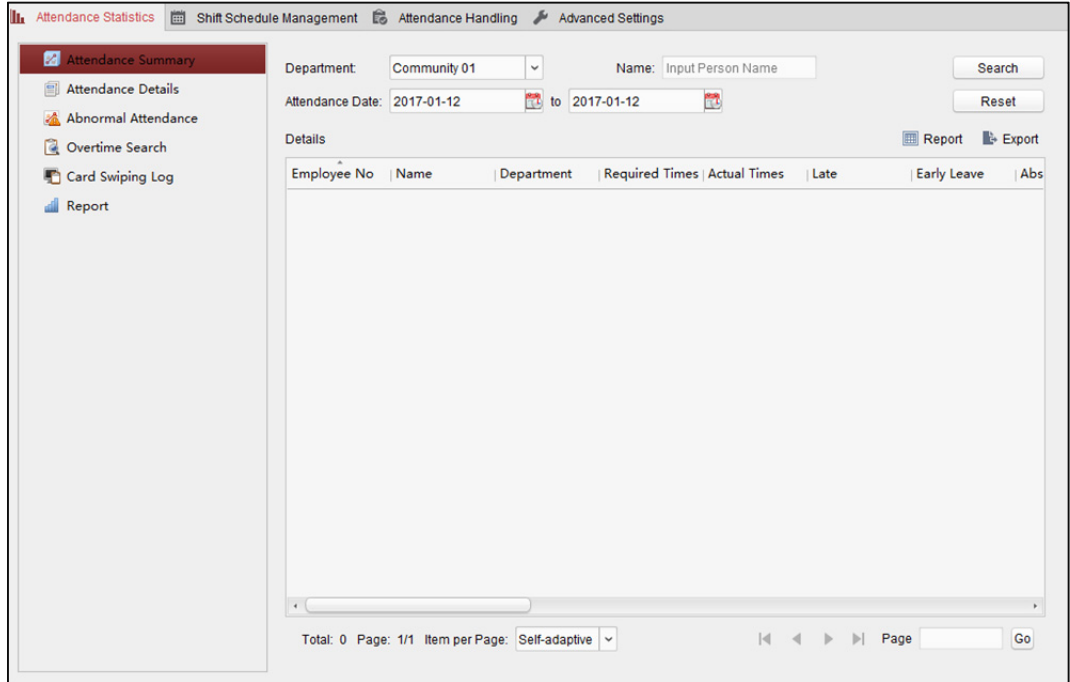

- 3. Nastavte podmínky vyhledávání, včetně oddělení, jména zaměstnance a data docházky. (Volitelně) Pro obnovení všech nakonfigurovaných podmínek vyhledávání můžete kliknout na možnost **Reset**.
- 4. Pro zahájení vyhledávání klikněte na tlačítko **Search**, a odpovídající výsledky se zobrazí na této stránce.

(Volitelně) Pro vygenerování zprávy o docházce klikněte na tlačítko **Report**.

(Volitelně) Pro export výsledků do místního počítače klikněte na možnost **Export**.

## **14.4.2 Podrobnosti o docházce**

#### *Kroky:*

1. Pro vstup do rozhraní statistiky docházky na stránce statistiky docházky klikněte na položku **Attendance Details** v levém panelu.

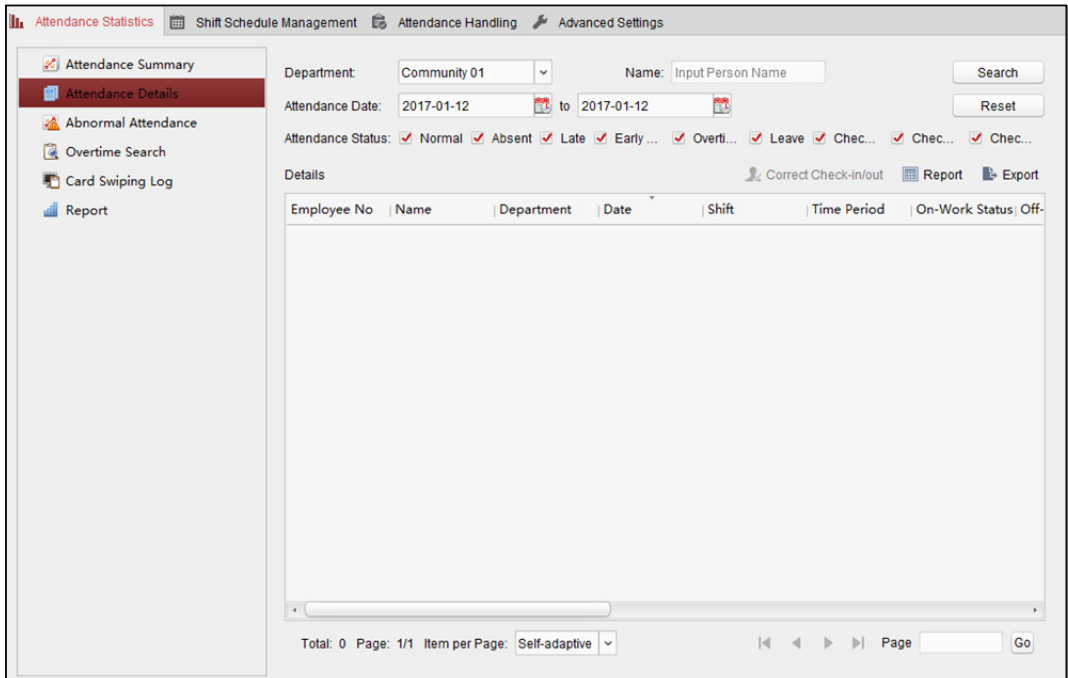

- 2. Nastavte podmínky vyhledávání, včetně oddělení, jména zaměstnance, data docházky a stavu. (Volitelně) Pro obnovení všech nakonfigurovaných podmínek vyhledávání můžete kliknout na možnost **Reset**.
- 3. Pro zahájení vyhledávání klikněte na tlačítko **Search**, a odpovídající výsledky se zobrazí na této stránce.

(Volitelně) Pro opravu stavu přihlášení/odhlášení můžete vybrat některou z výsledných položek v seznamu a kliknout na možnost **Correct Check-in/out**.

(Volitelně) Pro vygenerování zprávy o docházce klikněte na tlačítko **Report**.

(Volitelně) Pro export výsledků do místního počítače klikněte na možnost **Export**.

## **14.4.3 Abnormální docházka**

Můžete prohledávat a získávat statistiky dat abnormální docházky, včetně čísla, jméno a oddělení zaměstnanců, typu abnormality, času zahájení a ukončení a data docházky. Podrobný popis naleznete v *Kapitole 14.4.1 Přehled docházky.*

## **14.4.4 Vyhledávání přesčasů**

Můžete získat všechny informace o statistice stavu přesčasů vybraného zaměstnance v daném časovém období. A můžete zkontrolovat podrobné informace o přesčasech, včetně čísla, jména a oddělení zaměstnanců, data docházky, trvání přesčasu a typu přesčasu. Podrobný popis naleznete v *Kapitole 14.4.1 Přehled docházky.*

## **14.4.5 Protokol přiložení karty**

Můžete vyhledávat protokoly přiložení karty, použité pro statistiky návštěvnosti. Po prohledání protokolů můžete kontrolovat podrobnosti o přiložení karty, včetně jména a oddělení zaměstnanců, času přiložení karty, režimu ověřování čtečky karet a čísla karty. Podrobný popis naleznete v *Kapitole 14.4.1 Přehled docházky.*

### **14.4.6 Report**

Pro vstup do rozhraní zpráv na stránce statistiky docházky klikněte na položku **Report** v levém panelu.

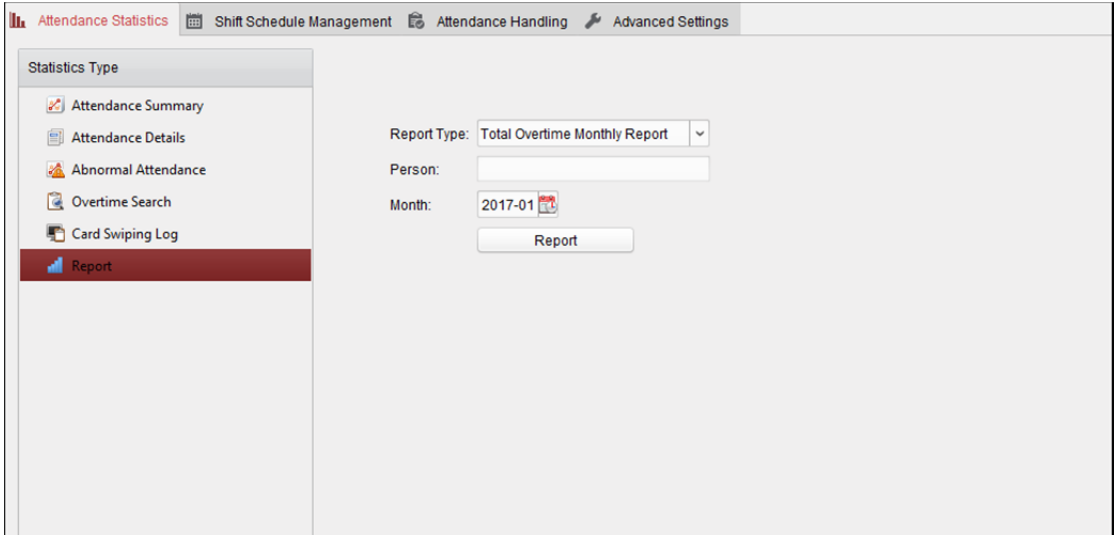

### **Generování celkové měsíční zprávy**

*Kroky:* 

1. Kliknutím na v poli typu zprávy rozbalte rozevírací seznam a jako typ zprávy vyberte **Total Overtime Monthly Report**.

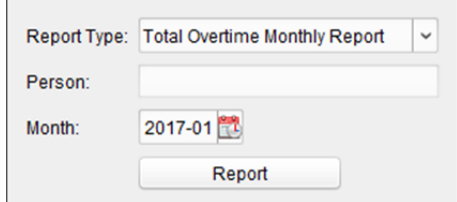

- 2. Pro výběr osoby klikněte na pole **Person**.
- 3. Pro výběr měsíce klikněte na EL
- 4. Pro zahájení generování odpovídající celkové měsíční zprávy o přesčasech klikněte na tlačítko **Report**.

### **Generování podrobné měsíční zprávy o přesčasech**

Jako typ zprávy vyberte **Overtime Details Monthly Report**. Můžete generovat podrobnou měsíční zprávu o přesčasech. Podrobný popis naleznete v části *Generování celkové měsíční zprávy o přesčasech*.

### **Generování měsíční zprávy o docházce**

Jako typ zprávy vyberte **Attendance Monthly Report**. Můžete generovat měsíční zprávu o přesčasech. Podrobný popis naleznete v části *Generování celkové měsíční zprávy o přesčasech*.

### **Generování zprávy o začátku/konci pracovní doby**

#### *Kroky:*

1. Kliknutím na  $\vee$  v poli typu zprávy rozbalte rozevírací seznam a jako typ zprávy vyberte

#### **Start/End-Work Time Report**.

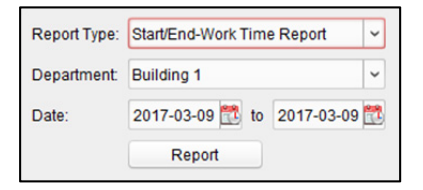

- 2. Pro výběr oddělení klikněte na pole **Department**.
- 3. Klikněte na **kole** a zadejte počáteční a koncové datum období.
- 4. Pro zahájení generování odpovídající celkové měsíční zprávy o přesčasech klikněte na tlačítko **Report**.

### **Generování zprávy o docházce oddělení**

Po nastavení typu zprávy jako **Department Attendance Report** můžete generovat zprávu o docházce oddělení. Podrobný popis naleznete v části *Generování zprávy o začátku/konci pracovní doby* výše.

# **Kapitola 15 Videointerkom**

#### *Účel:*

Modul správy videointerkomu nabízí funkci videointerkomu, kontroly záznamů hovorů a správy oznámení prostřednictvím klientského softwaru iVMS-4200.

*Poznámka:* Uživatel s oprávněními pro modul řízení přístupu může do modulu řízení přístupu vstoupit a spravovat videointerkom a informace o vyhledávání. Pokyny k nastavení uživatelských oprávnění pro modul řízení přístupu naleznete v *Kapitole 17.1 Správa účtu*.

#### *Než začnete:*

Předtím, než budete moci videointerkom ovládat dálkově, musíte v modulu řízení přístupu přidat zařízení do softwaru a nakonfigurovat osobu pro propojení zařízení.

#### *Poznámky:*

- Může být přidáno až 16 dveřních stanic a až 512 vnitřních stanic nebo hlavních stanic. Podrobnosti o přidání videointerkomu naleznete v *Kapitole 3.1 Přidání zařízení*.
- Podrobnosti o konfiguraci osoby v modulu řízení přístupu naleznete v *Kapitole 13.2 Správa osob a karet.*

Klikněte na ikonu na ovládacím panelu nebo klikněte na položky **View->Access Control** a otevřete stránku řízení přístupu.

Pro vstup do rozhraní videointerkomu klikněte na kartu **Novinalevém panelu ikon.** 

# **15.1 Videointerkom**

#### *Účel:*

V této části můžete rezidenty volat prostřednictvím klientského softwaru iVMS-4200, a rezidenti mohou prostřednictvím vnitřní stanice také volat klientský software. Kromě toho je k dispozici i volání klientského softwaru prostřednictvím dveřní stanice.

## **15.1.1 Volání vnitřní stanice prostřednictvím iVMS-4200**

#### *Kroky:*

1. Pro vstup do rozhraní videointerkomu klikněte na kartu **na levém panelu ikon.** 

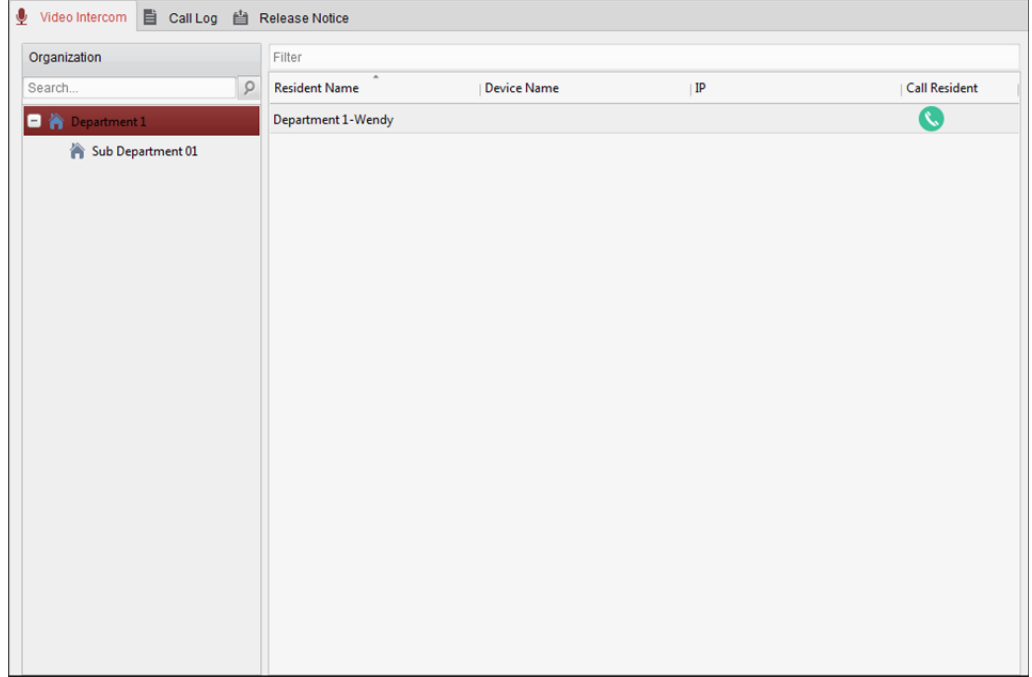

- 2. V levém panelu rozbalte seznam organizace a kliknutím vyberte skupinu rezidentů. Na pravém panelu se zobrazí informace všech rezidentech ve vybrané skupině, včetně jména rezidenta, názvu propojené zařízení a IP adresy zařízení.
- 3. Vyberte některého z rezidentů, nebo pro vyhledání požadovaného rezidenta zadejte klíčové slovo do pole Filtr.
- 4. Pro zahájení volání vybraného rezidenta klikněte na ikonu ve sloupci volání domácnosti.

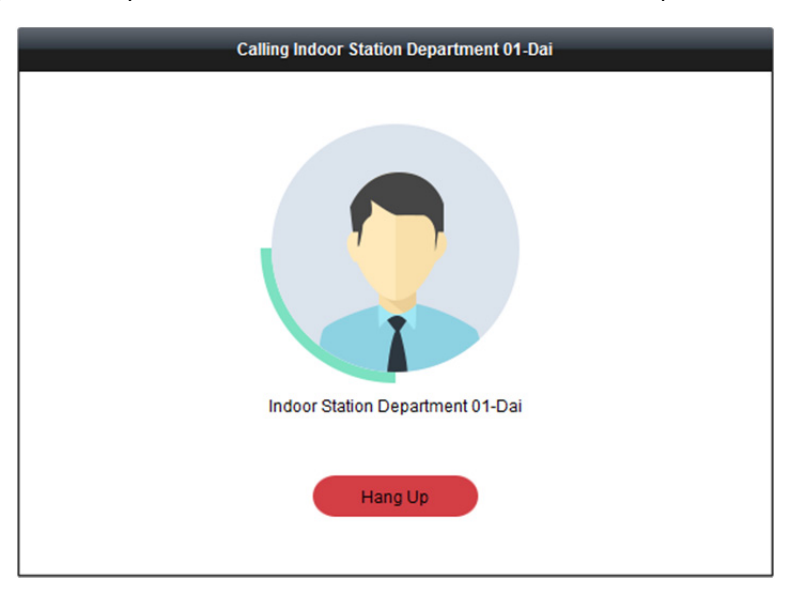

Po příjmu hovoru přejdete do okna hovoru.

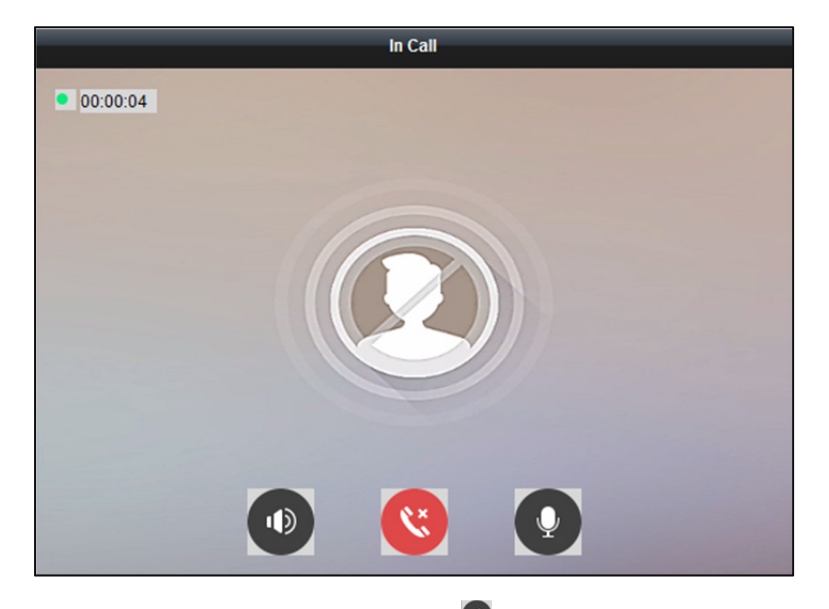

Pro nastavení hlasitosti reproduktoru klikněte na  $\bullet$ . Pro zavěšení klikněte na

Pro nastavení hlasitosti mikrofonu klikněte na  $\bullet$ .

#### *Poznámky:*

- Jednu vnitřní stanici je možno propojit pouze s jedním klientským softwarem.
- Prostřednictvím vzdálené konfigurace vnitřní stanice můžete nastavit maximální dobu zvonění v intervalu 15 až 60 sekund, a maximální dobu hovoru v rozmezí 120 až 600 sekund.

## **15.1.2 Volání iVMS-4200 prostřednictvím vnitřní stanice/**

## **dveřní stanice**

#### *Kroky:*

1. Pro zahájení volání iVMS-4200 vyberte klientský software ve vnitřní nebo dveřní stanici a v klientském softwaru se zobrazí dialogového okna příchozího hovoru.

Zde jako příklad používáme **vnitřní stanici**.

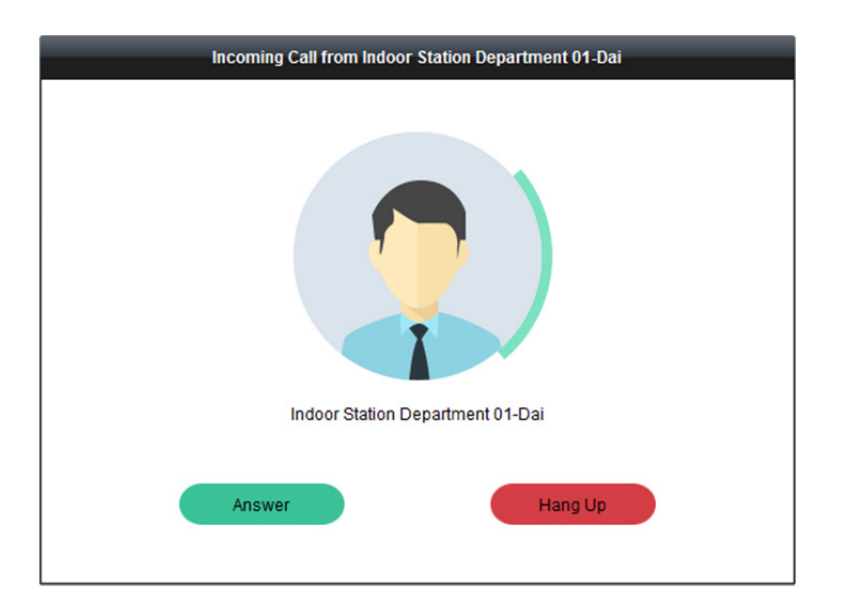

- 2. Pro příjem hovoru klikněte na tlačítko **Answer**. Nebo hovor odmítněte kliknutím na tlačítko **Hang Up**.
- 3. Po přijetí hovoru přejdete do okna hovoru.

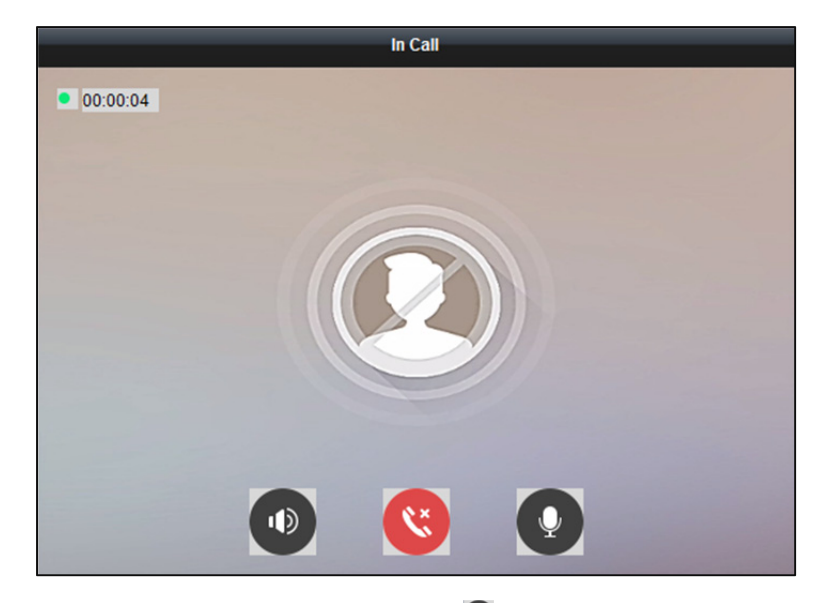

Pro nastavení hlasitosti reproduktoru klikněte na  $\ddot{\bullet}$ .

Pro zavěšení klikněte na

Pro nastavení hlasitosti mikrofonu klikněte na  $\bullet$ .

U dveřní stanice můžete kliknutím na **O**otevřít dveře na dálku.

#### *Poznámky:*

- Jedno zařízení videointerkomu je možno propojit pouze s jedním klientským softwarem.
- Prostřednictvím možnosti vzdálené konfigurace zařízení videointerkomu lze nastavit maximální dobu zvonění v intervalu 15 až 60 sekund.
- Prostřednictvím možnosti vzdálené konfigurace vnitřní stanice lze nastavit maximální dobu hovoru mezi vnitřní stanicí a iVMS-4200 v rozmezí 120 až 600 sekund.
- Prostřednictvím možnosti vzdálené konfigurace dveřní stanice lze nastavit maximální dobu hovoru mezi dveřní stanicí a iVMS-4200 v rozmezí 90 až 120 sekund.

# **15.1.3 Zobrazení živého videa z dveřní stanice a vnější dveřní stanice**

#### *Účel:*

V modulu hlavního zobrazení můžete získat živé zobrazení dveřní stanice a vnější dveřní stanice, a obě stanice vzdáleně ovládat.

Pro spuštění živého zobrazení v modulu hlavního zobrazení poklepejte na zařízení dveřní nebo vnější dveřní stanice, nebo zařízení přetáhněte do zobrazovacího okna.

*Poznámka:* Podrobnější popis práce se živým zobrazením naleznete v *Kapitola 4 Živé zobrazení*. Pro otevření kontextové nabídky klikněte pravým tlačítkem myši na okno živého zobrazení.

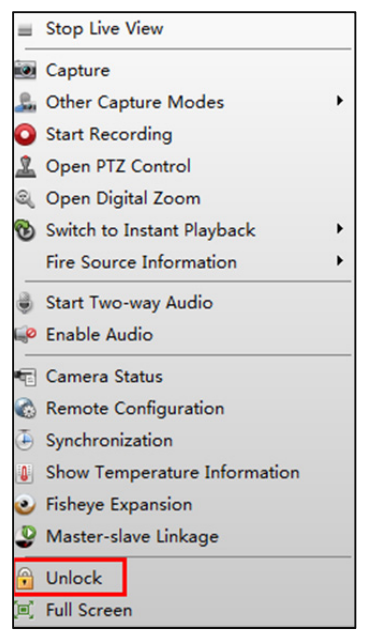

Pro otevření dveří na dálku můžete kliknout na možnost **Unlock** v nabídce.

# **15.2 Záznamy hovorů**

#### *Účel:*

Můžete kontrolovat všechny protokoly o hovorech, včetně protokolů volaných hovorů, přijatých hovorů i zmeškaných hovorů. Prostřednictvím seznamu protokolů můžete také přímo vytáčet, nebo protokoly vymazat.

*Kroky:* 

1. Pro vstup na stránku seznamu volání klikněte na kartu **Call Log** na stránce videointerkomu. Na této stránce se zobrazí všechny protokoly o hovorech, a vy můžete informace v protokolu kontrolovat, například stav volání, čas zahájení, organizaci a jméno rezidenta, název zařízení a dobu trvání vyzvánění nebo hovoru.

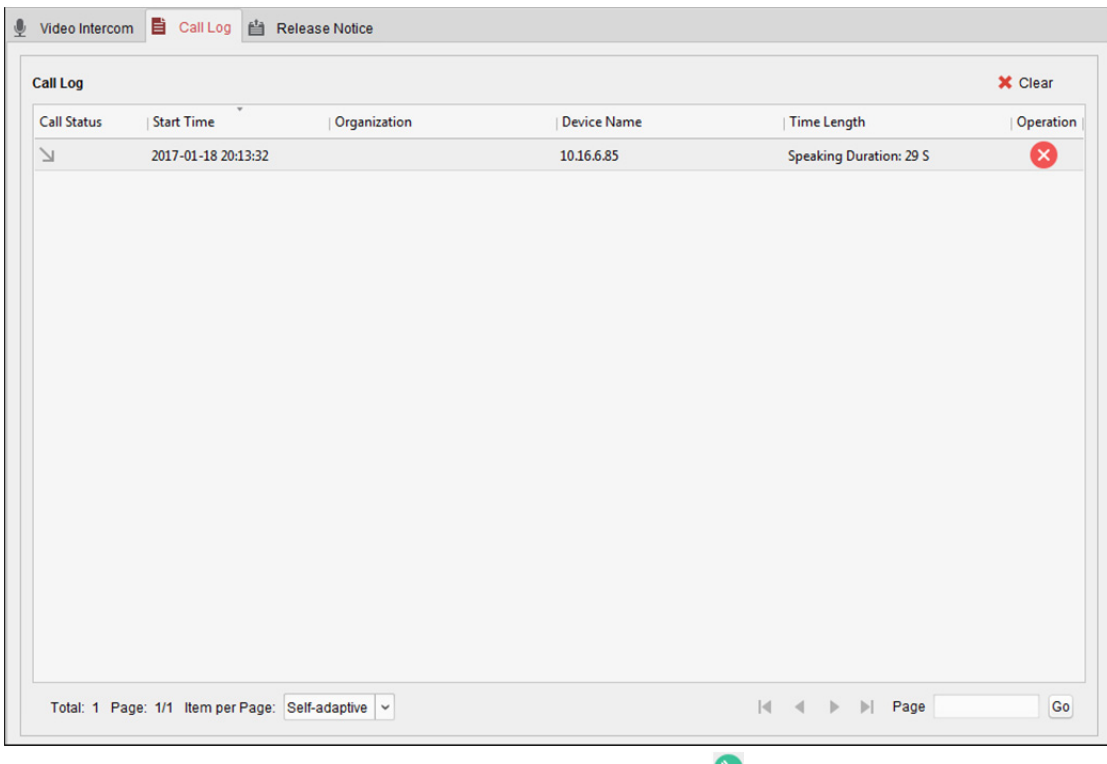

- 2. (Volitelně) Pro opakované volání rezidenta klikněte na ikonu v provozním sloupci.
- 3. (Volitelně) Pro odstranění seznamu volání klikněte na ikonu v provozním sloupci. Nebo můžete kliknutím na tlačítko **Clear** v pravém horním rohu smazat všechny protokoly.

# **15.3 Vydávání oznámení**

#### *Účel:*

Můžete vytvářet různé typy oznámení a rozesílat je na rezidentům. Dostupné jsou čtyři typy oznámení: reklamní informace, informace o nemovitosti, výstražná upozornění a oznámení. *Kroky:* 

1. Pro vstup na stránku vydávání oznámení klikněte na kartu **Release Notice** na stránce videointerkomu.

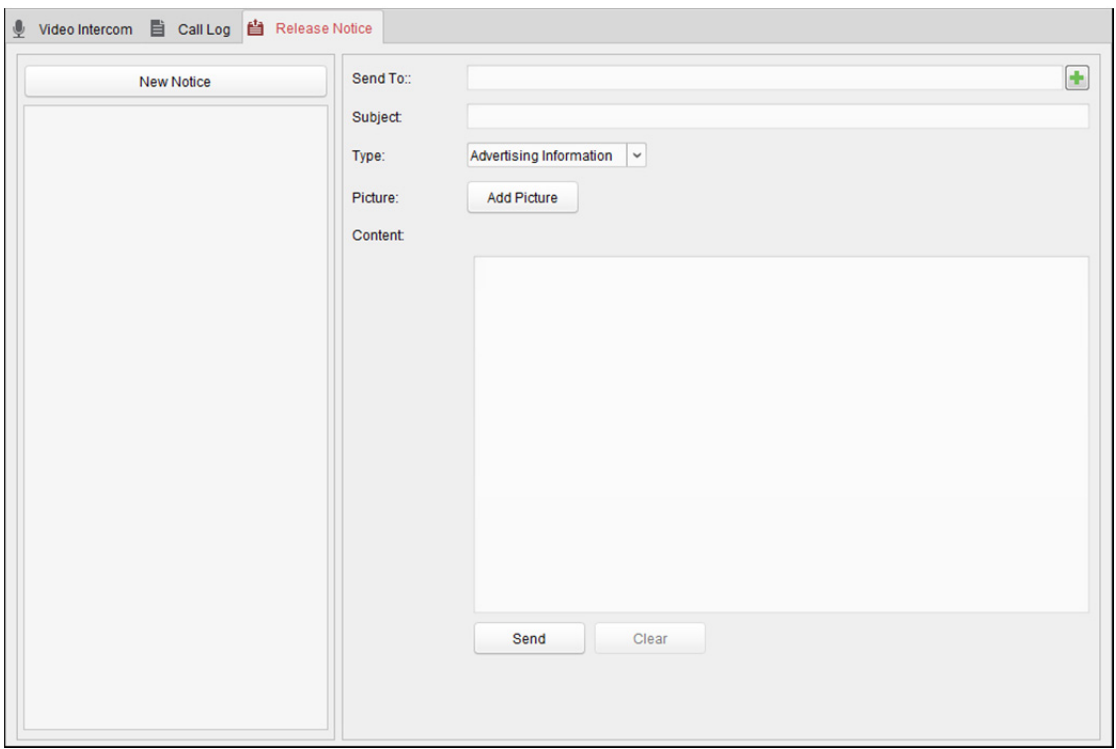

- 2. Pro vytvoření nového oznámení klikněte na tlačítko **New Notice** v levém panelu.
- 3. V pravém panelu oznámení upravte.

#### *Kroky:*

1) Pro zobrazení dialogového okna pro výběr rezidentů klikněte na ikonu **by** pole příjemců.

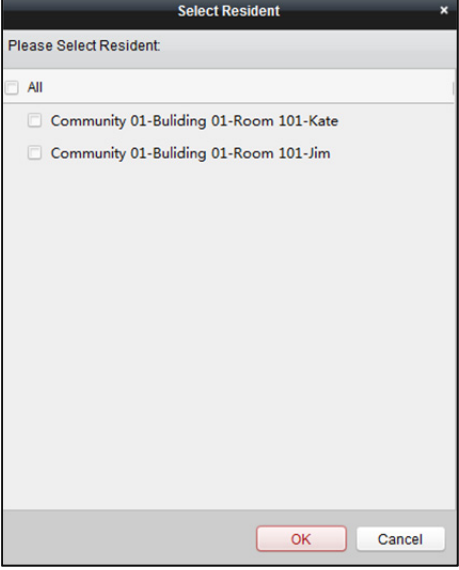

2) Zaškrtněte políčko(a) pro výběr rezidenta(ů).

Nebo můžete zaškrtnutím políčka **All** vybrat všechny přidané rezidenty.

- 3) Výběr uložíte kliknutím na **OK**.
- 4) V poli Předmět zadejte předmět.

*Poznámka:* V poli Předmět jsou povoleny maximálně 63 znaky.

5) Kliknutím na  $\overline{\vee}$  v poli Typu rozbalte rozevírací seznam a vyberte typ oznámení.

- 6) (Volitelně) Pro přidání místního obrázku k oznámení klikněte na tlačítko **Add Picture**. *Poznámka:* K jednomu oznámení je možno přidat až 6 obrázků ve formátu JPGE. Maximální velikost jednoho obrázku je 512 Kb.
- 7) Obsah oznámení zadejte v poli Obsah. (Volitelně) Kliknutím na možnost **Clear** také můžete upravený obsah vymazat. *Poznámka:* V poli Obsah jsou povoleny maximálně 1023 znaky.

4. Pro odeslání upraveného oznámení vybraným rezidentům klikněte na tlačítko **Send**.

Informace o odeslaném oznámení se zobrazí na panelu vlevo. Můžete kliknout na oznámení, a jeho podrobnosti se zobrazí na panelu vpravo.

# **15.4 Vyhledávání informací z videointerkomu**

*Účel:* 

Můžete vyhledávat protokoly hovorů mezi klientským softwarem iVMS-4200 a zařízením videointerkomu, protokoly o odblokování zařízení a informace o odeslaných oznámeních.

Pro otevření stránky vyhledávání klikněte na ikonu karty **kolu** v modulu řízení přístupu.

## **15.4.1 Prohledávání seznamu hovorů**

#### *Kroky:*

1. Pro vstup do rozhraní seznamu volání klikněte na kartu **Call Log** na stránce vyhledávání informací.

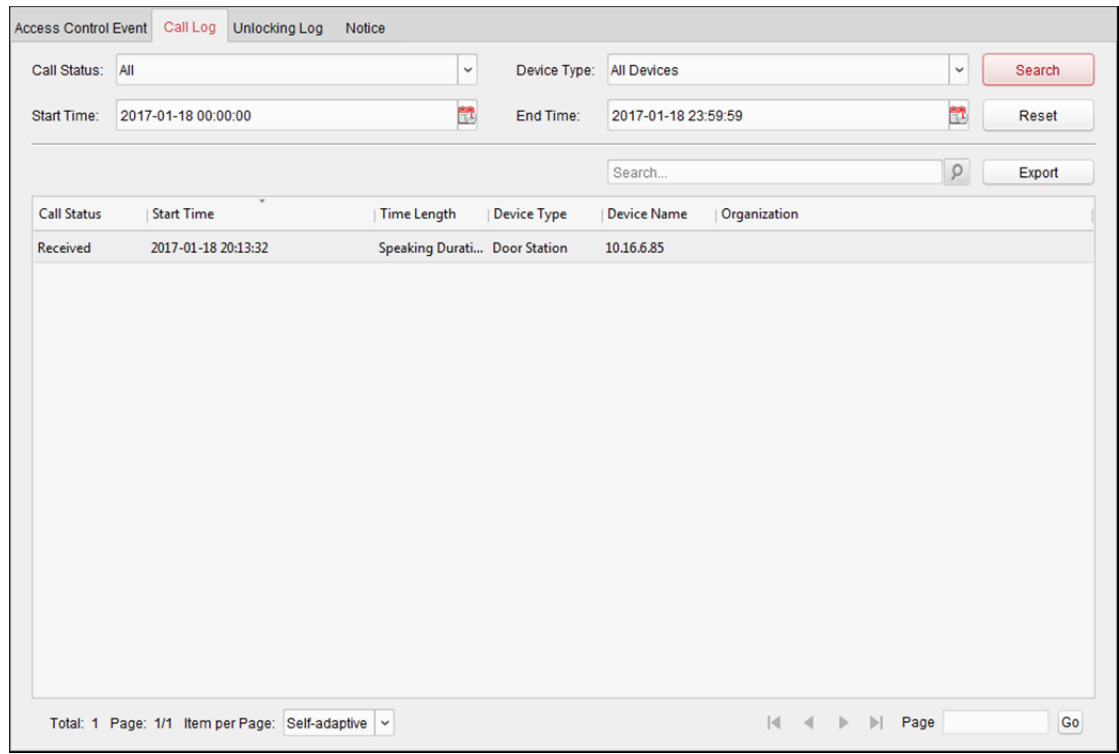

2. Nastavte podmínky vyhledávání, včetně stavu hovoru, typu zařízení, času zahájení a času ukončení.

- **Call Status:** Pro rozbalení rozevíracího seznamu klikněte na v a stav volání vyberte jako **Dialed, Received** nebo **Missed**. Nebo pro vyhledávání protokolů se všemi statusy vyberte možnost **All**.
- **Device Type:** Pro rozbalení rozevíracího seznamu klikněte na v a typ zařízení vyberte jako **Indoor Station, Door Station, Outer Door Station** nebo **Analog Indoor Station**. Nebo pro vyhledávání protokolů se všemi typy zařízení vyberte možnost **All Devices**.
- **Start Time/End Time:** Pro zadání času zahájení a času ukončení časového období pro prohledávání protokolů klikněte na tlačítko

(Volitelně) Pro obnovení všech nakonfigurovaných podmínek vyhledávání můžete kliknout na možnost **Reset**.

- 3. Pro zobrazení všech odpovídajících protokolů hovorů na této stránce klikněte na tlačítko **Search**. Pro výsledky vyhledávání:
	- (Volitelně) Zkontrolujte podrobné informace o prohledávaných protokolech hovorů, například stav hovoru, doba zvonění/hovoru, název zařízení, rezidentní organizace atd.
	- (Volitelně) Do vyhledávacího pole zadejte klíčová slova pro filtrování požadovaného protokolu.
	- (Volitelně) Pro export protokolů hovorů do počítače klikněte na možnost **Export**.

## **15.4.2 Prohledávání protokolů o odemčení**

#### *Kroky:*

1. Pro vstup do rozhraní protokolů o odemčení klikněte na kartu **Unlocking Log** na stránce vyhledávání informací.

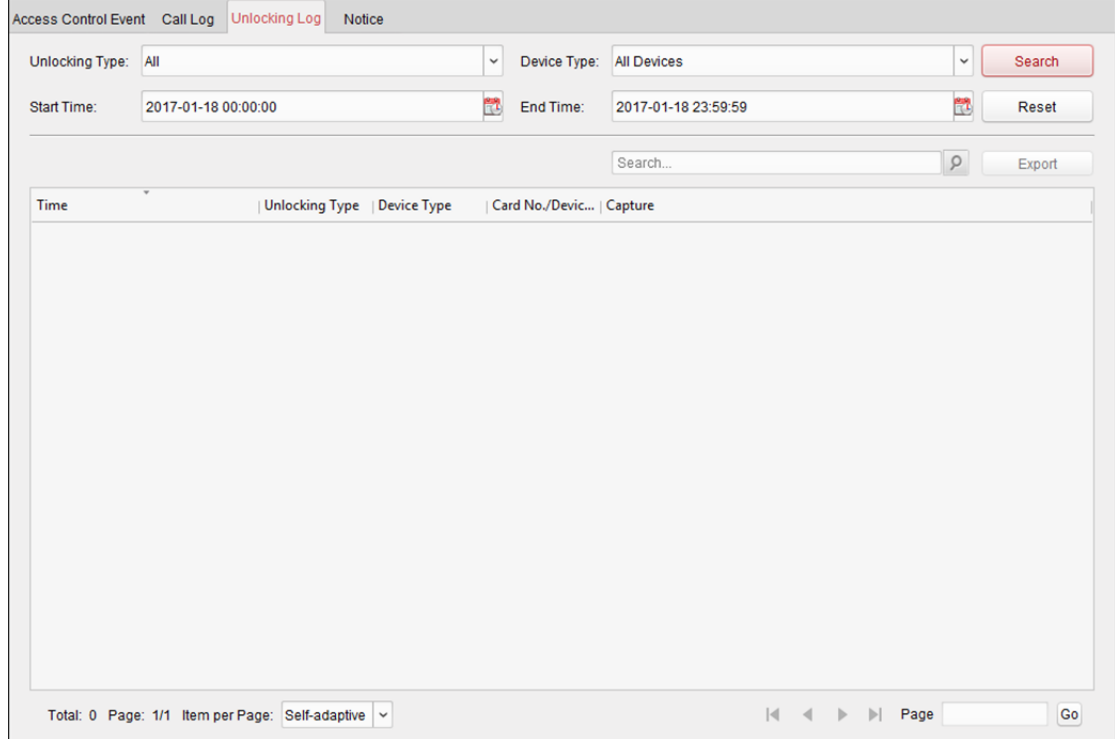

- 2. Nastavte podmínky vyhledávání, včetně typu odemčení, typu zařízení, času zahájení a času ukončení.
	- Unlocking Type: Pro rozbalení rozevíracího seznamu klikněte na tlačítko **a jako typ** odemčení vyberte **Unlock by Password, Unlock by Duress, Unlock by Card, Unlock by Resident** nebo **Unlock by Center**. Nebo pro vyhledávání protokolů se všemi typy odemčení vyberte možnost **All**.
	- **Device Type:** Pro rozbalení rozevíracího seznamu klikněte na v a typ zařízení vyberte jako **Door Station** nebo **Door Station (V Serie)**. Nebo pro vyhledávání protokolů se všemi typy zařízení vyberte možnost **All Devices**.
	- **Start Time/End Time:** Pro zadání času zahájení a času ukončení časového období pro prohledávání protokolů klikněte na tlačítko

(Volitelně) Pro obnovení všech nakonfigurovaných podmínek vyhledávání můžete kliknout na možnost **Reset**.

3. Pro zobrazení všech odpovídajících protokolů o odemčení na této stránce klikněte na tlačítko **Search**.

Pro výsledky hledávání:

- (Volitelně) Zkontrolujte podrobné informace o prohledávaných protokolů o odemčení, například na čas odemčení, číslo karty, číslo zařízení atd.
- (Volitelně) Do vyhledávacího pole zadejte klíčová slova pro filtrování výsledku vyhledávání.
- (Volitelně) Pro zobrazení zachycených snímků klikněte ve sloupci zachycených. *Poznámka:* Zobrazení zachycených snímků musí být zařízením podporováno.
- (Volitelně) Pro export protokolů o odemčení do počítače klikněte na možnost **Export**.

### **15.4.3 Vyhledávání oznámení**

#### *Kroky:*

1. Pro vstup do rozhraní oznámení klikněte na kartu **Notice** na stránce vyhledávání informací.
Návod k obsluze iVMS-4200

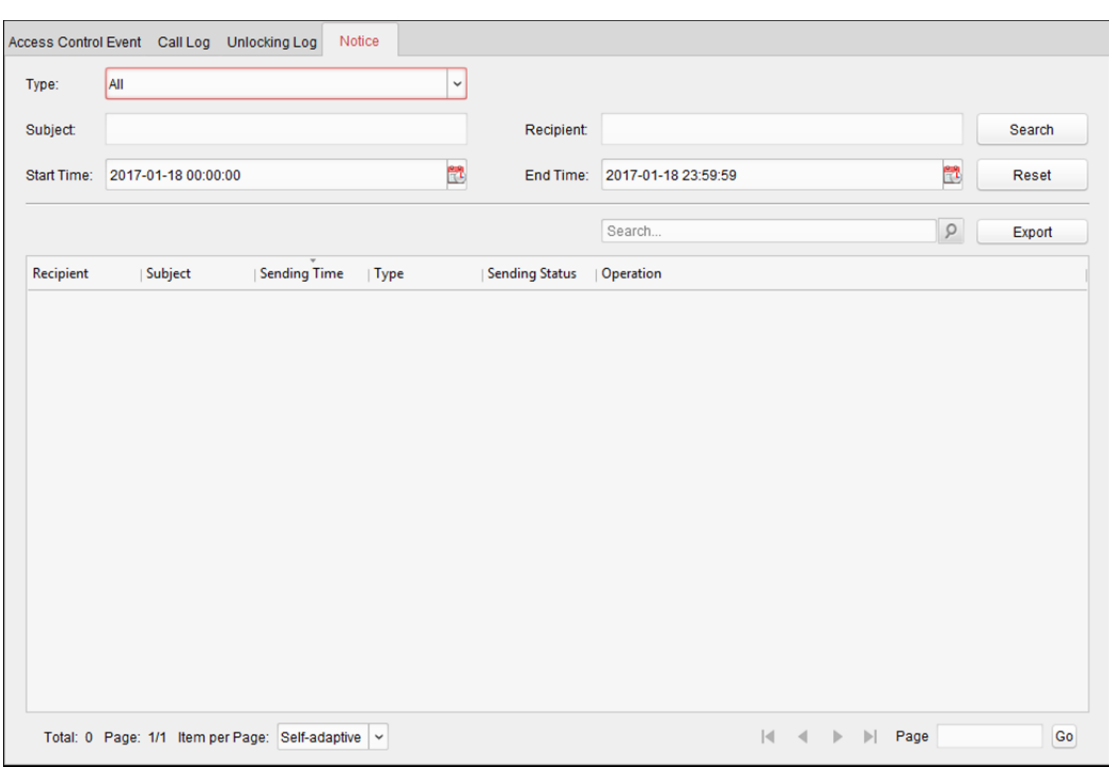

- 2. Nastavte podmínky vyhledávání, včetně typu oznámení, předmětu, příjemce, času zahájení a času ukončení.
	- **Notice Type:** Pro rozbalení rozevíracího seznamu klikněte na v a jako typ oznámení vyberte **Advertising Information, Property Information, Alarm Information** nebo **Notice Information**. Nebo pro vyhledávání oznámení se všemi typy vyberte možnost **All**.
	- **Subject:** Pro vyhledání odpovídajícího oznámení zadejte do pole Předmět klíčová slova.
	- **Recipient:** Pro vyhledání konkrétního oznámení zadejte do pole Příjemce informace o příjemci.
	- **Start Time/End Time:** Pro zadání času zahájení a času ukončení časového období pro prohledávání oznámení klikněte na tlačítko

(Volitelně) Pro obnovení všech nakonfigurovaných podmínek vyhledávání můžete kliknout na možnost **Reset**.

3. Pro zobrazení všech odpovídajících oznámení na této stránce klikněte na tlačítko **Search**.

Pro výsledky hledávání:

- (Volitelně) Zkontrolujte podrobné informace o hledaném oznámení, například čas odeslání, stav odesílání atd.
- (Volitelně) Do vyhledávacího pole zadejte klíčová slova pro filtrování výsledku vyhledávání.
- (Volitelně) Pro zobrazení dialogového okna s podrobnostmi o oznámení klikněte « ve sloupci Operace.

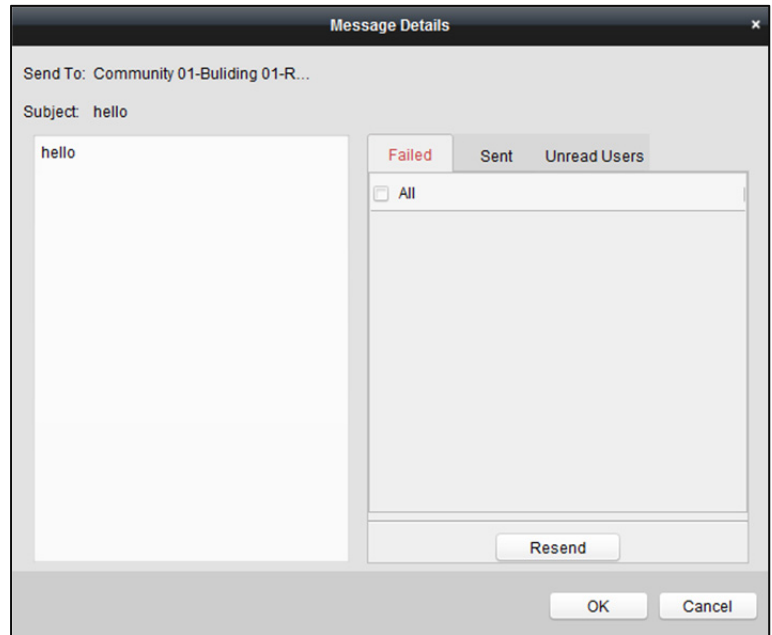

Můžete zobrazovat a upravovat podrobnosti o oznámení, kontrolovat možnosti odesílání se nezdařilo/odesílání se zdařilo/uživatelé, kteří nečetli, a znovu odesílat oznámení těm uživatelům, jimž se odeslání nezdařilo nebo si je nepřečetli.

(Volitelně) Pro export oznámení do počítače klikněte na možnost **Export**.

# **Kapitola 16 Správa protokolů**

#### *Účel:*

Soubory protokolů klientského softwaru jsou uloženy v místním počítači, a lze je pro kontrolu prohledávat. Dostupné jsou dva typy souborů protokolů: klientské protokoly a protokoly serveru. Klientské protokoly odkazují na soubory protokolů klienta, a jsou uloženy v místním počítači; protokoly serveru odkazují na soubory protokolů připojených zařízení, a jsou uloženy v místním zařízení.

Pro otevření stránky prohledávání protokolů klikněte na ikonu  $\frac{1}{2}$ ma ovládacím panelu.

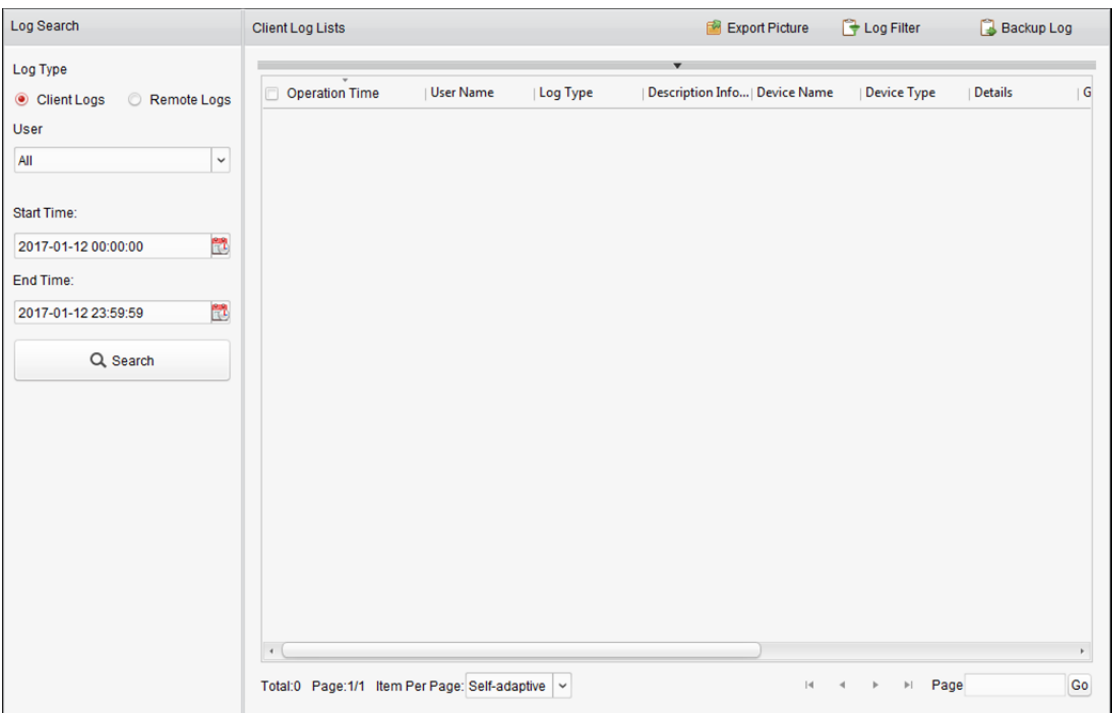

### **Prohledávání souborů protokolů**

#### *Kroky:*

- 1. Otevřít stránku vyhledávání v protokolu.
- 2. Vyberte typ protokolu. Je-li vybrána možnost **Remote Logs**, kliknutím specifikujte zařízení pro prohledávání.
- 3. Pro zadání času zahájení a ukončení klikněte na ikonu *Poznámka:* Protokoly můžete prohledávat v rámci jednoho měsíce.
- 4. Klikněte na **Search**. V seznamu se zobrazí soubory protokolů v rozmezí mezi časem zahájení a časem ukončení.

V protokolech můžete kontrolovat dobu provozu, typ a další informace.

*Poznámka:* Je-li souborů protokolu příliš mnoho zužte časový rozsah nebo filtrujte typ protokolu pro vyhledání.

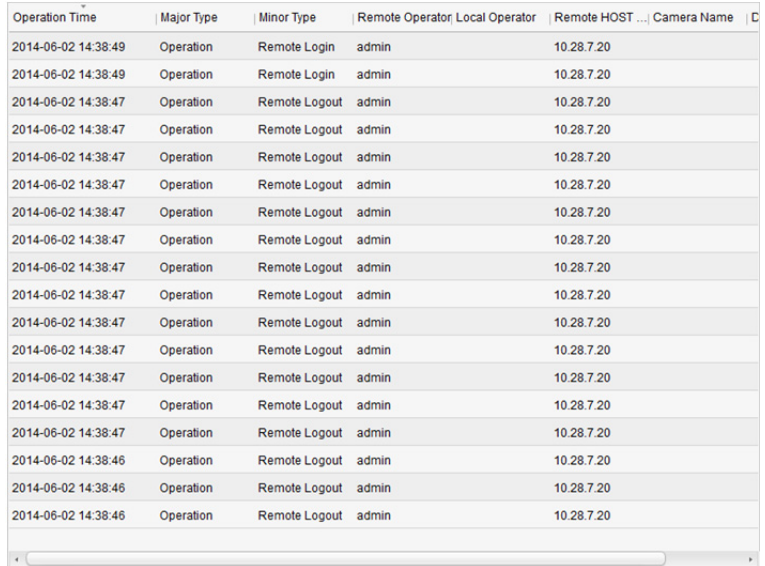

### **Filtrování souborů protokolů**

#### *Účel:*

Po úspěšném hledání mohou být soubory protokolu filtrovány podle klíčových slov nebo stavu, a tak můžete najít ty protokoly, které chcete.

- 1. Na stránce vyhledávání v protokolu klikněte na Log Filter nebo na ikonu **v** a rozbalte panel filtrů protokolu.
- 2. Vyberte možnost **Filter by Keyword** a potom v textovém poli zadejte klíčová slova pro filtrování. Nebo vyberte možnost **Filter by Condition** a potom v rozevíracím seznamu zadejte typ protokolu.
- 3. Nebo můžete kliknout na možnost **More…** a soubory protokolu filtrovat přesněji.
- 4. Filtrování zahájíte kliknutím na tlačítko **Filter**. Pro zrušení filtrování můžete kliknout na tlačítko **Clear Filter**.

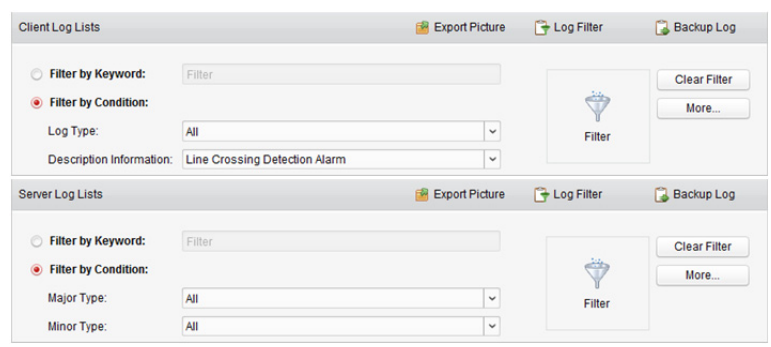

### **Zálohování souborů protokolu**

#### *Účel:*

Soubory protokolu, včetně klientských protokolů a protokolů serveru, můžete exportovat pro zálohování.

#### *Kroky:*

- 1. Nastavte podmínku a vyhledejte soubor protokolu.
- 2. Pro otevření dialogového okna zálohování protokolu klikněte na tlačítko **Backup Log**.
- 3. Klikněte na ikonu  $\Box$ , vyberte cestu pro místní uložení a zadejte název souboru.
- 4. Pro export vybraného souboru protokolu do zálohy klikněte na tlačítko **Backup**. Pro kontrolu informací souborů zálohy protokolů v místním počítači můžete kliknout na **FileOpen Log File**.

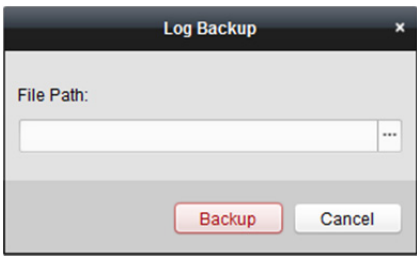

### **Export snímku**

#### *Účel:*

Snímky alarmů, uložené v serveru úložiště, mohou být exportovány do místního počítače.

- 1. Vyberte snímky alarmů.
- 2. Pro otevření dialogového okna exportu snímku klikněte na tlačítko **Export Picture**.
- 3. Klikněte na ikonu  $\Box$ , vyberte cestu pro místní uložení a zadejte název souboru.
- 4. Pro export vybraných snímků klikněte na tlačítko **Export**.

# **Kapitola 17 Správa účtů a konfigurace systému**

## **17.1 Správa účtu**

#### *Účel:*

Do klientského softwaru je možno přidat více uživatelských účtů, a v případě potřeby můžete různým uživatelům přiřazovat různá oprávnění.

Klikněte na ikonu na ovládacím panelu nebo klikněte na položky **Tool->Account Management** a otevřete stránku pro správu účtu.

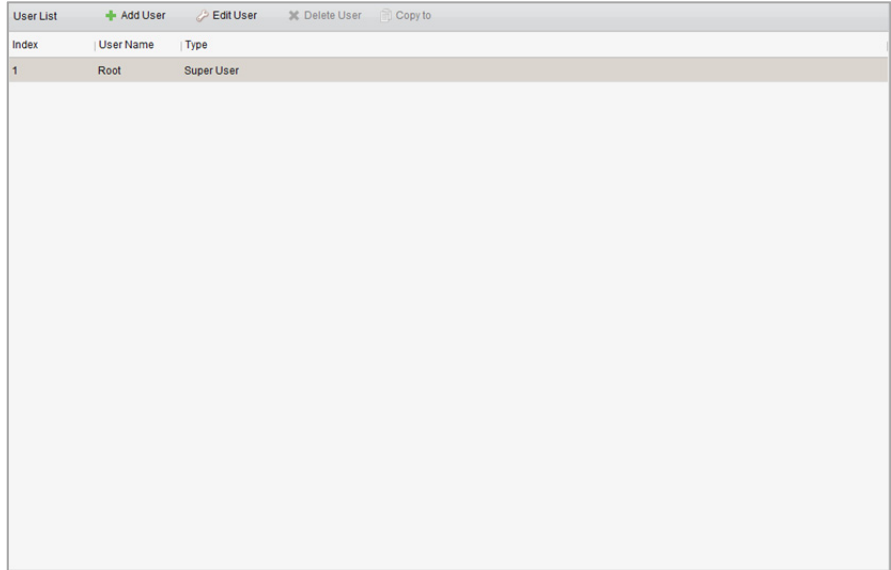

*Poznámka:* Uživatelský účet, kterým jste se zaregistrovali při přihlášení do softwaru, je nastaven jako superuživatel.

### **Přidání uživatele**

- 1. Otevřít stránku správy účtu.
- 2. Pro otevření dialogového okna přidání zařízení klikněte na tlačítko **Add User**.
- 3. V rozevíracím seznamu vyberte typ uživatele. Můžete vybírat ze dvou typů uživatelských účtů: **Administrator:** Účet administrátora má ve výchozím nastavení všechna oprávnění, a může měnit hesla a oprávnění všech operátorů i svůj vlastní účet. **Operator:** Účet operátora nemá ve výchozím nastavení žádná oprávnění, a vy mu můžete oprávnění přiřadit ručně. Operátor může měnit heslo pouze vlastního účtu.
- 4. Zadejte uživatelské jméno, heslo, a podle potřeby heslo potvrďte. Software automaticky posoudí sílu hesla, a my pro zajištění bezpečnosti vašich dat velmi důrazně doporučujeme použití silného hesla.
- 5. Zaškrtnutím políček přiřadíte vytvořenému uživateli oprávnění. Volitelně můžete oprávnění pro vybraného uživatele kopírovat výběrem uživatele v rozevíracím seznamu **Copy from**.
- 6. Volitelně můžete výchozí oprávnění tohoto uživatele obnovit kliknutím na možnost **Default Permission**.
- 7. Nastavení uložíte kliknutím na tlačítko **Save**.

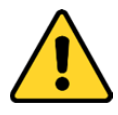

- *Uživatelské jméno nesmí obsahovat žádný z následujících znaků:/\: \* ? " < > |. A délka hesla nesmí být menší než 6 znaků.*
- *Pro vaše soukromí a pro zvýšení zabezpečení vašeho produktu důrazně doporučujeme heslo změnit na takové, které vyberete sami (s použitím minimálně 8 znaků, včetně velkých a malých písmen, čísel a speciálních znaků).*
- *Zodpovědnost za správnou konfiguraci všech hesel a ostatních bezpečnostních opatření nese montážní pracovník nebo konečný uživatel.*

*Poznámka:* Ke klientskému softwaru je možno přidat až 50 uživatelských účtů.

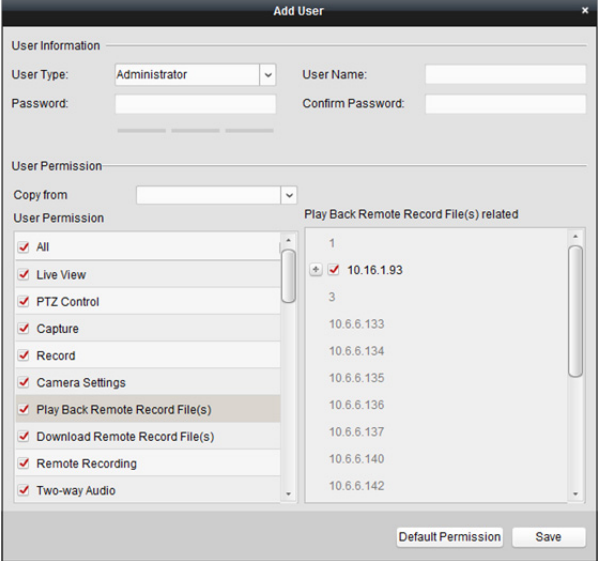

#### **Správa uživatele**

#### *Účel:*

Po úspěšném vytvoření je uživatelský účet přidán do seznamu uživatelů na stránce správy účtů. Informace o uživatelských účtech můžete upravovat nebo odstraňovat.

Pro úpravu informací o uživateli vyberte uživatele ze seznamu a klikněte na tlačítko **Edit User**.

Pro odstranění informací o uživateli vyberte uživatele ze seznamu a klikněte na tlačítko **Delete User**.

U superuživatelů a administrátorů můžete pro kopírování oprávnění jiným uživatelům kliknout na tlačítko **Copy to**.

*Poznámka:* Superuživatele nelze odstranit, a je možno jen upravovat jeho heslo.

## **17.2 Konfigurace systému**

#### *Účel:*

Je možno konfigurovat obecné parametry, parametry živého zobrazení a přehrávání, parametry obrazu, cesty uložení souboru, ikona živého zobrazení a nastavení panelu nástrojů přehrávání, klávesové zkratky klávesnice a joysticku, budík, nastavení e-mailu a parametry videointerkomu.

Klikněte na ikonu na ovládacím panelu nebo klikněte na položky **Tool->System Configuration** a otevřete stránku konfigurace systému.

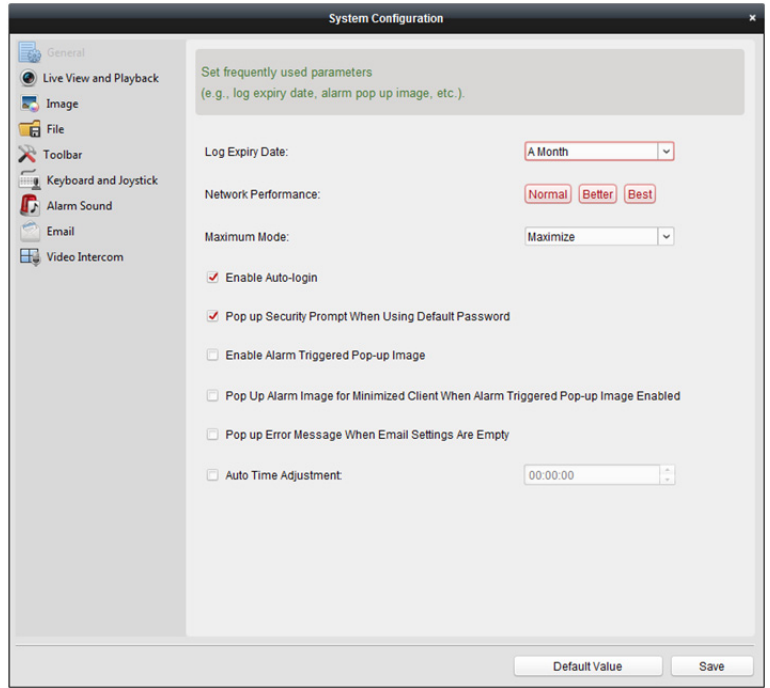

*Poznámka:* Pro obnovení výchozích nastavení všech konfigurací systému klikněte na tlačítko **Default Value**.

## **17.2.1 Obecné nastavení**

*Účel:* 

Můžete nastavit často používané parametry, včetně vypršení platnosti protokolu, výkonu sítě atd. *Kroky:* 

- 1. Otevřít stránku konfigurace systému.
- 2. Pro vstup do rozhraní obecných nastavení klikněte na **General**.
- *3.* Nastavte Obecné parametry. Podrobnosti naleznete v *Tabulka 17.1 Obecné parametry.*
- 4. Nastavení uložíte kliknutím na tlačítko **Save**.

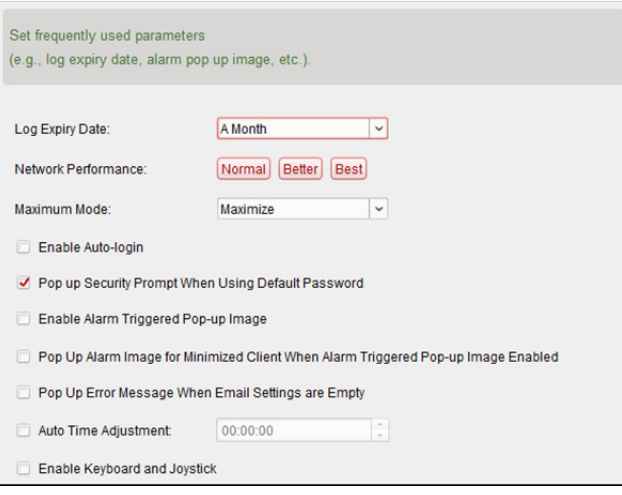

#### Tabulka 17.1 Obecné parametry

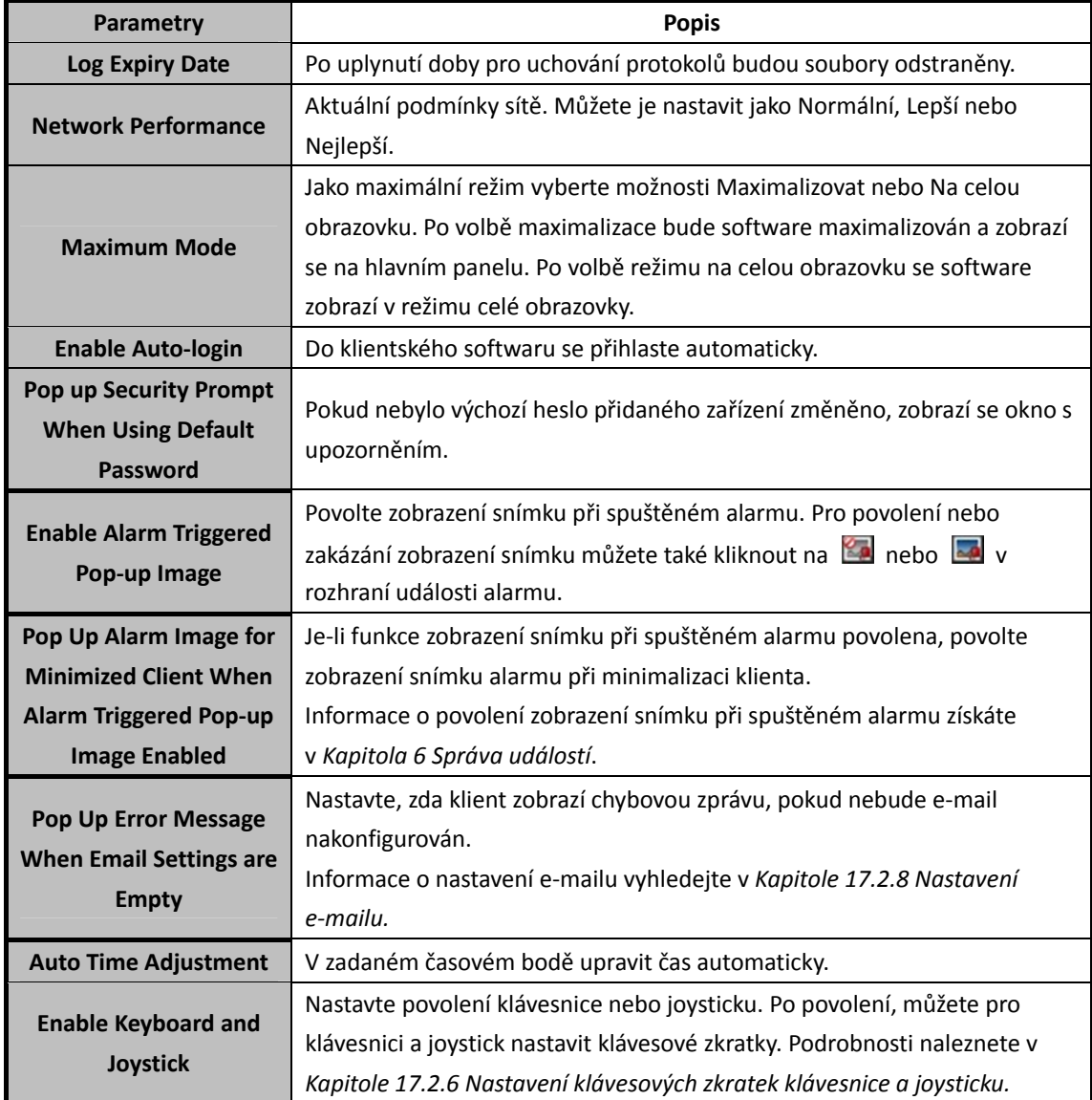

## **17.2.2 Nastavení živého zobrazení a přehrávání**

#### *Účel:*

Můžete nastavit parametry živého zobrazení a přehrávání, včetně formátu obrazu, doby před přehráváním atd.

#### *Kroky:*

- 1. Otevřít stránku konfigurace systému.
- 2. Pro vstup do rozhraní živého zobrazení a nastavení parametrů přehrávání klikněte na kartu **Live View and Playback**.
- *3.* Nakonfigurujte parametry živého zobrazení a přehrávání. Podrobnosti naleznete v *Tabulka 17.2 Parametry živého zobrazení a přehrávání.*
- 4. Nastavení uložíte kliknutím na tlačítko **Save**.

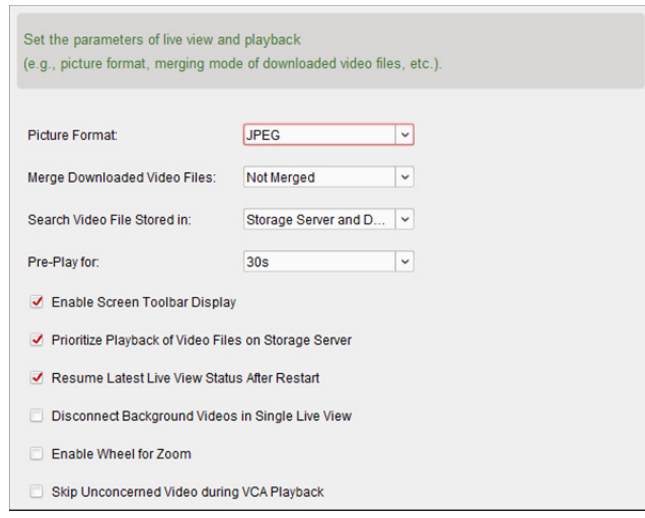

#### Tabulka 17.2 Parametry živého zobrazení a přehrávání

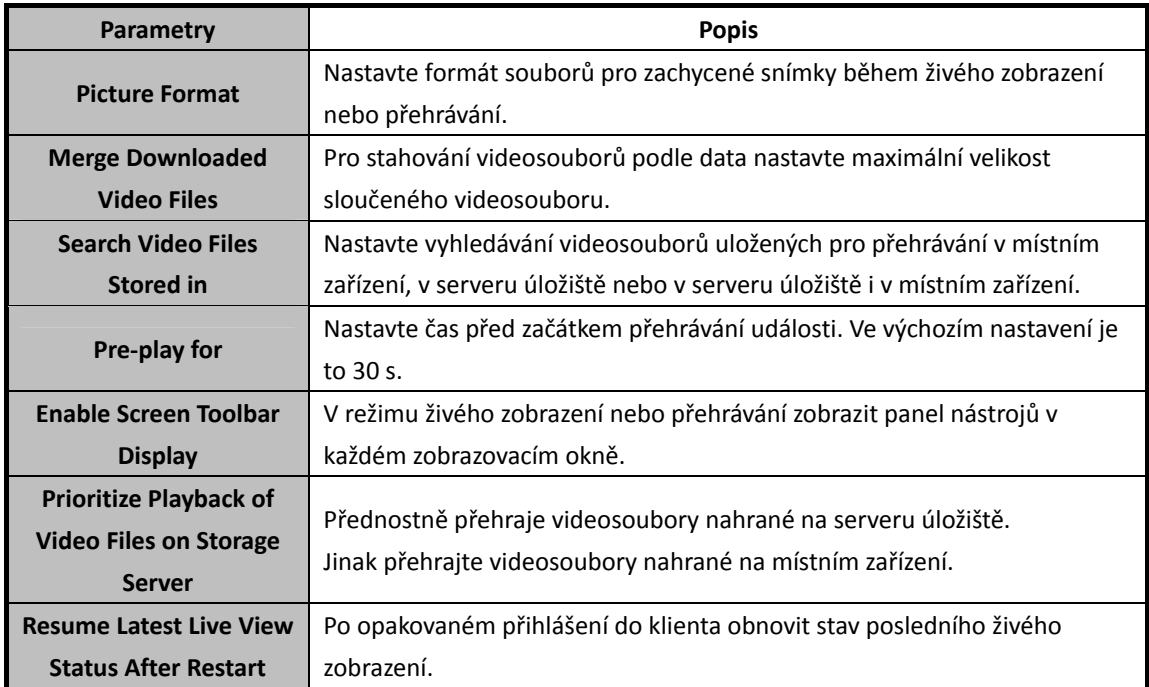

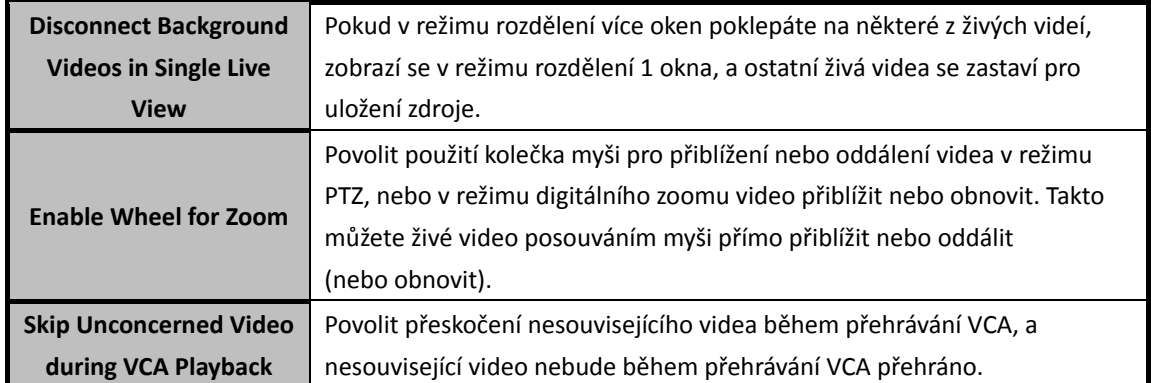

## **17.2.3 Nastavení obrazu**

#### *Účel:*

Je možno nakonfigurovat parametry obrazu softwaru, například zobrazení měřítka, výkon přehrávání atd.

#### *Kroky:*

- 1. Otevřít stránku konfigurace systému.
- 2. Pro vstup do rozhraní nastavení obrazu klikněte na **Image**.
- *3.* Konfigurace parametrů obrazu. Podrobnosti naleznete v *Tabulka 17.3 Parametry obrazu.*
- 4. Nastavení uložíte kliknutím na tlačítko **Save**.

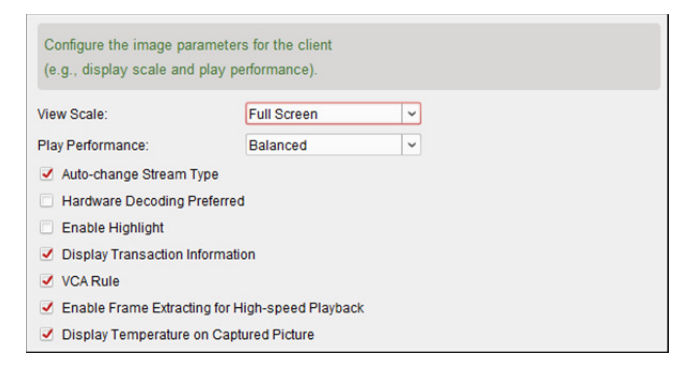

#### Tabulka 17.3 Parametry obrazu

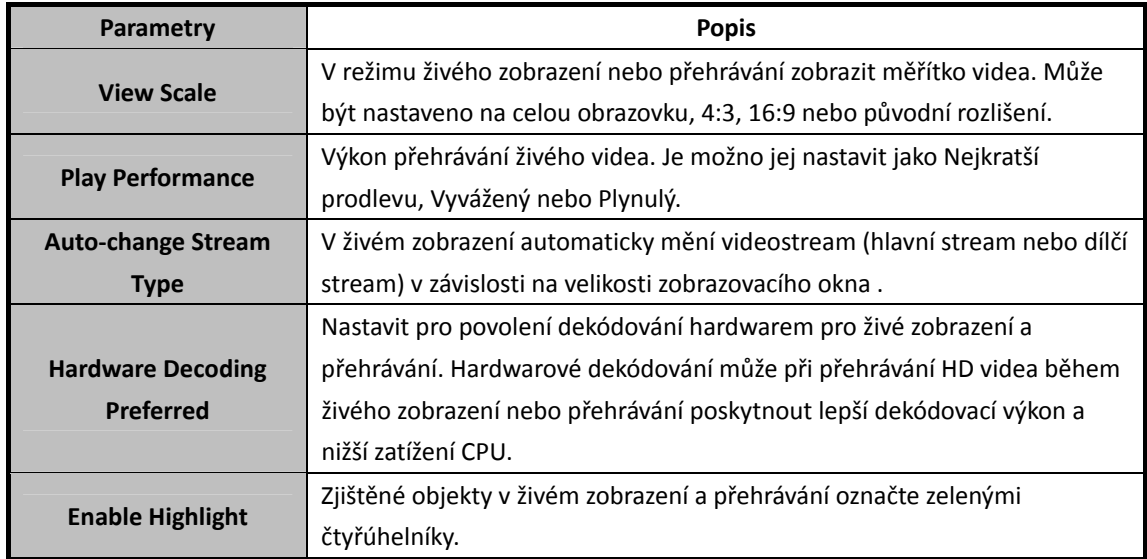

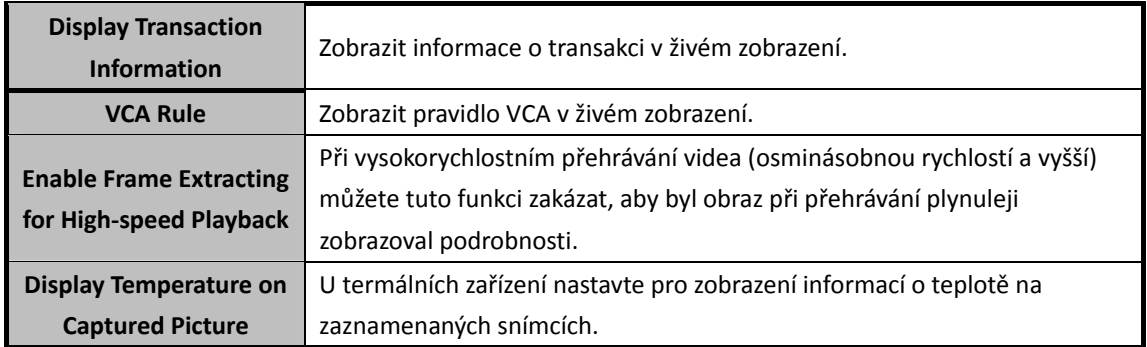

## **17.2.4 Nastavení cesty ukládání souboru**

#### *Účel:*

Videosoubory z ručního záznamu, zachycené snímky a soubory konfigurace systému jsou ukládány v místním počítači. Cesty pro ukládání těchto souborů je možno nastavit.

#### *Kroky:*

- 1. Otevřít stránku konfigurace systému.
- 2. Pro vstup do rozhraní pro nastavení ukládání souborů klikněte na **File**.
- 3. Klikněte na ikonu  $\overline{a}$  a vyberte místní cestu souborů.
- 4. Nastavení uložíte kliknutím na tlačítko **Save**.

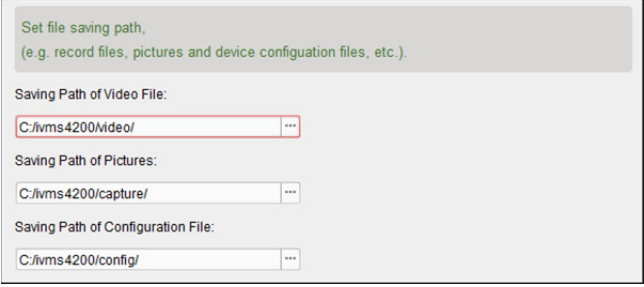

## **17.2.5 Nastavení panelu nástrojů**

#### *Účel:*

Ikony a pořadí na panelu nástrojů v okně živého zobrazení a přehrávání je možno přizpůsobit. Můžete nastavit, které ikony zobrazit, a nastavit pořadí ikon.

- 1. Otevřít stránku konfigurace systému.
- 2. Pro vstup do rozhraní nastavení panelu nástrojů klikněte na **Toolbar**.

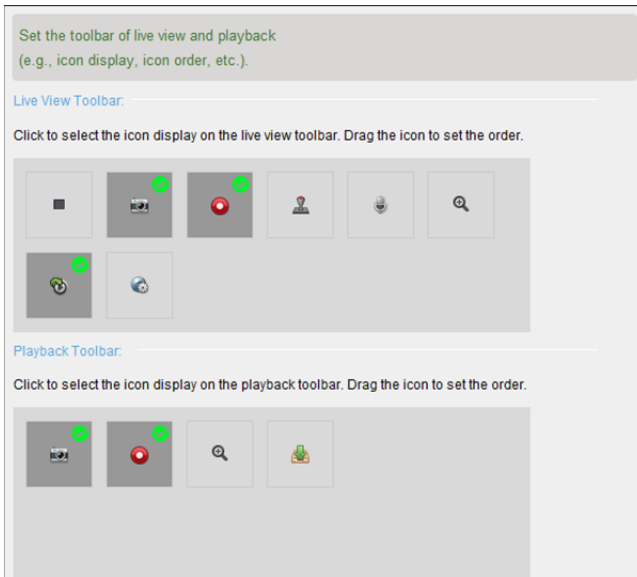

3. Kliknutím vyberte ikonu, která má být zobrazena v panelu nástrojů. Přetažením ikony můžete nastavit pořadí ikon při zobrazení v panelu nástrojů.

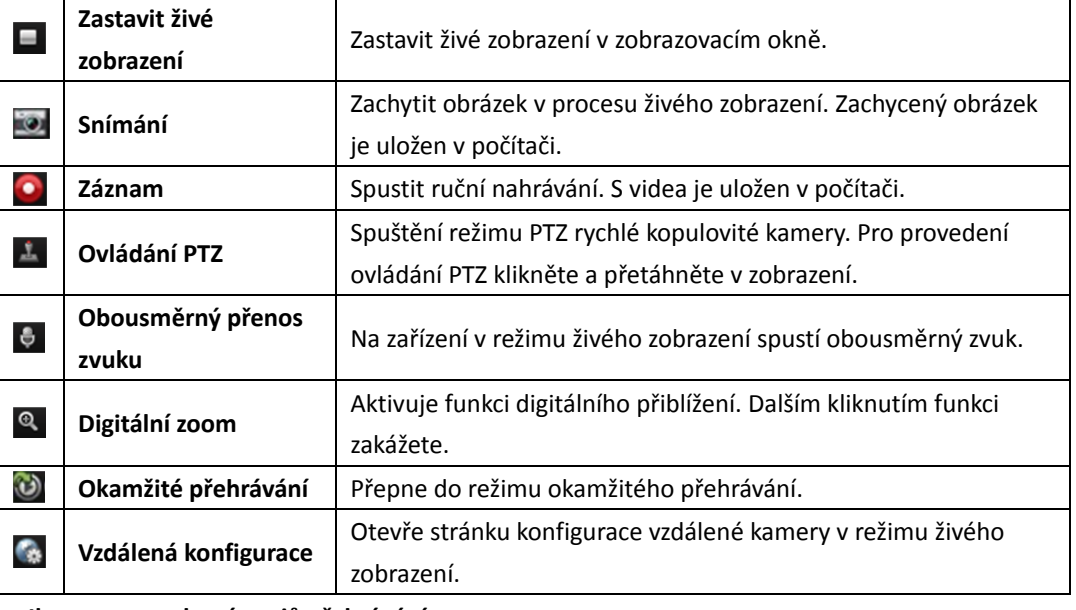

#### **Ikony v panelu nástrojů živého zobrazení**

#### **Ikony na panelu nástrojů přehrávání**

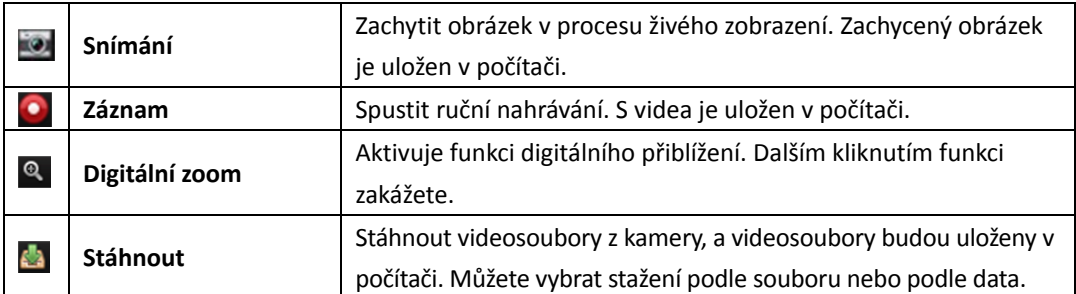

4. Nastavení uložíte kliknutím na tlačítko **Save**.

## **17.2.6 Nastavení klávesových zkratek klávesnice a joysticku**

#### *Účel:*

Ke klientovi je možno připojit klávesnici a použít ji pro ovládání kamer PTZ. Pro klávesnici a joystick můžete nastavit klávesové zkratky, a získat tak rychlý a pohodlný přístup k běžně používaným akcím. *Poznámka:* Tato stránka konfigurace se zobrazí po povolení klávesnice a joysticku v obecných nastaveních. Podrobnosti naleznete v *Kapitole 17.2.1 Obecné nastavení.*

#### *Kroky:*

- 1. Pro klávesnici: Je-li klávesnice připojena k počítači s nainstalovaným klientem, z rozevíracího seznamu vyberte port COM.
- 2. Pro klávesnici a joystick:
	- 1) Ze seznamu vyberte konkrétní funkci.
	- 2) Poklepejte na pole položky ve sloupci Klávesnice PC, Joystick USB nebo Klávesnice USB.
	- 3) Z rozevíracího seznamu vyberte operaci kombinace kláves nebo číslo pro nastavení jako klávesovou zkratku pro funkci klávesnice nebo joysticku USB.
- 3. Nastavení uložíte kliknutím na tlačítko **Save**.

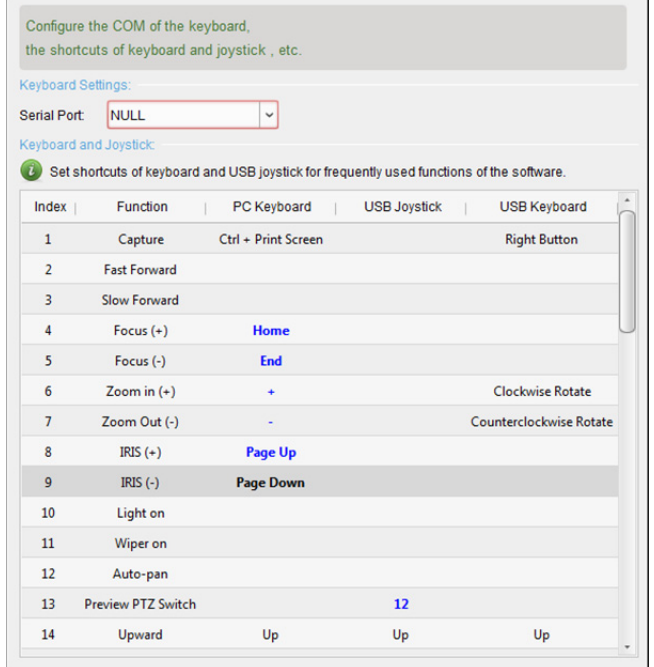

### **17.2.7 Nastavení zvuku alarmu**

#### *Účel:*

Při spuštění alarmu, například alarmu detekce pohybu, alarmu výstrahy – výjimky videa atd., může být klient nastaven tak, aby vydával akustický signál, a zvuk tohoto akustického výstražného signálu je možno konfigurovat.

- 1. Otevřít stránku konfigurace systému.
- 2. Pro vstup do rozhraní nastavení zvuku alarmu klikněte na **Alarm Sound**.
- 3. V seznamu je šest předdefinovaných typů zvuků alarmu. Můžete kliknout na ikonu a z místní cesty vybrat různé zvukové soubory pro různé alarmy.
- 4. Můžete také kliknout na tlačítko **Add** a přidat vlastní zvuk alarmu. Pro libovolné přizpůsobení názvu zvuku alarmu poklepejte na pole Typ.

Klikněte na ikonu a z místní cesty vyberte různé zvukové soubory pro různé alarmy. Custom Sound  $\overline{7}$ C:/Program Files/iVMS-4200 Station/iVMS-4200/iVMS-4200 ... ~ +

- 5. Volitelně můžete pro test zvukového souboru kliknout na ikonu
- 6. Pro odstranění můžete přidaný vlastní zvuk alarmu vybrat ze seznamu a kliknout na tlačítko **Delete**.
- 7. Nastavení uložíte kliknutím na tlačítko **Save**.

*Poznámka:* Formát zvukového souboru může být pouze \*wav.

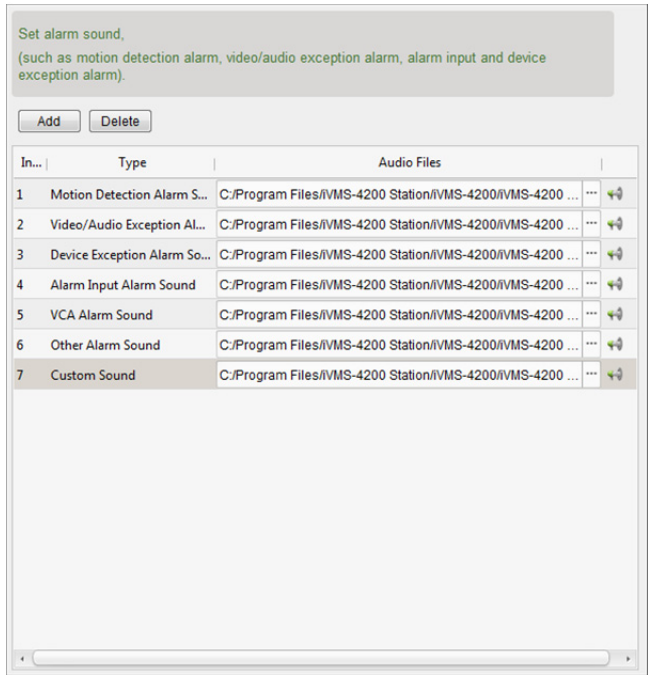

## **17.2.8 Nastavení e-mailu**

#### *Účel:*

Dojde-li k systémovému alarmu, je možno odeslat upozornění e-mailem. Chcete-li odeslat e-mail nějakému konkrétnímu příjemci, před pokračováním je třeba nakonfigurovat nastavení e-mailu. *Kroky:* 

- 1. Otevřít stránku konfigurace systému.
- 2. Pro vstup do rozhraní nastavení e-mailu klikněte na **Email**.
- 3. Zadejte požadované informace.

**Server Authentication (Volitelně):** Pokud Váš e-mailový server vyžaduje ověření, toto políčko zaškrtněte pro použití ověřování při přihlašování k serveru, a zadejte přihlašovací uživatelské jméno a heslo účtu elektronické pošty.

**SMTP Server:** Zadejte adresu serveru SMTP.

**Port:** Zadejte komunikační port e-mailové služby. Ve výchozím nastavení je to port 25.

**User Name:** Je-li zaškrtnuto **Ověření serveru**, zadejte uživatelské jméno e-mailové adresy odesílatele.

**Password:** Je-li zaškrtnuto **Ověření serveru**, zadejte heslo e-mailové adresy odesílatele.

**Sender Address:** Zadejte e-mailovou adresu odesílatele.

**Receiver 1 až 3:** Zadejte e-mailovou adresu příjemce. Je možno zadat až 3 příjemce.

- 4. Volitelně můžete pro zvýšení zabezpečení odesílání e-mailů zaškrtnout políčko **Enable SSL**.
- 5. Volitelně můžete pro odesílání zkušebního e-mailu příjemci kliknout **Send Test Email**.
- 6. Nastavení uložíte kliknutím na tlačítko **Save**.

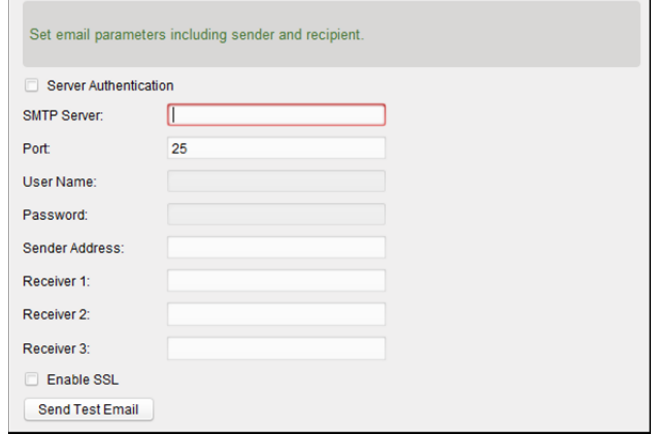

### **17.2.9 Nastavení videointerkomu**

#### *Účel:*

Parametry videointerkomu můžete odpovídajícím způsobem konfigurovat.

#### *Kroky:*

- 1. Otevřít stránku konfigurace systému.
- 2. Pro vstup do rozhraní nastavení videointerkomu klikněte na **Video Intercom**.
- 3. Zadejte požadované informace.

**Ringtone:** Klikněte na ikonu a z místní cesty vyberte zvukové soubory pro alarm vnitřní stanice. Volitelně můžete pro test zvukového souboru kliknout na ikonu

**Max. Ring Duration:** Zadejte maximální dobu vyzvánění.

**Max. Speaking Duration with Indoor Station:** Zadejte maximální dobu trvání hovoru s vnitřní stanicí.

**Max. Speaking Duration with Door Station:** Zadejte maximální dobu trvání hovoru s dveřní stanicí.

4. Nastavení uložíte kliknutím na tlačítko **Save**.

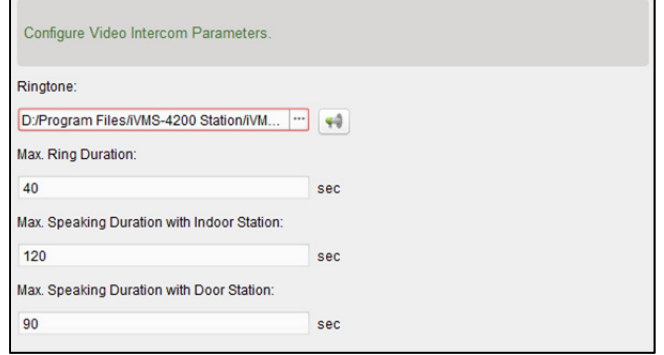

# **Kapitola 18 Statistiky**

#### *Účel:*

Statistika nabízí osm modulů pro statistickou analýzu dat prostřednictvím softwaru: Tepelná mapa, počítání lidí, počítání, silniční provoz, vyhledání obličeje, vyhledání registrační značky, analýza chování a snímání obličeje.

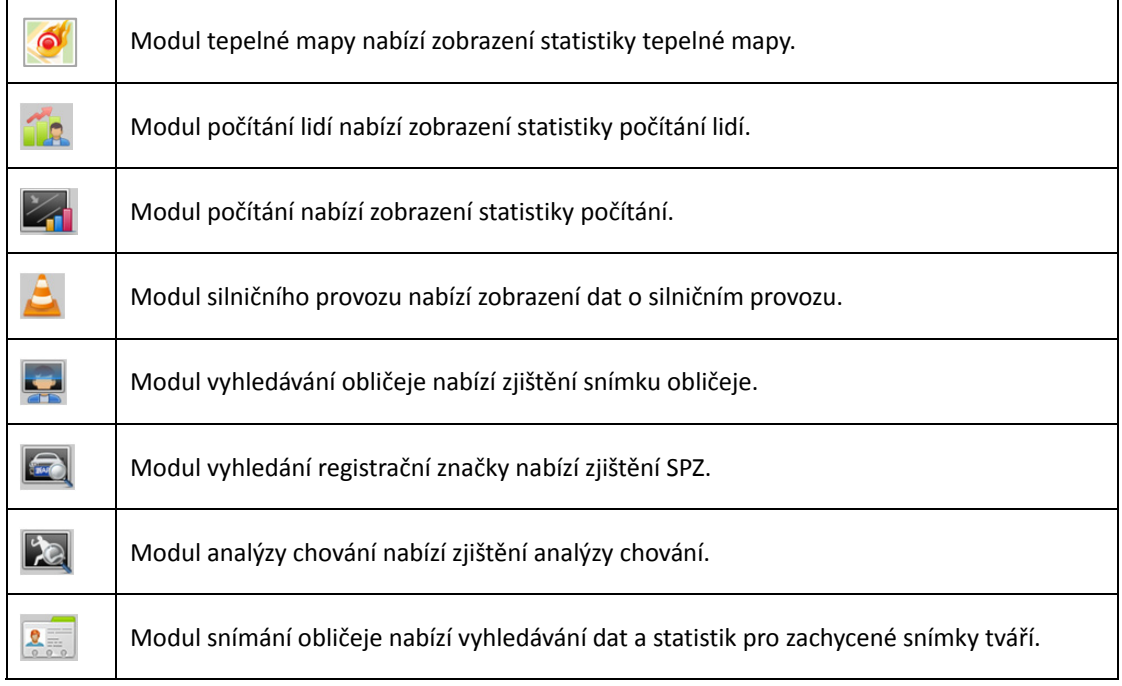

## **18.1 Tepelná mapa**

#### *Účel:*

Tepelná mapa je grafickým zobrazením dat, zastoupených barvami, nebo mohou být data tepelné mapy zobrazena ve spojnicovém grafu. Funkce tepelné mapy kamery jsou obvykle používány k analýze doby návštěv a doby, během níž zákazníci pobývají v konfigurované zóně.

#### *Než začnete:*

Síťovou kameru s tepelnou mapou přidejte do softwaru a správně nakonfigurujte odpovídající oblast. Přidanou kameru je třeba nakonfigurovat s pravidlem tepelné mapy.

*Poznámka:* Síťová kamera s tepelnou mapou musí být do softwaru přidána jako kódovací zařízení; podrobnou konfiguraci naleznete v *Kapitole 3.1 Přidání zařízení*. Informace o konfiguraci pravidla tepelné mapy naleznete v *Uživatelské příručce* síťové kamery s tepelnou mapou.

Pro otevření stránky tepelné mapy klikněte na ikonu **Pro otevření panelu.** 

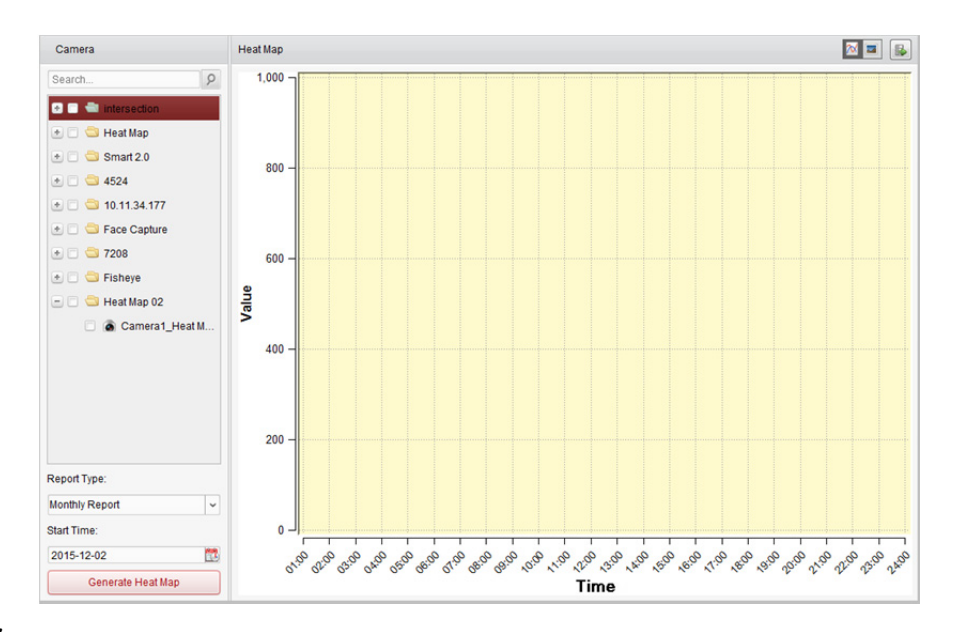

- 1. Otevřete stránku tepelné mapy.
- 2. V panelu oblasti klikněte pro výběr kamery s tepelnou mapou.
- 3. Typ zprávy vyberte podle potřeby a nastavte čas zahájení.
- 4. Po kliknutí na možnost **Generate Heat Map** se zobrazí tepelná mapa kamery. Pro zobrazení statistických údajů ve spojnicovém grafu nebo v režimu obrázku můžete kliknout na M nebo . V režimu obrázku označuje červená barva bloku (255, 0, 0) nejoblíbenější oblast, a modrá barva bloku (0, 0, 255) označuje méně oblíbenou oblast.
- 5. (Volitelně) Pro uložení podrobných údajů tepelné mapy do vašeho PC klikněte na .

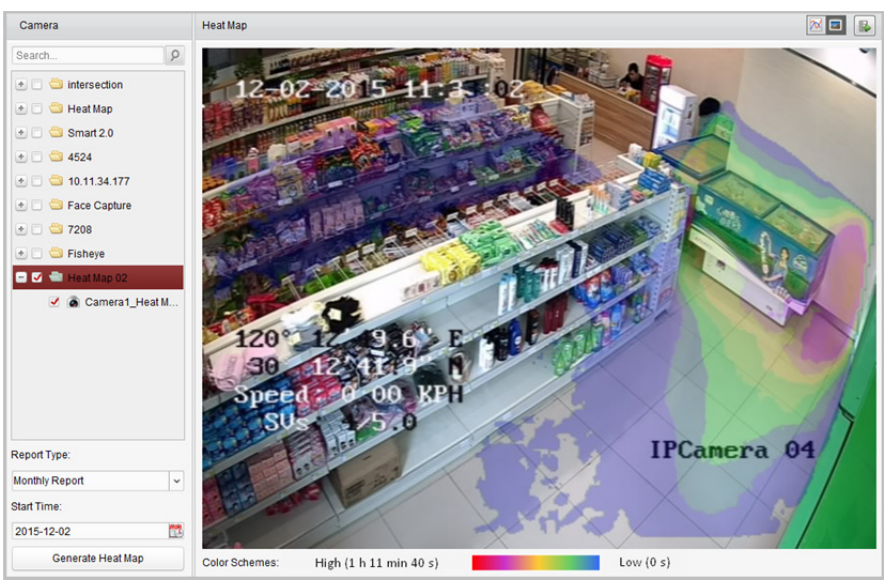

## **18.2 Statistika počítání lidí**

#### *Účel:*

Můžete kontrolovat statistiku počítání lidí z přidaného zařízení pro počítání lidí, a statistiky je možno zobrazit ve spojnicovém grafu nebo histogramu. Podrobné údaje je možno exportovat do místního úložiště.

#### *Než začnete:*

Zařízení pro počítání lidí přidejte do softwaru a správně nakonfigurujte odpovídající oblast. Přidané zařízení je třeba nakonfigurovat s pravidlem pro počítání lidí.

*Poznámka:* Zařízení pro počítání lidí musí být do softwaru přidáno jako kódovací zařízení; podrobnou konfiguraci naleznete v *Kapitole 3.1 Přidání zařízení*. Informace o konfiguraci pravidla počítání lidí naleznete v *Uživatelské příručce* zařízení pro počítání lidí.

Pro otevření stránky počítání lidí klikněte na ikonu na ovládacím panelu.

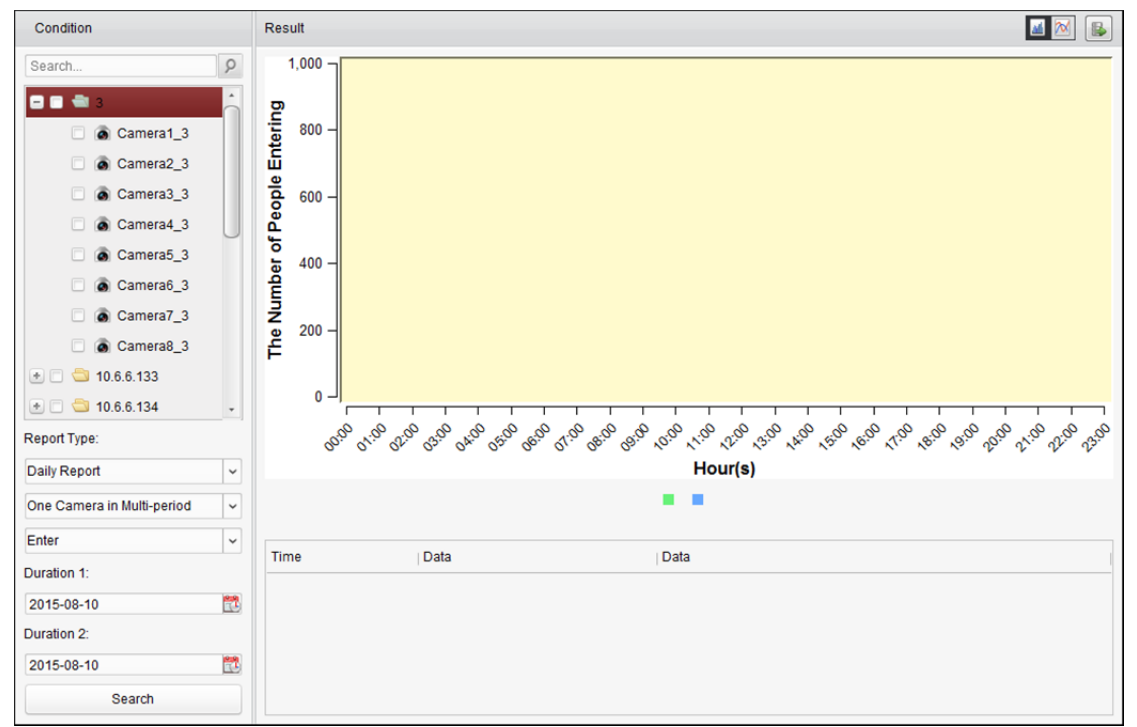

- 1. Otevřete stránku počítání lidí.
- 2. Typ zprávy vyberte podle potřeby a nastavte čas.
	- 1) Jako typ období zprávy vyberte denní zprávu, týdenní zprávu, měsíční zprávu nebo výroční zprávu.
	- 2) Jako typ statistiky vyberte jednu kameru ve více obdobích nebo jednu kameru v jednom období.
		- **One Camera in Multi-period:** Jednu kameru je možno vybrat pro generování statistiky ze dvou časových období.
		- **One Camera in One Period:** Pro generování statistiky v jednom časovém období je možno vybrat jednu kameru.
- 3) Jako typ dat vyberte možnosti Vstup, Odchod, nebo Vstup a Odchod.
	- **Enter:** Budou počítáni vstupující lidé.
	- **Exit:** Budou počítáni odcházející lidé.
	- **Enter and Exit:** Budou počítáni vstupující i odcházející lidé.
- 4) Nastavte časové(á) období.
- 3. Vyberte kameru pro generování zprávy.
- 4. Po kliknutí na tlačítko **Search** se statistiky zobrazí v pravém panelu. Zobrazí se také podrobné údaje každé hodiny, dne nebo měsíce. Ve výchozím nastavení jsou statistické údaje zobrazeny v podobě histogramu. Do spojnicového

grafu jej můžete přepnout kliknutím na **...** 

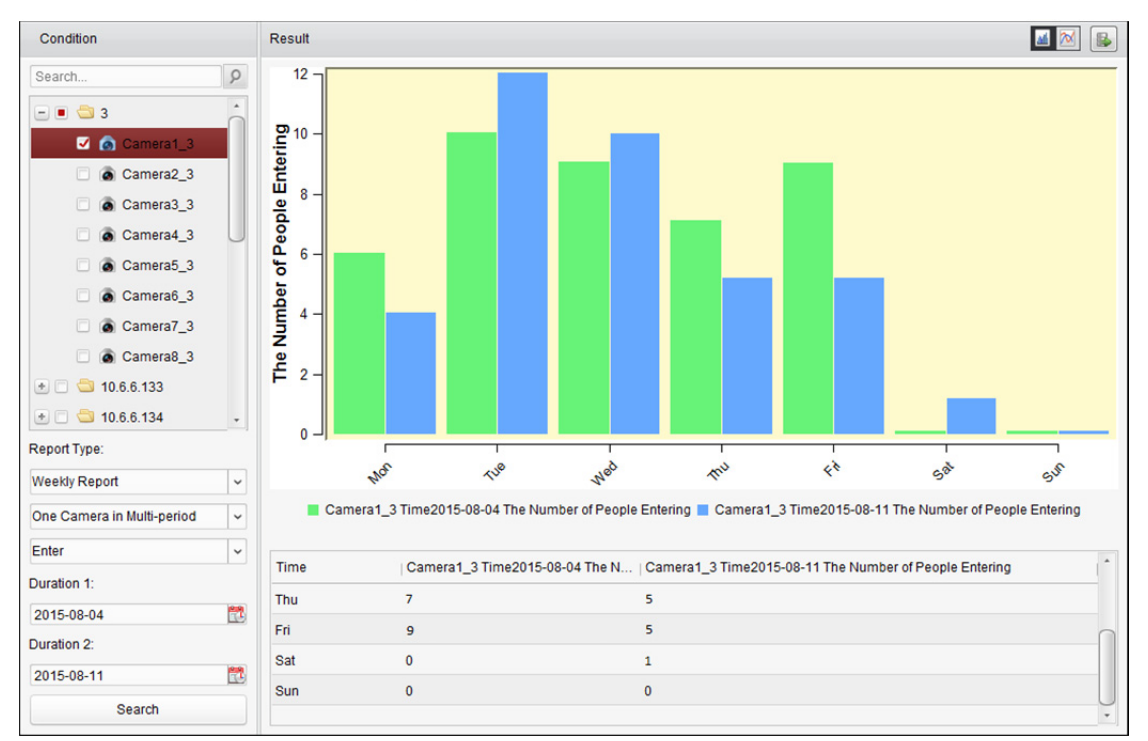

5. (Volitelně) Pro uložení podrobných dat počítání lidí do vašeho PC klikněte na  $\blacksquare$ .

## **18.3 Statistika počítání**

#### *Účel:*

Můžete kontrolovat statistiku počítání z přidaného zařízení pro počítání, a statistiky je možno zobrazit ve spojnicovém grafu nebo histogramu. Podrobné údaje je možno exportovat do místního úložiště. *Než začnete:* 

Zařízení pro počítání přidejte do softwaru a správně nakonfigurujte odpovídající oblast. Přidané zařízení je třeba nakonfigurovat s nastavením počítání.

*Poznámka:* Zařízení pro počítání musí být do softwaru přidáno jako kódovací zařízení; podrobnou konfiguraci naleznete v *Kapitole 3.1 Přidání zařízení*. Informace o konfiguraci nastavení počítání naleznete v *Uživatelské příručce* zařízení pro počítání.

Pro otevření stránky počítání klikněte na ikonu  $\leq 1$ na ovládacím panelu.

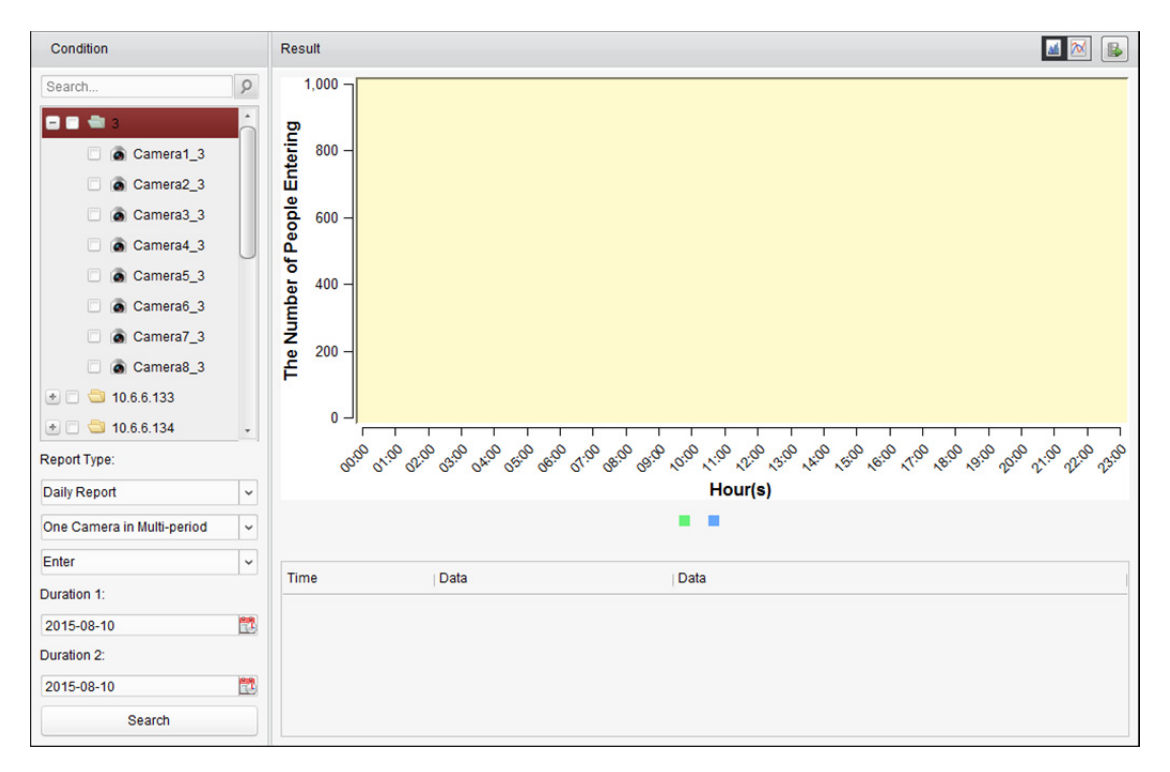

- 1. Otevřete stránku počítání.
- 2. Typ zprávy vyberte podle potřeby a nastavte čas.
	- 1) Jako typ období zprávy vyberte denní zprávu, týdenní zprávu, měsíční zprávu nebo výroční zprávu.
	- 2) Jako typ statistiky vyberte jednu kameru ve více obdobích nebo jednu kameru v jednom období.
		- **One Camera in Multi-period:** Jednu kameru je možno vybrat pro generování statistiky ze dvou časových období.
		- **One Camera in One Period:** Pro generování statistiky v jednom časovém období je možno vybrat jednu kameru.
	- 3) Jako typ dat vyberte možnosti Vstup, Odchod, nebo Vstup a Odchod.
		- **Enter:** Budou počítáni vstupující lidé.
		- **Exit:** Budou počítáni odcházející lidé.
		- **Enter and Exit:** Budou počítáni vstupující i odcházející lidé.
	- 4) Nastavte časové(á) období.
- 3. Vyberte kameru pro generování zprávy.
- 4. Po kliknutí na tlačítko **Search** se statistiky zobrazí v pravém panelu. Zobrazí se také podrobné údaje každé hodiny, dne nebo měsíce. Ve výchozím nastavení jsou statistické údaje zobrazeny v podobě histogramu. Do spojnicového grafu jej můžete přepnout kliknutím na **...**
- 5. (Volitelně) Pro uložení podrobných dat počítání do vašeho PC klikněte na **B**

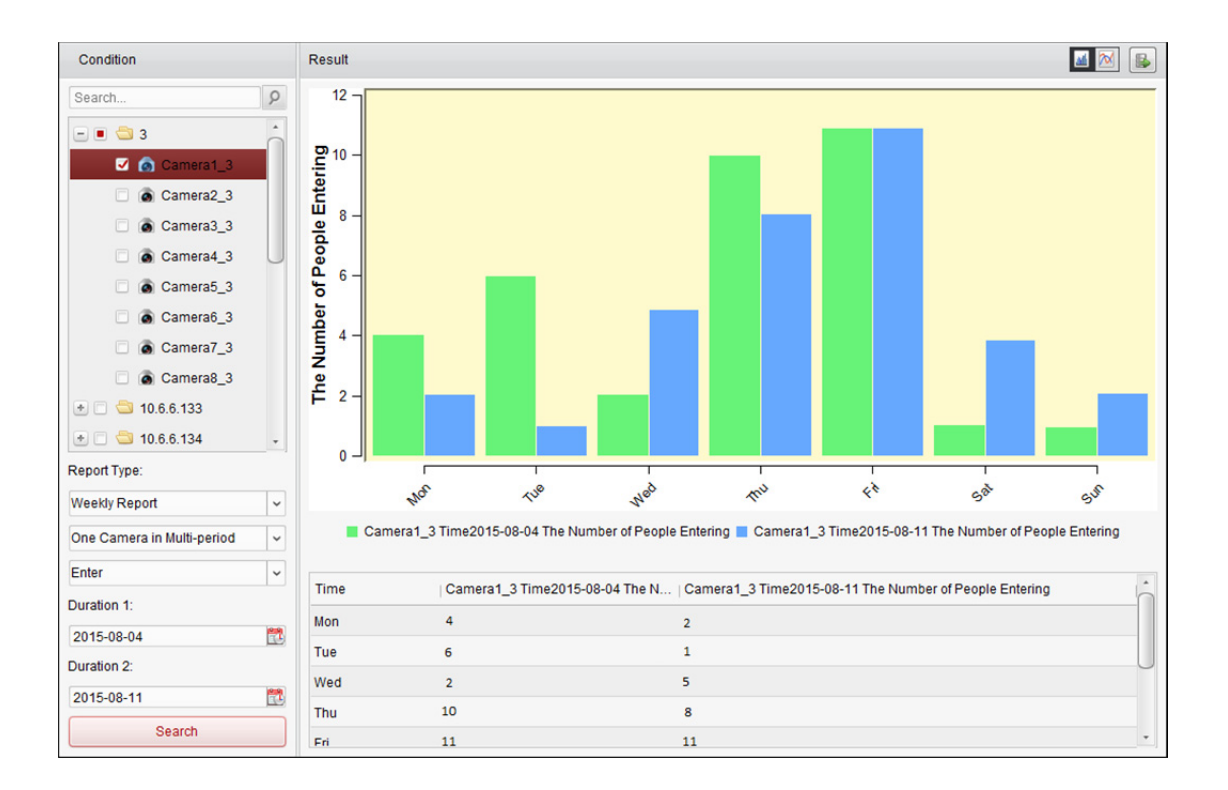

## **18.4 Silniční provoz**

#### *Účel:*

Přidáte-li zařízení pro monitorování silničního provozu, můžete vyhledávat a kontrolovat snímky detekovaného vozidla nebo registrační značky. Pro vyhledávání odpovídajících snímků jsou dostupné tři typy.

- **Vehicle Detection:** Je možno detekovat projíždějící vozidlo a je možno zachytit snímek jeho obrázek jeho SPZ; kromě toho je možno automaticky rozpoznat barvu vozidla, logo a další informace.
- **Mixed-traffic Detection:** Je možno detekovat chodce, motorová a nemotorová vozidla, a snímek objektu je možno prohledávat (hledání chodců/nemotorových vozidel/motorových vozidel bez SPZ) nebo SPZ (motorové vozidlo s SPZ).
- **Traffic Violations:** Zachycené snímky je možno kontrolovat na vozidla, porušující pravidla silničního provozu (např. zakázané parkování a překážka provozu).

#### *Než začnete:*

- 1. Zařízení pro monitorování silničního provozu přidejte do softwaru a správně nakonfigurujte odpovídající oblast. Přidané zařízení je třeba nakonfigurovat s odpovídajícím nastavením pro zachycování snímků.
- 2. Pro monitorování porušování dopravních předpisů je třeba do softwaru přidat server úložiště, a musíte nakonfigurovat server úložiště pro zařízení a zaškrtnout políčka **Picture Storage** a **Additional Information Storage**. Podrobnosti naleznete v *Kapitole 5.1.2 Ukládání na paměťové zařízení.*
- 3. Není-li pro detekci vozidel a detekci smíšeného provozu nakonfigurován žádný server úložiště, bude software související snímky vyhledávat v paměťovém zařízení místního zařízení.

*Poznámka:* Zařízení pro monitorování provozu musí být do softwaru přidáno jako kódovací zařízení; podrobnou konfiguraci naleznete v *Kapitole 3.1 Přidání zařízení*. Informace o konfiguraci nastavení snímání naleznete v *Uživatelské příručce* zařízení.

Pro otevření stránky silničního provozu klikněte na ikonu na ovládacím panelu.

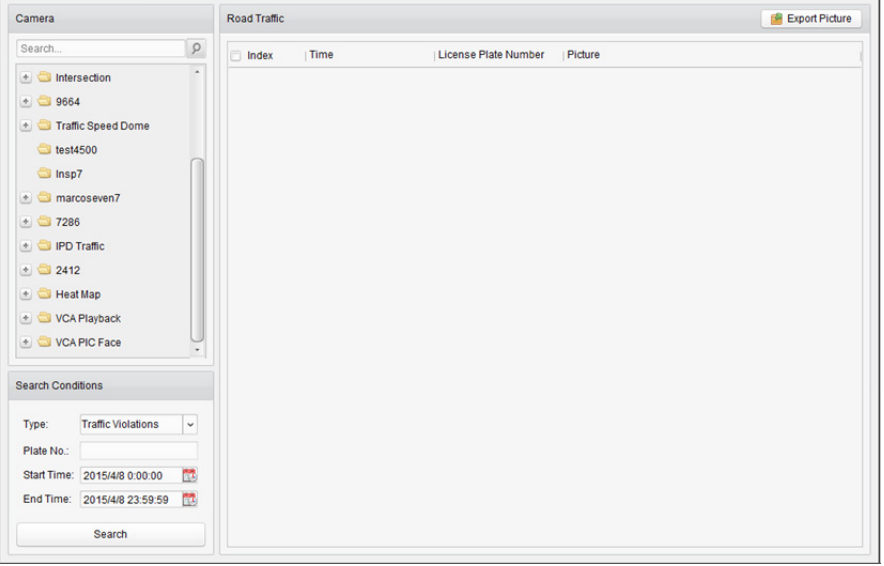

#### *Kroky:*

- 1. Otevřete stránku silničního provozu.
- 2. V panelu kamery klikněte pro výběr kamery pro monitorování silničního provozu.
- 3. Nastavte podmínku pro vyhledávání souvisejících snímků.

**Type:** Vyberte typ dotazu, a je možno nalézt snímky, pořízené při spuštění typu události. **Plate No.:** Pro vyhledávání snímků zadejte číslo SPZ.

**Start Time/End Time:** Pro nastavení času zahájení a ukončení klikněte na ikonu .

4. Po kliknutí na tlačítko **Search** se zobrazí seznam obrázků s nalezenými položkami.

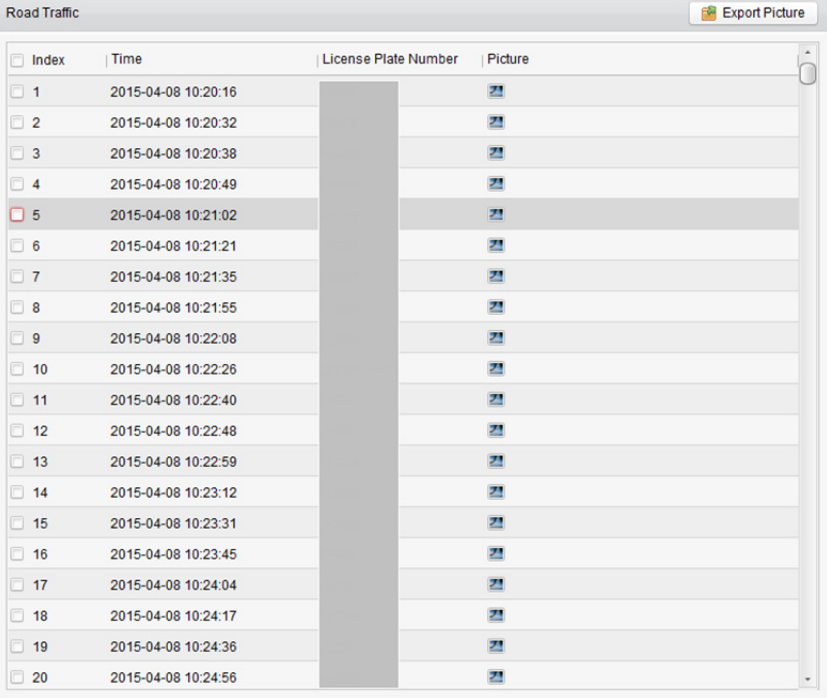

5. Pro zobrazení pořízených snímků a souvisejících informací klikněte na tlačítko **2**. Pro uložení snímků do svého počítače můžete zaškrtnout políčko **Select Current Picture** nebo **Select All** a kliknout na tlačítko **Download**.

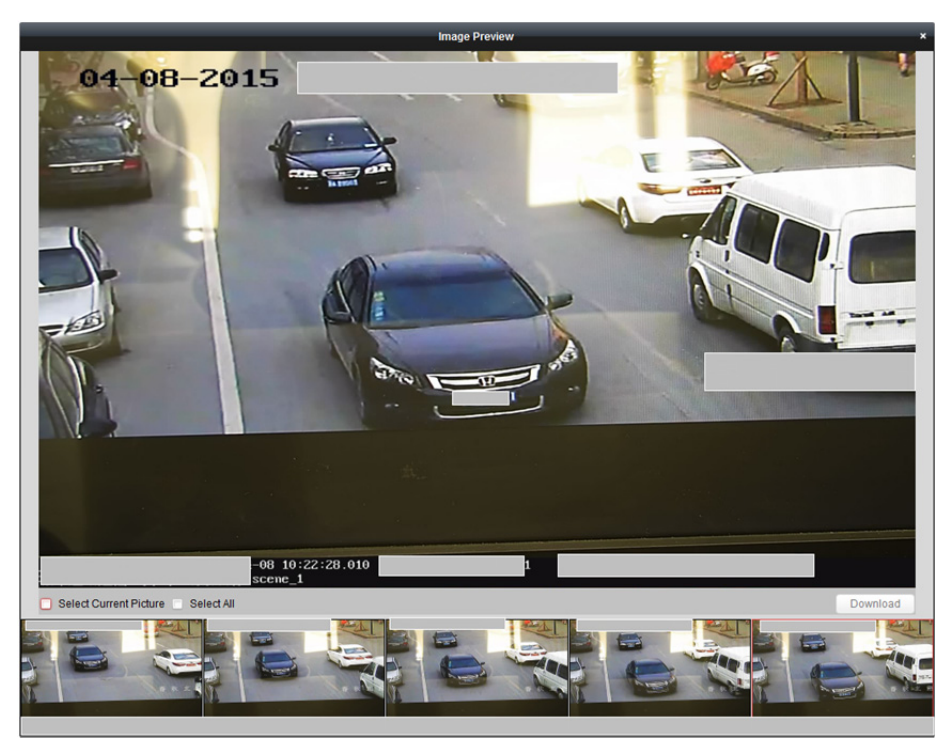

6. (Volitelně) Zaškrtněte políčka pro výběr položek na snímku, a pro uložení obrázků do počítače klikněte na tlačítko **Export Picture**.

## **18.5 Vyhledání obličeje**

#### *Účel:*

Pokud připojené zařízení (NVR nebo HDVR) vyhledávání obličeje podporuje, můžete vyhledávat související snímky a přehrávat související videosoubor obrázku.

#### *Než začnete:*

Zařízení přidejte do softwaru a správně nakonfigurujte odpovídající zařízení. Popis podrobných nastavení naleznete v *Uživatelské příručce* zařízení.

*Poznámka:* Zařízení musí být do softwaru přidáno jako kódovací zařízení; podrobnou konfiguraci naleznete v *Kapitole 3.1 Přidání zařízení*.

Pro otevření stránky vyhledání obličeje klikněte na ikonu na ovládacím panelu.

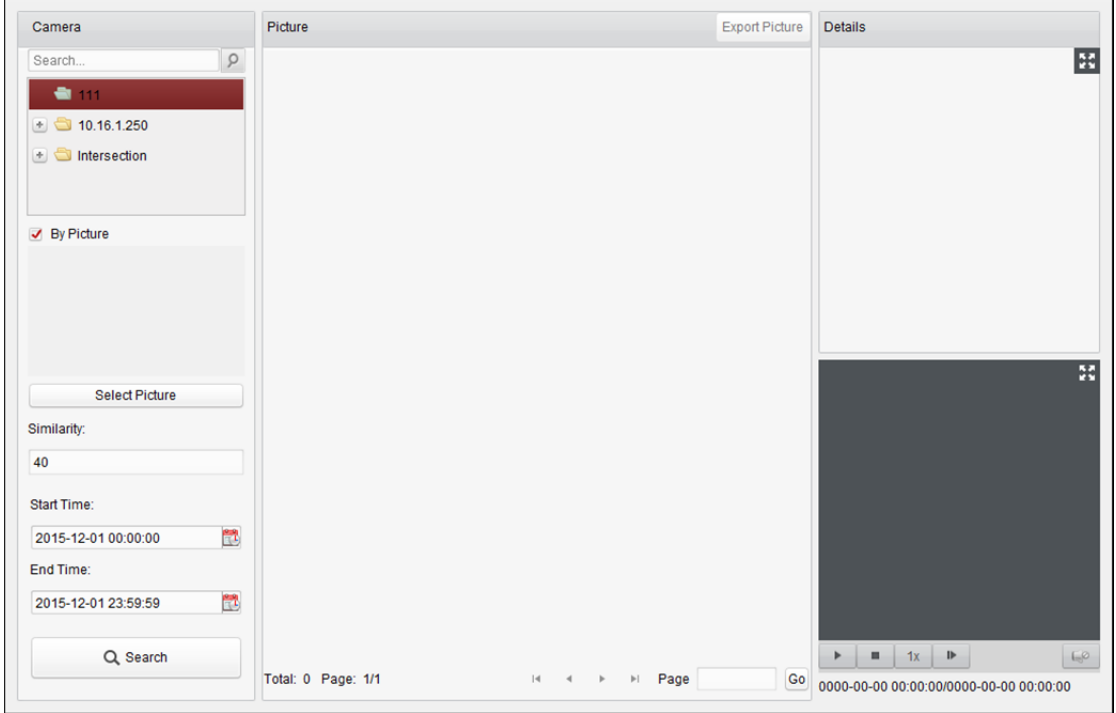

- 1. Otevřete stránku pro vyhledání obličeje.
- 2. Zařízení vyberte kliknutím v panelu kamery. *Poznámka:* Připojené zařízení (NVR nebo HDVR) musí tuto funkci podporovat.
- 3. Nastavte odpovídající podmínku vyhledávání.
	- (Volitelně) Pro nahrání snímků z počítače můžete zaškrtnout políčko **By Picture** a klikněte na tlačítko **Select Picture** a z nahraných snímků pro porovnávání snímků obličejů vyberte detekovaný obličej.
	- Nastavte úroveň podobnosti. *Příklad:* Pokud podobnost nastavíte na 40, zobrazí se seznam zachycených snímků s nejméně 40% podobností s nahraným snímkem.
	- Pro nastavení času zahájení a ukončení vyhledávání snímků zachycených obličejů nebo videosouborů klikněte na tlačítko .
- 4. Kliknutím na tlačítko **Search** spusťte vyhledávání. Výsledky snímků se zobrazí v seznamu.
- 5. Pro kontrolu podrobných informací můžete kliknout na snímek ze seznamu. Pro zobrazení velkého snímku můžete kliknout na  $\mathbb H$ , po kliknutí na  $\mathbb H$  se velikost obnoví.
- 6. Pro uložení snímků do počítače:
	- 1) Pro volbu snímků, které chcete exportovat, klikněte na tlačítko **Export Picture** a zaškrtněte odpovídající políčka. Pro volbu všech vyhledaných snímků můžete také kliknout na tlačítko **Select All**.
	- 2) Klikněte na tlačítko **Export** a vyberte místní cestu pro ukládání snímků.
	- 3) Pro ukončení režimu exportu snímku klikněte na tlačítko **Back**.
- 7. Pro přehrávání videosouboru snímku v zobrazovacím okně vpravo dole klikněte na  $\blacksquare$ . Pro zobrazení velkého videa můžete kliknout na  $\mathbb{H}$ , po kliknutí na  $\mathbb{H}$  se velikost obnoví. Pro úpravu rychlosti přehrávání můžete kliknout na II. pro přehrávání videosouborů v režimu jednoho snímku po druhém klikněte na tlačítko D, pro povolení zvuku klikněte na tlačítko D, a pro maximalizaci okna přehrávání na ně poklepejte.

## **18.6 Vyhledání registrační značky**

#### *Účel:*

Pokud připojené zařízení (NVR nebo HDVR) vyhledávání SPZ podporuje, můžete vyhledávat související snímky a přehrávat související videosoubor obrázku.

#### *Než začnete:*

Zařízení přidejte do softwaru a správně nakonfigurujte odpovídající zařízení. Popis podrobných nastavení naleznete v *Uživatelské příručce* zařízení.

*Poznámka:* Zařízení musí být do softwaru přidáno jako kódovací zařízení; podrobnou konfiguraci naleznete v *Kapitole 3.1 Přidání zařízení*.

Pro otevření stránky vyhledání registrační značky klikněte na ikonu na ovládacím panelu.

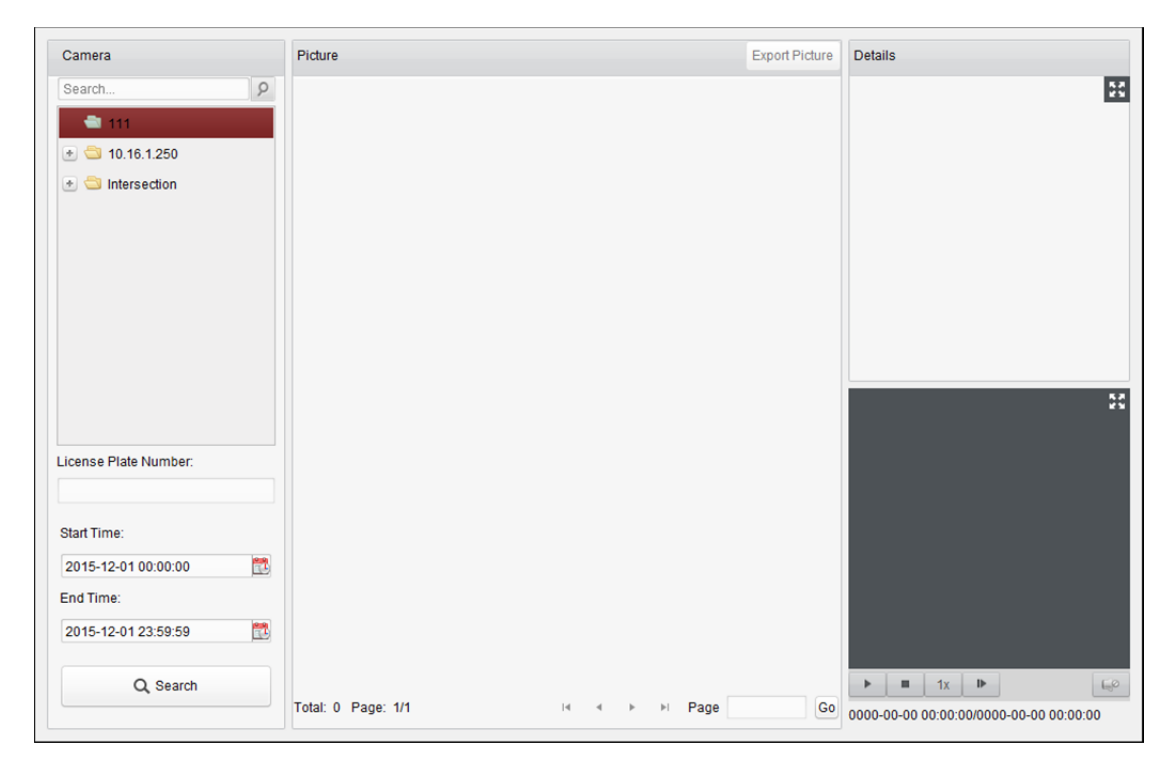

#### *Kroky:*

- 1. Otevřete stránku pro vyhledání registrační značky.
- 2. Zařízení vyberte kliknutím v panelu kamery.

*Poznámka:* Připojené zařízení (NVR nebo HDVR) musí tuto funkci podporovat.

- 3. Nastavte odpovídající podmínku vyhledávání.
	- (Volitelně) Číslo SPZ zadejte do poli pro vyhledávání.
	- Pro nastavení času zahájení a ukončení vyhledávání odpovídajících snímků registrační značky klikněte na tlačítko
- 4. Kliknutím na tlačítko **Search** spusťte vyhledávání. Výsledky snímků se zobrazí v seznamu.
- 5. Pro kontrolu podrobných informací můžete kliknout na snímek ze seznamu. Pro zobrazení velkého snímku můžete kliknout na **EE**, po kliknutí na **EE** se velikost obnoví.
- 6. Pro uložení snímků do počítače:
- 1) Pro volbu snímků, které chcete exportovat, klikněte na tlačítko **Export Picture** a zaškrtněte odpovídající políčka. Pro volbu všech vyhledaných snímků můžete také kliknout na tlačítko **Select All**.
- 2) Klikněte na tlačítko **Export** a vyberte místní cestu pro ukládání snímků.
- 3) Pro ukončení režimu exportu snímku klikněte na tlačítko **Back**.
- 7. Pro přehrávání videosouboru snímku v zobrazovacím okně vpravo dole můžete kliknout na  $\blacksquare$ . Pro zobrazení velkého videa můžete kliknout na  $\mathbb{H}$ , po kliknutí na  $\mathbb{H}$  se velikost obnoví. Pro úpravu rychlosti přehrávání můžete kliknout na M, pro přehrávání videosouborů v režimu jednoho snímku po druhém klikněte na tlačítko  $\mathbb{P}$ , pro povolení zvuku klikněte na tlačítko  $\mathbb{P}^2$ , a pro maximalizaci okna přehrávání na ně poklepejte.

## **18.7 Analýza chování**

#### *Účel:*

Pokud připojené zařízení (NVR nebo HDVR) vyhledávání chování podporuje, můžete vyhledávat související snímky a přehrávat související videosoubor obrázku.

#### *Než začnete:*

Zařízení přidejte do softwaru a správně nakonfigurujte odpovídající zařízení. Popis podrobných nastavení naleznete v *Uživatelské příručce* zařízení.

*Poznámka:* Zařízení musí být do softwaru přidáno jako kódovací zařízení; podrobnou konfiguraci naleznete v *Kapitole 3.1 Přidání zařízení*.

Pro otevření stránky analýzy chování klikněte na ikonu **na ovládacím panelu.** 

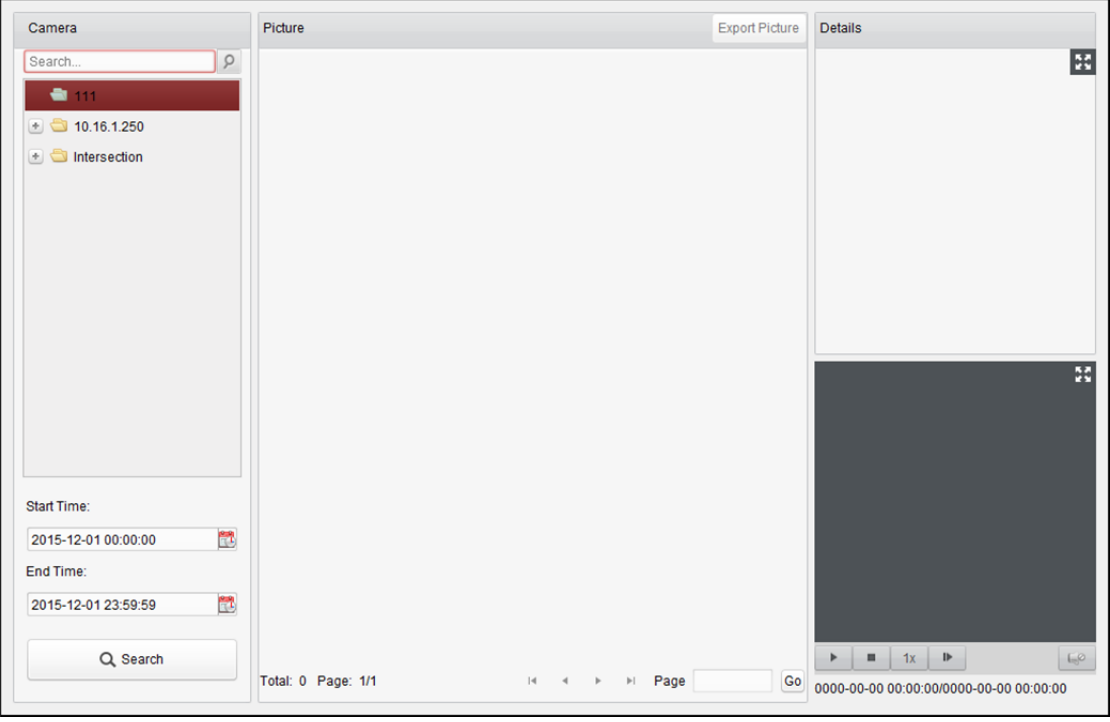

#### *Kroky:*

1. Otevřete stránku analýzy chování.

- 2. Zařízení vyberte kliknutím v panelu kamery.
	- *Poznámka:* Připojené zařízení (NVR nebo HDVR) musí tuto funkci podporovat.
- 3. Pro nastavení času zahájení a ukončení vyhledávání odpovídajících snímků klikněte na tlačítko **D**
- 4. Kliknutím na tlačítko **Search** spusťte vyhledávání. Výsledky snímků se zobrazí v seznamu.

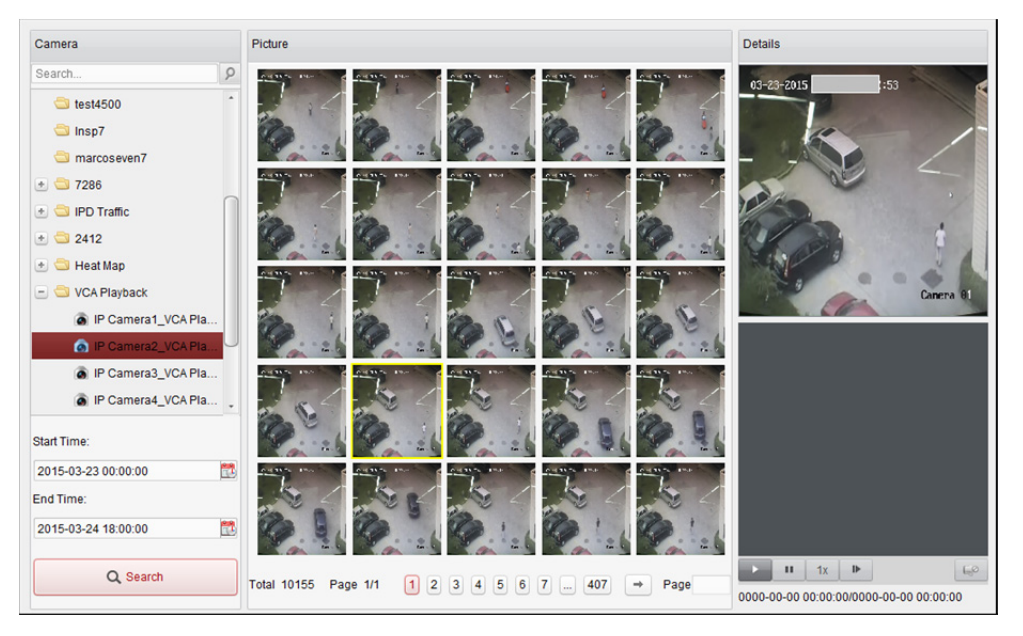

- 5. Pro kontrolu podrobných informací můžete kliknout na snímek ze seznamu. Pro zobrazení velkého snímku můžete kliknout na  $\mathbb H$ , po kliknutí na  $\mathbb H$  se velikost obnoví.
- 6. Pro uložení snímků do počítače:
	- 1) Pro volbu snímků, které chcete exportovat, klikněte na tlačítko **Export Picture** a zaškrtněte odpovídající políčka. Pro volbu všech vyhledaných snímků můžete také kliknout na tlačítko **Select All**.
	- 2) Klikněte na tlačítko **Export** a vyberte místní cestu pro ukládání snímků.
	- 3) Pro ukončení režimu exportu snímku klikněte na tlačítko **Back**.
- 7. Pro přehrávání videosouboru snímku v zobrazovacím okně vpravo dole klikněte na  $\blacksquare$ . Pro zobrazení velkého videa můžete kliknout na  $\mathbb{E}$ , po kliknutí na  $\mathbb{E}$  se velikost obnoví. Pro úpravu rychlosti přehrávání můžete kliknout na , pro přehrávání videosouborů v režimu jednoho snímku po druhém klikněte na tlačítko ||. pro povolení zvuku klikněte na tlačítko ||. [4], a pro maximalizaci okna přehrávání na ně poklepejte.

## **18.8 Snímání obličeje**

#### *Účel:*

Můžete kontrolovat statistiku zachycených obličejů přidaného zařízení pro zachycení obličeje, a statistiky je možno zobrazit v tabulce, spojnicovém grafu, koláčovém grafu nebo histogramu. Podrobné údaje je možno exportovat do místního úložiště.

#### *Než začnete:*

Zařízení pro snímání obličeje přidejte do softwaru a správně nakonfigurujte odpovídající zařízení. Popis podrobných nastavení naleznete v *Uživatelské příručce* zařízení.

*Poznámka:* Zařízení snímání obličeje musí být do softwaru přidáno jako kódovací zařízení; podrobnou konfiguraci naleznete v *Kapitole 3.1 Přidání zařízení*.

Pro otevření stránky snímání obličeje klikněte na ikonu **Reference oblicacím panelu.** 

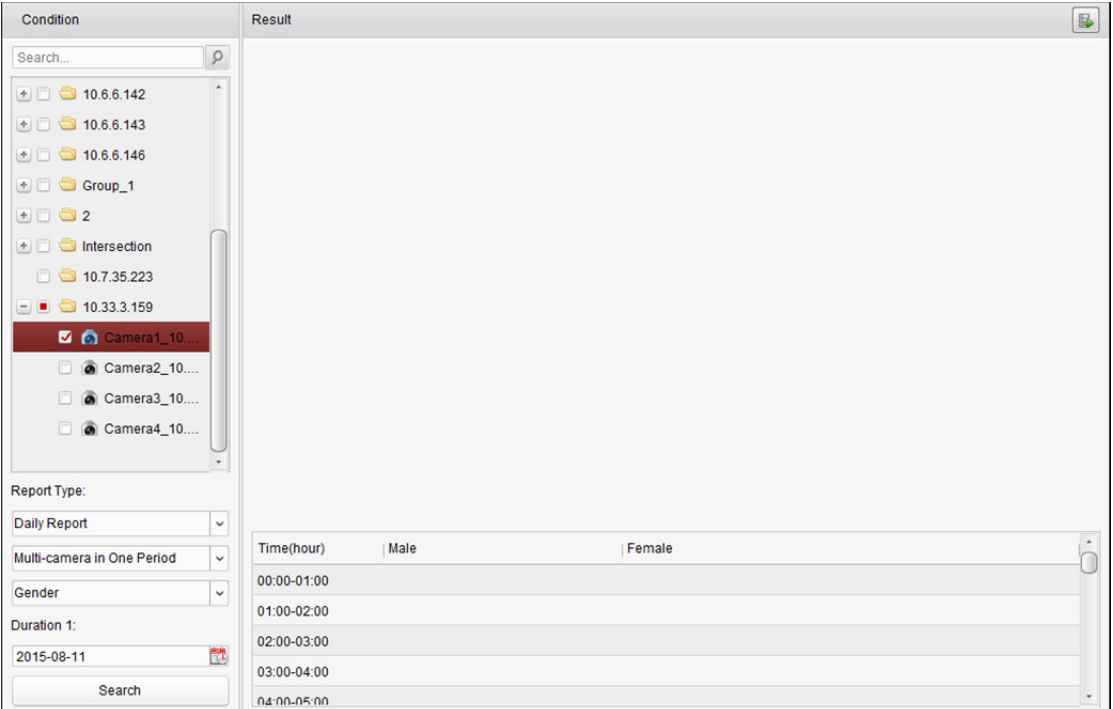

#### *Kroky:*

- 1. Otevřete stránku pro snímání obličeje.
- 2. Typ zprávy vyberte podle potřeby a nastavte čas.
	- 1) Jako typ období zprávy vyberte denní zprávu, týdenní zprávu, měsíční zprávu nebo výroční zprávu.
	- 2) Jako typ statistiky vyberte více kamer v jednom období.

**Multi-camera in One Period:** Pro generování statistiky v jednom časovém období je možno vybrat více kamer.

- 3) Jako typ dat vyberte věk, pohlaví nebo počet osob.
- 4) Nastavte časové období.
- 3. Vyberte kamery pro generování zprávy.
- 4. Po kliknutí na tlačítko **Search** se statistiky zobrazí v pravém panelu. Zobrazí se také podrobné údaje každé hodiny, dne nebo měsíce.

Statistiky věku a pohlaví jsou zobrazovány v koláčovém grafu.

Statistiky počtu osob jsou ve výchozím nastavení zobrazovány v podobě histogramu. Do

spojnicového grafu jej můžete přepnout kliknutím na ...

5. (Volitelně) Pro uložení podrobných dat snímků obličeje do vašeho PC klikněte na **B**.

# **Řešení potíží**

### **Živé zobrazení**

#### *Problém:*

Získání živého zobrazení z určitého zařízení se nezdařilo.

#### *Možné důvody:*

- Síť je nestabilní, nebo výkon sítě není dostatečný.
- Zařízení je offline.
- Příliš mnoho přístupů do vzdáleného zařízení způsobí příliš vysoké zatížení zařízení.
- Aktuální uživatel nemá pro živé zobrazení oprávnění.
- Verze klientského softwaru je nižší, než je požadovaná verze.

#### *Řešení:*

- Zkontrolujte stav sítě, a zakažte další nečinné procesy v počítači.
- Zkontrolujte stav sítě zařízení.
- Restartujte zařízení, nebo zakažte další vzdálený přístup k zařízení.
- Přihlaste se jako správce a zkuste to znovu.
- Stáhněte si nejnovější verzi klientského softwaru.

#### **Záznam**

#### *Problém:*

Promíchaly se místní záznamy a vzdálené záznamy.

*Řešení:* 

- Místní záznam v této příručce odkazuje na záznam, který ukládá videosoubory na pevné disky a karty SD/SDHC místního zařízení.
- Vzdálený záznam odkazuje na akci záznamu, nařízený klientem na straně vzdáleného zařízení.

### **Přehrávání**

#### *Problém:*

Stažení videosouborů se nezdařilo, nebo je rychlost stahování příliš malá.

#### *Možné důvody:*

- Síť je nestabilní, nebo výkon sítě není dostatečný.
- **Typ NIC není kompatibilní.**
- Příliš mnoho přístupů ke vzdálenému zařízení
- Aktuální uživatel nemá pro přehrávání oprávnění.
- Verze klientského softwaru je nižší, než je požadovaná verze.

#### *Řešení:*

- Zkontrolujte stav sítě, a zakažte další nečinné procesy v počítači.
- Počítač se spuštěným klientem přímo připojte k zařízení a zkontrolujte kompatibilitu karty NIC.
- Restartujte zařízení, nebo zakažte další vzdálený přístup k zařízení.
- Přihlaste se jako správce a zkuste to znovu.
- Stáhněte si nejnovější verzi klientského softwaru.

## **Nejčastější dotazy**

#### OT: **Během živého zobrazení se zobrazí chybová zpráva, a kód chyby je 91.**

ODP: V případě živého zobrazení více oken nemusí kanál podporovat vedlejší stream. Zakažte funkci **Auto-change Stream Type** v **System Configuration -> Image** a vyberte vhodný typ streamu pro živé zobrazení.

#### OT: **Během živého zobrazení je obraz rozmazaný nebo nesouvislý.**

ODP: Zkontrolujte ovladač grafické karty. Důrazně doporučujeme aktualizaci ovladače grafické karty na nejnovější verzi.

#### OT: **Nevrácená paměť, a klient se po chvíli běhu zhroutil.**

- ODP: V instalačním adresáři klientského softwaru otevřete prostřednictvím poznámkového bloku soubor **Setup.xml** a hodnotu **Enable Net and Joystick Check** změňte na **false**. Restartujte klienta, a pokud problém stále nebude vyřešen, kontaktujte naši technickou podporu.
- OT: **Při získávání datového proudu prostřednictvím serveru streamování médií se během živého zobrazení zobrazí chybová zpráva, a kód chyby je 17.**

ODP: Zkontrolujte mapování portů serveru streamování médií, zejména port RTSP.

# **Chybový kód**

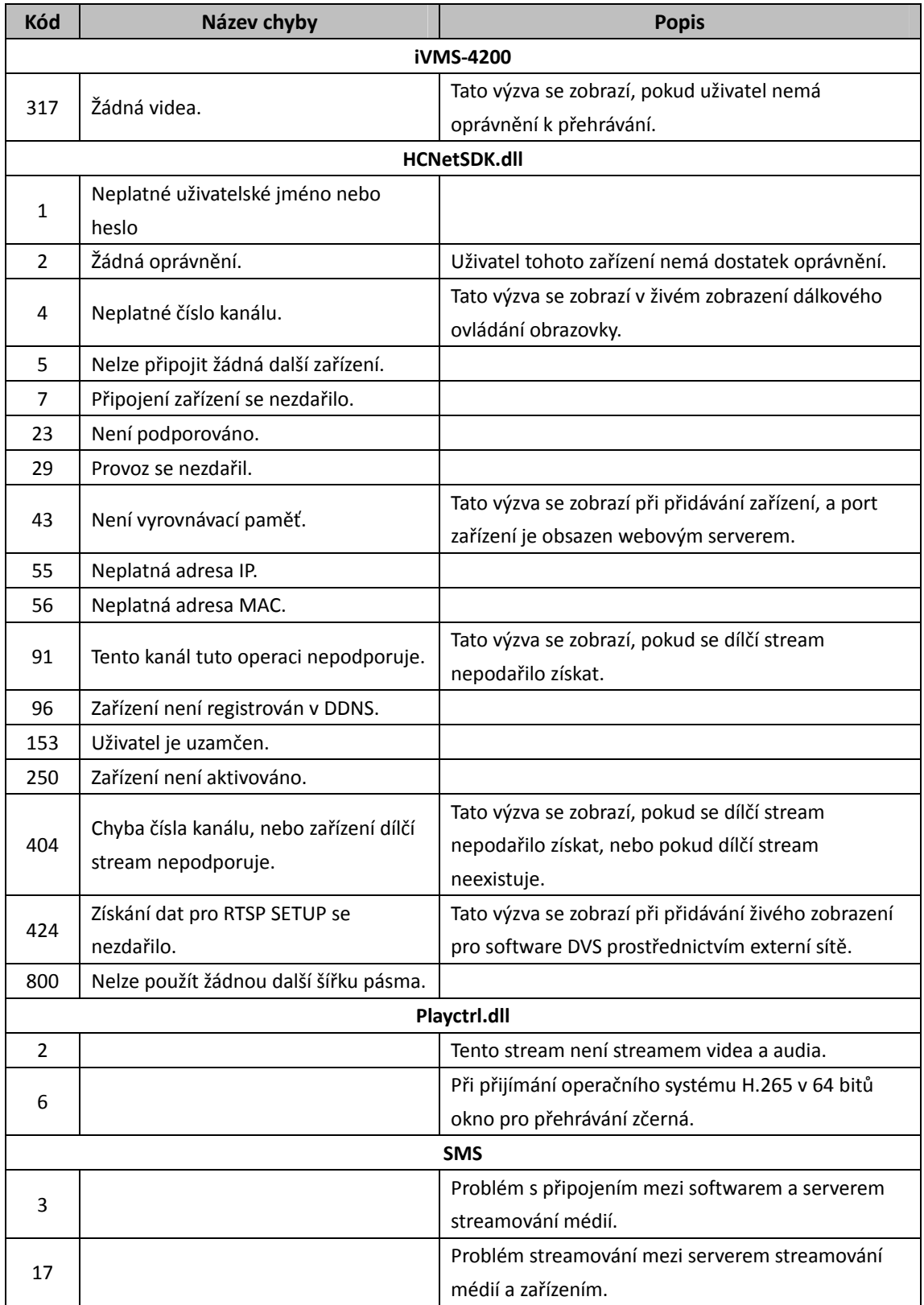

0206011070316

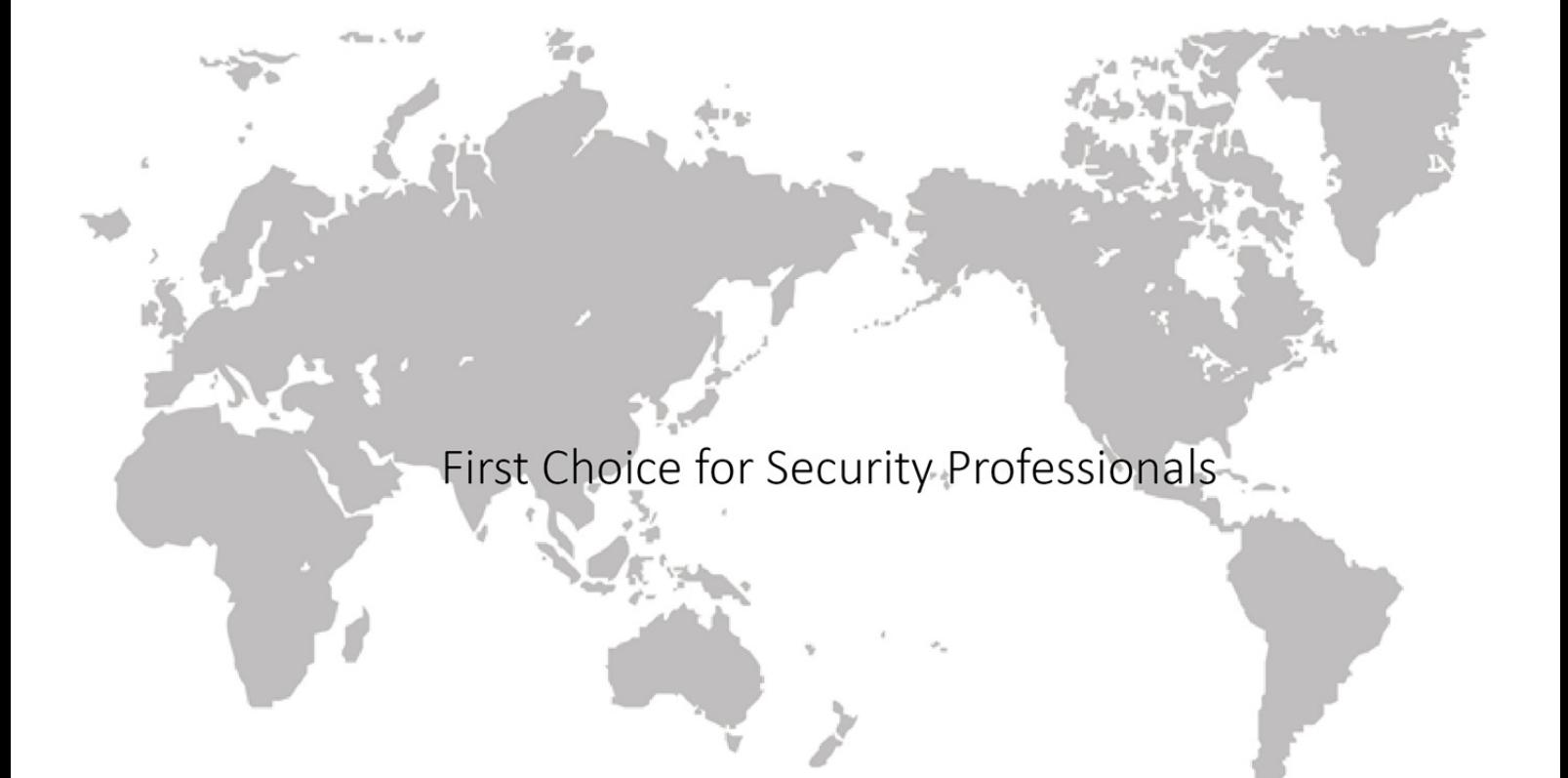